# SHARP

**MODEL AR-C260 AR-C260M**

**DIGITAL FULL COLOR COPIER/PRINTER (AR-C260) DIGITAL FULL COLOR MULTIFUNCTIONAL SYSTEM (AR-C260M)**

OPERATION MANUAL (for general information and copier operation)

Page

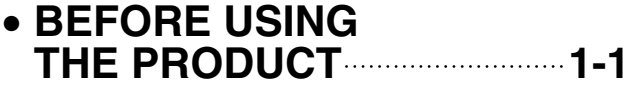

- **[MANAGING THE MACHINE](#page-22-0) 2-1**
- **[PERIPHERAL DEVICES](#page-48-0) 3-1**
- **[BEFORE MAKING](#page-68-0)  COPIES 4-1**
- **BASIC PROCEDURE [FOR MAKING COPIES](#page-76-0) 5-1**
- **[CONVENIENT COPY](#page-94-0)  FUNCTIONS 6-1**
- **[MACHINE MAINTENANCE](#page-122-0) (FOR COPYING) 7-1**
- **[SPECIFICATIONS](#page-128-0)  8-1**

Be sure to become thoroughly familiar with this manual to gain the maximum benefit from the product.

**Before installing this product, be sure to read the installation requirements and cautions sections.**

Be sure to keep all operation manuals handy for reference including this manual, the "Operation manual for general information and copier operation" and operation manuals for any optional equipment which has been installed.

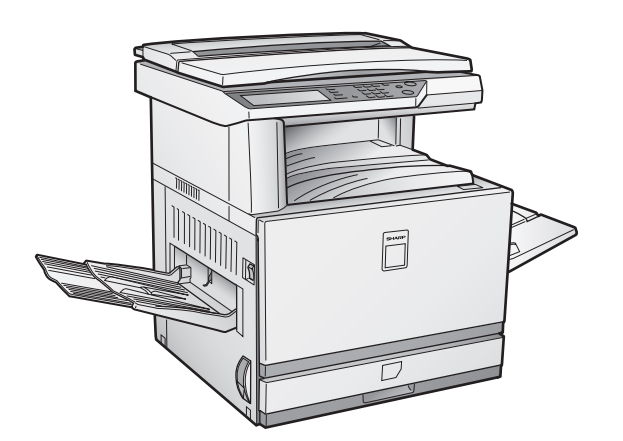

The power switch positions are marked " I " to indicate power "ON" and " $\langle \cdot \rangle$ " to indicate stand-by. In the stand-by position, power is being supplied to a drying heater within the optical system of the copier. **Caution:**

For complete electrical disconnection, pull out the main plug. The socket-outlet shall be installed near the equipment and shall be easily accessible.

#### **FOR YOUR RECORDS ...**

To protect against loss or theft, record and retain for reference the machine's serial number located on the back of the unit.

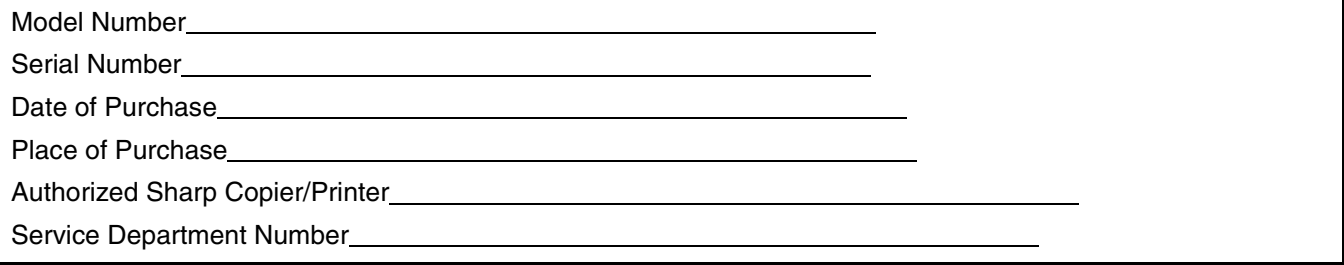

### **Warranty**

While every effort has been made to make this document as accurate and helpful as possible, SHARP Corporation makes no warranty of any kind with regard to its content. All information included herein is subject to change without notice. SHARP is not responsible for any loss or damages, direct or indirect, arising from or related to the use of this operation manual.

© Copyright SHARP Corporation 2002. All rights reserved. Reproduction, adaptation or translation without prior written permission is prohibited, except as allowed under copyright laws.

### **Trademark Acknowledgments**

Microsoft Windows, MS-DOS, and Windows NT are trademarks of Microsoft Corporation in the U.S.A. and other countries.

IBM, PC/AT, and PowerPC are trademarks of International Business Machines Corporation.

Pentium is a registered trademark of Intel Corporation.

PCL is a trademark of the Hewlett-Packard Company.

NetWare is a registered trademark of Novell, Inc.

All other trademarks and copyrights are the property of their respective owners.

# **Part 1: General Information**

### **NOTES**

- Considerable care has been taken in preparing this manual. If you have any comments or concerns about the manual, please contact your nearest SHARP Service Department.
- This product has undergone strict quality control and inspection procedures. In the unlikely event that a defect or other problem is discovered, please contact your dealer or nearest SHARP Service Department.
- Aside from instances provided for by law, SHARP is not responsible for failures occurring during use of the product or its options, or failures due to incorrect operation of the product and its options, or other failures, or for any damage that occurs due to use of the product.

# <span id="page-4-0"></span>**PRODUCT CONFIGURATIONS**

The table below shows the product models covered by this manual.

(As of October 2002)

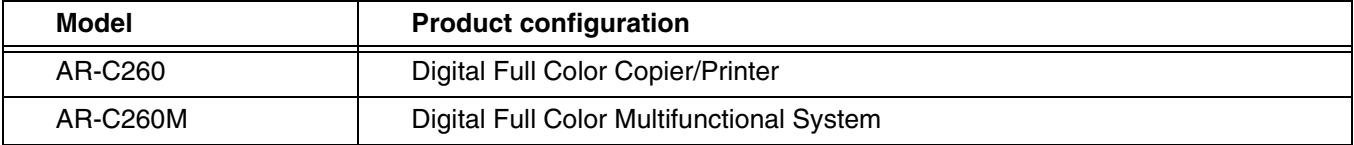

# <span id="page-4-1"></span>**OPERATION MANUALS**

The following operation manuals are provided for the machine. Please read the appropriate manuals as needed for the features you wish to learn about.

● Operation manual (for general information and copier operation) (this manual): The first half of this manual provides general information about the machine, including safety information, loading paper, removing misfeeds, and regular maintenance. The second half of the manual explains how to use the copy functions.

● Operation manual (for printer)<sup>\*</sup> (for the AR-C260M, which includes the printer function as a standard **feature, and for the AR-C260 equipped with an optional print controller)** This manual explains the procedures for using the machine as a printer.

### ● **Operation manual (for network scanner):**

This manual explains the procedures for using the machine as a network scanner when connected to a computer. To use the network scanner function, the machine must be configured for use as a network printer and the AR-NS2 network scanner expansion kit must be installed.

### ● **Key operator's guide:**

This primarily explains key operator programs for machine management and copier related functions. Key operator programs for the printer and network scanner functions are explained in separate manuals.

Key operator programs are used by key operators to configure function settings to meet the needs of the customer.

\* The Operation manual (for printer) and the Operation manual (for network scanner) are provided as PDF files in the CD-ROM that accompanies the AR-C260M which includes the printer function as standard and the AR-C260 equipped with an optional print controller.

These manuals are not provided as printed manuals.

# <span id="page-5-0"></span>**INSTALLATION REQUIREMENTS**

Improper installation may damage this product. Please note the following during initial installation and whenever the machine is moved.

1. The machine should be installed near an accessible power outlet for easy connection.

- 2. Be sure to connect the power cord only to a power outlet that meets the specified voltage and current requirements. Also make certain the outlet is properly grounded.
	- For the power supply requirements, see the name plate on the main unit.
- 3. Do not install your machine in areas that are:
	- damp, humid, or very dusty
	- exposed to direct sunlight
	- poorly ventilated
	- subject to extreme temperature or humidity changes, e.g., near an air conditioner or heater.

4. Be sure to allow the required space around the machine for servicing and proper ventilation.

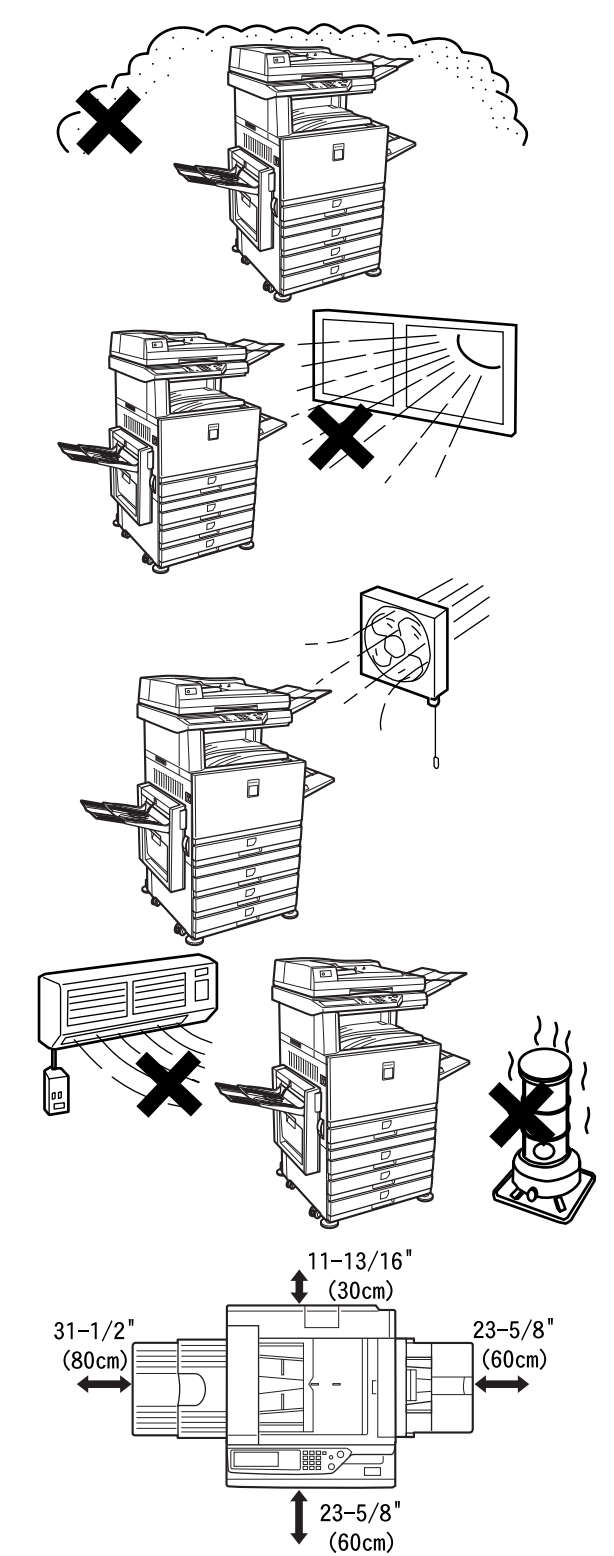

A small amount of ozone is produced within the printer during operation. The emission level is insufficient to cause any health hazard.

### **NOTE:**

The present recommended long term exposure limit for ozone is 0.1 ppm (0.2 mg/m<sup>3</sup>) calculated as an 8 hr. timeweighted average concentration.

However, since the small amount that is emitted may have an objectionable odor, it is advisable to place the copier in a ventilated area.

### <span id="page-6-0"></span>**Moving this machine**

Pull out the four handles as shown below, grasp them firmly, and keep the machine horizontal while moving it.

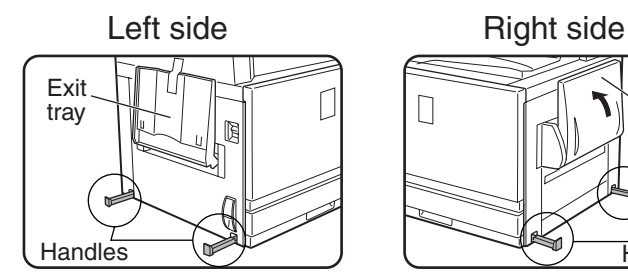

Before lifting the machine, fold up the exit tray and tape it securely to the machine.

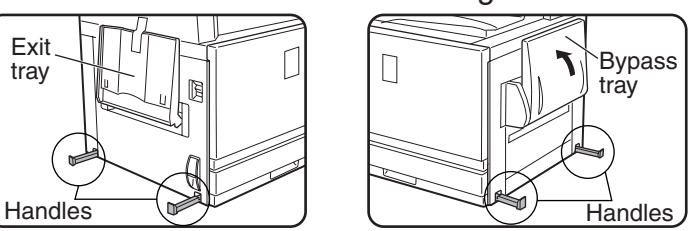

Before lifting the machine, fold up the bypass tray and tape it securely to the machine.

#### **Caution**

Two people are required to lift and carry this machine.

### **If the machine has been placed on a stand/paper drawer:**

The stand/paper drawer is on casters for moving. Unlock the adjusters of the stand/paper drawer and gently move the machine taking care to steady it to prevent it from toppling. For locking and unlocking the adjusters, see page [0-4](#page-7-0).

### **If the machine is to be left unused for a long time**

If the machine is to be left unused for a month or longer, follow the procedure on pages [2-6](#page-27-0) and [2-7](#page-28-0) to release the pressure on the fusing roller.

# <span id="page-7-1"></span>**CAUTIONS**

- 1. Do not touch the photoconductive drum. Scratches or smudges on the drum will cause dirty prints.
- 2. The fusing unit is extremely hot. Exercise care in this area.
- 3. Do not look directly at the light source. Doing so may damage your eyes.
- <span id="page-7-0"></span>4. Four adjusters are provided on all optional stand/ paper drawer units. These adjusters should be lowered until they contact the floor. When moving the machine with the optional stand/ paper drawer, be sure to raise the adjusters. Also, unlock the two casters at the front of the optional stand/paper drawer. After moving the machine, lower the four adjusters until they reach the floor and lock the two casters.
- 5. Do not make any modifications to this machine. Doing so may result in personal injury or damage to the machine.
- 6. Since this machine is heavy, it is recommended that it be moved by more than one person to prevent injury.
- 7. When connecting this machine to a computer, be sure to first turn both the computer and the machine off.
- 8. Do not make copies of anything which is prohibited from copying by law. The following items are normally prohibited from printing by national law. Other items may be prohibited by local law.
	- Money Stamps Bonds Stocks
	- Bank drafts Checks Passports
	- Driver's licenses

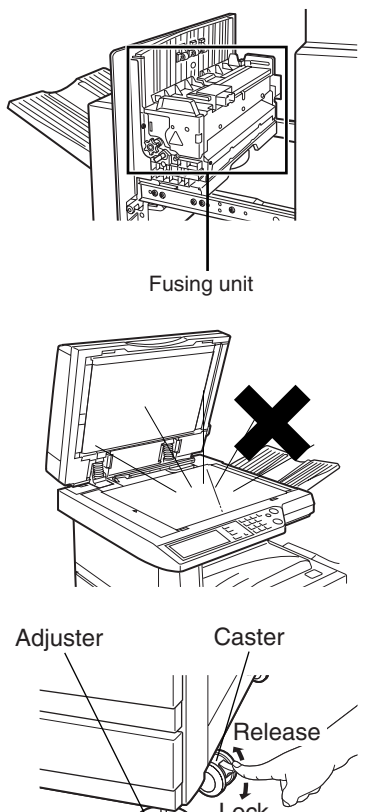

Lock  $Lock \leftrightarrow$  Release

### **"BATTERY DISPOSAL"**

THIS PRODUCT CONTAINS A LITHIUM PRIMARY MEMORY BACK-UP BATTERY THAT MUST BE DISPOSED OF PROPERLY. PLEASE CONTACT YOUR LOCAL SHARP DEALER OR AUTHORIZED SERVICE REPRESENTATIVE FOR ASSISTANCE IN DISPOSING OF THIS BATTERY.

This product utilizes tin-lead solder, and a fluorescent lamp containing a small amount of mercury. Disposal of these materials may be regulated due to environmental considerations. For disposal or recycling information, please contact your local authorities or the Electronics Industries Alliance: www.eia.org

# **CONTENTS**

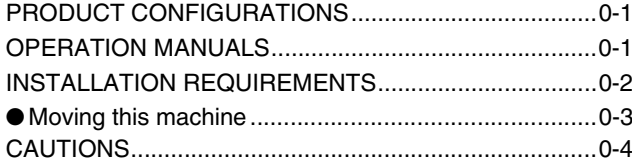

### **[CHAPTER 1](#page-10-1) [BEFORE USING THE PRODUCT](#page-10-2)**

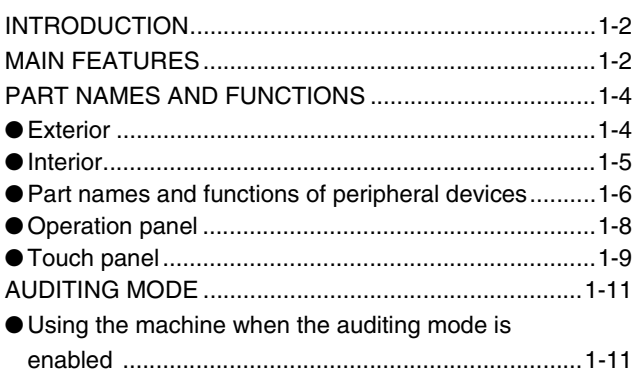

### **[CHAPTER 2](#page-22-1) [MANAGING THE MACHINE](#page-22-2)**

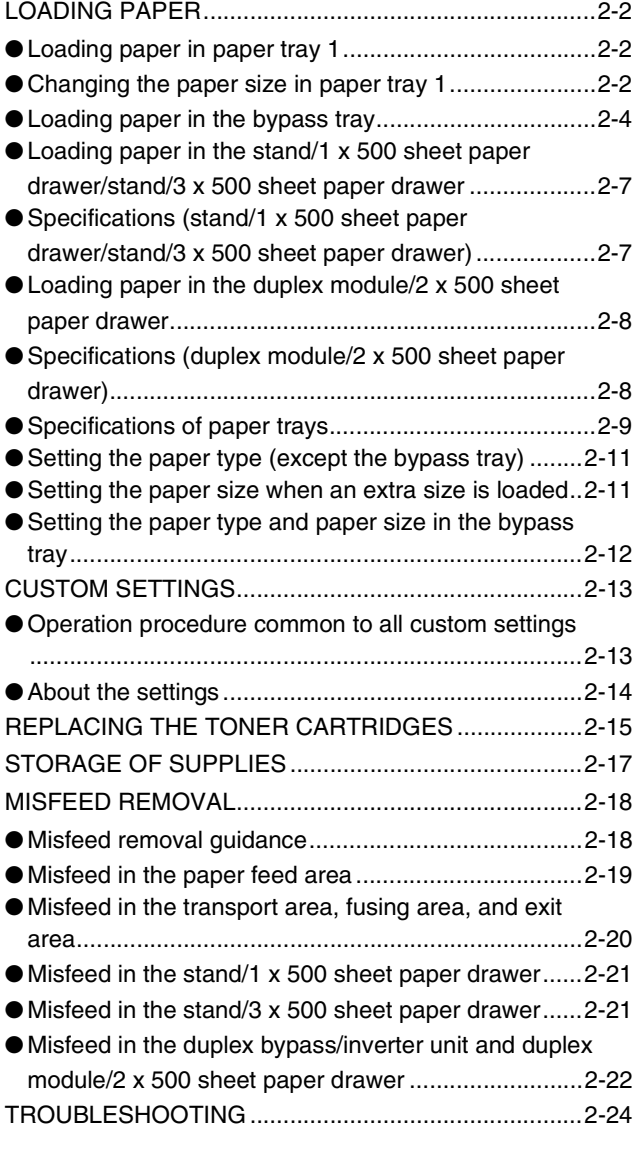

### **[CHAPTER 3](#page-48-1) [PERIPHERAL DEVICES](#page-48-2)**

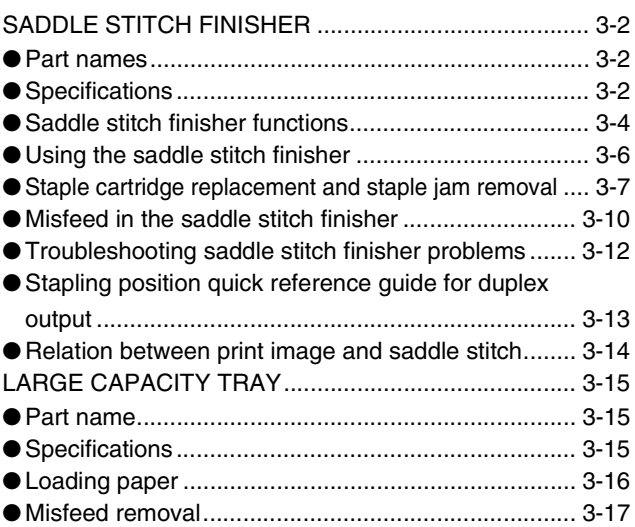

### **[CHAPTER 4](#page-68-1) [BEFORE MAKING COPIES](#page-68-2)**

[PART NAMES AND FUNCTIONS \(The Reversing Automatic](#page-69-0) 

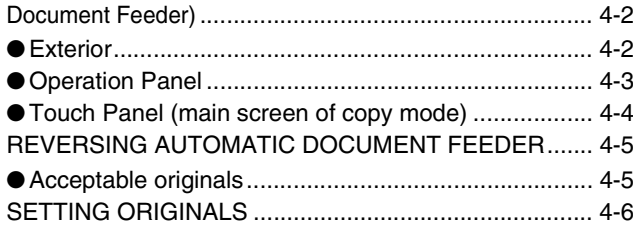

### **[CHAPTER 5](#page-76-1) [BASIC PROCEDURE FOR MAKING](#page-76-2) [COPIES](#page-76-2)**

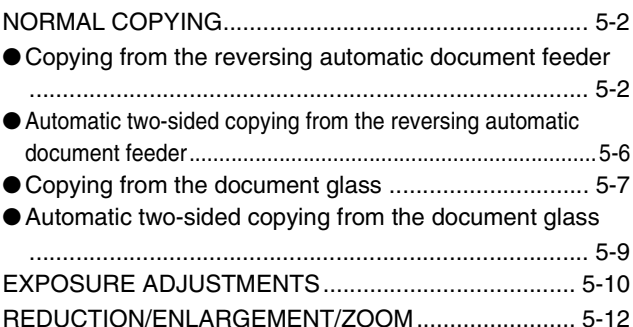

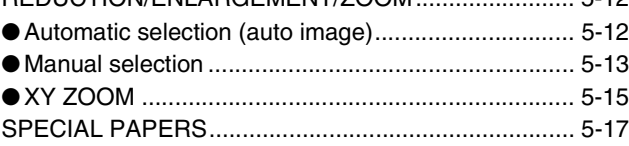

### **[CHAPTER 6](#page-94-1) [CONVENIENT COPY FUNCTIONS](#page-94-2)**

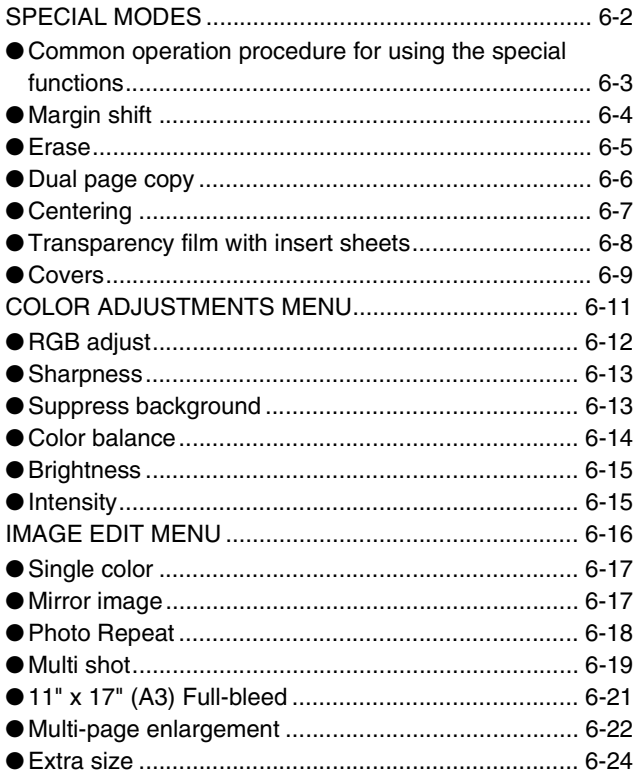

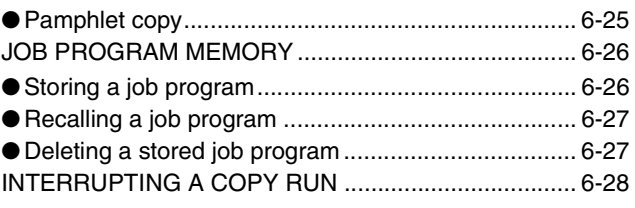

### **[CHAPTER 7](#page-122-2) [MACHINE MAINTENANCE \(FOR](#page-122-1) [COPYING\)](#page-122-1)**

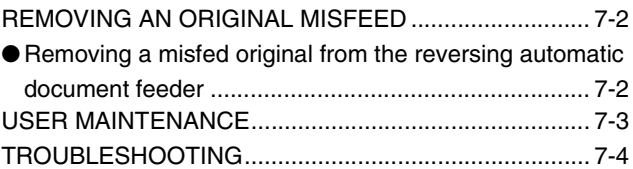

### **[CHAPTER 8](#page-128-1) [SPECIFICATIONS](#page-128-2)**

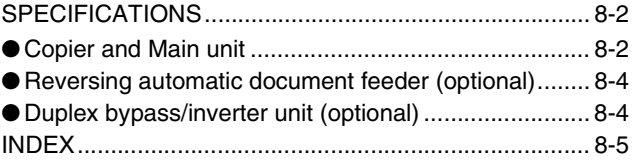

<span id="page-10-1"></span><span id="page-10-0"></span>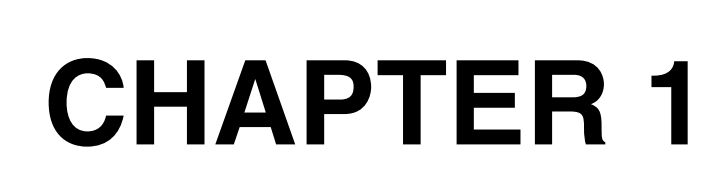

### <span id="page-10-2"></span>**BEFORE USING THE PRODUCT**

This chapter contains basic information that should be read before using the product.

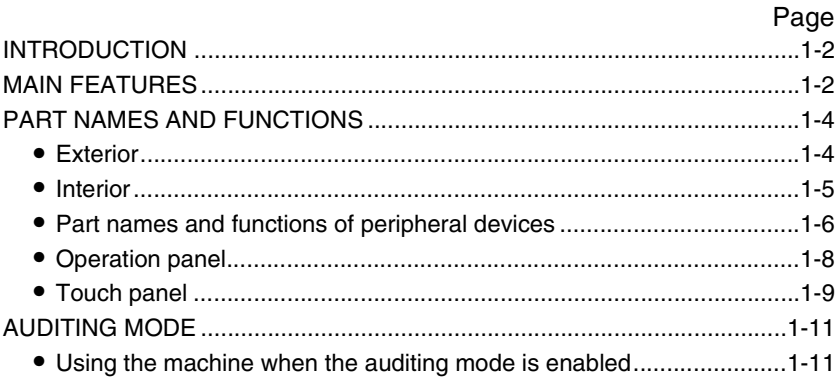

# <span id="page-11-2"></span><span id="page-11-0"></span>**INTRODUCTION**

To gain the maximum benefits in using this product, it is recommended that the user read this manual to become familiar with all the features and functions of the basic product and the precautionary information contained in the manual.

This product is a high speed Digital full color copier / printer that can be expanded to become multifunctional through the installation of optional peripheral devices. The product can be extended to include printer, network scanning or network printing capabilities. This manual describes the basic use of the product as a copier and does not contain information on using any of the optional peripheral devices. Separate operation manuals are included with each of the optional peripheral devices. Refer to these manuals for their operation.

### **Original and paper sizes**

This machine allows use of standard sizes in both the inch and AB systems. These are shown in the tables below.

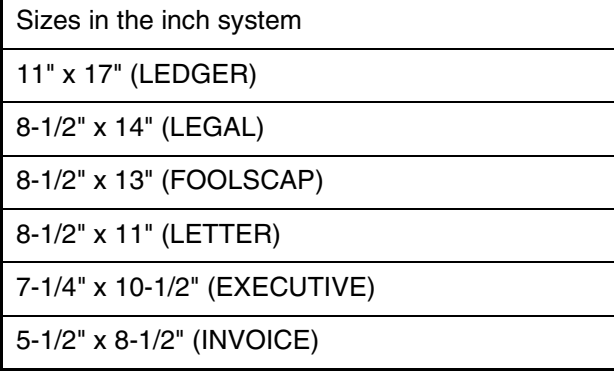

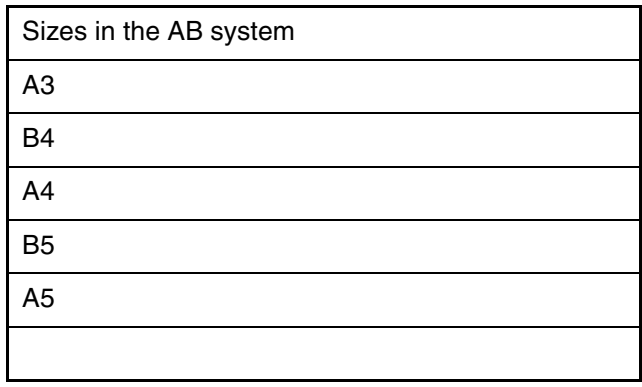

### **The meaning of "R" in original and paper size indications**

Some original and paper sizes can be placed in either the portrait or landscape orientations. To differentiate between landscape and portrait, the landscape orientation size indication will contain an "R". These are indicated as 8-1/2" x 11"R, 5-1/2" x 8-1/2"R, A4R, B5R, etc. Sizes that can be placed only in the landscape orientation (11" x 17", 8-1/2" x 14", 8-1/2" x 13", A3, B4) do not contain the "R" in their size indication.

Size indication with "R"

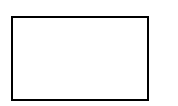

Landscape orientation

Size indication without "R"

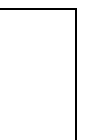

Portrait orientation

# <span id="page-11-3"></span><span id="page-11-1"></span>**MAIN FEATURES**

### **1 Full-color copies with vivid colors based on digital technology**

The colors of scanned original are received by full-color CCD sensors. The output data from the sensors are catagorized according to original type (photo, colored text, etc.) and then converted to color print data by digital image processing technology. The result is a high-resolution 600-dpi, full-color copy with vivid colors. The machine can also be used as a full-color network printer\*, and a network scanner function can further be added as an option.

\* The AR-C260 requires the printer controller board and print server card options

### **2 A range of optional units to enhance productivity**

A range of optional equipment is available to enhance productivity, such as duplex units for producing two-sided output, additional paper feed units to increase the number of available paper sizes and paper capacity, and paper output units that are capable of stapling and saddle stitch binding.

### **3 Advanced image processing features based on digital technology**

The scanned image data is converted to digital data, enabling the following advanced image processing features:

### ● **Photo Repeat :**

Up to 24 full-size copies of a photo image can be made on a single sheet of paper (page [6-18](#page-111-0)).

### ● **Multi shot :**

Up to four original pages can be copied onto a single sheet (page [6-19](#page-112-0)).

### ● **Pamphlet copy\* :**

Copies of original pages are arranged in proper order for copying so that the copies can be center-stapled and folded into a pamphlet (page [6-25\)](#page-118-0).

\* Pamphlet copy requires the Duplex module/2 x 500 sheet paper drawer and Duplex bypass/inverter unit options. If a saddle stitch finisher is installed, copies can be stapled in two positions along the center of copies and folded at the center.

\* Pamphlet copy is only possible with black and white copies.

### **4 Image processing manual exposure adjustment for optimal copying**

Image processing is optimized for the type of original being copied (text, photo, mixed text and photo or map). This along with the ability to manually adjust exposure makes it possible to obtain copies that are faithful to the original.

### **5 Standard offset function makes it easy to distinguish between sets of copies**

As sets of copies are delivered to the center tray, each set is offset from the previous set for easy separation.

### **Energy saving features**

This product has the following two power reducing modes that conform to the Energy Star guidelines to help conserve natural resources and reduce environmental pollution.

### **Preheat mode**

The preheat mode is the first level of power reduction. The power is reduced to the fuser unit a preset time after the machine has completed a job and no further machine operations have been performed. The machine can recover to the ready condition within a short period of time. The preset time to enter the mode can be set by a key operator program.

As an ENERGY STAR<sup>®</sup> Partner, SHARP has determined that this product meets the ENERGY<br>STAR® guidelines for guidelines for energy efficiency.

### **Auto power shut-off mode**

The auto power shut-off mode is the second level of power reduction. In this mode power is shut off to the fusing unit and the touch panel. In this state more energy is saved than in the preheat mode but the time to recover to the ready condition will be longer. The preset time to enter this mode can be set by a key operator program.

When this product is used as a printer, and either of the above modes is active, the mode will be deactivated automatically by an incoming job and the machine will automatically warm up and start to print when it has reached the ready temperature.

When this product is configured for multi-function operation, and either of the above modes is active, the mode will be deactivated as above by an incoming print job. Either mode will also be deactivated by any key operation on the operation panel or by the action of an original being placed for copying.

### <span id="page-13-2"></span><span id="page-13-1"></span><span id="page-13-0"></span>**PART NAMES AND FUNCTIONS Exterior**

<span id="page-13-3"></span>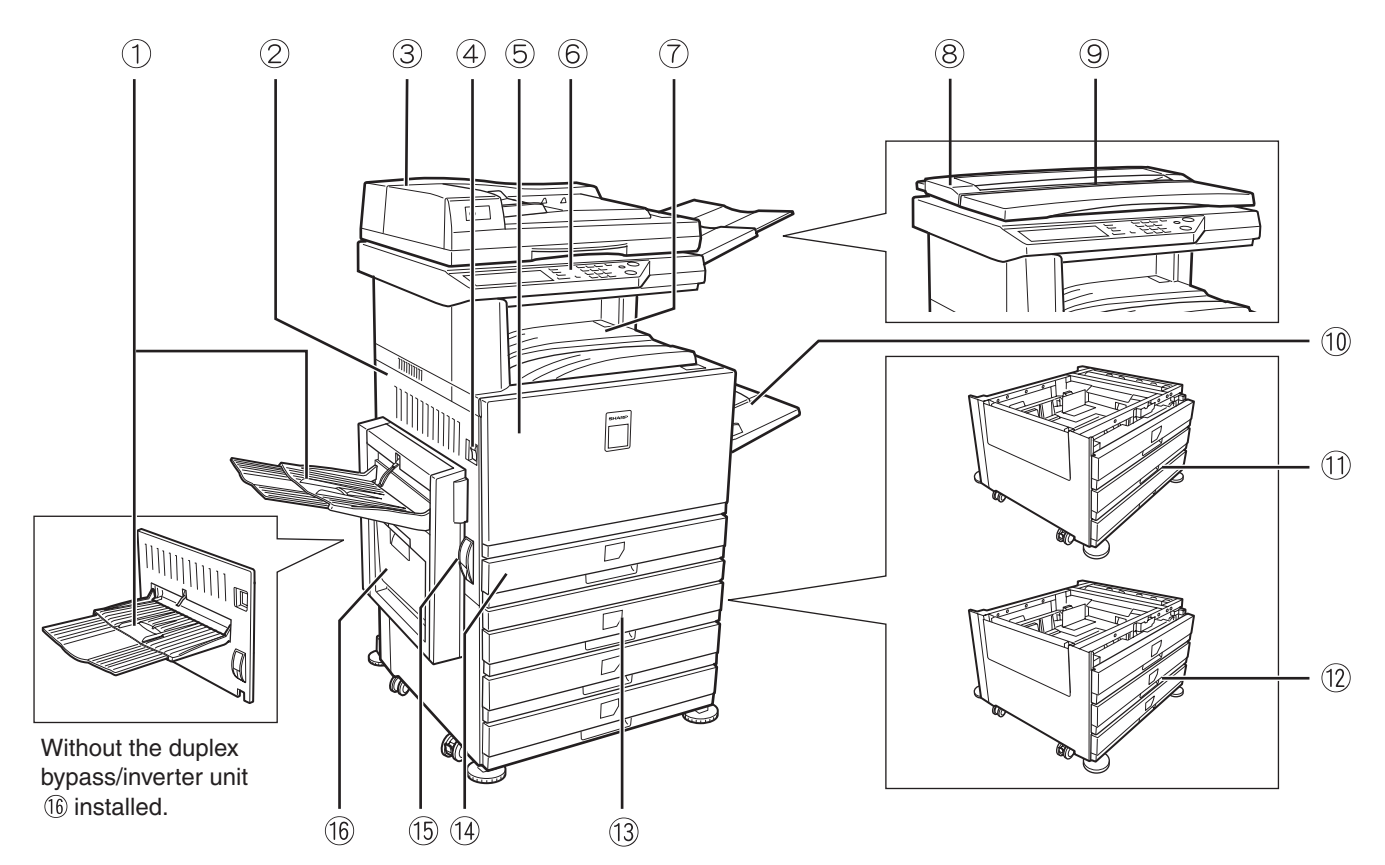

- **Left tray (See page [5-5](#page-80-0))** Finished sheets are deposited here.
- **Left side cover**

Open this cover when a paper misfeed occurs in the fusing unit or the transfer unit.

- **Reversing automatic document feeder \* (See page [4-2](#page-69-0))**
- **Main switch** Press to turn power on and off.
- **Front cover**

Open to replace toner cartridge.

- **Operation panel**
- **Center tray (See page [5-5](#page-80-0))**

Finished sheets are deposited here.

**Document cover\***

Place the original on the document glass and close the document cover before copying starts.

**Original holder**

Keep originals here.

### **Bypass tray**

Special papers (including transparency film) and copy paper can be fed from the bypass tray.

- **Stand/1 x 500 sheet paper drawer \* (See page [2-](#page-28-1) [7](#page-28-1))**
- **Stand/3 x 500 sheet paper drawer \* (See page [2-](#page-28-1) [7](#page-28-1))**
- **Duplex module/2 x 500 sheet paper drawer \* (See page [2-8](#page-29-0))**

### **Paper tray**

Each tray can hold approximately 500 sheets of the recommended paper for color (20 lbs. or 80 g/m2), or approximately 500 sheets of SHARP standard paper (20 lbs. or 80 g/m2).

**Left side cover release**

Push this release up to open the left side cover.

**Duplex bypass/inverter unit \* (See page [1-6\)](#page-15-1)**

\*  $\mathcal{F}$ ,  $\mathcal{F}$ ,  $\mathcal{F}$ ,  $\mathcal{D}$ ,  $\mathcal{D}$  and  $\mathcal{F}$  are peripheral devices. For a description of these devices, see page [1-6.](#page-15-1)

**1**

### <span id="page-14-1"></span><span id="page-14-0"></span>**Interior**

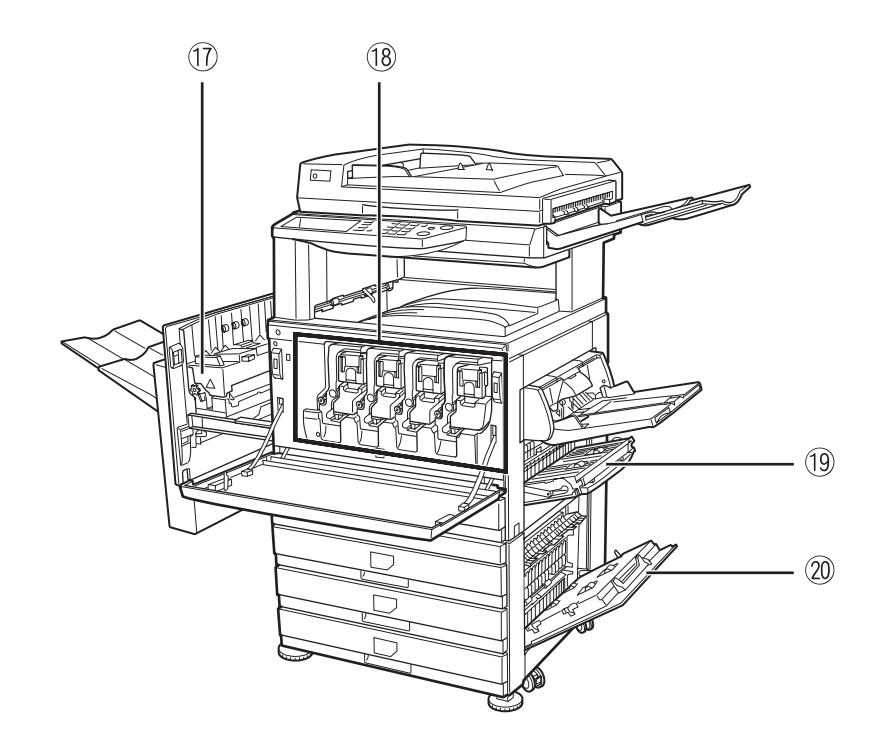

#### **Fusing unit**

Toner images are fused here.

### **CAUTION**

The fusing unit is hot. Take care in removing misfed paper.

### **Toner cartridge**

The toner cartridge must be replaced when indicated on the operation panel. (See page [2-15](#page-36-0))

**Right side cover**

paper drawer.

Open when a misfeed has occurred in the paper feed area.

**Right cover of paper drawer** Open this cover to remove paper misfed in the

# $(1)$  $\sim$  $\begin{array}{c}\n\hline\n\text{maxp} \\
\hline\n\end{array}$ 6 A,

### <span id="page-15-1"></span><span id="page-15-0"></span>**Part names and functions of peripheral devices**

**Reversing automatic document feeder (AR-RF3)** This automatically feeds originals to be scanned. The feeder can turn the original over and scan the back side as well as the front side for support of two-sided originals.

### **Large Capacity tray (AR-LC5)**

The large capacity tray provides the added convenience of having 3,000 additional sheets of 8-  $1/2$ " x 11" or A4 paper (20 lbs. or 80  $g/m^2$ ) available.

#### **Stand/1 x 500 sheet paper drawer (AR-D17)**

This stand has one paper tray. It can hold approximately 500 sheets of the recommended paper for color (20 lbs. or 80 g/m2), or approximately 500 sheets of SHARP standard paper (20 lbs. or 80 g/m2).

#### **Duplex module/2 x 500 sheet paper drawer (AR-D19)**

This stand includes a module for automatic twosided printing and two paper trays. The two trays can hold approximately 500 sheets of the recommended paper for color (20 lbs. or 80 g/m2), or approximately 500 sheets of SHARP standard paper (20 lbs. or 80 g/m2). To perform two-sided printing, a duplex bypass/inverter unit (AR-RB1) is required.

#### **Stand/3 x 500 sheet paper drawer (AR-D18)**

This stand has three paper trays. Each tray can hold approximately 500 sheets of the recommended paper for color (20 lbs. or 80 g/m2), or approximately 500 sheets of SHARP standard paper (20 lbs. or 80 g/m2).

#### **Saddle stitch finisher (AR-F13)**

The finisher can deliver sets saddle stitched and folded at the paper centerline to form a pamphlet\*, edge stapled in three different modes or unstapled. For two-hole or three-hole output, a hole punch module must be installed.

\* When used for pamphlet copying, only black and white output is possible.

#### **Duplex bypass/inverter unit (AR-RB1)**

This module is required to automatically turn paper over within the machine for automatic two-sided printing.

### ■ Other optional equipment

### **Peripheral equipment used when the machine is connected as a computer printer**

### ●**Print controller (AR-P16)**

This is required to add printing or network scanning capability to a machine not equipped for printing as standard. This board also functions as a printer controller that is required for use of the network scanner function.

### ●**Print server card (AR-NC5J)**

This NIC card (Network Interface Card) is required to connect a machine equipped with a print controller for network printing and network scanning functions.

### ●**Network scanner expansion kit (AR-NS2)**

This kit is required to add the network scanner function. (The network scanner function is scheduled to be supported in the spring of 2003.)

### ●**Hard disk drive (AR-HD4)**

This must be installed to use the job retention function, which is used to temporarily hold print data rather than immediately printing it out. The hard disk drive is also required for the network scanner function.

Models that have the printer controller as a standard feature are also equipped with a built-in hard disk drive.

Peripheral devices are basically optional, but are incorporated in some models as standard equipment.

### ■ **Face-up and face-down output**

After printing, the paper is delivered to the exit tray. This product has two exit trays (center tray and left tray). The paper specifications (page [8-3](#page-130-0)) and output conditions differ for each tray; however, if the paper and output conditions are such that the paper can be delivered to either tray, you can select the tray to which the paper will go.

● Paper exits to the center tray face-down only.

● Paper exits to the left tray face-up only. However, if a duplex bypass/inverter unit has been installed, facedown output is also possible. In this case, face-up or face-down output is automatically selected according to the paper and output conditions (it is not possible to manually select face-up or face-down.)

### <span id="page-17-1"></span><span id="page-17-0"></span>**Operation panel**

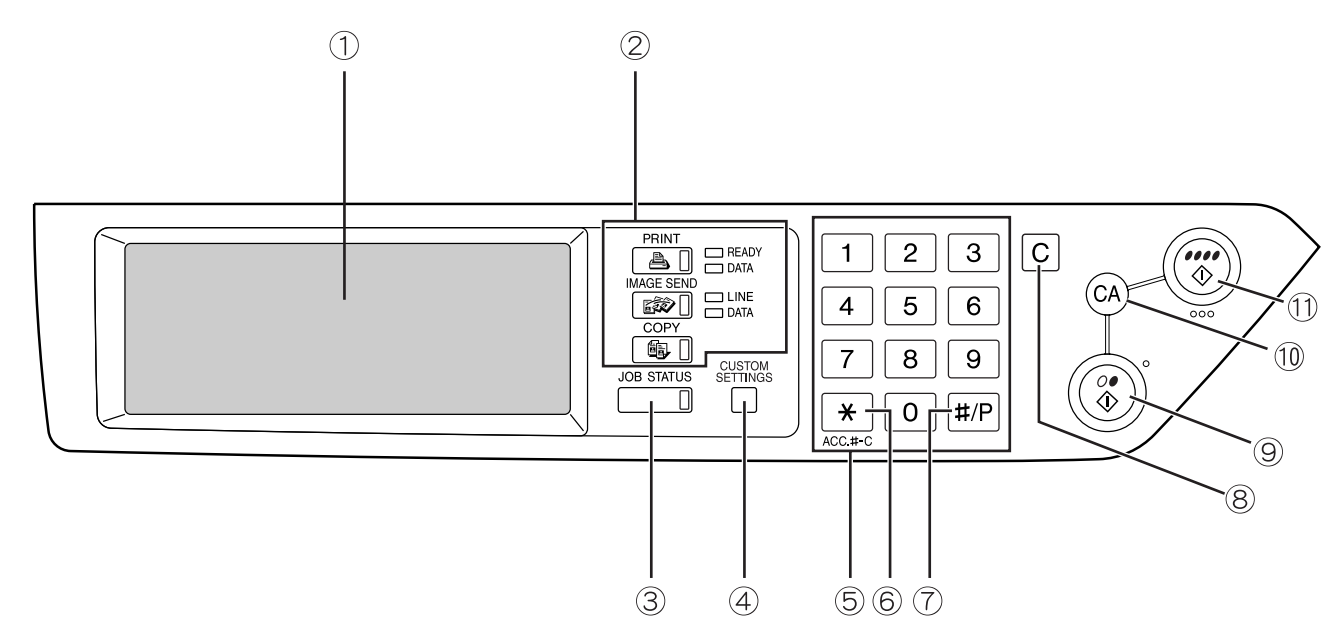

#### **Touch panel**

The machine status, messages and touch keys are displayed on the panel. The display will change to show the status of printing, copying or network scanning according to which mode is selected. For details see the next page.

#### **Mode select keys and indicators**

Use to change modes and the corresponding display on the touch panel.

#### **[PRINT] key/READY indicator/DATA indicator**

Press to enter the print mode.

#### **READY indicator**

Print data can be received when this indicator is lit.

#### **DATA indicator**

Lights up or blinks when print data is being received. Also lights up or blinks when printing is being performed.

### **[IMAGE SEND] key/LINE indicator/DATA indicator**

Press to enter the network scan mode when the network scanner function is added. (See the operation manual (for network scanner).)

#### **[COPY] key**

Press to select the copy mode.

#### **[JOB STATUS] key**

Press to display the current job status. (See page [1-10](#page-19-0).)

### **[CUSTOM SETTINGS] key**

Use to adjust the contrast of the touch panel or to set key operator programs. (See page [2-13.](#page-34-1))

#### **Numeric keys**

Use to enter number values for various settings.

#### **[ ] key ([ACC.#-C] key)**

This key is used as an account control key for copy and network scan features.

#### **[#/P] key**

This key is used as a program key for copy features.

### **[C] key**

This key is active for copy features.

### **[BLACK COPY START (**  $\bigcirc$  **)] key**

This is used to make black and white copies and to scan a black and white original when the network scan function is used.

#### **[CA] key**

This key is active for copy and network scan features.

### **[COLOR COPY START (**  $\theta$ **000)** key

This is used to make full-color or single-color copies and to scan a color original when the network scanner function is used.

### <span id="page-18-1"></span><span id="page-18-0"></span>**Touch panel**

### **Using the touch panel**

[Example 1]

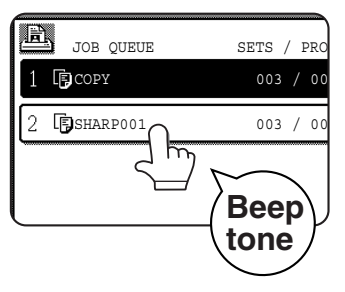

Items on the touch panel are easily selectable by touching the key associated with the item with a finger. Selection of an item will be accompanied with a beep tone to confirm the item was selected. Also, the key area for the item will be highlighted for visual confirmation.

[Example 2]

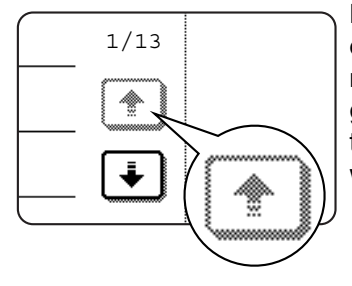

Keys which are grayed out on any screen are not selectable. If a grayed out key is touched, a double beep will be sounded.

The confirmation beeps can be disabled by a key operator program. (See page 8 of the key operator's guide.)

The touch panel screens shown in this manual are printed images, and may appear different from the actual screens.

### **Selection of function**

[Example 1]

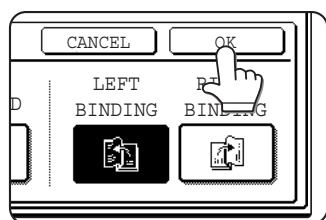

Items which are highlighted at the time a screen appears are already selected and will be registered to function if the [OK] key is touched.

**1**

[Example 2]

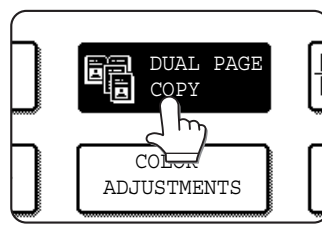

When the machine is used in the copy mode, the functions shown in the table below can only be set or canceled on the special feature screen by alternate touches of the function keys on the panel.

Copier feature

- Dual page copy
- Centering
- Transparency inserts
- Mirror image
- 11"x17" (A3) Full-bleed

### [Example 3]

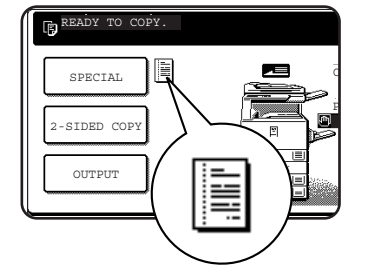

When the machine is used in the copy mode and a special feature is selected. a a corresponding icon representing the feature will appear on the touch key and on the main screen of the mode selected. If this icon is touched, the setting screen of the function (or a menu screen) will appear, allowing the settings to be checked or adjusted and the function to be canceled easily.

### <span id="page-19-0"></span>**Job status screen (common to print, copy and network scan)**

This screen is displayed when the [JOB STATUS] key on the operation panel is pressed.

A job list showing the current job at the top of the job queue or a list showing completed jobs can be displayed. The contents of jobs can be viewed or jobs can be deleted from the queue.

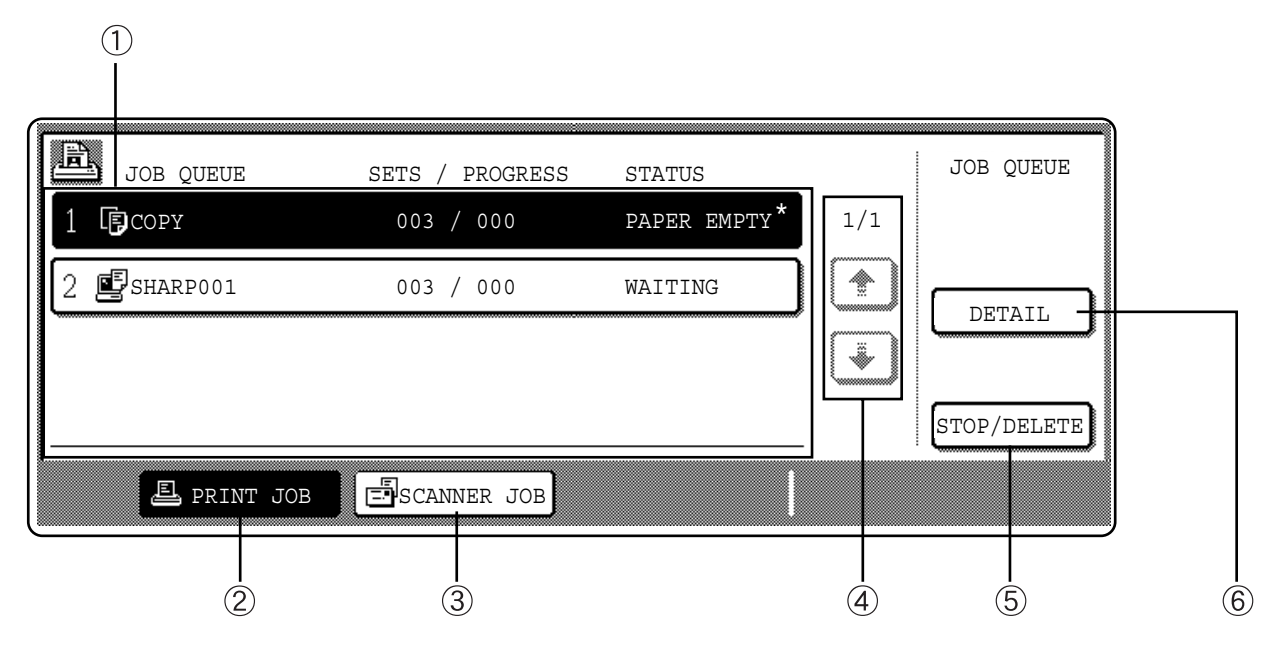

### **Job list**

This shows the current job and the jobs waiting to be run. The icons to the left of the jobs in the queue show the job mode.

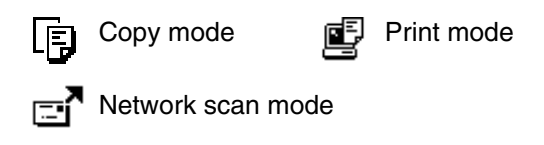

The displayed jobs in the job list are themselves operation keys. To cancel printing or to give a job the highest print priority, touch the relevant job key to select the job and execute the desired operation using the keys described in 5 and 6.

### **\* "PAPER EMPTY" in the job status display**

When a job status display indicates "PAPER EMPTY", the specified paper size for the job is not loaded in any of the trays.

In this case, the job will be suspended until the required paper is loaded. Other stored jobs will be printed (if possible) until the required paper is loaded. (Other jobs will not be printed if the paper runs out during printing.) If you need to change the paper size because the specified paper size is not available, touch the current job key to select it and then touch the [DETAIL] key described in 6.

### **[PRINT JOB] key**

Use to display the print job list for print and copy mode.

### **[SCANNER JOB] key**

This displays a list of only the jobs that use the network scanner function. (Only when the network scanner function is added.)

### **Display switching keys**

Use to switch the page of the displayed job list.

### **[STOP/DELETE] key**

Use to cancel or delete the current job or delete the selected reserved job.

### **[DETAIL] key**

The key is only effective for computer print jobs and only appears in the job status screen of the print mode. It is used to display detailed information of a selected print job and to change the paper size for the print job.

# <span id="page-20-2"></span><span id="page-20-0"></span>**AUDITING MODE**

When the account counter function is turned on, a count is kept of the number of copy sheets used by each account (maximum of 200 accounts). The counts can be displayed and totaled as needed.

"A key operator program can be used to enable the auditing mode individually for the copy, network scanner or the printer modes. (Page 5 of key operator's guide)"

### <span id="page-20-3"></span><span id="page-20-1"></span>**Using the machine when the auditing mode is enabled**

The procedure for using the machine for copying functions when the Auditing Mode has been enabled for the copier functions is explained below.

### **NOTES**

- When the account counter is turned on for network scanner functions, a message will appear prompting you to enter your account number each time the touch panel is changed to the main screen of the function. Enter your account number as explained below and then proceed with the job.
- When the account counter is turned on for the printer function, you must enter your account number in the setting screen of the printer driver on your computer in order to print.

When the account counter is turned on, the following messages appear on the touch panel. There are two types of prompts, depending on whether the account counter was turned on for both the color copy and the black and white copy modes, or only for color copy mode.

●Account counter enabled for both the color copy and the black and white copy modes

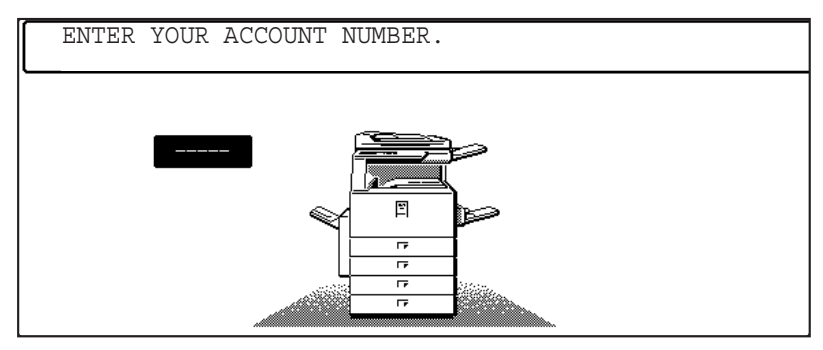

● The account counter is enabled only for the color copy mode

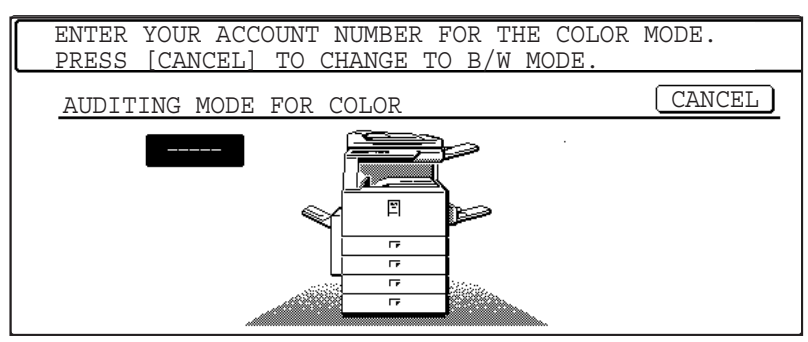

When the  $[\frac{\mathbf{v}}{\mathbf{v}}]$  key ([ACC.#-C] key) or the [COLOR COPY START] key is pressed, the message at left appears.

In this case, enter your 5-digit account number as explained on the next page to gain access to the copier functions.

#### **1 Enter your account number (5 digits) with the numeric keys.**

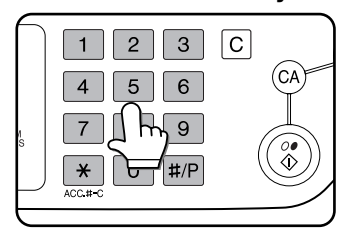

As you enter your account number, the hyphens  $(-)$  change to asterisks  $(\star)$ . If you enter an incorrect digit, press the  $\lceil c \rceil$  key and reenter the correct digit. When a correct account number is entered, the following message will appear.

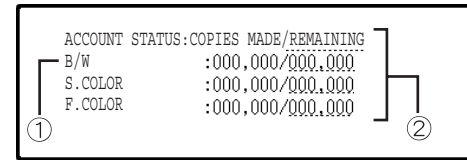

- $<sup>1</sup>$  This does not appear if the account counter</sup> has only been set for color copy mode.
- 2 If a limit has been set by key operator program for the number of copies that can be made by the account, the remaining number that can be made is displayed.

This message appears for several seconds and then changes to the following message.

READY TO COPY.

### **NOTE**

If "Account number security" is turned on in the key operator programs, the following message will appear in the event that an incorrect account number is entered three times in a row. (Page 7 of the key operator's guide)

PLEASE SEE YOUR KEY OPERATOR FOR ASSISTANCE.

While this message appears (for about one minute), no other operations can be performed.

### **2 Follow the appropriate steps to perform the copy job.**

When copying is begun, the following message will appear.

READY TO COPY. PRESS [ACC.#] WHEN FINISHED.

In the case of interrupt copying (page [6-28](#page-121-0)), the following message will appear.

READY TO COPY. WHEN INTERRUPT COPYING IS FINISHED PRESS [CANCEL].

### **3 When the copy job is finished, press the [ ] key ([ACC.#-C] key)**

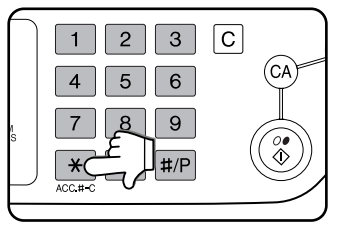

# <span id="page-22-1"></span><span id="page-22-0"></span>**CHAPTER 2**

## <span id="page-22-2"></span>**MANAGING THE MACHINE**

This chapter explains how to load paper, replace the toner cartridge, and remove paper misfeeds. It also contains information about supplies.

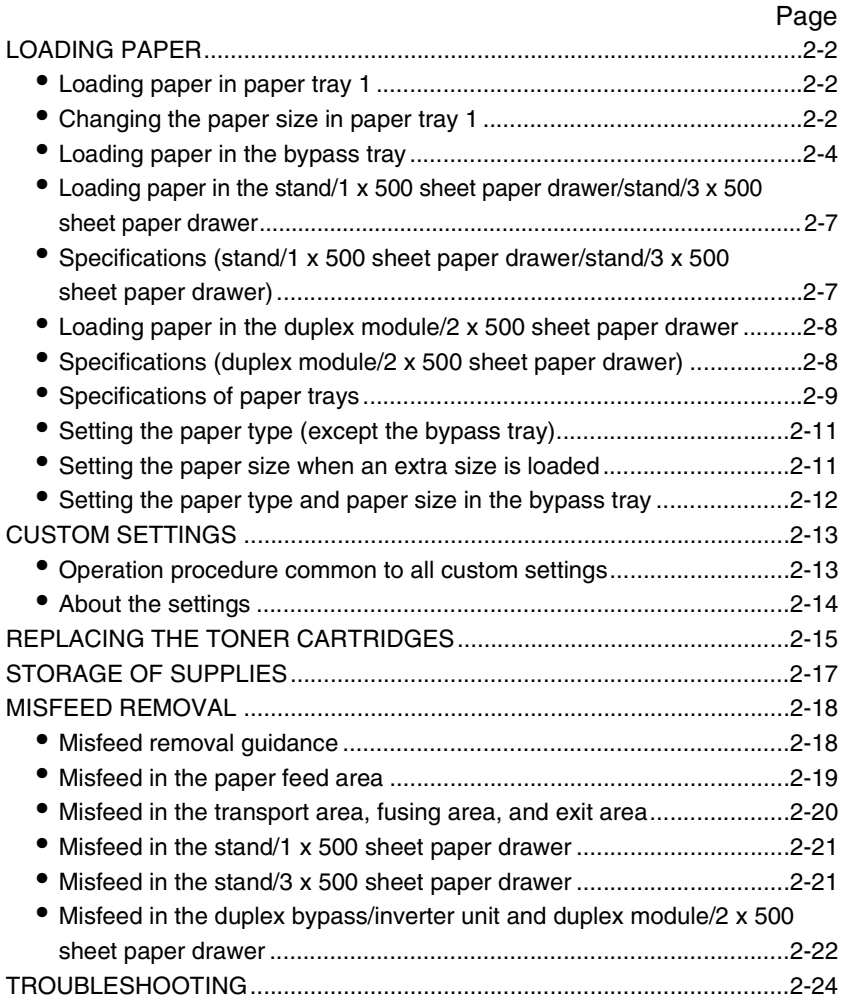

# <span id="page-23-3"></span><span id="page-23-0"></span>**LOADING PAPER**

The message "ADD PAPER" or "OPEN TRAY AND ADD PAPER" will appear when paper runs out during operation. Follow the procedure below to load paper.

### **NOTES**

- Do not use curled or folded paper. Doing so may cause a misfeed.
- For best results use paper supplied by SHARP. (See pages [2-9](#page-30-1), [2-17](#page-38-0).)
- When you change the paper type and size in paper tray 1, you must change the paper type and size settings as explained in "Setting the paper type" (page [2-11\)](#page-32-2).
- Do not place heavy objects or press hard on any tray which is pulled out.

### <span id="page-23-4"></span><span id="page-23-1"></span>**Loading paper in paper tray 1**

**1 Pull out paper tray 1.**

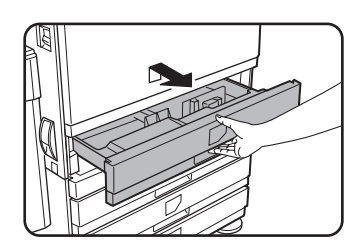

Gently pull the tray out until it stops.

### **2 Load paper into the tray.**

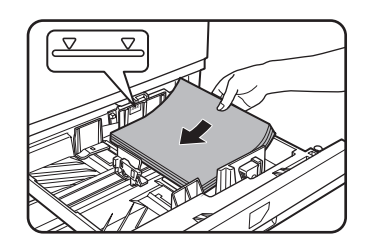

Load a stack of paper no higher than the indicator line (about 500 sheets of the recommended paper for color (20 lbs. or 80 g/ m<sup>2</sup>), or approximately 500 sheets of SHARP standard paper (20 lbs. or 80  $g/m^2$ ).

### **3 Gently push tray 1 into the machine.**

Push the tray firmly all the way into the machine.

### **4 Set the paper type.**

If you change the paper type, be sure to set the paper type refer to "Setting the paper type" (page [2-11\)](#page-32-2).

### **NOTE**

If you load a different size of the same type of paper, you only need to change the position of the size slide (see step 2 below); you do not need to change the paper type.

**5 Loading paper in paper tray 1 is now complete.**

### <span id="page-23-5"></span><span id="page-23-2"></span>**Changing the paper size in paper tray 1**

The following paper size settings are available for paper tray1: 8-1/2" x 11", A4, B5, and "EXTRA"\*1. Use the following procedure to change the size as needed.

 $*1$  This is limited to square or rectangular paper,  $11'' \times 17''$  to  $8-1/2'' \times 5-1/2''$  (A3 to A5) size.

### **1 Pull out paper tray 1.**

If paper remains in the tray, remove it.

### **2 Adjust the paper size slide to the paper size.**

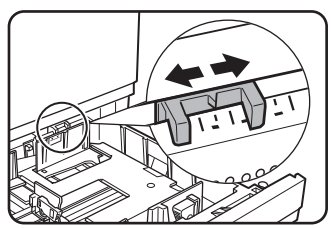

Move the paper size slide right or left to indicate the paper size being loaded.

If a special size paper is loaded in the paper tray, set the size slide to

"EXTRA" to inform the machine that a special size paper has been loaded. (When AB-based size paper is loaded, move the size slide to "EXTRA".) Note that setting the size slide to "EXTRA" only informs the machine that a special size of paper has been loaded; it does not inform the machine of the specific size. If you wish to inform the machine of the specific size, follow the steps in ["Setting the](#page-32-3) [paper size when an extra size is loaded"](#page-32-3) (page [2-](#page-32-3) [11\)](#page-32-3). (If you do not set a size, part or all of the image may not print.)

**3 Adjust the guide plates A and B by squeezing their lock levers and sliding them to the paper size to be loaded.**

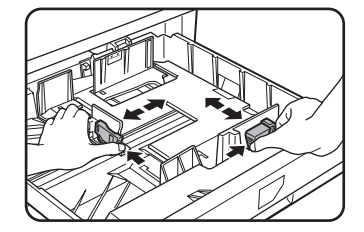

The guide plates A and B are slidable. Adjust them to the paper size to be loaded while squeezing their lock levers.

### **4 Load paper into the tray.**

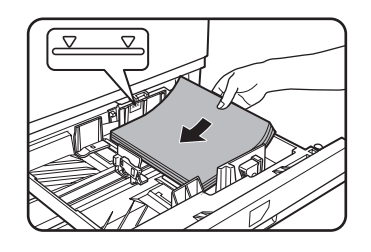

### **5 Gently push tray 1 into the machine.**

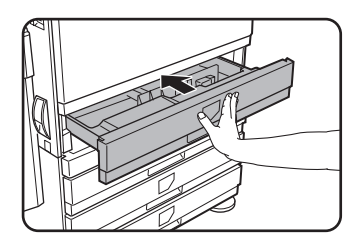

Push the tray firmly all the way into the machine.

### **NOTE**

If the size slide position (step 2 of page [2-2\)](#page-23-4) is not set correctly after changing the paper size, or if the paper type (page [2-11](#page-32-2)) is not set correctly, incorrect paper selection or paper misfeeding may occur.

### **6 Set the paper type of the paper that was loaded in the 1st tray.**

If you loaded a different type of paper from the previous paper, be sure to set the new paper type as explained in "Setting the paper type" (page [2-](#page-32-2) [11\)](#page-32-2).

**7 Changing paper size in paper tray 1 is now complete.**

### <span id="page-25-1"></span><span id="page-25-0"></span>**Loading paper in the bypass tray**

The bypass tray can be used to feed the same paper specified for paper tray 1 or for special papers. For paper types that can be used in the bypass tray, see the specifications for the bypass tray in the paper tray specifications (page [2-9\)](#page-30-1).

#### **Up to 250 sheets of SHARP standard paper or up to 100 postcards can be set in the bypass tray.**

#### **NOTE**

- After loading the paper in the bypass tray, be sure to set the paper type and size (step 4) if these were changed.
- Do not use inkjet paper. This may cause misfeeds in the fusing unit.

### **1 Open the bypass tray.**

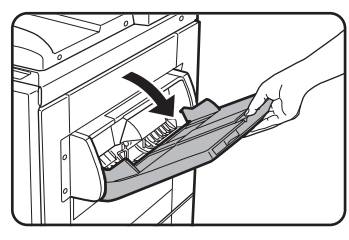

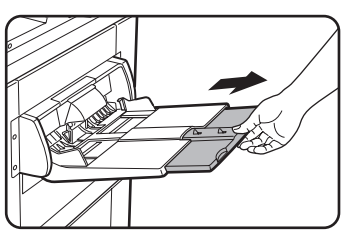

When loading paper that will extend past the end of the tray, pull out the tray extension to support the paper and to allow the paper sensors to properly sense the paper size.

Be sure to pull the tray extension all the way out. If the tray extension is not pulled all the way out, the size of the paper loaded in the bypass tray may not display correctly.

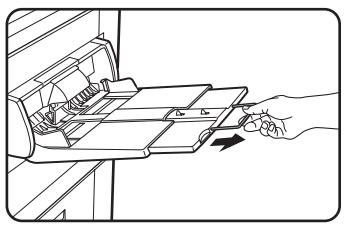

To support papers that extend past the tray extension, pull out the wire extension.

### **2 Set the bypass tray guides to the width of the copy paper.**

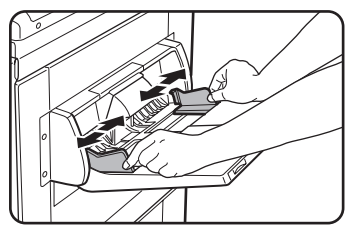

**3 Insert the copy paper all the way into the bypass tray. (Do not force the paper in.)**

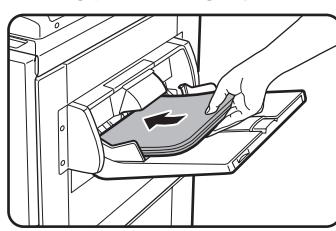

Place the copy paper face up. If the bypass tray guides are set wider than the copy paper, the inside of the machine may become soiled, resulting in

smudges on succeeding copies. Special purpose papers other than SHARP recommended transparency film must be fed individually. Multiple sheets of SHARP recommended transparency film can be loaded in the bypass tray.

### **4 Set the type and size of the paper loaded in the bypass tray.**

If you loaded a different type of paper from the previous paper, be sure to set the new paper type as explained in "[Setting the paper type and paper](#page-33-1) [size in the bypass tray](#page-33-1)" (page [2-12](#page-33-1)). If you loaded a special size of paper in the bypass tray, set the paper size as explained in "[Setting the paper size](#page-32-3) [when an extra size is loaded"](#page-32-3) (page [2-11\)](#page-32-3).

(If you do not set a size, part or all of the image may not print.)

**5 This completes the procedure for loading paper in the bypass tray.**

### **NOTES**

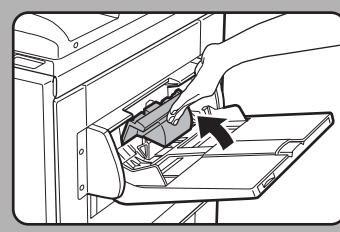

When loading paper in the bypass tray or closing the tray, close the paper cover as shown.

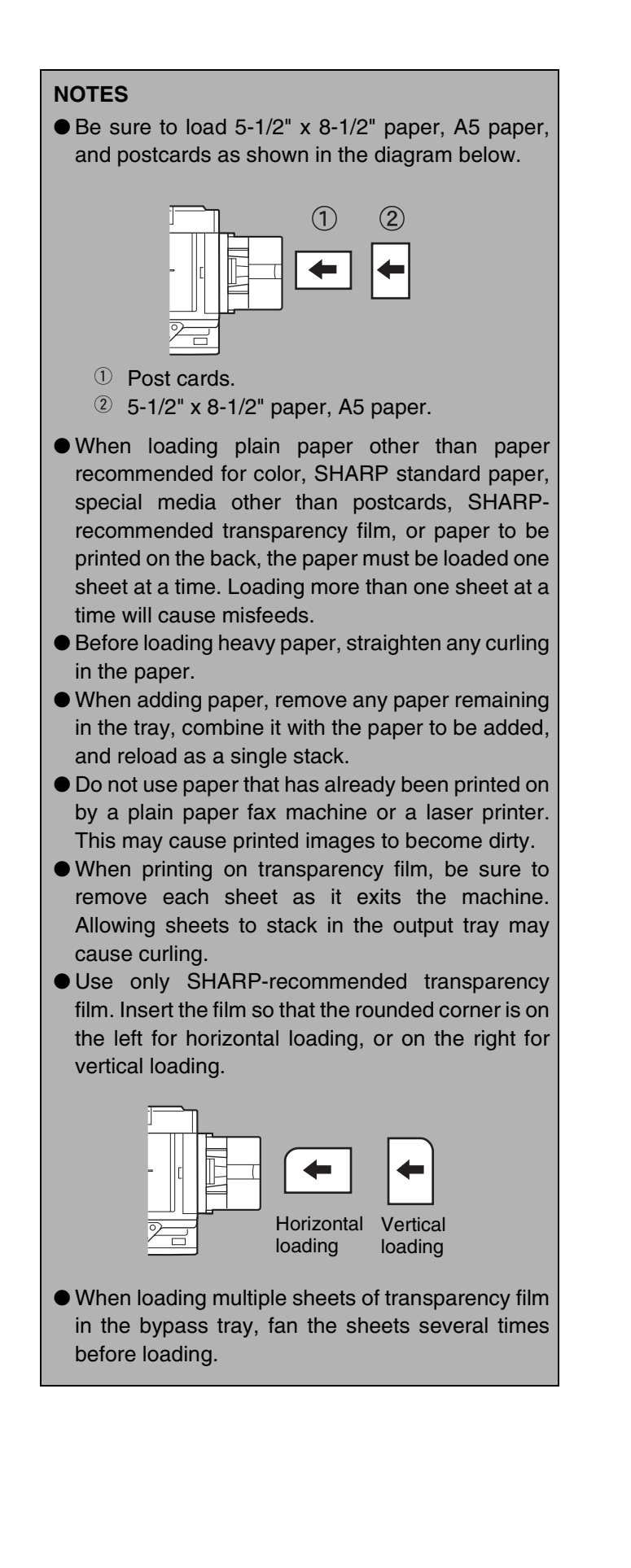

**2**

### ■ Setting envelopes or postcards

When setting envelopes or postcards in the bypass tray, set them in the orientation shown below.

#### **Loading postcards**

Insert the postcard with the side to be printed on facing up. The postcard should be oriented as shown in the diagram.

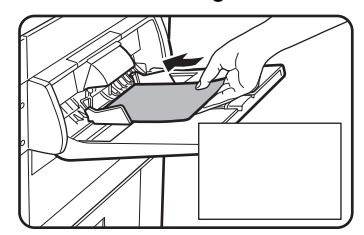

#### **Loading envelopes**

Only the front side of envelopes can be printed. Insert the envelope with the front side facing up.

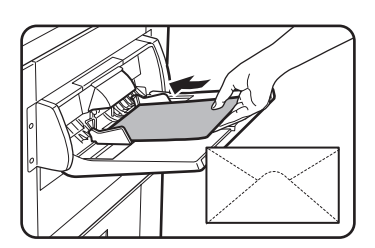

### **Printing onto envelopes or postcards**

- ●Attempting to print onto both sides of envelopes or postcards may result in misfeeds or poor prints.
- ●Do not use pre-printed envelopes.
- ●Before inserting a postcard or envelope, straighten any curled edges. Curled edges may cause creases, color deviations, misfeeds, and poor quality images.

### **Printing onto envelopes**

- ●Attempting to print on envelopes that have metal clasps, plastic snaps, string closures, windows, linings, selfadhesive patches or synthetic materials may cause misfeeds, inadequate toner adherence or other trouble.
- ●Envelopes with embossed surfaces may cause the prints to become smudged.
- ●Under high humidity and temperature conditions the glue flaps on some envelopes may become sticky and be sealed closed when printed.
- ●Use only envelopes which are flat and crisply folded. Curled or poorly formed envelopes may be poorly printed or may cause misfeeds.
- ●Print quality is not guaranteed in the area 13/32" or 10 mm from the edges of the envelope.
- ●Print quality is not guaranteed on parts of envelopes where there is a large step-like change of thickness, such as on three-layer or four-layer envelopes.
- ●Print quality is not guaranteed on envelopes having peel off flaps for sealing the envelopes.

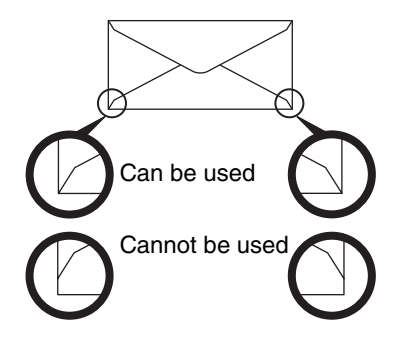

### <span id="page-27-0"></span>**Fusing unit pressure adjusting levers**

In some cases damage to the envelopes, color deviations, or smudging may occur even if envelopes within the specifications are used. This problem may be reduced by shifting the fusing unit pressure adjusting levers from their normal pressure position to the lower pressure position. Follow the procedure on the next page. [\(2-7\)](#page-28-5)

#### **NOTE**

Be sure to return the lever to the normal position when you have finished feeding envelopes. If not, inadequate toner adherence, paper misfeeds or other trouble may occur.

#### <span id="page-28-5"></span>**1 Unlatch the duplex bypass/inverter unit and slide it to the left.**

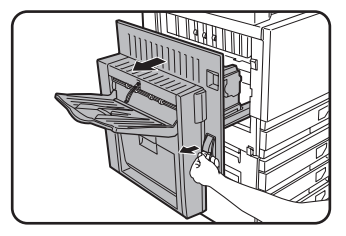

Unlatch the unit and gently move it away from the machine. If the machine is not equipped with a duplex bypass/ inverter unit, open the side cover similarly.

**2 Lower the two fusing unit pressure adjusting levers marked A and B in the illustration.**

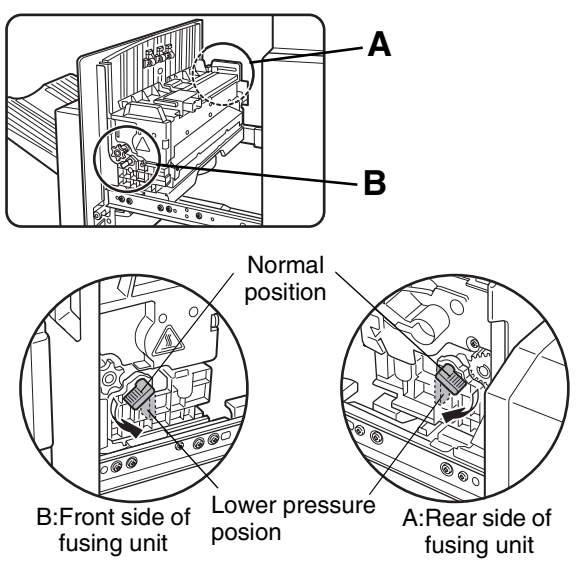

### <span id="page-28-0"></span>**3 Gently close the duplex bypass/inverter unit.**

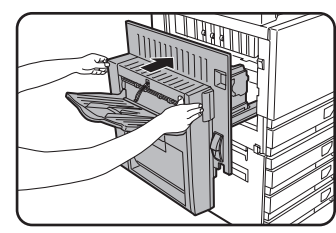

If the machine is not equipped with a duplex bypass/inverter unit, close the side cover.

## **2**

### <span id="page-28-4"></span><span id="page-28-1"></span>**Loading paper in the stand/1 x 500 sheet paper drawer/ stand/3 x 500 sheet paper drawer**

### **Upper tray / middle tray / lower tray\***

Up to 500 sheets of paper recommended for color or SHARP recommended plain paper can be loaded in these trays. The method of loading paper is the same as for paper tray 1 in the main unit (see the explanation on page [2-2](#page-23-4)). \* The stand/1 x 500 sheet paper drawer only has the upper tray.

### **NOTE**

If the size of paper being loaded is different from the previous size, or is an extra size, or if the paper type is different from the previous type, you must change the paper tray settings in the custom settings. Change the settings as explained in "Setting the paper type" and ["Setting the paper size when an extra size is loaded](#page-32-3)" on page [2-11.](#page-32-3)

### <span id="page-28-3"></span><span id="page-28-2"></span>**Specifications (stand/1 x 500 sheet paper drawer/stand/3 x 500 sheet paper drawer)**

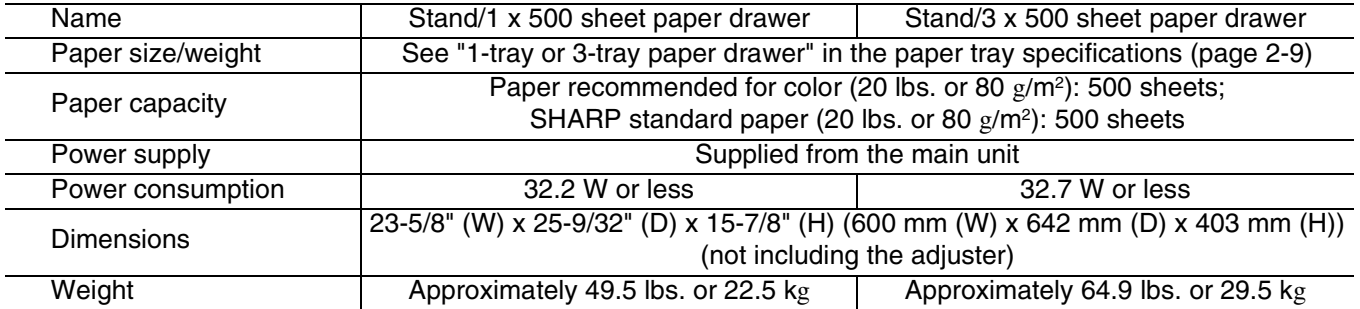

Specifications are subject to change for improvement without notice.

### <span id="page-29-2"></span><span id="page-29-0"></span>**Loading paper in the duplex module/2 x 500 sheet paper drawer**

### **Upper tray:**

The upper tray contains a duplex module that automatically turns print paper over for automatic two-sided printing.

### **Middle and lower paper trays:**

The middle and lower trays are paper trays.

Up to 500 sheets of paper recommended for color or SHARP recommended plain paper can be loaded in these trays. The method of loading paper is the same as for paper tray 1 in the main unit. See the explanation on page [2-2.](#page-23-4)

### **NOTE**

If the size of paper being loaded is different from the previous size, or is an extra size, or if the paper type is different from the previous type, you must change the paper tray settings in the custom settings. Change the settings as explained in "Setting the paper type" and ["Setting the paper size when an extra size is loaded"](#page-32-3) on page [2-11](#page-32-3).

### <span id="page-29-3"></span><span id="page-29-1"></span>**Specifications (duplex module/2 x 500 sheet paper drawer)**

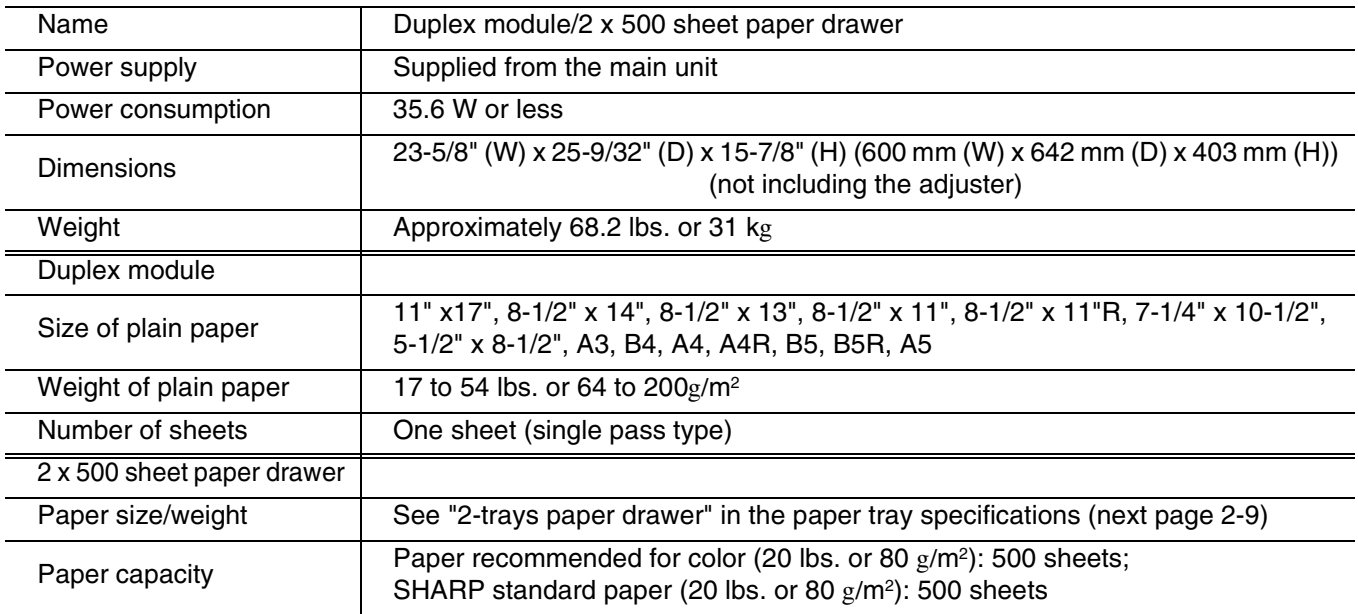

Specifications are subject to change for improvement without notice.

### <span id="page-30-1"></span><span id="page-30-0"></span>**Specifications of paper trays**

The specifications for the types and sizes of paper that can be loaded in the paper trays are shown below.

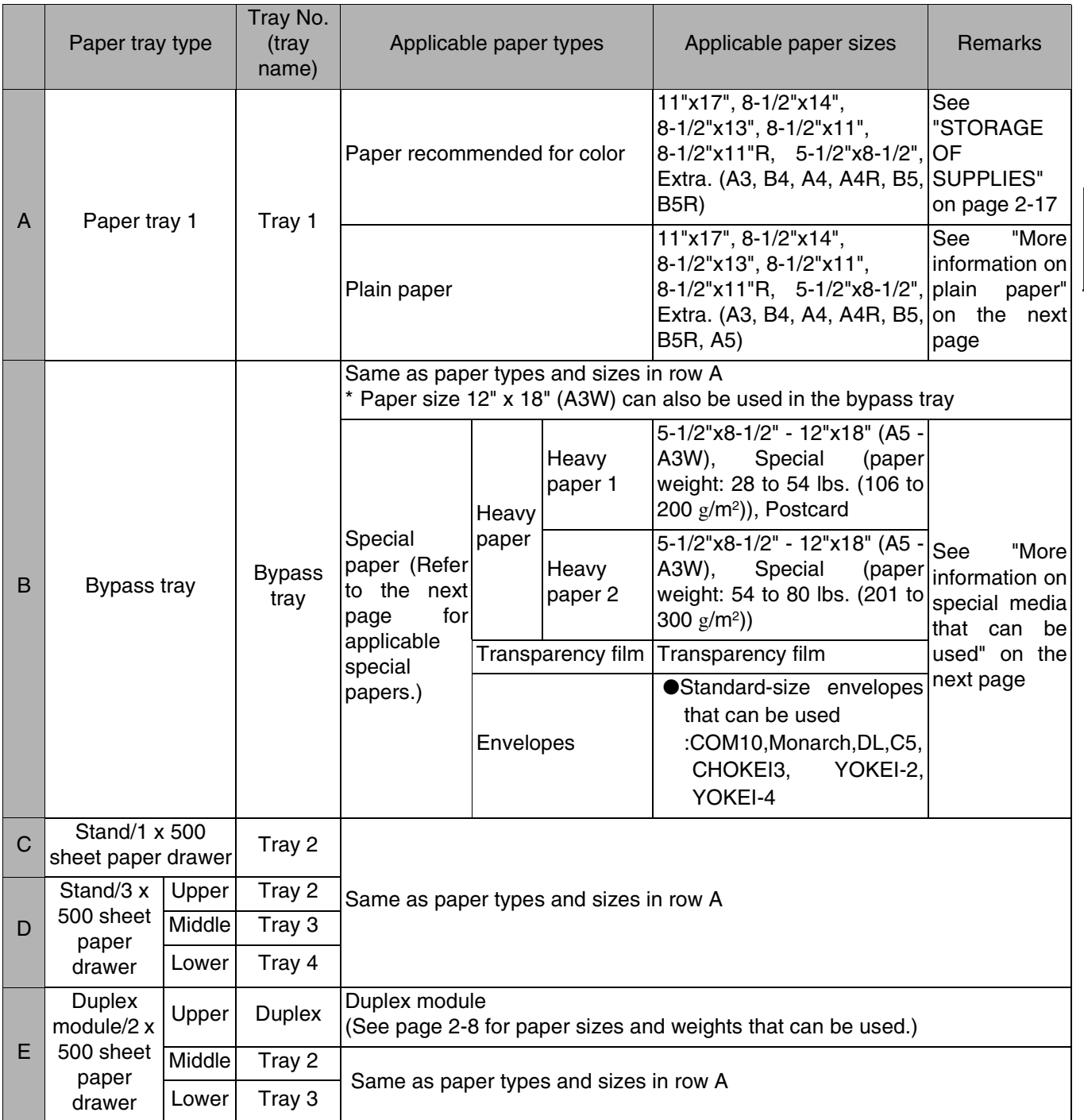

### <span id="page-31-1"></span>■ More information on plain paper

The following restrictions apply to plain paper. Be sure to load the paper correctly. Incorrect loading may result in skewed feeding or misfeeds.

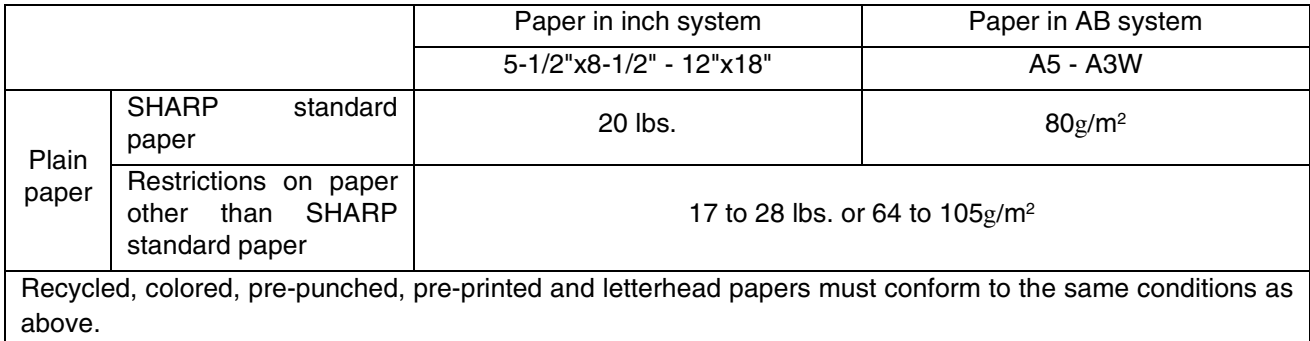

### <span id="page-31-2"></span><span id="page-31-0"></span>■ More information on special media that can be used

The following restrictions apply to special media. The use of incorrect media may result in fusing problems (weak adhesion of toner to paper or toner smudging when rubbed), skewed feeding, misfeeds, or other failures.

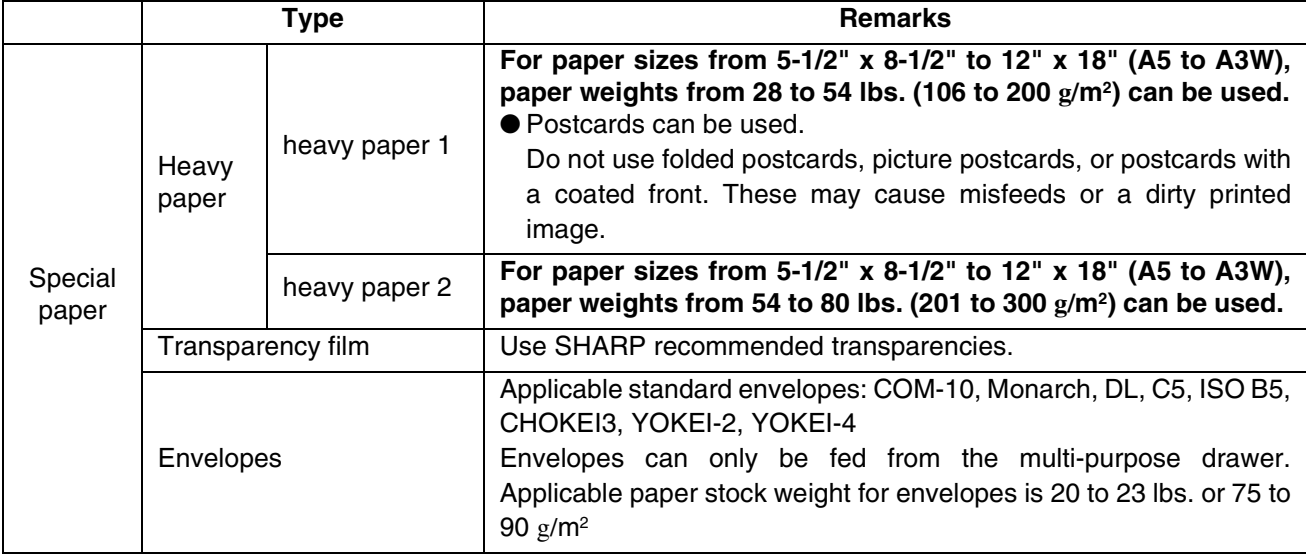

● Special paper such as heavy paper 2, transparency film, and envelopes cannot be output to the center tray.

● Paper that cannot be output to the center tray is output face-up to the left tray.

### ■ Paper that can be used for automatic two-sided printing

Paper used for automatic two-sided printing (paper that can be fed through the duplex module) must meet the following conditions:

Paper type : Plain paper as specified on page above.

Paper size : Must be one of the following standard sizes: 11" x 17", 8-1/2" x 14", 8-1/2" x 13", 8-1/2" x 11", 8-1/2" x 11"R, 7-1/4" x 10-1/2" or 5-1/2" x 8-1/2" (A3, B4, A4, A4R, B5, B5R or A5)

Paper weight : 17 to 54 lbs. or 64 to 200  $g/m^2$ 

### **NOTE**

Special papers as described above cannot be used for two-sided printing. Heavy paper up to 54 lbs. (200  $g/m^2$ ) can be used.

### <span id="page-32-2"></span><span id="page-32-0"></span>**Setting the paper type (except the bypass tray)**

Follow these steps to change the paper type setting when the paper type has been changed in a paper tray. For the paper types that can be used in each tray, see page [2-9](#page-30-1). To change the paper type setting for the bypass tray, see page [2-12.](#page-33-1)

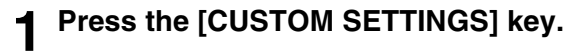

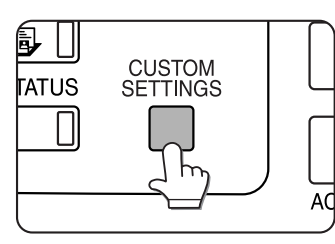

The custom setting menu screen will appear.

### **2 Touch the [TRAY SETTINGS] key.**

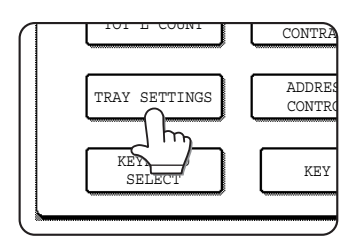

The paper tray selection screen will appear.

### **3 Select the paper tray for which the setting is to be made. (For the tray numbers, see the tray specifications on page [2-9](#page-30-1).)**

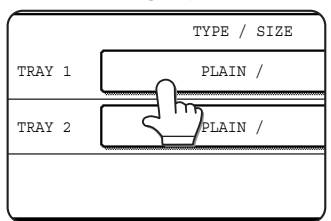

If the desired tray is not on the display, use  $\biguparrow$  or  $\begin{array}{c} \hline \textbf{L} \end{array}$  key to scroll the display until it appears.

### **4 Select the type of paper that was loaded in the tray.**

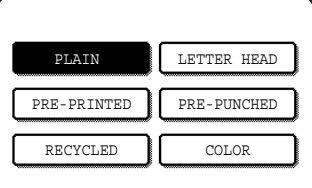

The currently selected paper type will be highlighted. To change the setting, touch the desired type.

### **NOTE**

Special paper such as transparency film, envelopes, and postcards can only be used in the bypass tray.

**5 Touch the [OK] key to complete the setting.**

### <span id="page-32-3"></span><span id="page-32-1"></span>**Setting the paper size when an extra size is loaded**

When a paper tray is set to "extra", this informs the machine that an extra size is being used. It does not inform the specific size. To enter the specific size of the paper loaded, follow the steps below.

For example, if A4 size paper is loaded in the tray (with the size slide set to "extra"), you can use this procedure to set the paper size recognized by the machine to A4 size. If you loaded an irregular size of paper, you can enter the dimensions of the paper.

To set the paper size when an extra size of paper is loaded in the bypass tray, see page [2-12](#page-33-1).

### **1 Perform steps 1 through 4 of "Setting the paper type" at left.**

### Touch the  $\bigoplus$  key to display the paper size **setting screen.**

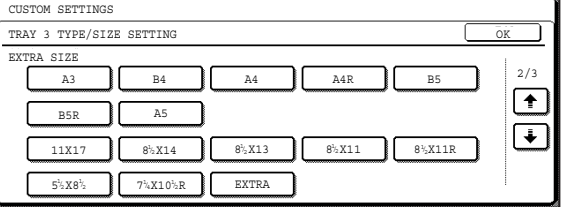

- **3 When the loaded paper size appears in the display (if you loaded an AB-based size such as A4), touch the size key to highlight it, and then touch the [OK] key to complete the procedure.**
- **4 If an irregular size of paper was loaded after the [EXTRA] key was touched, touch** the  $\bigstar$  key in the screen of step 2 to display **the following screen.**

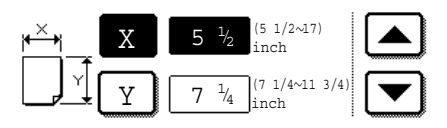

When the screen opens the X key will be highlighted. Use the  $\triangle$  and  $\triangle$  touch keys to enter the X dimension. Next touch the Y key to highlight it and enter the dimensions for Y.

The permitted range for the X dimension is 5-1/2 to 17 inches (139 to 432 mm), and the permitted range for the Y dimension is 7-1/4 to 11-3/4 inches (182 to 297 mm).

When both have been entered, touch the [OK] to complete the operation.

**2**

### <span id="page-33-1"></span><span id="page-33-0"></span>**Setting the paper type and paper size in the bypass tray**

Follow the steps below to set the type and size of the paper loaded in the bypass tray.

### **1 Touch the [PAPER SELECT] key.**

(When copy mode is selected)

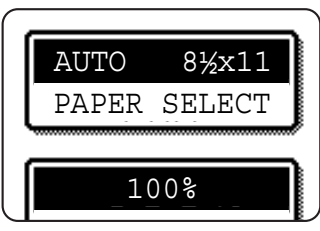

Touch the [PAPER SELECT] key in the main screen of the copy mode.

(When printer mode is selected)

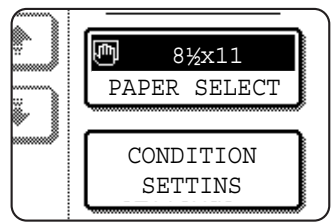

Touch the [PAPER SELECT] key in the main screen of printer mode.

### **2 Touch the key for the desired paper type.**

(When copy mode is selected)

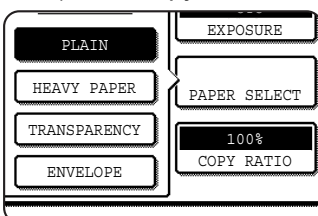

The key for the selected paper type will be highlighted.

(When printer mode is selected)

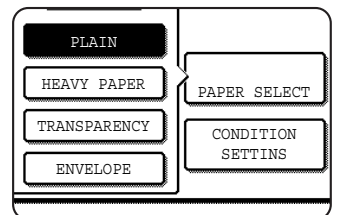

The steps that follow differ depending on the paper type selected. Follow the steps for the selected type.

- ●If you touched [PLAIN], go to step 6.
- If you touched [HEAVY PAPER], go to step 3
- If you touched [TRANSPARENCY], go to step 4.
- If you touched [ENVELOPE], go to step 5.

### **3 Touch [HEAVY PAPER 1] or [HEAVY PAPER 2], and go to step 6.**

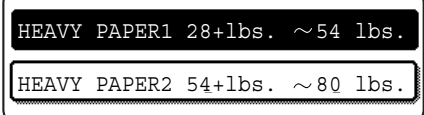

For the types of heavy paper that can be used, see page [2-10.](#page-31-2)

**4 Touch [SPEED MODE] or [QUALITY MODE] for the transparency film, and go to step 7.**

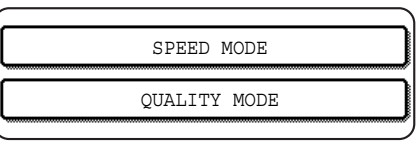

● SPEED MODE is for fast printing.

●QUALITY MODE is for a high quality image.

**5 Touch the type of envelope, and go to step 7.** COM-10 OK

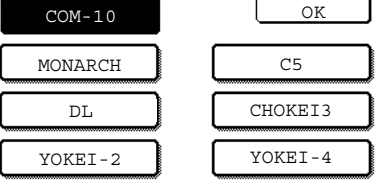

**6 If you inserted a non-standard size of paper in the bypass tray, remove the checkmark from "ENABLE AUTO SIZE DETECTION" and then touch the [EXTRA SIZE] tab. When the screen opens, the X key will be highlighted.** Use the  $\triangle$  and  $\triangledown$  touch keys to enter the X **dimension. If you inserted a standard size of paper in the bypass tray, make sure that a checkmark appears in the [ENABLE AUTO SIZE DETECTION] checkbox.**

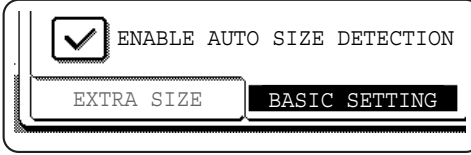

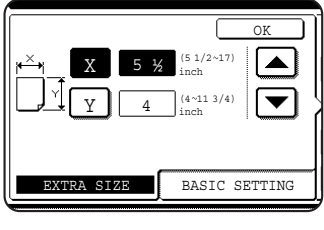

Next touch the  $Y$  key to highlight it and enter the dimensions for Y.

The permitted range for the X dimension is 5-1/2 to 17 inches (139 to 432 mm), and the permitted

range for the Y dimension is 4 to 11-3/4 inches (100 to 297 mm).

### **7 Touch the [OK] key to complete the setting.**

### **2-13**

<span id="page-34-2"></span><span id="page-34-1"></span>The items that can be set with the custom settings are shown below.

- Total count ................................... The number of pages processed by the machine and optional equipment can be displayed. (See page [2-14.](#page-35-2))
- Display contrast ........................... Used to adjust the contrast of the operation panel display. (See page [2-14](#page-35-3).)
- List print\*1 ..................................... Used to print a list of machine settings. (See page [2-14.](#page-35-4))
- Clock adjust ................................... Used to set the date and time of the built-in clock of the printer. (See this page.)
- Tray settings................................ The paper type, paper size and automatic tray switching can be set for each tray. Automatic tray switching allows feeding to switch between trays loaded with the same type and size of paper. If one tray runs out of paper during printing, printing will continue from the other tray. (See page [2-14](#page-35-5))

**For the detailed descriptions and use of the settings listed below, see the Operation manual (for network scanner).** ● Address control<sup>\*2</sup> ................................Used to enter destination e-mail addresses, user indexes and sender

- information for systems that have the network scanning function. ● Keyboard select<sup>2</sup>.......................... When using the network scanner, you can switch the arrangement of the letter keys in the display keyboard used for storing and editing destinations in the English character entry screen.
- Key operator program.................. These are programs that are used by the key operator (administrator of the machine) to configure machine settings. A key appears for these settings in the custom settings menu screen. For information on these settings, see the key operator's guide.

\*1 List print can be used in a system where the printer and network scanner function can be used.

\*2 These settings can be configured in a system where the network scanner function is available.

### <span id="page-34-3"></span><span id="page-34-0"></span>**Operation procedure common to all custom settings**

### **1 Press the [CUSTOM SETTINGS] key.**

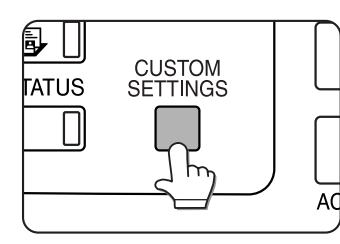

The custom setting menu screen will appear.

### **More information on setting procedures**

In the following type of screen, a setting is turned on when a checkmark  $(\heartsuit)$  appears next to the key. A checkmark will appear or disappear by alternate touches of the checkmark box. In the following screen, tray 1 can be used in both the print and copy modes. Tray 2 can only be used in the copy mode.

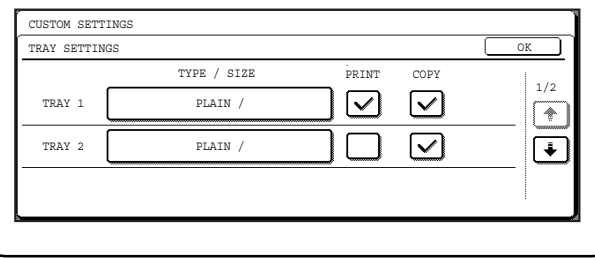

### **2 Touch the key of the desired item to display its setting screen.**

The settings accessed by touching the [CLOCK] key are explained here.

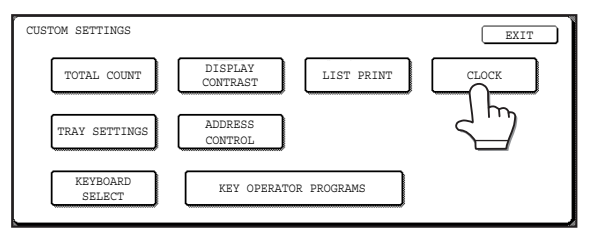

Detailed descriptions for program settings start on the next page.

The procedure for setting the clock is shown below as an example.

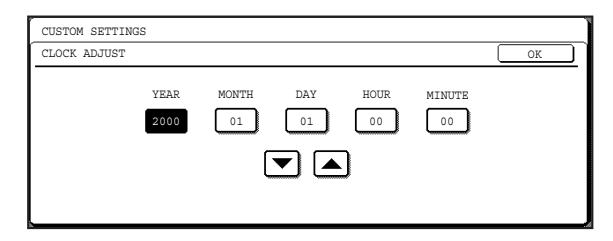

### **3 Touch the year, month, day, hour or** minute key, and then use the  $\blacktriangle$  or  $\blacktriangledown$  key **to adjust the setting.**

If you select a non-existent date (for example, Feb. 30), the [OK] key will gray out to prevent entry of the date.

### **4 Touch the [OK] key.**

**5 To finish the setting operation, touch the [EXIT] key.**

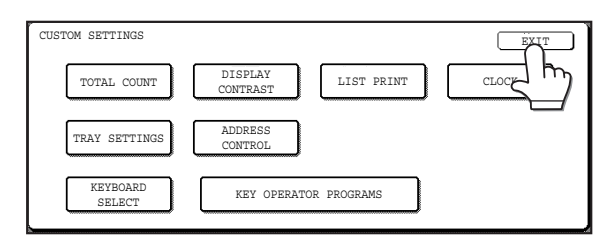

### <span id="page-35-1"></span><span id="page-35-0"></span>**About the settings**

### <span id="page-35-2"></span>■ **Total count**

This displays the following sheet counts:

- The number of sheets copied and printed.
- **2** The number of sheets scanned using the network scanner function.
- The number of sheets used by optional equipment such as the reversing automatic document feeder and the duplex module of the duplex module/2 x 500 sheet paper drawer, and the number of sheets stapled by the saddle stitch finisher.
- In the case of  $\mathbb O$  only,
- Each sheet of paper that is 11" x 17" (A3) size or larger is counted as two sheets.
- Each sheet of paper used for automatic two-sided copying is counted as two sheets (11" x 17" (A3) paper is counted as four sheets). (When an optional duplex module/2 x 500 sheet paper drawer and a duplex bypass/inverter unit are installed.)

### <span id="page-35-3"></span>■ **Display contrast**

Screen contrast adjustment is used to make the LCD touch panel easier to view under various lighting conditions. Touch the [LIGHTER] key to make the screen lighter, or the [DARKER] key to make the screen darker.

### <span id="page-35-4"></span>■ **List print**

Used to print a list of the settings configured in the printer and network scanner function.

### ■ **Clock adjust**

Use this to set the date and time in the machine's built-in clock. This clock is used by functions that require date and time information.

### <span id="page-35-5"></span>■ **Tray settings**

The paper type, paper size, enabled modes and automatic tray switching can set for each tray. See page [2-11](#page-32-2) for details on setting the paper type and paper size. Automatic switching to another paper tray is used to automatically switch to another tray with the same size and type of paper in the event that the paper runs out during continuous printing. This requires that the trays be loaded with the same size of paper. To enable any function, touch the check box key so that a checkmark  $(\heartsuit)$ appears.

### ■ Keyboard select

When using the network scanner function, you can switch the arrangement of the letter keys in the display keyboard that appear in the character entry screen when storing or editing destinations. Select the arrangement of the letter keys that you find easiest to use.

The following three alphabet keyboard configurations are available:

- ●Keyboard 1 (QWERT... configuration)\*
- Keyboard 2 (AZERTY...configuration)
- ●Keyboard 3 (ABCDEF...configuration)
- \* The default setting is "Keyboard 1".

(Example: Character entry screen when Keyboard 3 is selected)

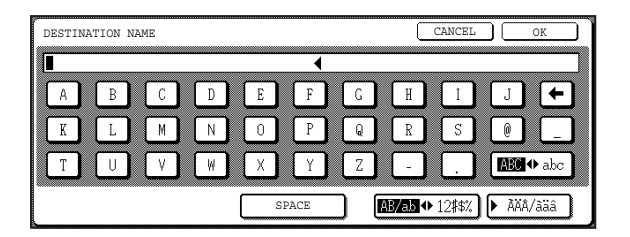
# <span id="page-36-0"></span>**REPLACING THE TONER CARTRIDGES**

When toner runs low, "[ $\Box$  $\Box$ ] TONER SUPPLY IS LOW" appears in the display. Check the message to see which color of toner needs replacement, and then promptly obtain a replacement toner cartridge.

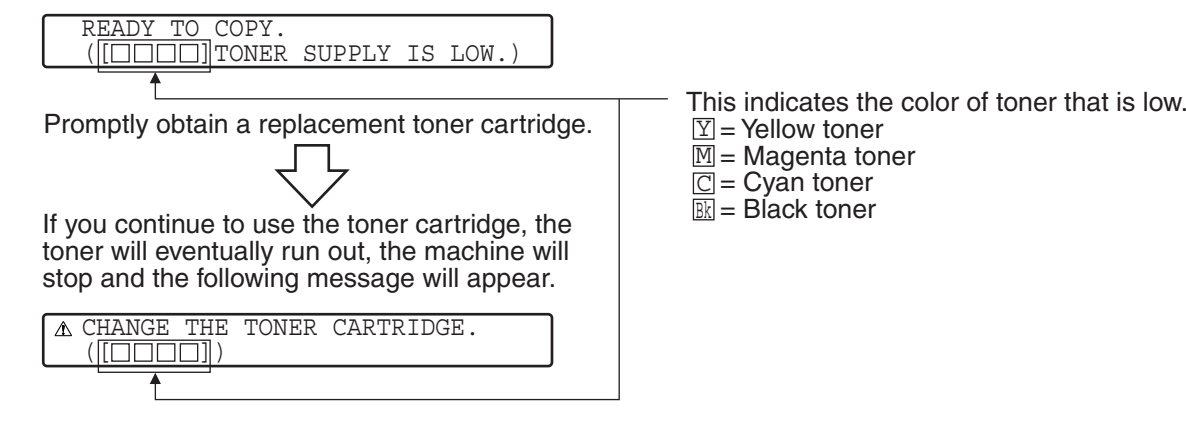

#### **NOTE**

If one of the toners is out, including black toner, color copying will not be possible. If Y, M, or C runs out but BK toner remains, black and white copying will still be possible.

Follow these steps to replace the toner cartridge that is out of toner.

#### **1 Open the front cover.**

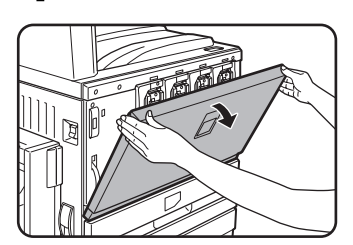

Yellow

Cyan Magenta

Black

Arrangement of color toner cartridges

**3 While holding the lock lever on the toner cartridge, pull the toner cartridge toward you.**

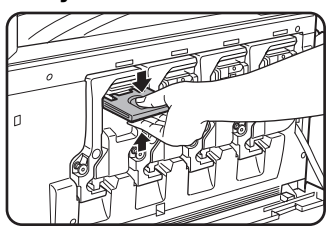

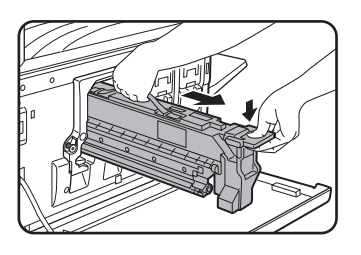

Hold the toner cartridge with both hands as shown in the illustration, and pull it out of the machine.

**2 Lift the cartridge lock lever toward you.**

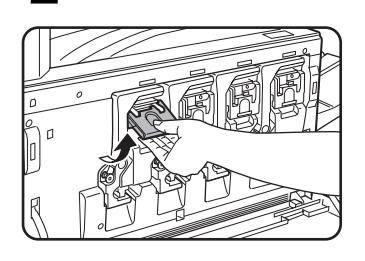

Example: Replacing the yellow toner cartridge

**4 Remove a new toner cartridge from the package and shake it horizontally five or six times.**

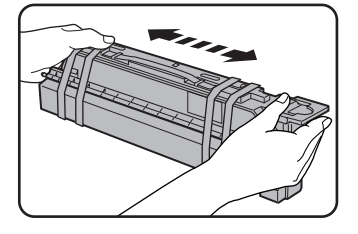

#### **5 Remove the protective material from the new toner cartridge.**

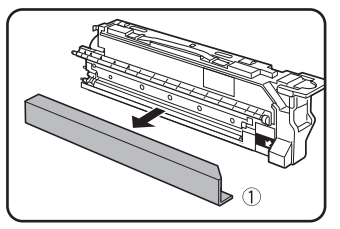

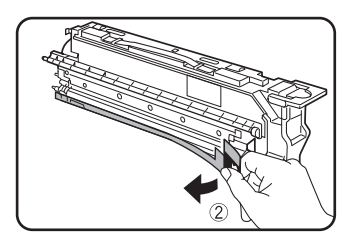

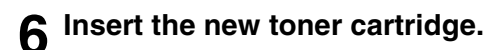

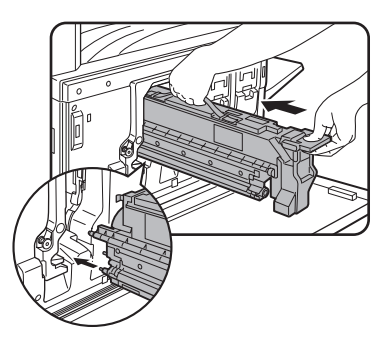

Align the insert holes as shown and then push the cartridge in.

**8 Return the cartridge lock lever.**

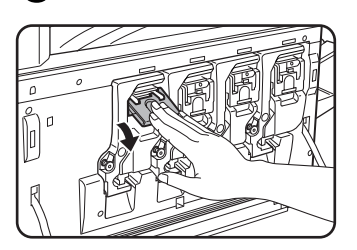

#### **9 Close the front cover.**

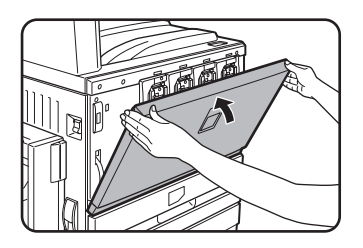

After the toner cartridge is replaced, the machine automatically enters resolution adjustment mode. (In some cases, this may take 1 to 5 minutes.)

#### **NOTE**

A toner cartridge of a different color cannot be installed. For instance, a yellow cartridge cannot be installed in the cyan position.

#### **7 Push the cartridge in until it locks securely in place.**

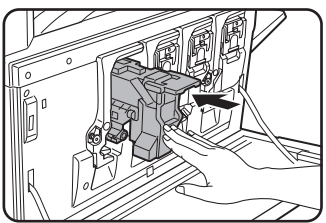

#### **CAUTION**

- Do not throw the toner cartridge into a fire. Toner may fly and cause burns.
- Store toner cartridges out of the reach of small children.

# <span id="page-38-0"></span>**STORAGE OF SUPPLIES**

Standard supplies for this product that can replaced by the user include paper, toner cartridges, and staple cartridges for the finisher.

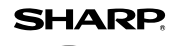

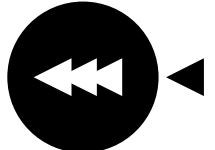

For best copying results, be sure to use only Sharp Genuine Supplies which are designed, engineered, and tested to maximize the life and performance of Sharp products. Look for the Genuine Supplies label on the toner package.

**GENUINE SUPPLIES**

#### ■ **Proper storage**

- 1. Store the supplies in a location that is:
- $\bullet$  clean and dry,
- at a stable temperature,
- $\bullet$  not exposed to direct sunlight.
- 2. Store paper in the wrapper and lying flat.
- Paper stored in packages standing up or out of the wrapper may curl or become damp, resulting in paper misfeeds.

# <span id="page-39-0"></span>**MISFEED REMOVAL**

When a misfeed has occurred during printing, the message "MISFEED HAS OCCURRED." will appear in the touch panel display of the operation panel and printing output will stop.The approximate locations of possible misfeeds are indicated by " $\nabla$ " in the illustration below. The page numbers for detailed information for misfeed removal for each are also shown.

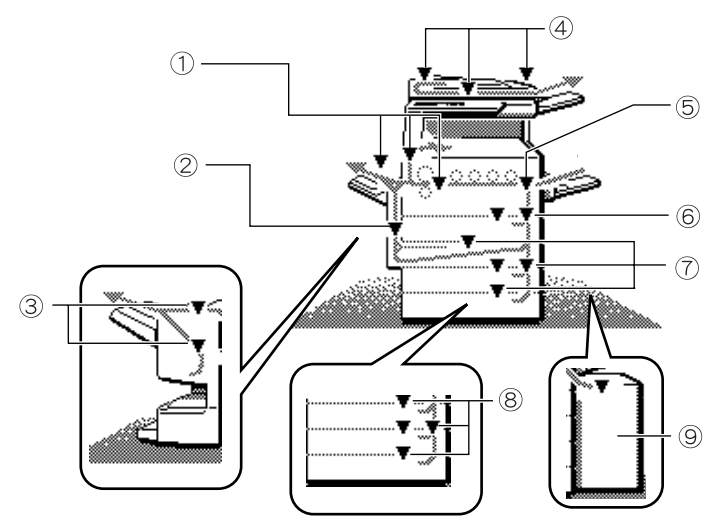

- Misfeed in the fusing area, and exit area (page [2-20\)](#page-41-0)
- (2) Misfeed in the duplex bypass/inverter unit (page [2-22](#page-43-0))
- Misfeed in the saddle stitch finisher (page [3-10\)](#page-57-0)
- $\overline{a}$ ) Misfeed in the reversing automatic document feeder (see page [7-2](#page-123-0) in the "Copy Functions" section)
- Misfeed in the transport area (page [2-20\)](#page-41-0)
- (6) Misfeed in the 500 sheet paper drawer (page [2-19](#page-42-0))
- Misfeed in the duplex module/2 x 500 she[et](#page-43-0)  paper drawer (page 2-22)
- Misfeed in the stand/1 x 500  $(8)$ sheet [pape](#page-42-0)r drawer or the stand/3 x 500 sheet paper drawer (page 2-21)
- For mi[sfeed](#page-42-1)s in an optional large capacity tray (page 3-17)

#### **NOTE**

If the machine is performing a scanning operation, vibrations resulting from hard operation of machine covers or trays during misfeed removal will cause uneven scanning. Also if a hard disk drive unit is installed, it may malfunction due to excessive vibration.

#### **NOTES**

- Be careful not to tear the misfed paper during removal.
- If paper is accidentally torn during removal, be sure to remove all pieces.
- Take care not to damage or leave fingerprints on the transfer belt when removing the misfed paper.

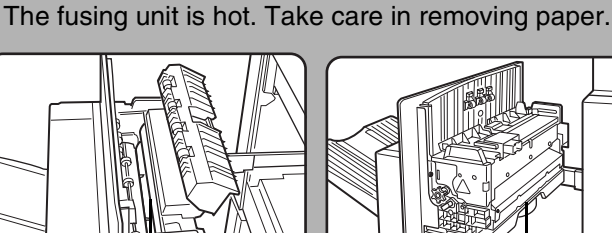

**ACAUTION** 

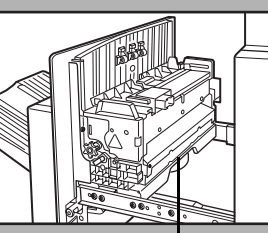

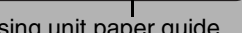

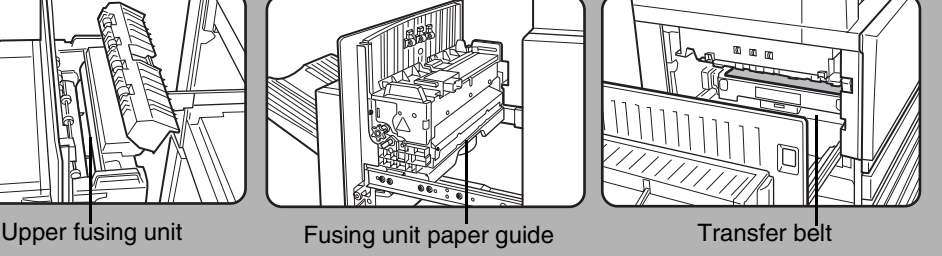

# **Misfeed removal guidance**

Misfeed removal guidance can be displayed by touching the [INFORMATION] key on the touch panel after a misfeed has occurred.

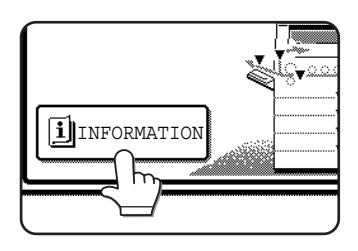

# **Misfeed in the paper feed area**

#### **NOTE**

Paper misfed from a paper tray may be extending out of the tray into the right side cover area. In this case if the tray is drawn out of the machine, the paper may become torn and difficult to remove. To prevent this from happening, always open the right side cover first and remove the misfed paper if it is extending into that area.

#### **Misfeed in the 500 sheet paper drawer**

#### **1 Open the upper side cover.**

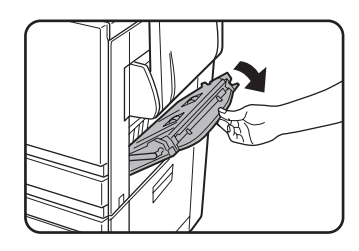

Grasp the finger hold and gently open the cover.

#### **4 Gently close the paper tray.**

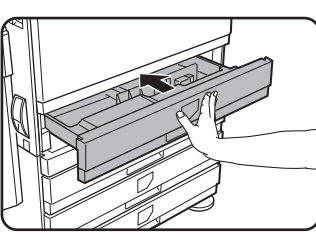

Push the tray firmly all the way into the machine.

#### **5 Gently close the upper side cover.**

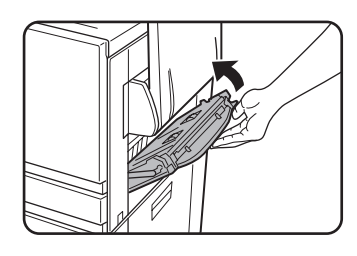

After closing, confirm that the misfeed message has been cleared and the normal display appears.

#### **NOTE**

If paper is loaded in the bypass tray, temporarily remove the paper and close the bypass tray before opening the side cover.

### **2 Remove the misfed paper.**

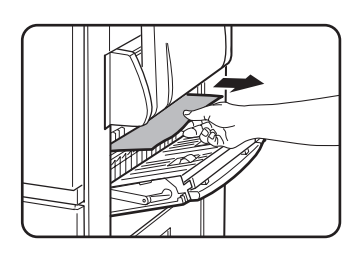

Be careful not to tear the misfed paper during removal.

#### **NOTE**

The misfeed may have occurred inside the machine. Check carefully and remove it.

**3 If misfed paper is not found in step 2, pull out paper tray 1 and remove the misfed paper.**

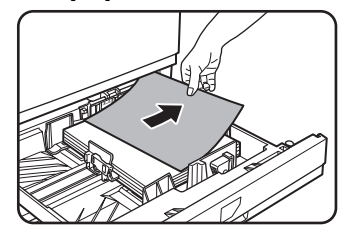

Be careful not to tear the misfed paper during removal.

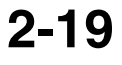

**2**

# <span id="page-41-0"></span>**Misfeed in the transport area, fusing area, and exit area**

#### **Transport area**

**1 Open the upper side cover and check for a misfeed.**

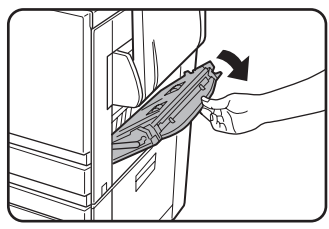

Grasp the finger hold and gently open the cover.

#### **NOTE**

If paper is loaded in the bypass tray, temporarily remove the paper and close the bypass tray before opening the side cover.

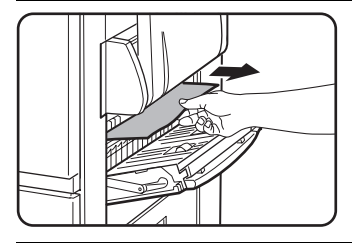

2 Be careful not to tear the misfed paper during removal.

#### **NOTE**

The misfeed may have occurred inside the machine. Check carefully and remove it.

#### **2 Gently close the upper side cover.**

#### **NOTE**

Even after clearing a misfeed, paper may remain inside the machine on the transfer belt where it is not visible. In this case, after visible misfeeds are removed, the paper on the transfer belt will be automatically moved to a position where it is visible and a misfeed will be indicated once again on the display. Clear the misfeed as explained in "Misfeed in the transfer unit" (step 3 on the right side of this page). For this reason, it may be necessary to perform the "Misfeed in the transfer unit" procedure twice.

#### **Exit area**

**1 Misfeed in the exit area**

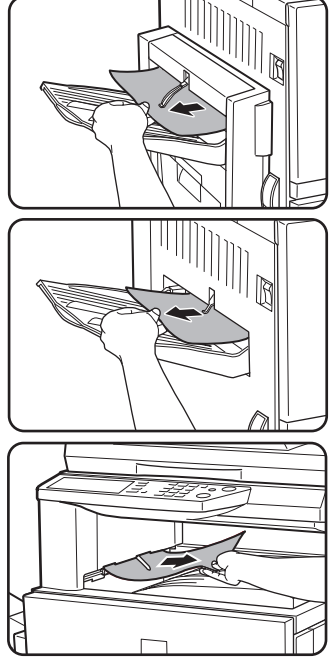

#### **Models with an exit tray attached to the duplex bypass/inverter unit:**

Gently remove the misfed paper as shown in the illustration, taking care not to tear the paper.

#### **Models without the duplex bypass/ inverter unit:**

Gently remove the misfed paper as shown in the illustration, taking care not to tear the paper.

#### **Upper exit tray:**

Gently remove the misfed paper as shown in the illustration, taking care not to tear the paper.

#### <span id="page-41-1"></span>**Fusing area**

**1 Open the duplex bypass/inverter unit.**

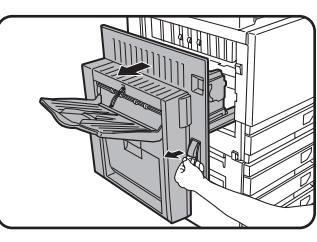

Grasp the finger hold and gently open the unit.

#### **2 Remove the misfed paper as shown in the illustrations below.**

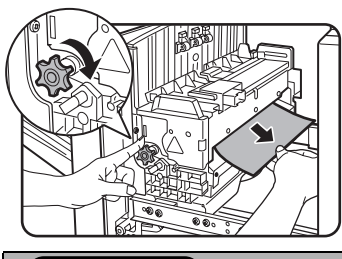

If paper is misfed in the transport area, turn roller rotating knob A in the direction of the arrow to remove the misfed paper.

#### **CAUTION**

The fusing unit is hot. Take care in removing paper. (Do not touch any metal parts.)

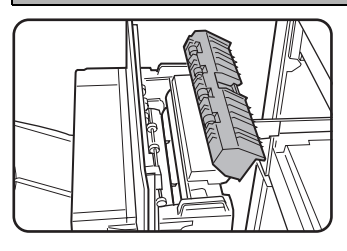

If you do not find a misfeed, open the cover of the fusing unit and check for a misfeed inside the fusing unit.

#### **ACAUTION**

The fusing unit is hot. Take care in removing paper. (Do not touch any metal parts.)

#### **3 Misfeed in the transfer unit**

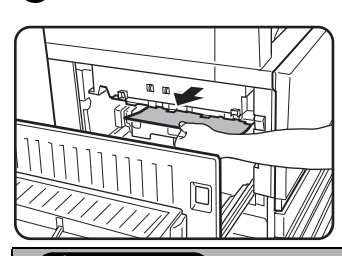

If paper is misfed on the transfer belt, remove it gently without touching the transfer belt. Do not pull out the transfer unit.

#### **CAUTION**

The transfer unit is hot. Take care in removing paper. (Do not touch any metal parts.)

#### **4 Gently close the duplex bypass/inverter unit.**

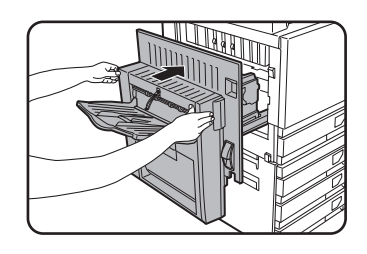

After closing, confirm that the misfeed message has been cleared and the normal display appears. If the duplex bypass/ inverter unit is not installed, close the side cover in the same way.

**2-20**

# <span id="page-42-0"></span>**Misfeed in the stand/1 x 500 sheet paper drawer**

#### **NOTE**

Paper misfed from a paper tray may be extending out of the tray into the right side cover area. In this case if the tray is drawn out of the machine, the paper may become torn and difficult to remove. To prevent this from happening, always open the right side cover first and remove the misfed paper if it is extending into that area.

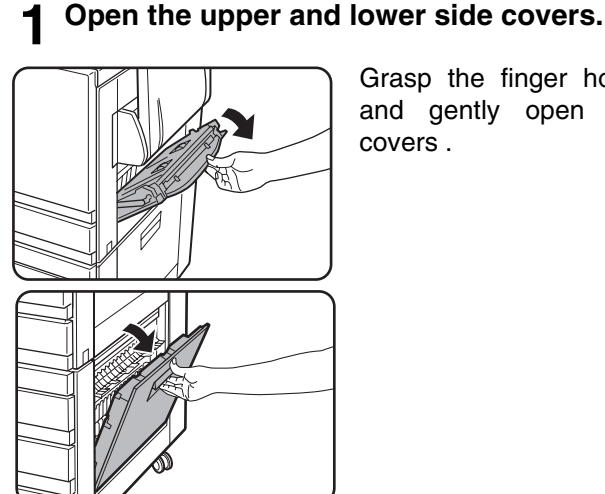

Grasp the finger holds and gently open the covers .

#### **NOTE**

If paper is loaded in the bypass tray, temporarily remove the paper and close the bypass tray before opening the side cover.

#### **2 Remove the misfed paper.**

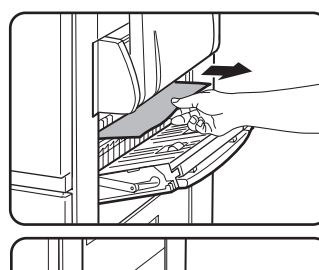

Be careful not to tear the

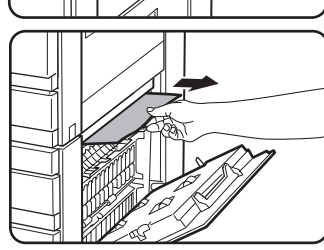

misfed paper during removal.

#### **3 If misfed paper is not found in step 2, pull out paper tray 1 and remove the misfed paper.**

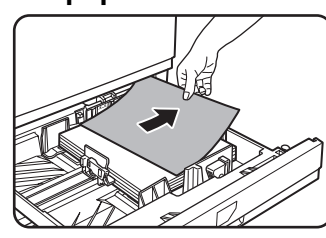

Be careful not to tear the misfed paper during removal.

**4 Gently push the paper tray into the machine.**

Push the tray firmly all the way into the machine.

**5 Gently close the upper and lower side covers.**

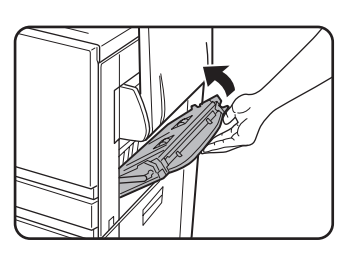

After closing, confirm that the misfeed message has been cleared and the normal display appears.

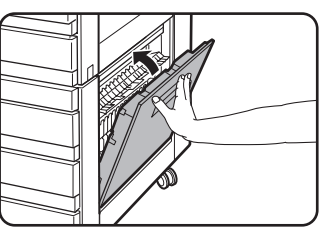

#### **NOTE**

The misfeed may have occurred inside the machine. Check carefully and remove it.

## <span id="page-42-1"></span>**Misfeed in the stand/3 x 500 sheet paper drawer**

To remove a misfeed in the upper, middle, or lower tray, follow steps 1 through 5 above of "Misfeed in the stand/1 x 500 sheet paper drawer".

## <span id="page-43-0"></span>**Misfeed in the duplex bypass/inverter unit and duplex module/2 x 500 sheet paper drawer**

#### **NOTE**

Paper misfed from a paper tray may be extending out of the tray into the right side cover area. In this case if the tray is drawn out of the machine, the paper may become torn and difficult to remove. To prevent this from happening, always open the right side cover first and remove the misfed paper if it is extending into that area.

- **1 Perform steps 1 and 2 of ["Misfeed in the](#page-42-0) [stand/1 x 500 sheet paper drawer](#page-42-0)" on the previous page.**
- **2 Open the upper cover of the duplex bypass/inverter unit.**

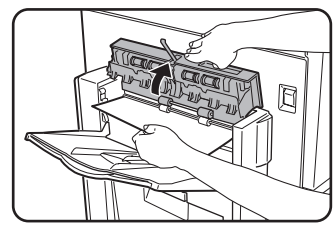

**3 Remove the misfeed from the upper part of the duplex bypass/inverter unit.**

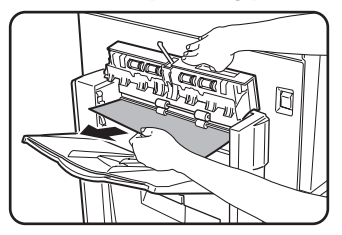

Hold the upper cover of the unit open while removing the misfed paper.

**4 Close the upper cover of the duplex bypass/inverter unit.**

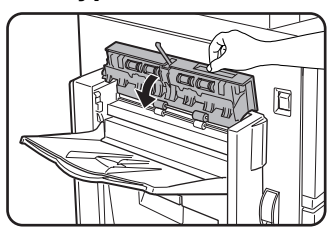

**5 Lift the exit tray if one is installed and open the cover of the duplex bypass/inverter unit.**

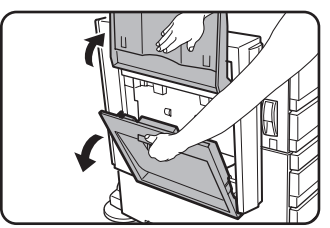

#### **6 Remove the misfed paper.**

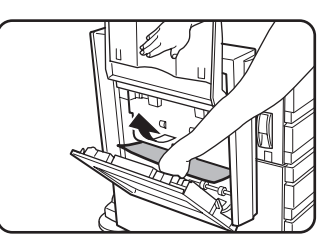

While holding the exit tray up, remove the misfed paper as shown in the illustration. Be careful not to tear the misfed paper during removal.

**7 Close the cover of the duplex bypass/ inverter unit and return the exit tray to its original position.**

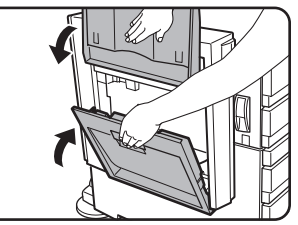

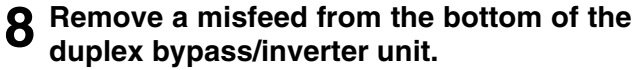

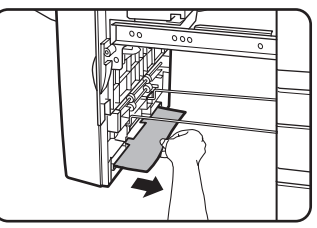

Gently remove the misfed paper from the bottom of the duplex bypass/inverter unit as shown in the illustration, taking care not to tear the paper.

**9 Pull out the duplex module of the duplex module/2 x 500 sheet paper drawer.**

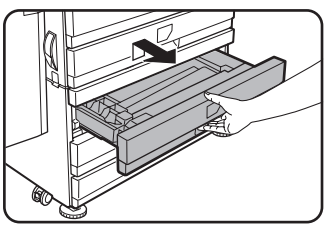

#### **10Remove the misfed paper from the duplex module.**

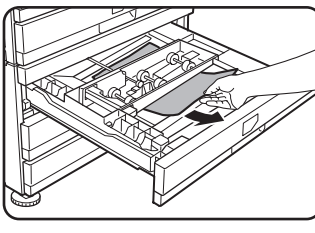

Be careful not to tear the misfed paper during removal.

### ■ Misfeed in the upper or lower tray

To remove misfed paper from the upper tray or lower tray, follow steps 1 through 5 of "[Misfeed in](#page-42-0) [the stand/1 x 500 sheet paper drawer](#page-42-0)" on page [2-](#page-42-0) [21.](#page-42-0)

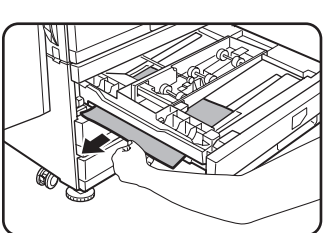

**11Gently close the duplex module.**

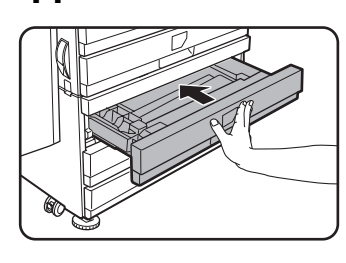

Push the tray firmly all the way into the machine.

# **12Gently close the duplex bypass /inverter unit.**

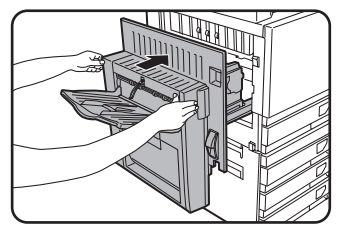

# **TROUBLESHOOTING**

Problems related to general functions of the machine are described in this section. For problems related specifically to copying, see page [7-4](#page-125-0). For problems related to network scanner functions, see the operation manual for that function. For problems related to the saddle stitch finisher refer to page [3-12](#page-59-0) of this manual. Problems are not always due to machine failure and in many cases can be easily resolved by following the solutions in the table below. If it is determined that service is required, turn the power switch off, unplug the power cord and request service.

If the message "CALL FOR SERVICE. CODE:\*\*-\*\*" appears in the touch panel, turn off the main switch, wait about 10 seconds, and then turn the main switch back on. If the message still appears after turning the switch off and on several times, it is likely that a failure has occurred to be required service. In this event, stop using the machine, unplug the power cord, and contact your Sharp dealer.

Note : Letters and numbers appear in "\*\*-\*\*" above. When you contact your Sharp dealer, please tell your dealer what letters and numbers appear.

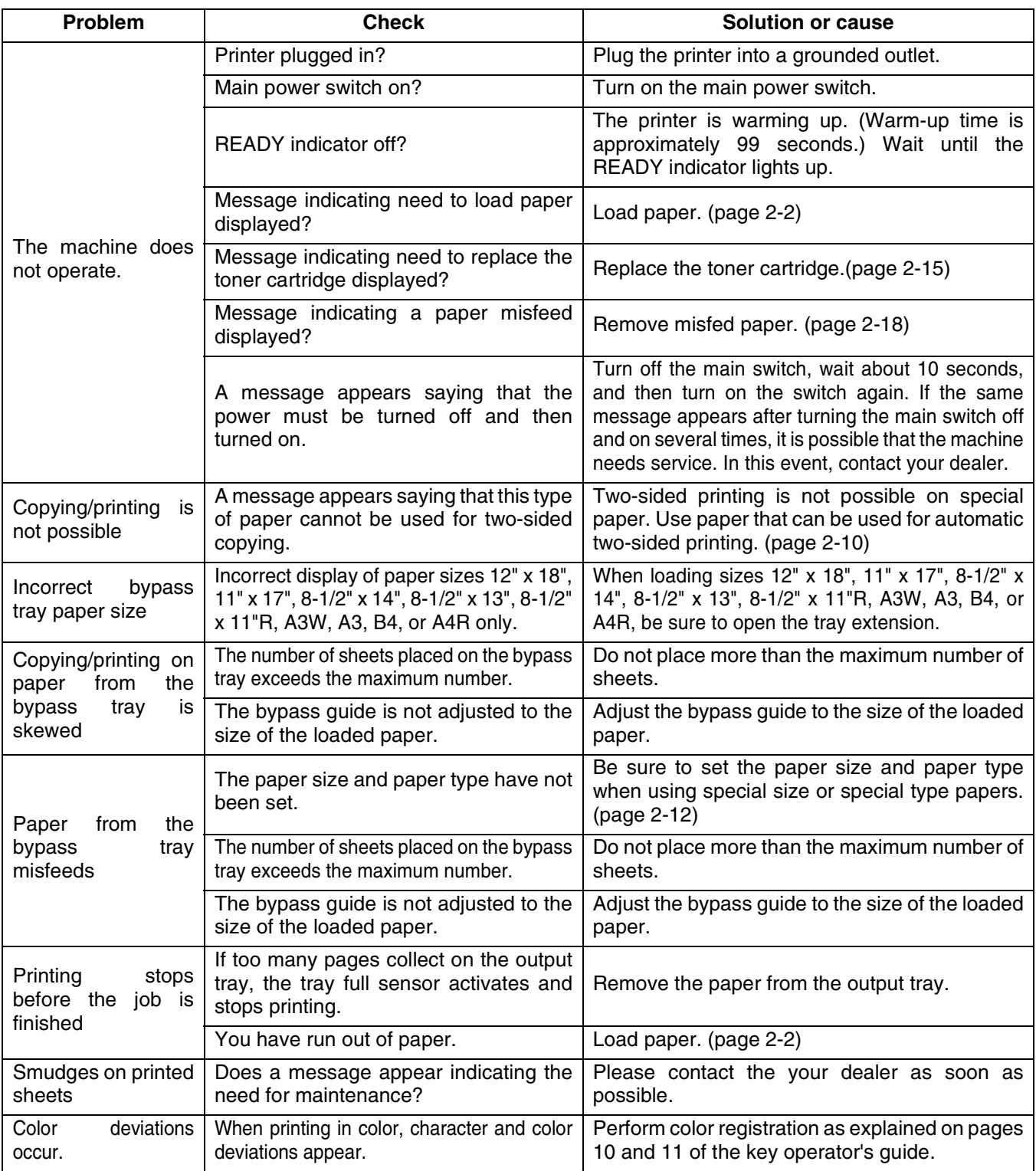

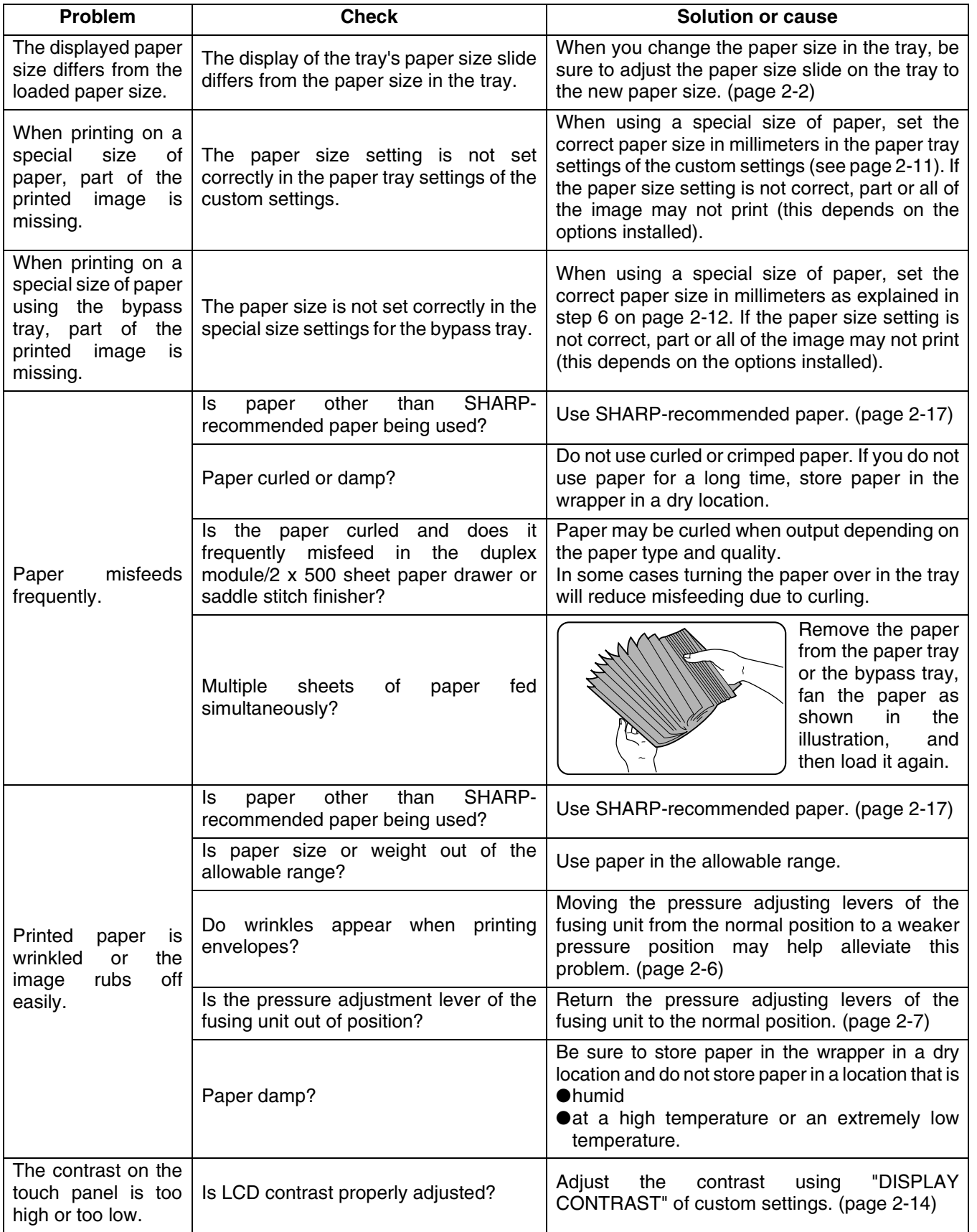

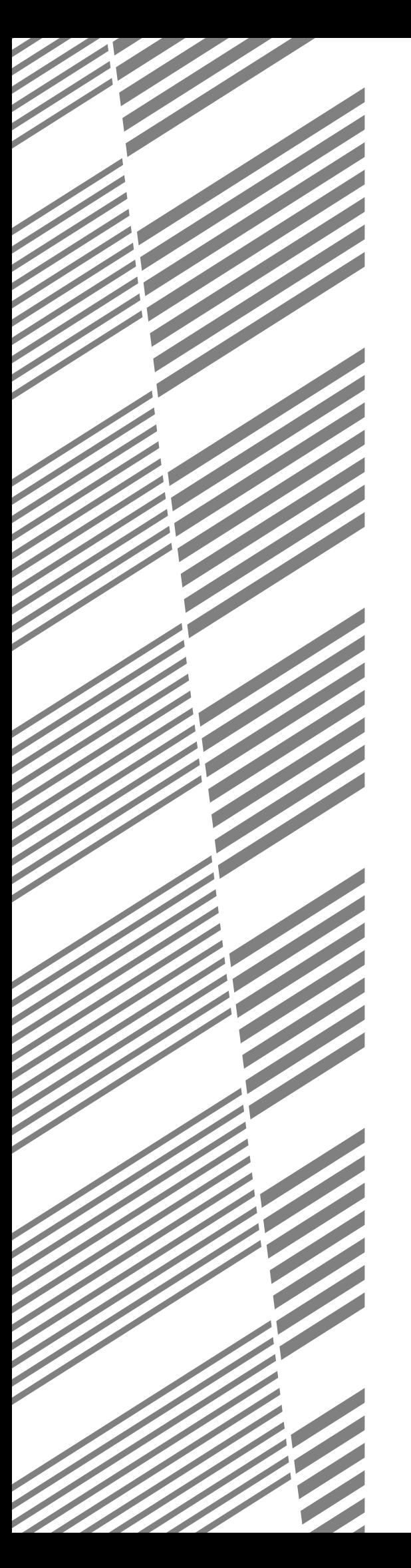

# **CHAPTER 3**

# **PERIPHERAL DEVICES**

This chapter explains procedures for using the Saddle Stitch Finisher (AR-F13) and Large Capacity Tray (AR-LC5).

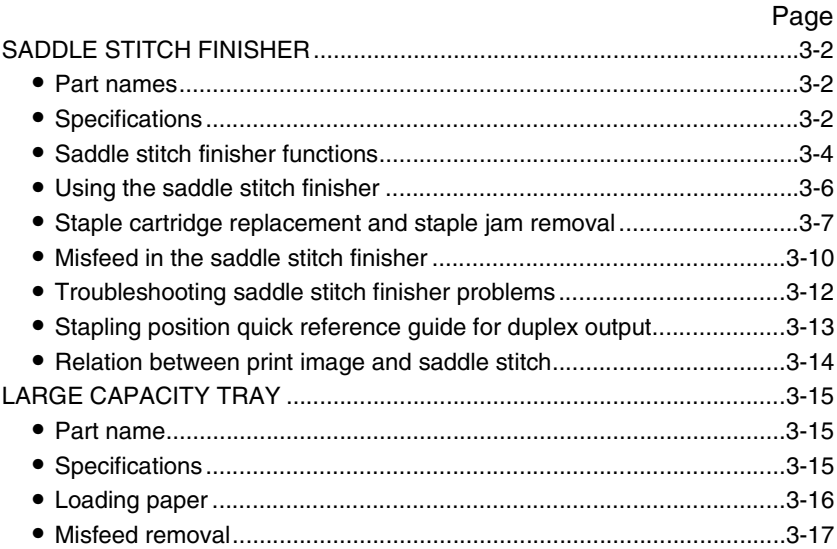

# <span id="page-49-0"></span>**SADDLE STITCH FINISHER**

The saddle stitch finisher can automatically place two staples for centerline binding of prints or copies and fold them along the centerline. An optional hole punching unit is available for installation into the finisher.

# <span id="page-49-1"></span>**Part names**

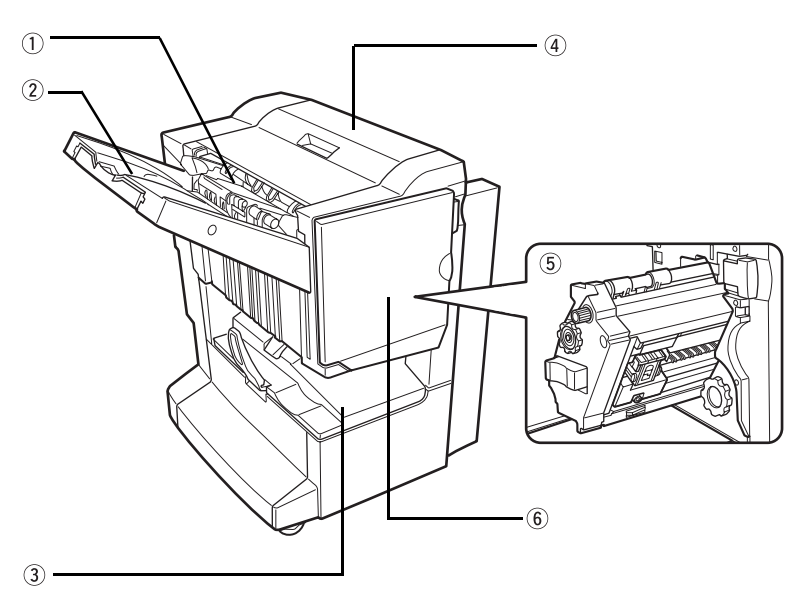

#### **Stapler compiler Top cover**

Paper to be stapled is stacked temporarily. When printing on post cards or envelopes, remove the output from here.

#### **Offset tray**

here.

Output which is stapled or offset will be delivered to this tray.

#### **Saddle stitch tray** Saddle stitched

output is delivered

Open for misfeed removal.

#### **Stapler section**

Open the front cover and pull out this section to replace the staple cartridge or to remove jammed staples.

#### **Front cover**

Open to replace the staple cartridge, to remove the misfed paper, or to remove jammed staples.

#### **NOTES**

- Do not press on the saddle stitch finisher (particularly the offset tray).
- Use caution when near the offset tray during printing as the tray moves up and down.
- To install the saddle stitch finisher, a duplex bypass/inverter unit and either a stand/1 x 500 sheet paper drawer, a stand/3 x 500 sheet paper drawer, or a duplex module/2 x 500 sheet paper drawer must also be installed.

# <span id="page-49-2"></span>**Specifications**

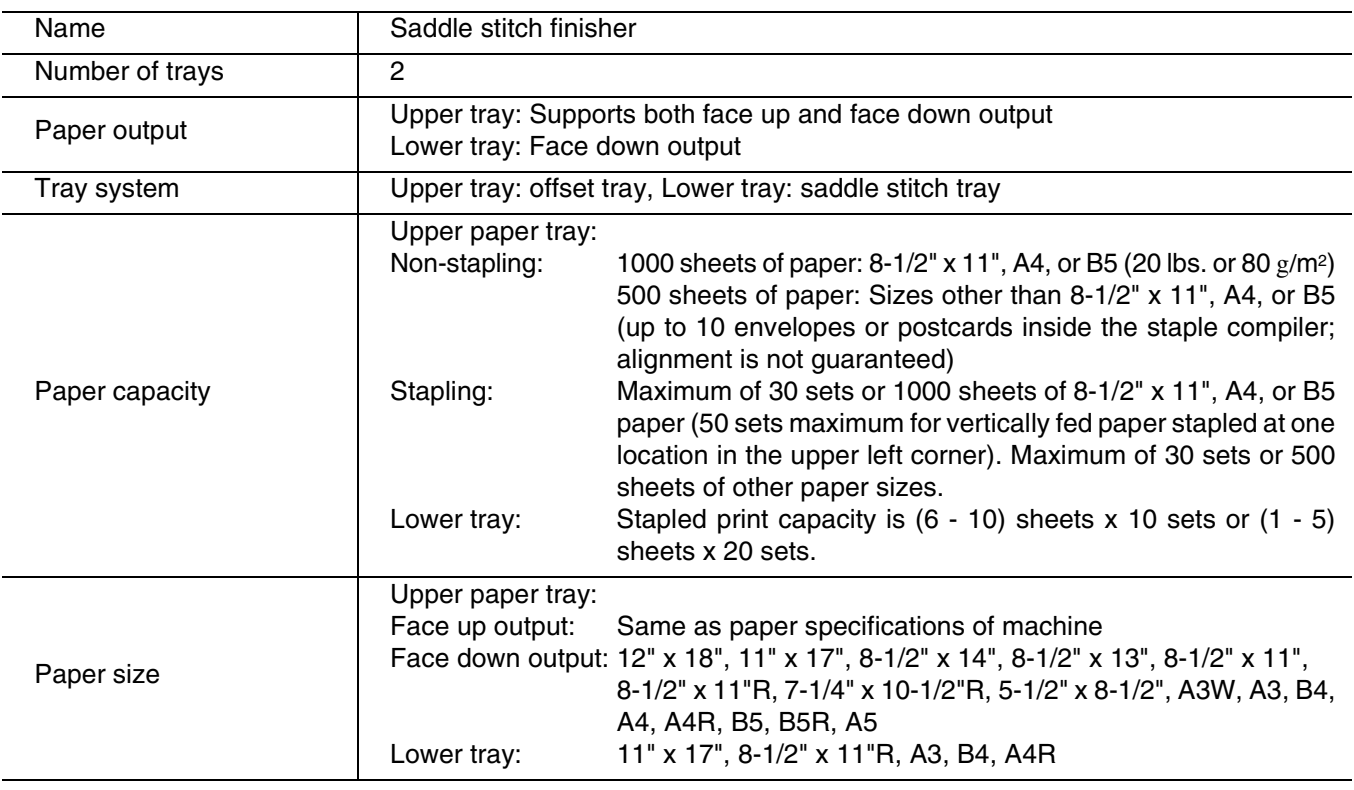

(Continued on next page)

<span id="page-50-0"></span>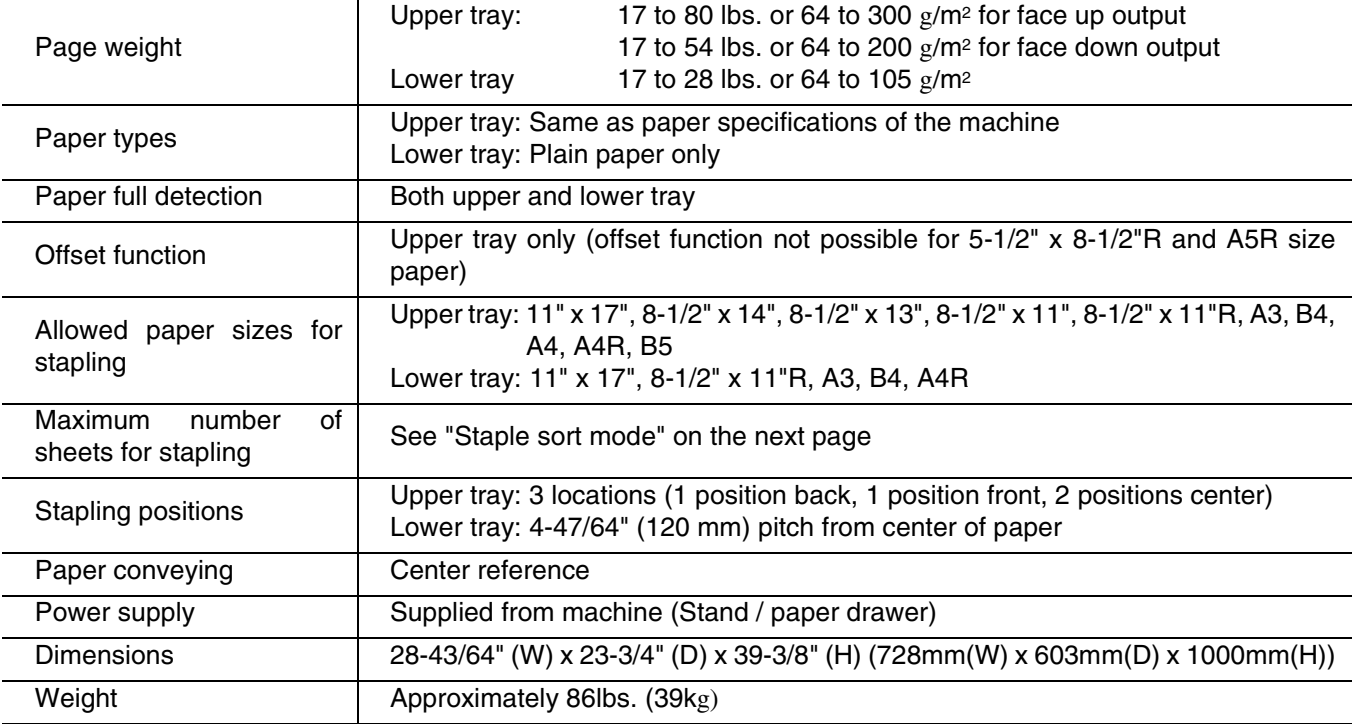

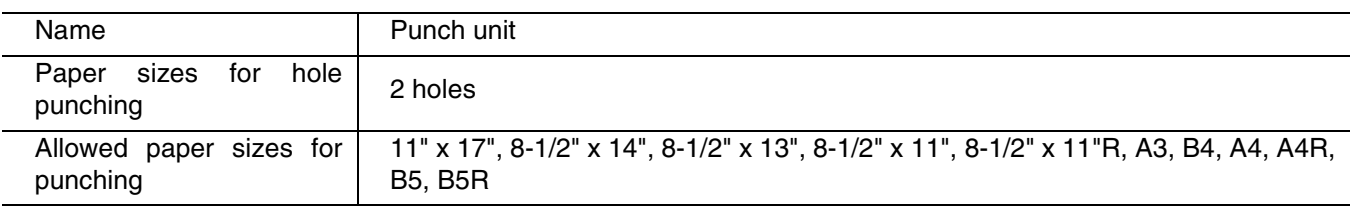

Specifications are subject to change for improvement without notice.

#### **NOTES**

- Transparency film, envelopes, postcards, and other special papers cannot be stapled.
- If mixed paper sizes are selected for stapling jobs, stapling will be automatically canceled.

#### **Supplies**

AR-SC2 staple cartridges must be used for this finisher. The cartridge package contains three cartridges of approximately 5000 staples each.

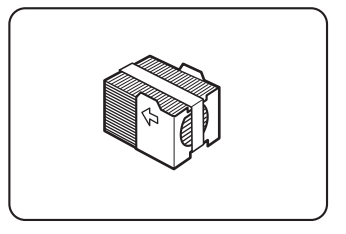

## <span id="page-51-0"></span>**Saddle stitch finisher functions**

#### <span id="page-51-2"></span>■ **Sort mode**

Sorted sets will be delivered.

#### ■ Group mode

<span id="page-51-3"></span>■ **Offset mode** 

Groups of copies of the same page will be delivered.

Offset mode Non-offset mode

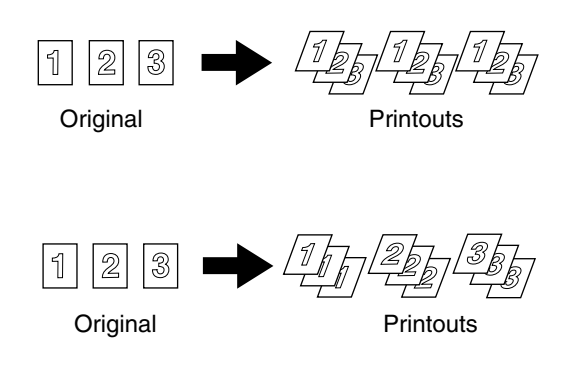

Sets will move from side to side so that each set or group will be offset from the previous set or group for easy separation.

(The offset function only operates in the offset tray.)

Stapled sets will not be offset.

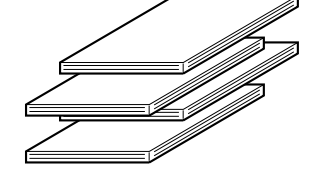

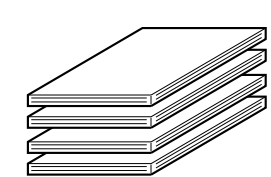

#### <span id="page-51-1"></span>■ Staple sort mode

Collated sets of prints or copies will be stapled and delivered to the offset tray. When saddle stitching is selected, the prints or copies will be stapled at the center and delivered to the saddle stitch tray. The stapling positions, orientation, paper size for stapling, and stapling capacity are shown below.

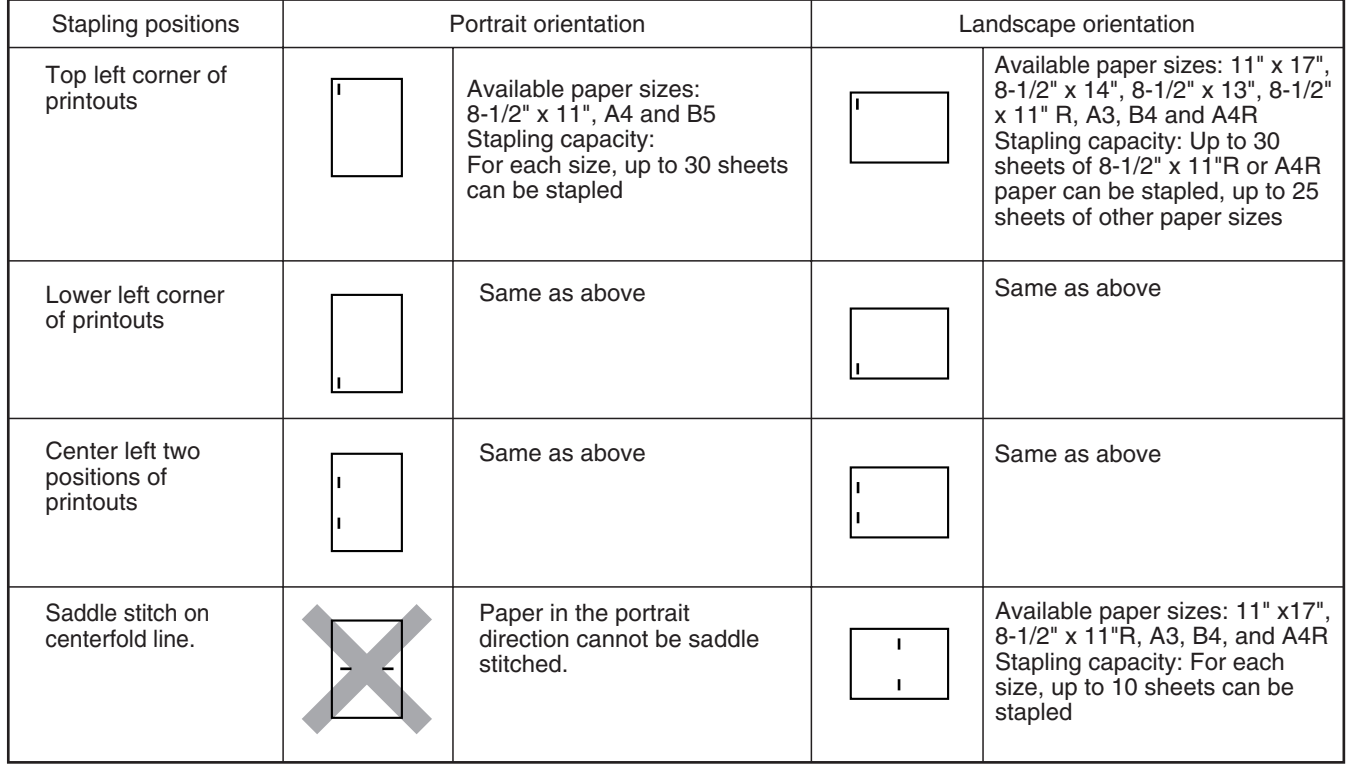

#### <span id="page-52-0"></span>■ Saddle stitch function

The saddle stitch finisher can automatically place two staples for centerline binding of prints or copies and fold them along the centerline.

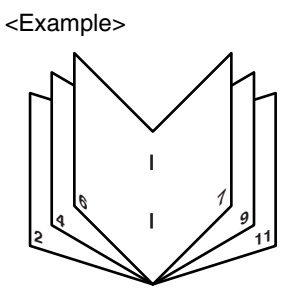

#### <span id="page-52-1"></span>■ Hole punching (only if a punch module is installed)

If the saddle stitch finisher is equipped with a hole punch module, printed paper can be hole punched and delivered to the offset tray. Saddle stitching and hole punching cannot be selected at the same time. The automatic image rotation will not function when the hole punching function is used.

For the allowed paper sizes for punching, see the specifications on page [3-3](#page-50-0).

When using the punch function in copy mode, place the original with the top toward the inside of the machine. If the original is not placed in this orientation, punching will not take place at the correct positions. (See ["Standard original setting](#page-74-0) [orientation"](#page-74-0) on page [4-7](#page-74-0) of the copy section.)

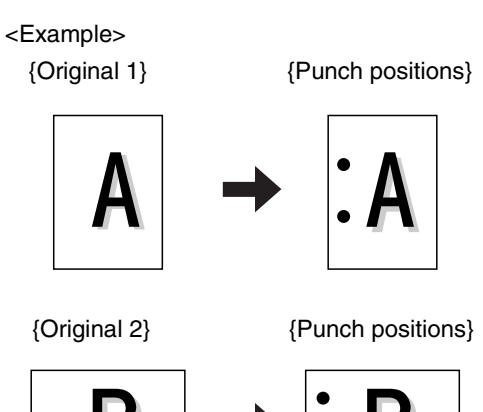

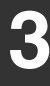

# <span id="page-53-0"></span>**Using the saddle stitch finisher**

Touch the [Output] key on the main screen of copy mode to display the screen that allows selection of sort, staple sort, centerline stapling, group function, and the output tray.

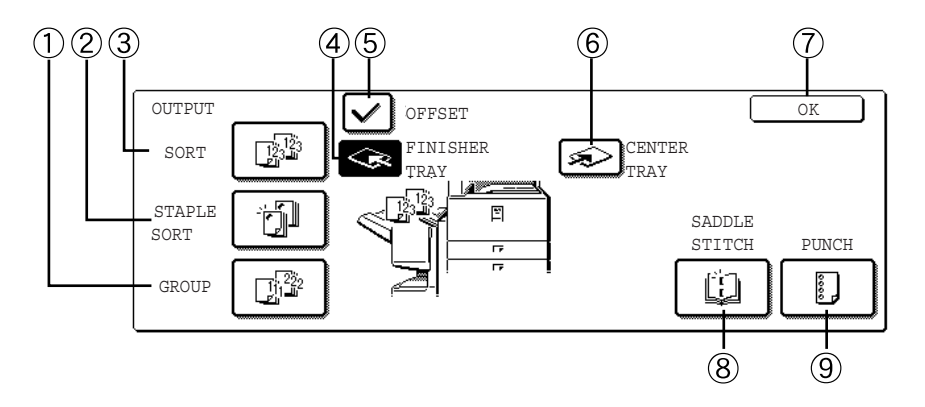

#### **[GROUP] key (See page [3-4](#page-51-2).)**

When Group is selected, all copies of the same original will be grouped.

**[STAPLE SORT] key (See page [3-4.](#page-51-1))** When Staple Sort is selected, sorted sets will be stapled and delivered to the offset tray. (They will not be offset stacked.)

#### **[SORT] key (See page [3-4.](#page-51-2))**

When Sort is selected, sets of copies will be sequentially delivered.

#### **[FINISHER TRAY] key**

When the offset function is selected, output goes to the offset tray. (The offset tray is automatically selected when the staple sort function is turned on.)

#### **[OFFSET] key (See page [3-4](#page-51-3).)**

The offset function operates when "Yes" is selected, and doesn't operate when "No" is selected. (The offset checkmark is automatically cleared when the staple sort function is turned on.)

#### **[CENTER TRAY] key**

If the center tray is selected, output paper will be delivered to the exit tray located above the main unit.

#### **[OK] key**

Touch to close the [OUTPUT] screen and to return to the main screen.

#### **[SADDLE STITCH] key (See page [3-5](#page-52-0).)**

When saddle stitching is selected, the copies will be stapled at the center and delivered to the saddle stitch tray.

Touch this key to display the pamphlet copy setting screen (page [6-25\)](#page-118-0). (This is only possible when a checkmark appears in the checkbox of the [AUTOMATIC SADDLE STITCH] key operator program (see page 10 of the Key operator's guide.))

#### **[PUNCH] key (See page [3-5.](#page-52-1))**

If the saddle stitch finisher is equipped with a hole punch module, printed paper can be hole punched and delivered to the offset tray.

\* When one of the functions is selected, it is highlighted.

# <span id="page-54-0"></span>**Staple cartridge replacement and staple jam removal**

When the staple cartridge becomes empty or staples become jammed, a message will appear in the message display of the operation panel.

Follow the procedure below to replace the staple cartridge or remove jammed staples.

#### ■ Staple cartridge replacement

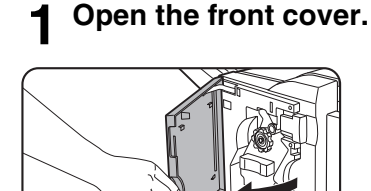

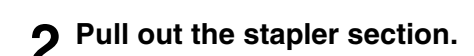

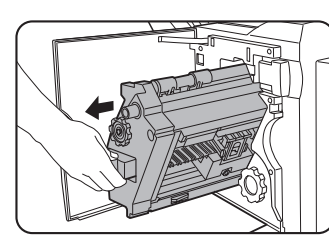

**3 Remove the empty staple box.**

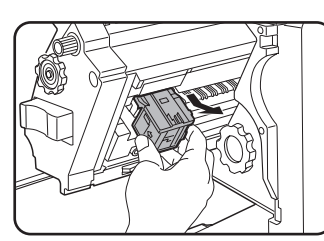

**4 Remove the empty staple cartridge.**

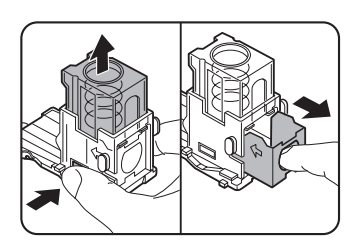

Press the lock button to unlock the staple box cover and remove the staple cartridge.

**NOTE**

If staples remain,the staple cartridge cannot be removed.

#### **5 Insert a new staple cartridge into the staple box.**

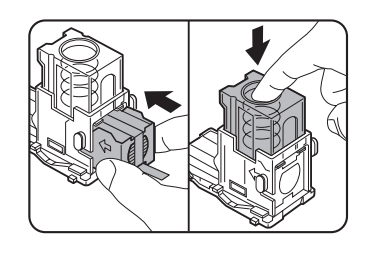

After inserting the staple cartridge, press down on the staple box cover to lock the cartridge in place.

**3**

#### **NOTES**

- Do not remove the tape from the cartridge before inserting the staple cartridge into the box.
- When reinstalling the staple box, push it in until it clicks into place.
- **6 Remove the tape from the staple cartridge by pulling it straight.**

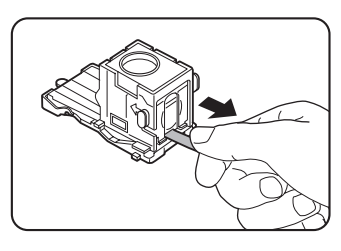

**7 Insert the staple box.**

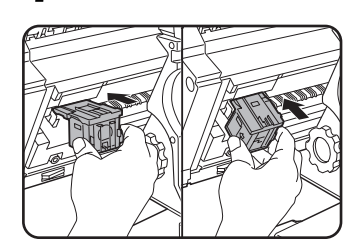

Push the staple box in until it clicks into place.

**8 Push the stapler section back into the finisher.**

**9 Close the front cover.**

#### **NOTE**

Make a test print or copy in the staple sort mode to ensure that stapling is performed properly.

- <span id="page-55-0"></span>■ **Staple jam removal** 
	- **1 Unlatch the saddle stitch finisher and slide it away from the main unit.**

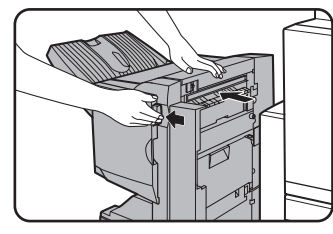

**2 Open the front cover.**

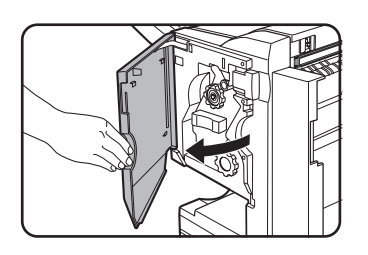

**3 Turn roller rotating knob C as shown in the illustration until the blue indication is seen.**

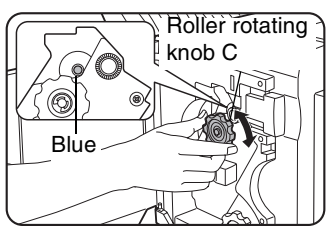

**4 Remove the paper from the stapler compiler.**

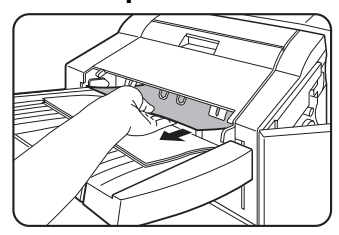

**5 If saddle stitching was selected, open the saddle stitch section cover.**

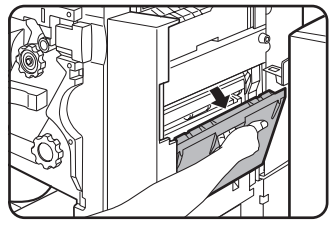

**6 Remove the misfed paper.**

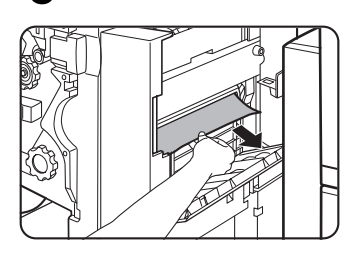

Be careful not to tear the misfed paper during removal.

**7 Close the saddle stitch section cover.**

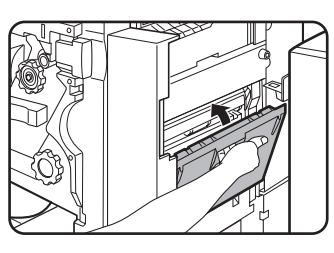

**8 Pull out the stapler section.**

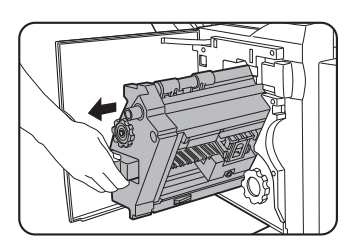

**9 Turn roller rotating knob A in the direction of the arrow to move the staple unit to the front.**

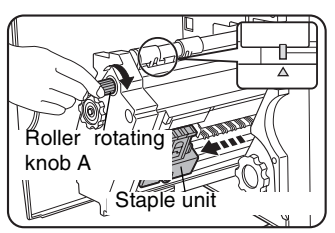

Turn the roller rotating knob until the triangle mark is aligned with the index.

### **10Remove the staple box.**

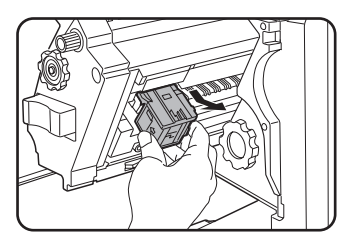

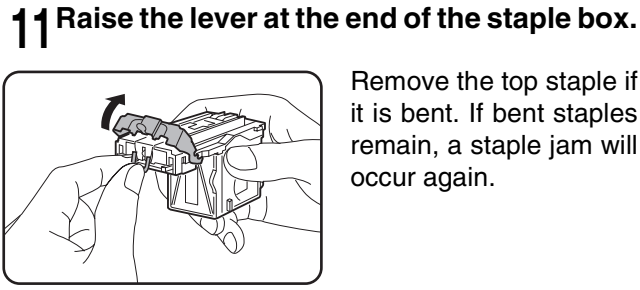

Remove the top staple if it is bent. If bent staples remain, a staple jam will occur again.

**12Return the lever to its original position.**

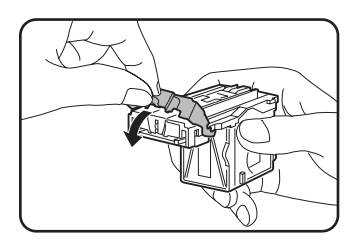

#### **13Reinstall the staple box.**

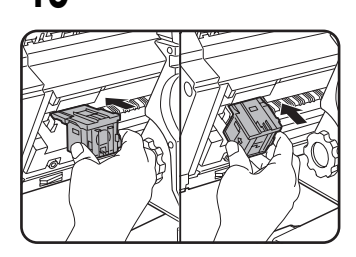

Push the staple box in until it clicks into place.

**14Push the stapler section back into the finisher.**

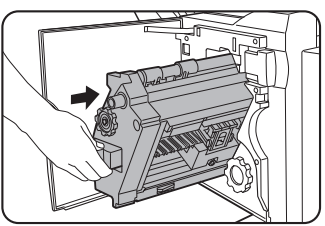

### **15Close the front cover.**

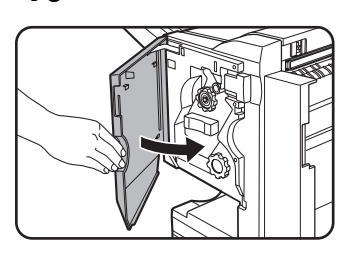

**16Push the stapler section back into the finisher.**

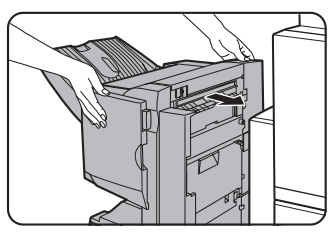

#### **NOTE**

Make a test print or copy in the staple sort mode to ensure that stapling is performed properly

- <span id="page-56-0"></span>■ **Disposal of hole punch scrap (when the punch unit is installed)** 
	- **1 Unlatch the saddle stitch finisher and slide it away from the main unit.**

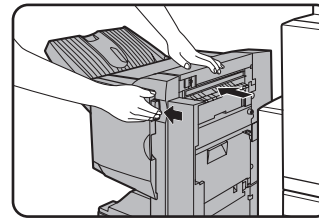

**2 Pull out the punch scrap collecting container and empty it.**

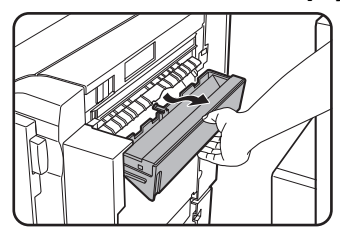

Discard the punch

scraps in a plastic bag or other container, taking care not to let the scraps scatter.

**3 Return the punch scrap collecting container to its original position.**

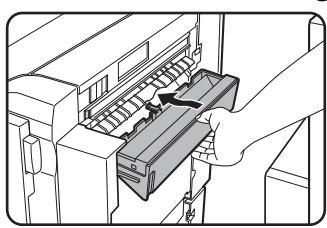

**4 Push the stapler section back against the finisher.**

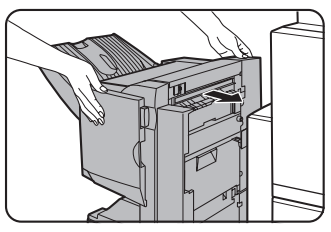

## <span id="page-57-1"></span><span id="page-57-0"></span>**Misfeed in the saddle stitch finisher**

When a misfeed occurs in the saddle stitch finisher, remove the misfed paper following the procedure below.

**1 Unlatch the saddle stitch finisher and slide it away from the main unit.**

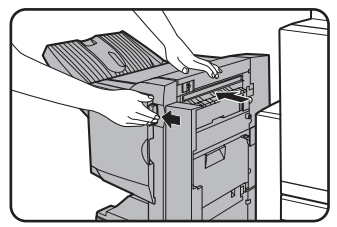

**2 Remove the misfed paper from the main unit.**

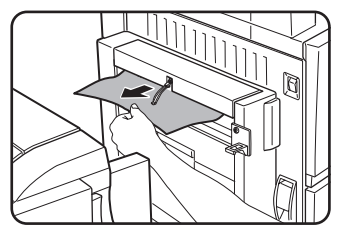

After removing the misfed paper, open and close the duplex bypass/ inverter to reset the jam indicator. ("Misfeed in the [Fusing area"](#page-41-1) step 1 or 4 on page [2-20\)](#page-41-1)

**3 If misfed paper is not found in step 1, open the top cover.**

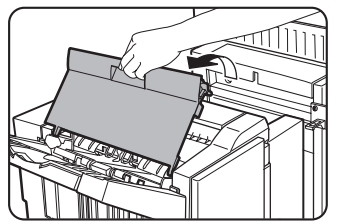

**4 While pulling and turning roller rotating knob B, remove the misfed paper. (when the punch unit is installed)**

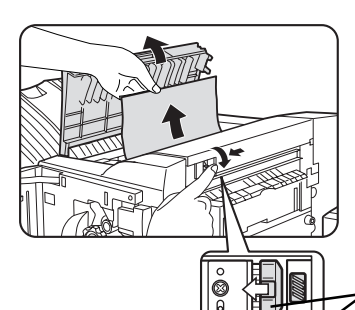

When the misfed paper is removed by turning roller rotating knob B, remove it taking care not to tear the paper.

Roller rotating knob B

**5 Close the top cover.**

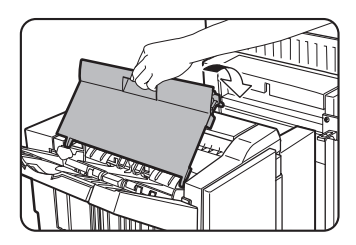

**6 If saddle stitching was selected, open the front cover.**

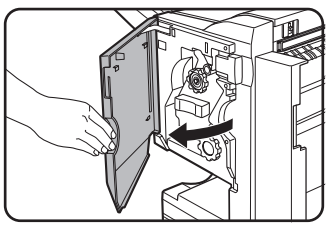

**7 Turn roller rotating knob C as shown in the illustration until the blue indication is seen.**

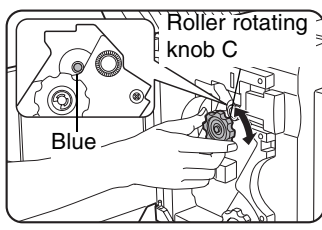

**8 Remove the misfed paper from the stapler compiler.**

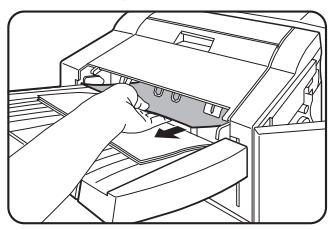

Be careful not to tear the misfed paper during removal.

**9 Open the saddle stitch section cover.**

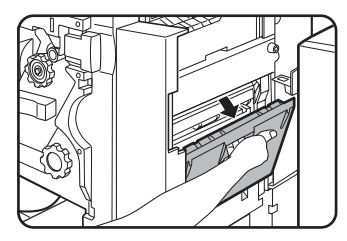

### **10Remove the misfed paper.**

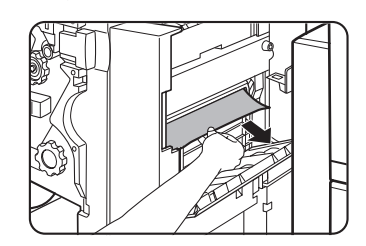

Be careful not to tear the misfed paper during removal.

# **11Turn roller rotating knob in the direction of the arrow.**

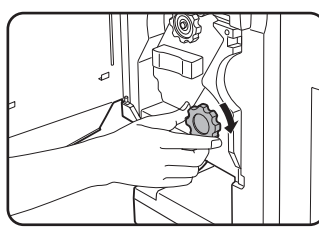

#### **12Remove any misfed paper from the saddle stitch tray.**

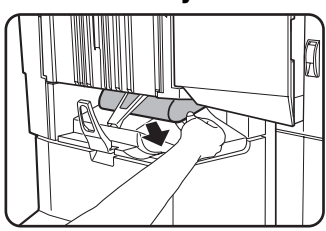

Be careful not to tear the misfed paper during removal.

**13Close the saddle stitch section cover.**

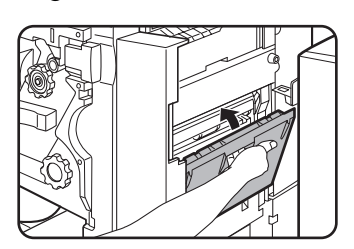

## **14Close the front cover.**

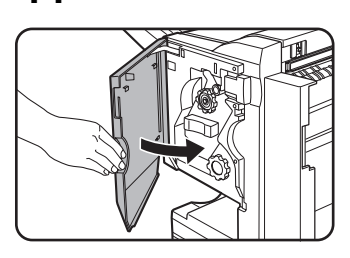

# <span id="page-58-0"></span>**15Push the saddle stitch finisher back against the main unit.**

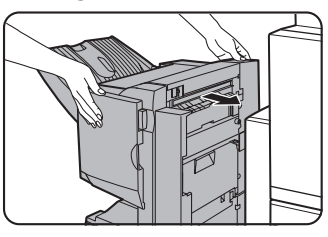

# <span id="page-59-1"></span><span id="page-59-0"></span>**Troubleshooting saddle stitch finisher problems**

Check the list below before calling for service.

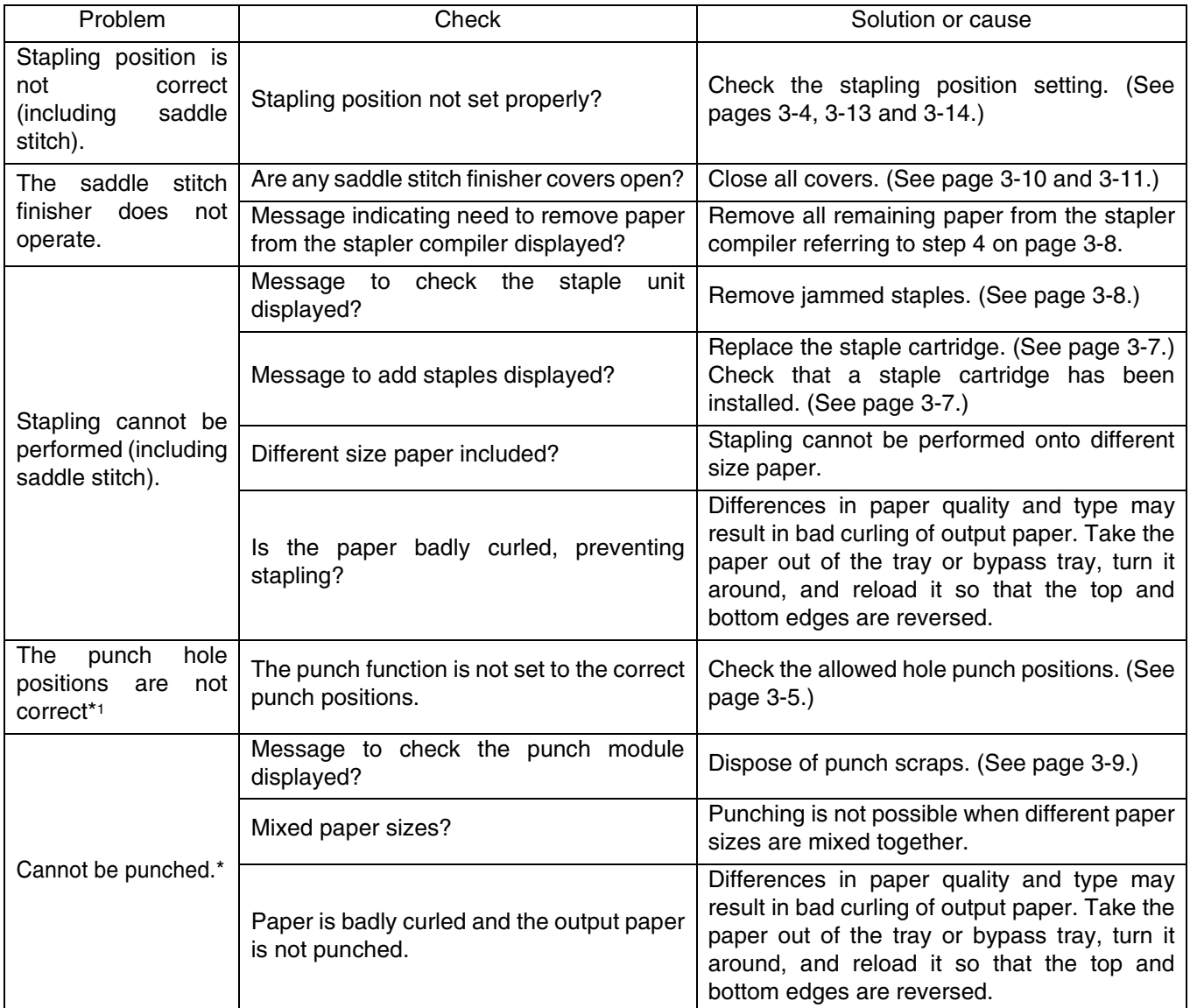

\* When a hole punch module is installed

# <span id="page-60-0"></span>**Stapling position quick reference guide for duplex output**

The orientation of the copy paper, original, scanned original data, and binding position selection are all interrelated. The table below shows these relationships.

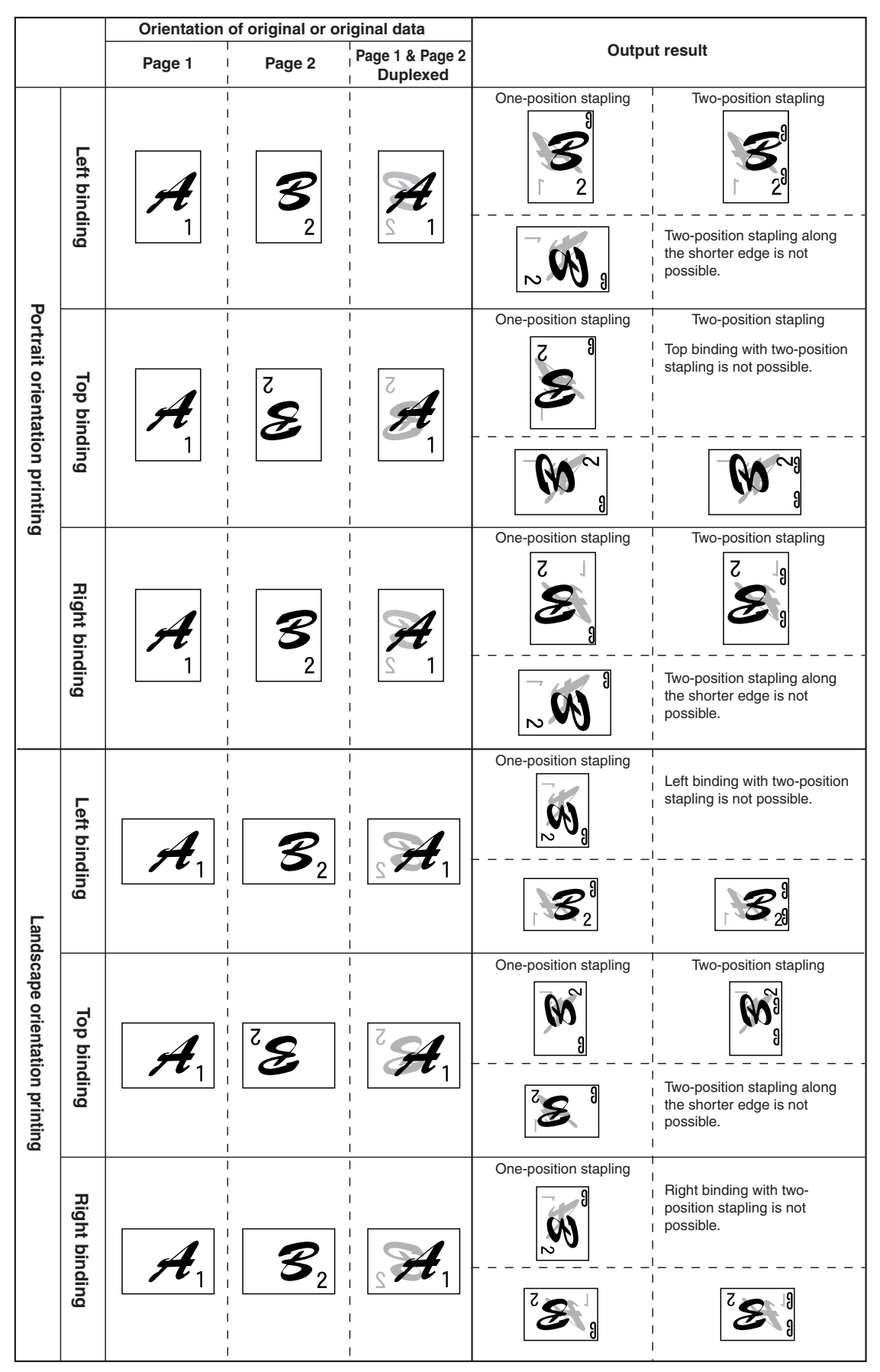

## <span id="page-61-0"></span>**Relation between print image and saddle stitch**

The orientation of the copy paper, original, scanned original data, and binding position selection are all interrelated. The table below shows these relationships.

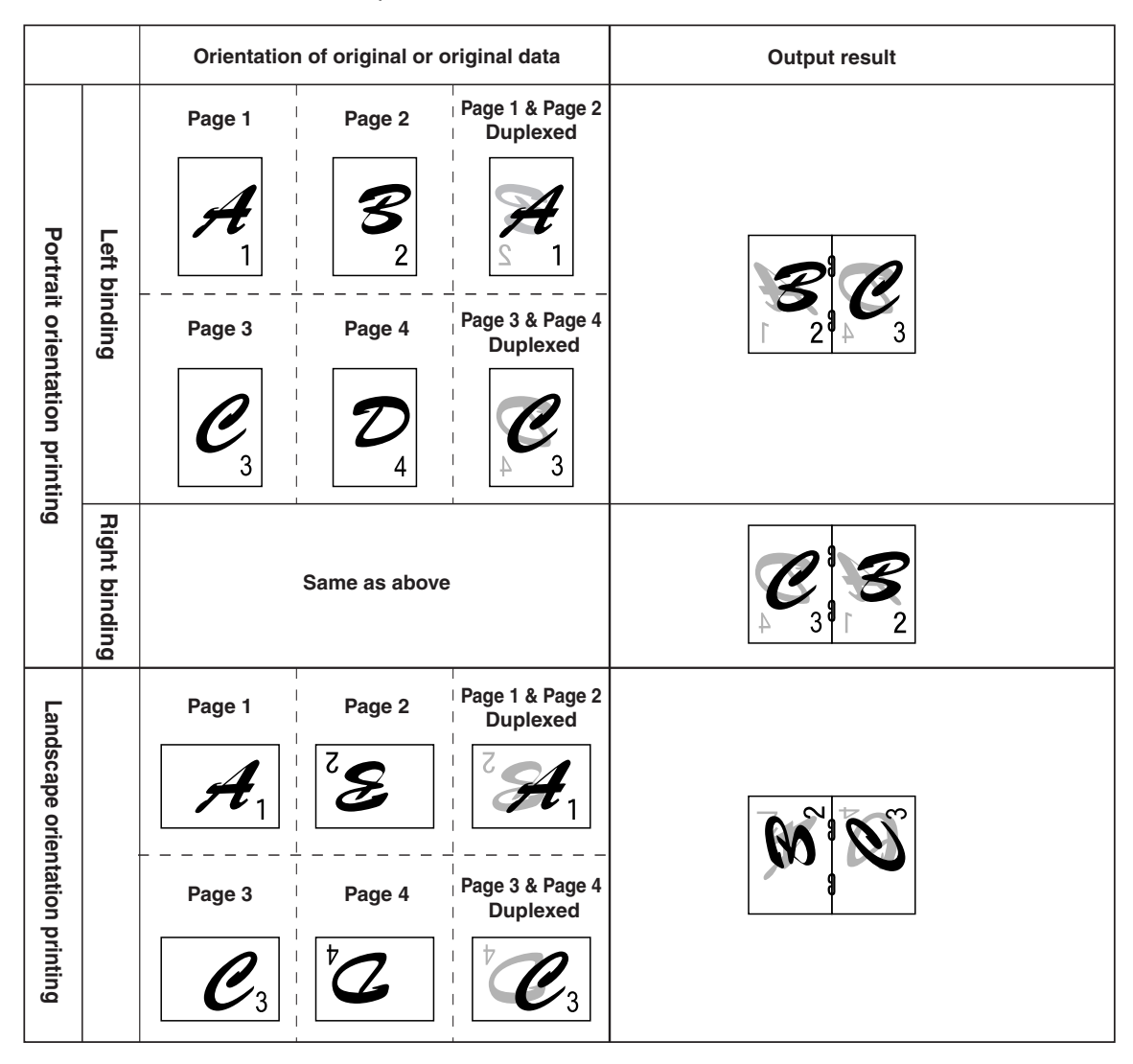

# <span id="page-62-0"></span>**LARGE CAPACITY TRAY**

The large capacity tray provides the added convenience of having 3,000 additional sheets of 8-1/2" x 11" (A4) paper available.

# <span id="page-62-1"></span>**Part name**

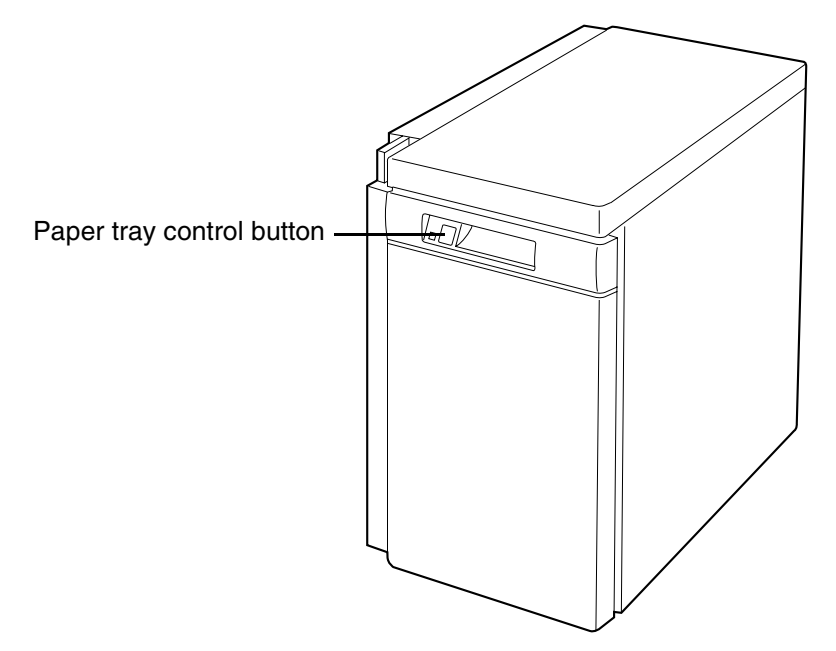

# <span id="page-62-2"></span>**Specifications**

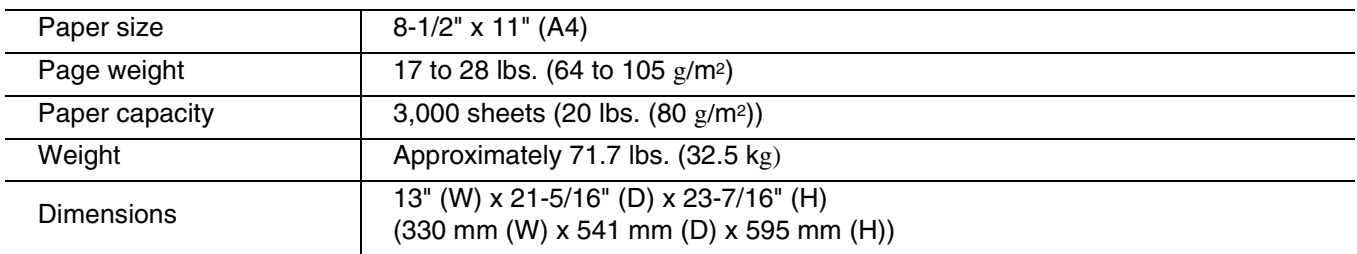

Specifications are subject to change for improvement without notice.

# <span id="page-63-0"></span>**Loading paper**

The large capacity tray will automatically lower when the tray runs out of paper.

#### **1 Press the paper tray control button on the large capacity tray.**

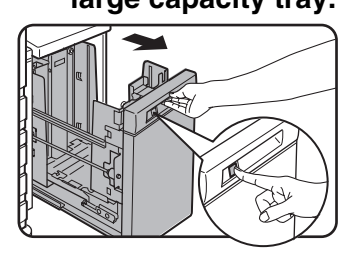

The button lamp will blink while the feed table is lowering and will go out when the tray is ready to be opened.

**2 When the button lamp goes out, pull the paper tray out.**

Do not pull the paper tray out before the button lamp goes out.

### **3 Fan the copy paper.**

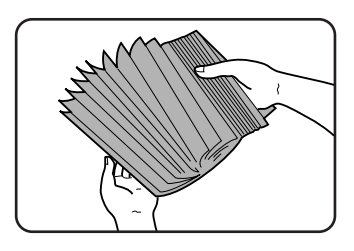

#### **4 Load the paper onto the feed table.**

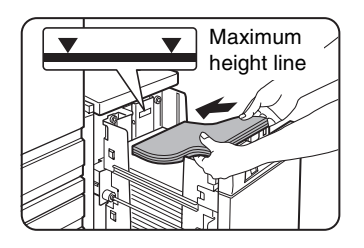

- Be sure to load paper appropriate for the large capacity tray. See page [3-15.](#page-62-0)
- Do not exceed the maximum height line.

#### **5 Gently push the large capacity tray back into place.**

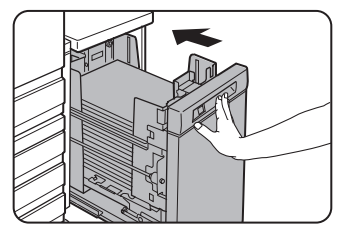

The paper tray control button lamp will blink as the feed table returns to the feed position and will light up steadily when it is in position to feed.

# <span id="page-64-0"></span>**Misfeed removal**

When a misfeed occurs in the large capacity tray, remove the misfed paper, following the procedure below.

**1 While holding the tray release lever, carefully slide the large capacity tray away from the main unit until it stops.**

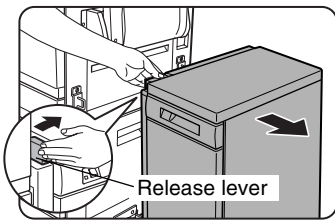

**2 Remove any misfed paper from the main unit and the large capacity tray.**

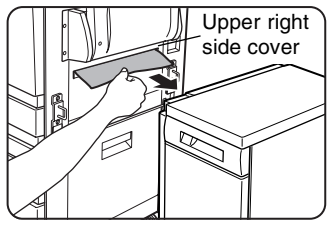

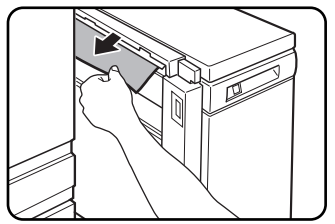

- Be sure not to tear the misfed paper during removal.
- Open and close the upper right side cover of the copier after removing the misfed paper from the copier.

If the misfed paper cannot be removed easily, open the upper right side cover to remove the paper.

#### **3 Push the large capacity tray toward the main unit and latch it into place.**

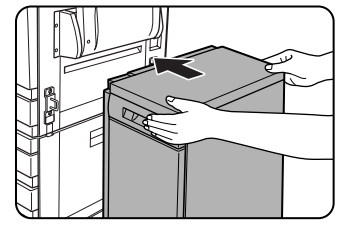

#### **4 If misfed paper is not found in step 2, pull the tray out.**

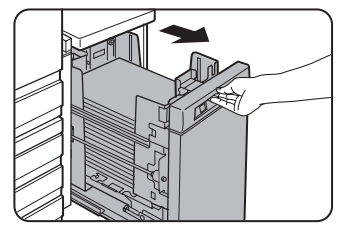

When pulling the large capacity tray out, be sure to pull it out after the paper tray control button lamp goes out.

## **5 Remove the misfed paper.**

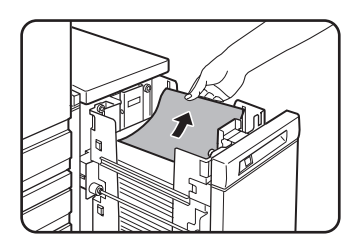

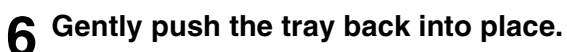

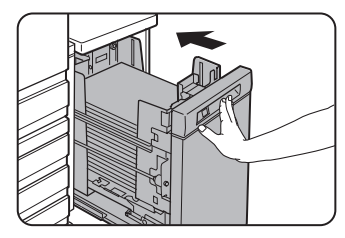

Confirm that the misfeed display is cleared.

**3**

# **Part 2: Copier Operation**

# **CHAPTER 4**

# **BEFORE MAKING COPIES**

This chapter provides basic information necessary for using the copier functions of the machine. Please read this chapter before making copies.

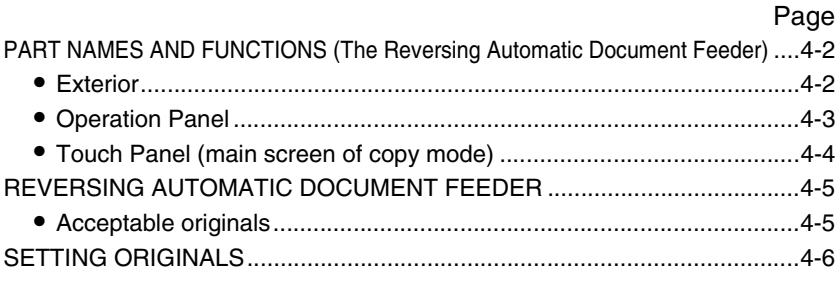

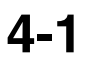

# <span id="page-69-1"></span><span id="page-69-0"></span>**PART NAMES AND FUNCTIONS (The Reversing Automatic Document Feeder) Exterior**

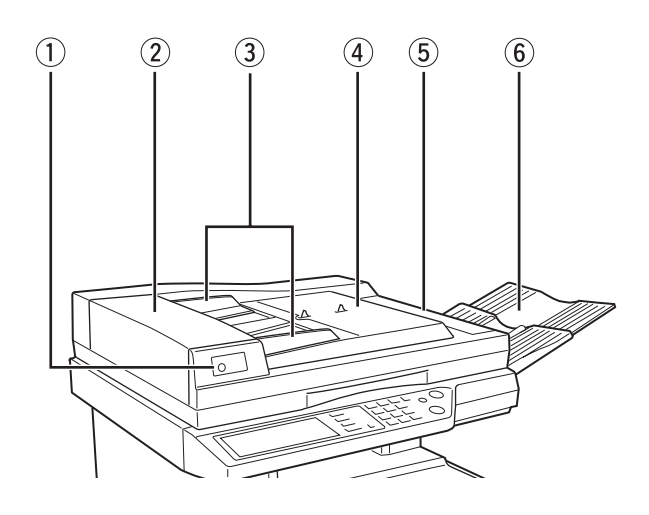

- **[ ]Original reminder (page [4-6](#page-73-0))** Indicates an original is still on the document glass.
- **Document feeding area cover (page [7-2](#page-123-1))** Open to remove misfed originals in this area.
- **Original guides (page [4-6\)](#page-73-0)** Adjust to the size of the originals.
- **Document feeder tray (page [4-6\)](#page-73-0)** Set the originals here for automatic feeding.

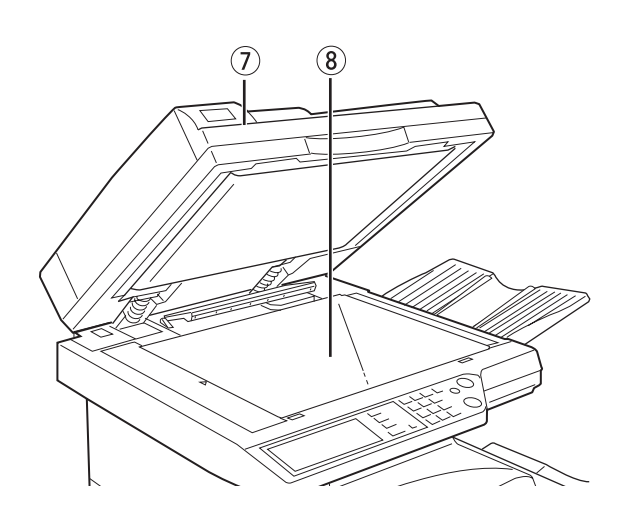

- **\*RADF exit area cover (page [7-2\)](#page-123-1)** Open to remove misfed originals.
- **\*RADF exit area** Finished originals are output here.
- **Document cover**
- **Document glass**

All originals which cannot be copied from the document feeder tray must be copied here.

\* RADF (Reversing Automatic Document Feeder) is optional.

## <span id="page-70-0"></span>**Operation Panel**

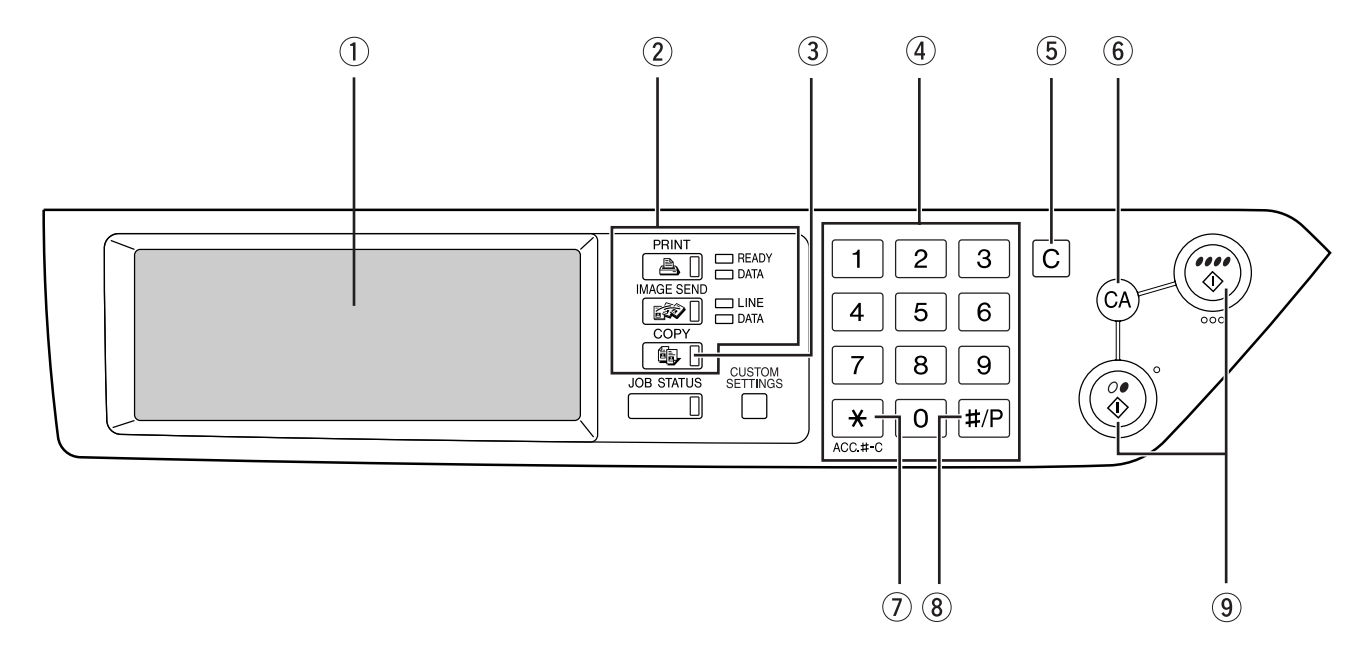

#### **Touch panel (Details are on the next page [4-4](#page-71-0))**

Messages and touch keys are displayed here. Selections are made by touching the displayed keys. Selections made with the keys are confirmed by a "beep"\* that is sounded when a key is touched, and highlighting of the selection key.

\* If a key that cannot be selected is touched, doublebeep will sound.

Keys that are grayed out cannot be selected.

#### **Mode select keys**

These are used to select the print, image send and copy modes of the machine. When a mode key is pressed, the display will change to the basic display for the selected mode.

#### **[COPY] key**

Press to select the copy mode and display the main screen of the copy mode. (next page [4-4\)](#page-71-0)

If this key is pressed and held while the main screen of the copy mode is displayed, the total output count will be displayed.

#### **Numeric keys**

Use to select the number of copies and to make numerical entries for setting operations.

#### **[C] key (clear key)**

Press to clear a copy quantity entry. If this key is pressed while the reversing automatic document feeder is being used, any originals in progress will be automatically output.

#### **[CA] key (clear all key)**

This returns all copy mode settings to the default settings. However, the touch panel display mode will not be changed.

When beginning a copy job, press this key.

#### **[ACC.#-C] key**

If the auditing mode has been set, press this key to close an open account after finishing a copy job. For setting of the auditing mode, see page [1-11.](#page-20-0)

#### **[#/P] key (page [6-26](#page-119-0))**

Press to select the job memory mode.

#### **[START] key**

When the indicator is lit, a copying job can be started. Press to start copying.

- $\bullet$  [COLOR COPY START ( $\bullet\bullet\bullet\bullet$ )] key Press this key to start a single or multiple color copy job.
- $\bullet$  [BLACK COPY START  $(O\bullet)$ ] key Press this key to start a black and white copy job.

## <span id="page-71-0"></span>**Touch Panel (main screen of copy mode)**

The main screen of copy mode shows messages and keys necessary for copying and settings that can be selected. Touch a key to make a selection. The main screen of the copy mode will be displayed when the [COPY] key is pressed.\*

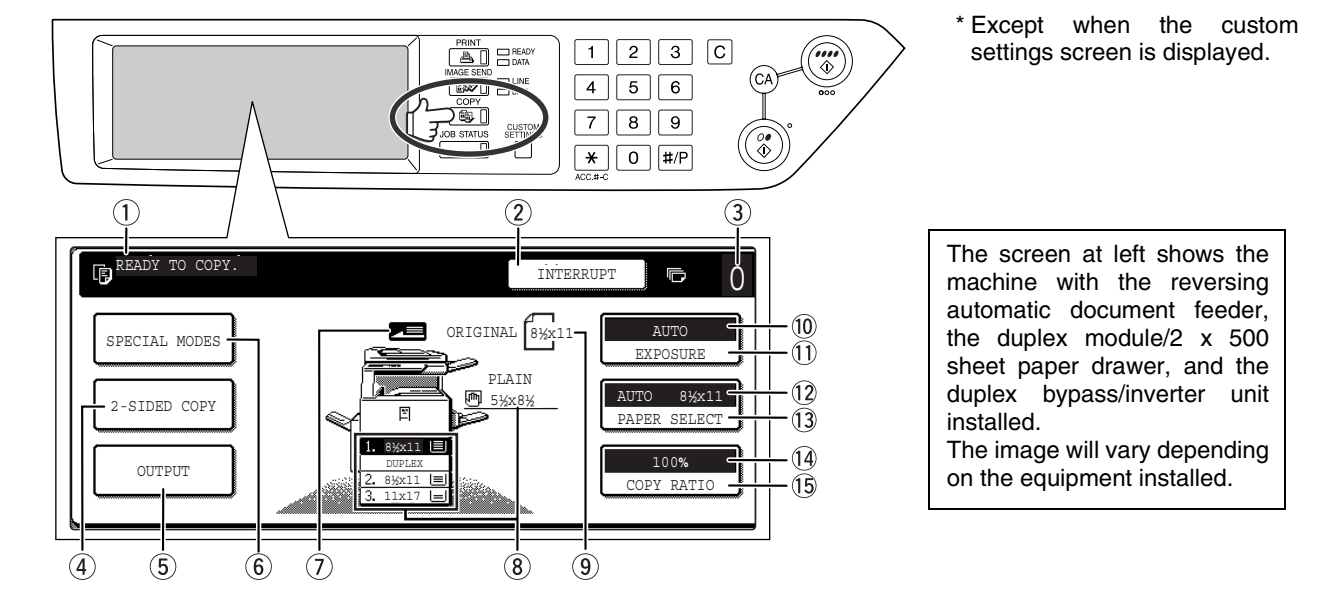

#### **Message display**

Basic status messages are displayed here.

#### **[INTERRUPT] key display area**

When interrupt copy is available, the [INTERRUPT] key will be displayed here. When an interrupt copy job is being run, a [CANCEL] key will be displayed here to be used for canceling the interrupt copy job.

#### **Copy quantity display**

Displays the selected number of copies before the [START] key is pressed or the number of remaining copies after the [START] key is pressed. A single copy can be made when "0" displayed.

#### **[2-SIDED COPY] key (page [5-6,](#page-81-0) [5-9\)](#page-84-0)**

Touch to display the duplex copy mode setting screen.

#### **[OUTPUT] key (page [5-3](#page-78-0), [5-8](#page-83-0))**

Touch to select sort, group, and staple sort.

#### **[SPECIAL MODES] key (page [6-2\)](#page-95-0)**

Touch to display the special modes selection screen.

#### **Original feed display**

This lights steadily when an original is placed on the original table of the reversing automatic document feeder. When "Stream feeding mode" in the key operator programs is turned on, the display blinks during the waiting period (about 5 seconds) for placement of the next original. (See page 10 of the key operator's guide.)

#### **Paper size display**

The display shows the location of the paper trays, the size of the paper in the trays and the approximate amount of paper loaded in each tray. The approximate amount of paper in a tray is indicated by  $\equiv$ .

#### **Original size display**

Displays the original size only when an original is placed for copying.

#### **Exposure display**

Displays the icon of the selected resolution and the exposure scale.

#### **[EXPOSURE] key (page [5-10\)](#page-85-0)**

Use this key to adjust the copy exposure.

#### **Paper select display**

Displays the selected paper size. When the auto paper select mode has been selected, "AUTO" will be displayed.

- **[PAPER SELECT] key (page [5-2](#page-77-0), [5-7](#page-82-0))** Use this key to select the paper size.
- **Copy ratio display**

Displays the selected copy ratio.

**[COPY RATIO] key (page [5-13](#page-88-0))** Use this key to select the copy ratio.
# **REVERSING AUTOMATIC DOCUMENT FEEDER**

Originals set in the optional reversing automatic document feeder will be automatically fed and copied sequentially. The optional reversing automatic document feeder will handle 5-1/2" x 8-1/2" to 11" x 17" originals. Two-sided originals can be copied automatically without having to manually turn them over.

# **Acceptable originals**

A stack of up to 100 original sheets (8-1/2" x 11" (A4) size, 20lbs. (80g/m2)) of the same size paper can be set in the document feeder tray. Originals of mixed size can be set if the width of the originals is the same.

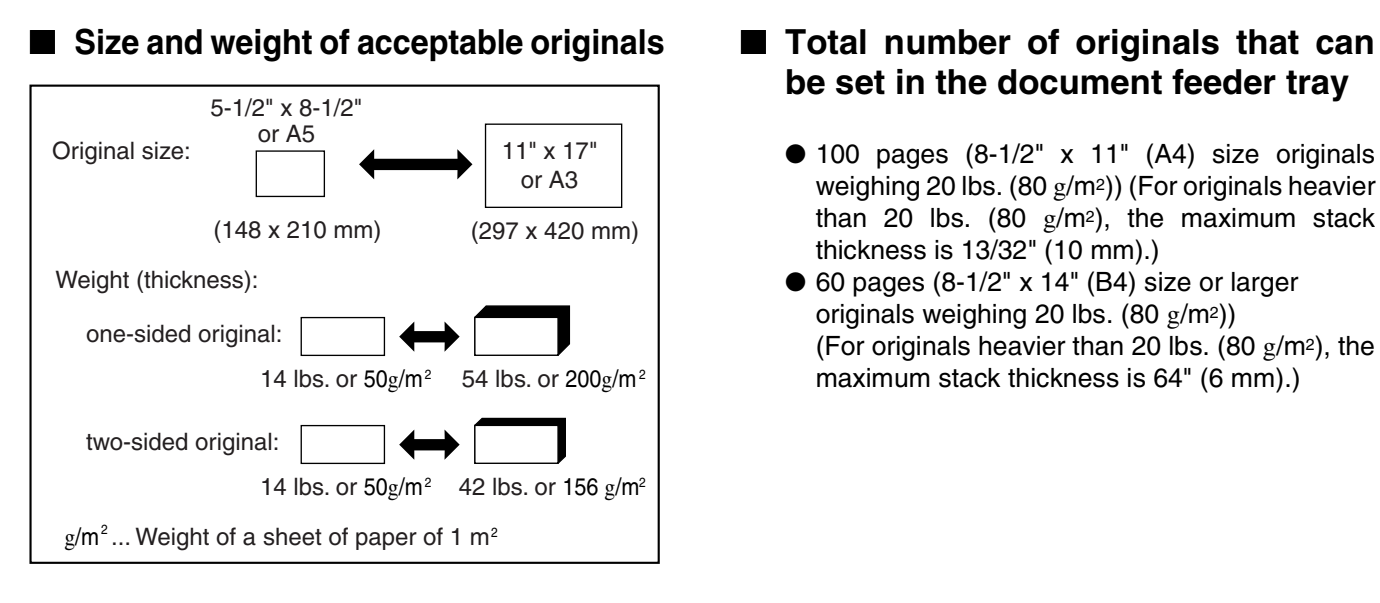

# **be set in the document feeder tray**

- $\bullet$  100 pages (8-1/2" x 11" (A4) size originals weighing 20 lbs. (80 g/m2)) (For originals heavier than 20 lbs.  $(80 \text{ g/m}^2)$ , the maximum stack thickness is 13/32" (10 mm).)
- $\bullet$  60 pages (8-1/2" x 14" (B4) size or larger originals weighing 20 lbs. (80 g/m2)) (For originals heavier than 20 lbs.  $(80 \text{ g/m}^2)$ , the maximum stack thickness is 64" (6 mm).)

## **Notes on use of the reversing automatic document feeder**

- ●Use originals within the specified size and weight ranges. Use of originals out of the specified range may cause an original misfeed.
- ●Before loading originals into the document feeder tray, be sure to remove any staples or paper clips.
- ●If originals have damp spots from correction fluid, ink or glue from pasteups, be sure they are dried before they are fed. If not, the interior of the document feeder or the document glass may be soiled.
- ●To prevent incorrect original size detection, original misfeeds or smudges on copies, use the following as a guide for feeding originals.

Transparency film, tracing paper, carbon paper, thermal paper or originals printed with thermal transfer ink ribbon should not be fed through the document feeder. Originals to be fed through the feeder should not be damaged, crumpled or folded or have loosely pasted paper on them or cutouts in them. Originals with multiple punched holes other than two-hole or three-hole punched paper may not feed correctly.

●When using originals with two or three holes, place them so that the punched edge is at a position other than the feed slot.

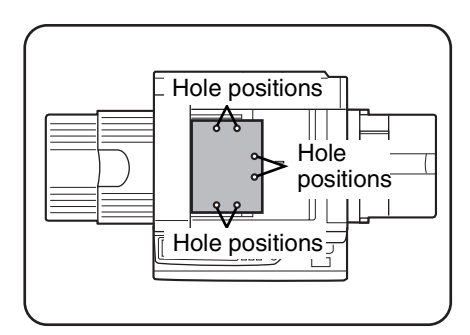

# <span id="page-73-0"></span>**SETTING ORIGINALS**

### ■ When using the reversing automatic **document feeder**

**1 Open the document cover, make sure that an original has not been left on the document glass, and then gently close the document cover.**

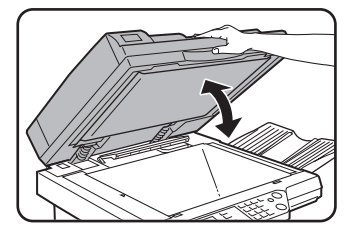

If an original is left on the document glass, the original reminder indicator  $(\nleq)$  will blink. Remove the original from the document glass.

### **2 Adjust the original guides to the size of the originals.**

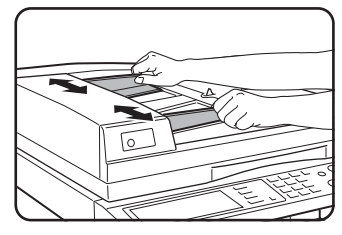

**3 Place the originals face up in the document feeder tray.**

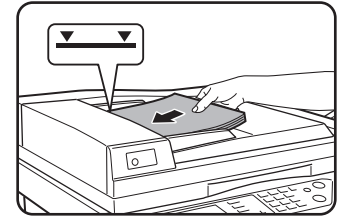

Set the originals all the way into the feed slot. Do not exceed the maximum height line marked on the original guide.

■ When using the document glass

**Open the document cover, place the original face down on the document glass, and then gently close the document cover.**

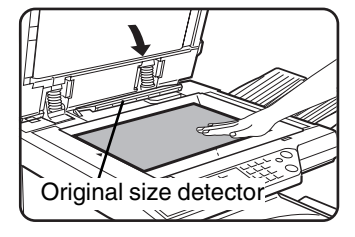

#### **NOTE**

Do not place any objects under the original size detector, because they may damage it or the original size may not be detected properly.

#### **[ How to place the original ]**

Place the original in the appropriate position shown below according to its size. ( $\blacktriangleright$  Center the original on the centering scale.)

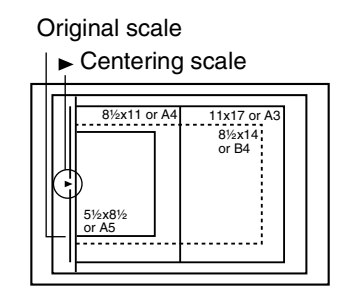

Original scale ► Centering scale

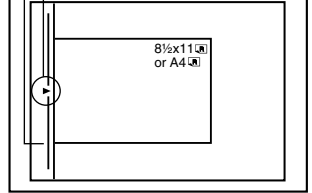

## ■ **Standard original setting orientation**

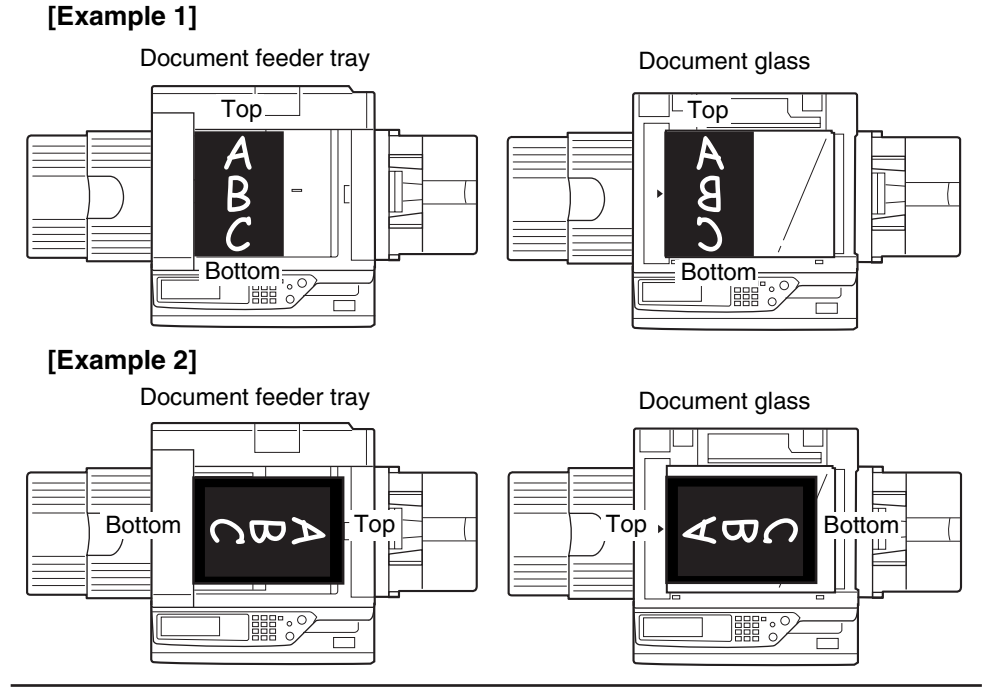

Place originals in the document feeder tray or on the document glass so that the top and bottom of the original is positioned as shown in the illustration. If not, staples will be incorrectly positioned and some special features may not give the expected result.

When the original is placed as shown in example 2 and stapling is to be performed, orient the top of the original as shown below.

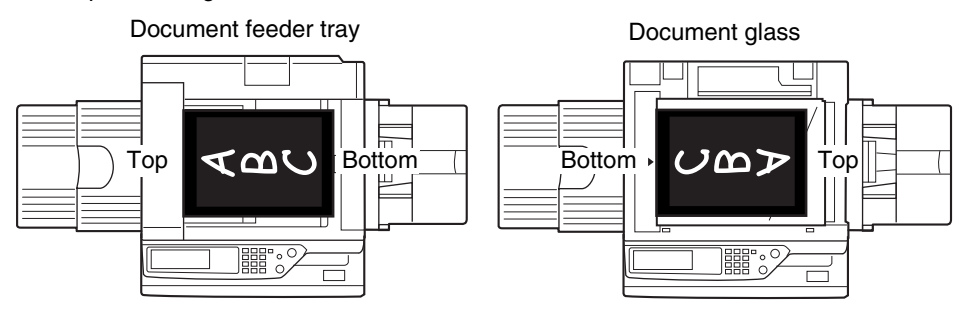

## ■ Automatic copy image rotation - rotation copying

If the orientation of the originals and copy paper are different, the original image will be automatically rotated  $90^\circ$ and copied. (When an image is rotated, a message will be displayed.) If a function is selected that is not suitable for rotation, such as enlarging the copy to greater than  $8-1/2$ " x 11" (A4) size or staple sorting with the saddle stitch finisher, rotation will not be possible.

[Example]

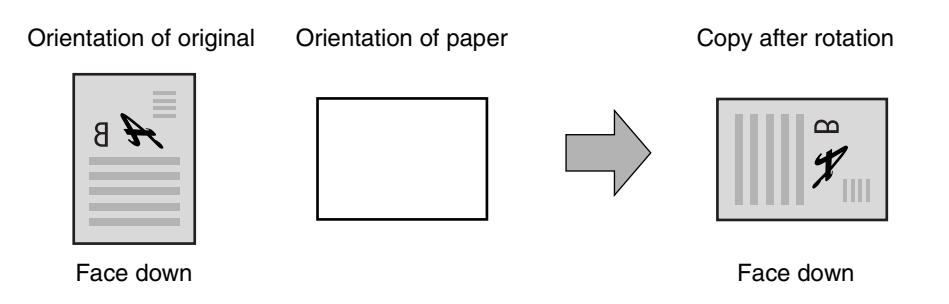

●This function operates in both the auto paper select or auto image mode. (Rotation copying can be disabled with a key operator program. See page 13 of the key operator's guide.)

# **CHAPTER 5**

# **BASIC PROCEDURE FOR MAKING COPIES**

This chapter explains the procedures for using basic copy functions, including making normal copies and enlarging/reducing copies.

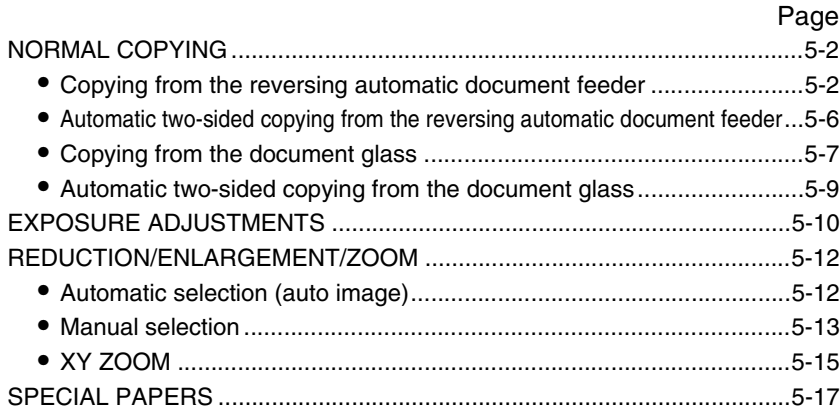

# <span id="page-77-0"></span>**NORMAL COPYING**

<span id="page-77-3"></span>This section describes the normal copying procedure.

# <span id="page-77-1"></span>**Copying from the reversing automatic document feeder**

#### **NOTE**

Certain restrictions exist depending on the amount of memory installed and the copy settings. (See "[Copy mode](#page-79-0) [output restrictions](#page-79-0)" and "[Specifications for memory capacity and maximum number of originals](#page-79-1)" on page [5-4.](#page-79-0)).

## ■ **1-sided copies of 1-sided originals**

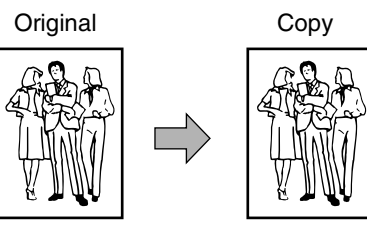

**1 Place the originals in the document feeder tray. (page [4-6\)](#page-73-0)**

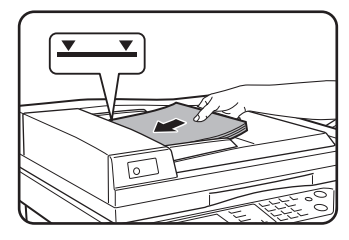

#### **2 Ensure that the 1-sided to 1-sided copy mode is selected.**

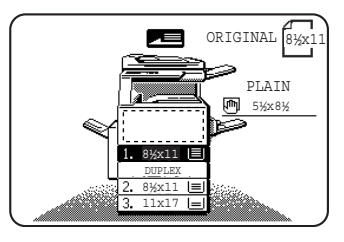

The one-sided to onesided mode is selected when no icon for a twosided mode appears in the dashed area on the display. If the 1-sided to 1-sided copy mode is already selected, steps 3 to 5 are not needed.

## <span id="page-77-2"></span>**3 Touch the [2-SIDED COPY] key.**

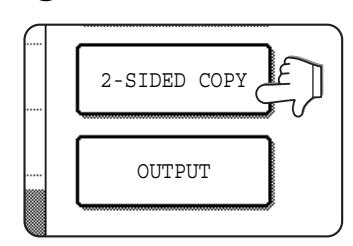

## **4 Touch the [1-sided to 1-sided copy] key.**

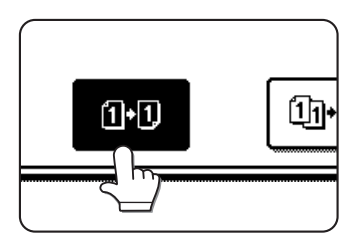

Touch the [1-sided to 1 sided copy] key.

## **5 Touch the [OK] key.**

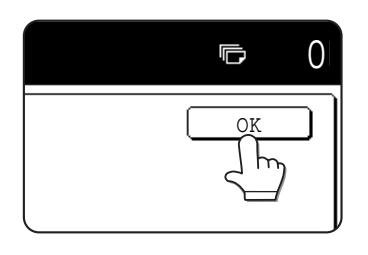

**6 Ensure that paper of the same size as the originals is automatically selected. (\*Note)**

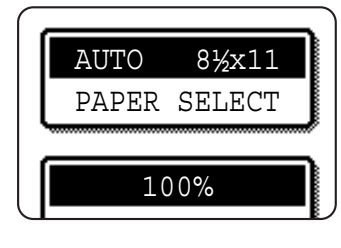

The selected tray will be highlighted or the message "LOAD xxxxxx PAPER." will appear. If the message appears, load paper in a paper tray with paper of the required size.

Even if the message above is displayed, copying can be performed onto the currently selected paper.

(\*Note) The following requirements must be satisfied. Originals of a standard size (11" x 17", 8-1/2" x 14", 8-1/2" x 11", 8-1/2" x 11"R, 5-1/2" x 8-1/2", A3, B4, A4, B5 or B5R) are set and the auto paper select function is enabled.

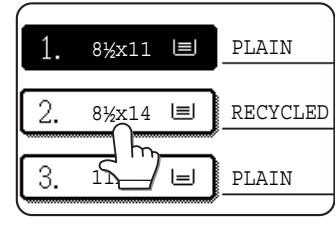

If originals of a size other than the sizes above are to be copied, manually select the desired paper size by touching the [PAPER SELECT] key and then touching the desired paper size selection key.

The selected key will be highlighted and the paper selection screen will close. To close the paper selection screen without making a selection, touch the [PAPER SELECT] key.

<span id="page-78-0"></span>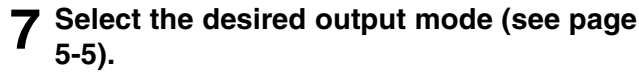

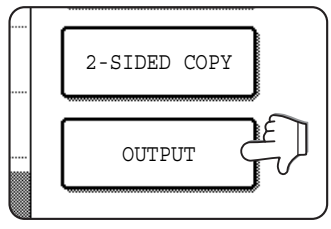

The sort mode is the default mode.

To select the group mode, touch the [OUTPUT] key, then touch the [GROUP] key on the output setting screen, and then touch the [OK] key on the setting screen.

#### **8 Use the numeric keys to set the desired number of copies.**

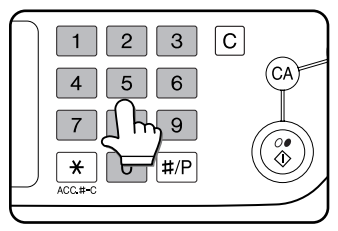

Up to 999 can be set. If you are only making a single copy, the copy can be made with the copy number display showing "0". Use the [C] (clear) key to cancel an entry if a mistake has been made.

#### **NOTE**

If color copies are made with the output set to "Sort", only one set of copies will be made even if a selection is made for a greater number of copies. (See page [5-5 "Copy output \(sort and group\)"](#page-80-0)). When "Group" is selected, the selected number of copies will be made (See next page [5-4](#page-79-0) "[Copy mode](#page-79-0) [output restrictions](#page-79-0)").

#### **9** Press the [COLOR COPY START (  $000$ )] **or [BLACK COPY START (00)] key.**

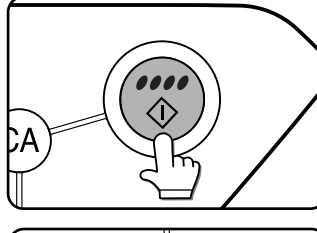

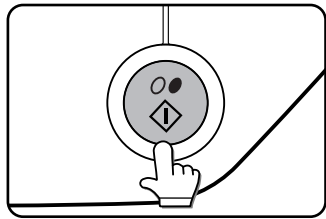

If the [C] key is pressed while originals are being scanned, scanning will stop. If copying had already started, copying and scanning will stop after the original in progress is output to the original exit area. In these cases the copy quantity will be reset to "0".

#### **NOTE**

The 1-sided to 1-sided copying mode is set as the default in the initial settings. If the default setting has not been changed using the "Initial status settings" program (key operator program), steps 3 to 5 on page [5-2](#page-77-2) can be omitted.

## <span id="page-79-0"></span>**Copy mode output restrictions**

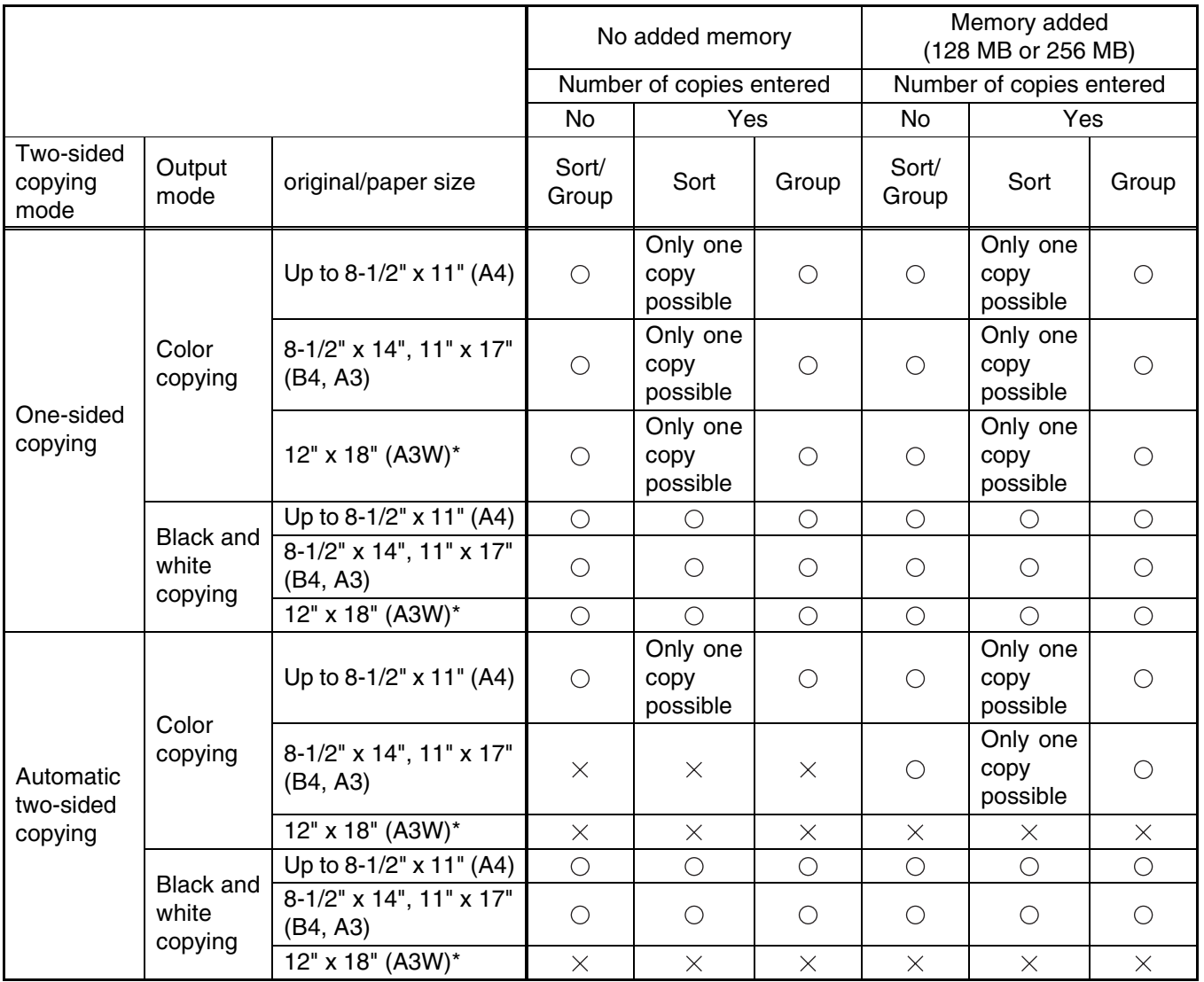

 $\bigcirc$ : Copying possible using selected settings  $\chi$ : Copying not possible

\* 12" x 18" (A3W)-size paper cannot be used for automatic two-sided copying. 12" x 18" (A3W) only indicates the paper size.

## <span id="page-79-1"></span>**Specifications for memory capacity and maximum number of originals**

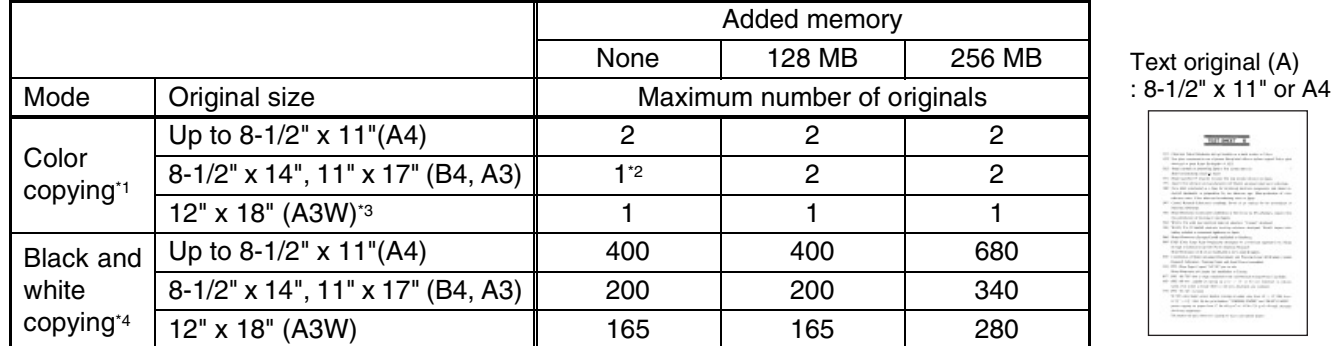

\*1 For color copying, the selected number of copies will be printed for each original scanned. (Sorting is not possible.)

\*2 In automatic two-sided copy mode, at least 128 MB of added memory is required to copy on 8-1/2" x 14" and 11" x 17" (B4 and A3) paper.

\*3 12" x 18" (A3W) paper cannot be used in automatic two-sided copy mode.

\*4 Sorting is possible when making black and white copies. If the number of originals does not exceed the above indicated limit, all originals are scanned into memory and then the set number of sets of copies is printed. (The number of originals is based on text original (A).)

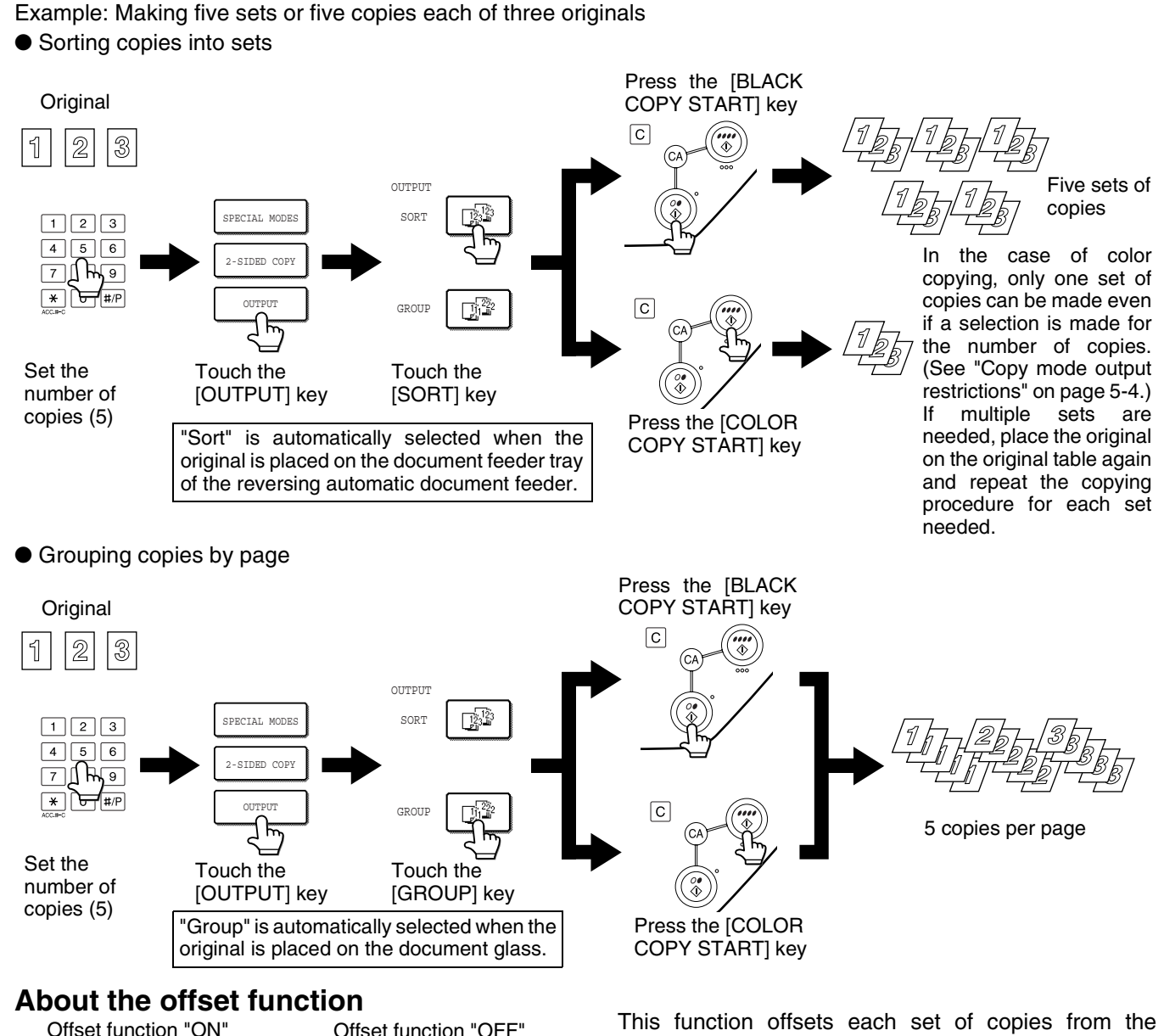

# Offset function "OFF"

<span id="page-80-1"></span><span id="page-80-0"></span>**Copy output (sort and group)**

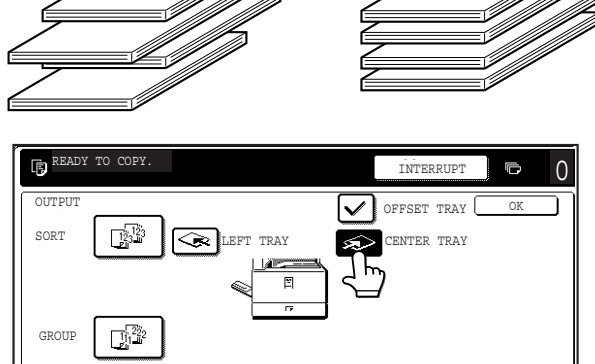

#### **Selecting the output tray**

When the [LEFT TRAY] key in the above illustration is highlighted, copies are output to the tray on the left side of the machine (the left tray). When the [CENTER TRAY] key is highlighted, copies are output to the center tray. Touch the key of the tray you wish to use for copy output.

This function offsets each set of copies from the previous set in the output tray, making it easy to separate sets of copies.

(Offset can function for output to the upper output tray or in the offset tray of the saddle stitch finisher.)

#### **Turning on the offset function**

The offset function operates when a checkmark appears in the [OFFSET TRAY] checkbox, which is displayed by touching the [CENTER TRAY] key and then selecting the upper output tray. (If a checkmark doesn't appear, touch the checkbox.)

Offset width: Approximately 1-3/10" (30 mm) (12" x 18" (A3W) paper cannot be offset.)

**5**

# <span id="page-81-1"></span><span id="page-81-0"></span>**Automatic two-sided copying from the reversing automatic document feeder**

When a duplex module/2 x 500 sheet paper drawer and a duplex bypass/inverter unit are installed, the following automatic two-sided copy functions are possible. The copy paper is turned over automatically, allowing easy twosided copying.

#### **NOTE**

Certain restrictions exist depending on the amount of memory installed and the copy settings. (See "[Copy mode](#page-79-0) [output restrictions](#page-79-0)" and "[Specifications for memory capacity and maximum number of originals](#page-79-1)" on page [5-4.](#page-79-0)).

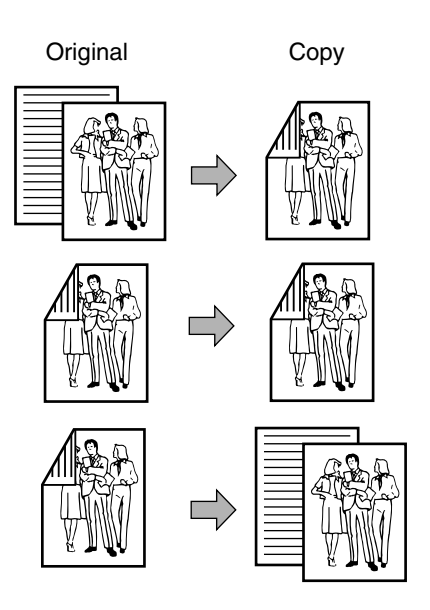

- **1 Place the originals in the document feeder tray. (page [4-6\)](#page-73-0)**
- **2 Touch the [2-SIDED COPY] key.**

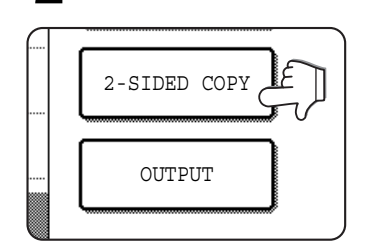

### **3 Select the desired duplex copy mode.**

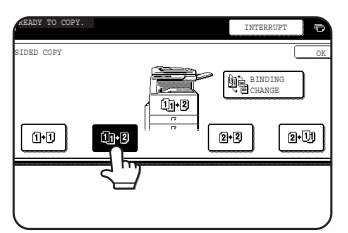

The screen at left shows the display when a reversing automatic document feeder, a duplex module/2 x 500 sheet paper drawer, and a duplex bypass/inverter

unit are installed. The display will vary depending on the equipment installed.

If a copy key is touched for a mode that cannot be selected, a double beep will be sounded.

#### **The following two-sided modes can be selected**

- **1. Automatic two-sided copying from one-sided originals**
- **2. Automatic two-sided copying from two-sided originals**
	- ●This function can only be used if a reversing automatic document feeder is installed.
- **3. Automatic one-sided copying from two-sided originals**
	- ●This function can only be used if a reversing automatic document feeder is installed.

(This function can be used even if a duplex module/2 x 500 sheet paper drawer and/or a duplex bypass/ inverter unit are not installed.)

Example of a portrait-oriented original

Example of a landscape-oriented original

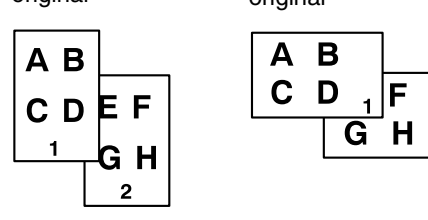

The image to be copied onto the second side of 2 sided copies can be inverted so that the resultant 2-sided copies are in the correct orientation for binding at the top. For top binding, touch the [BINDING CHANGE] key on the 2-sided copy selection screen.

## **4 Touch the [OK] key.**

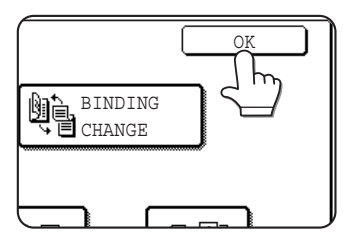

Make selections and proceed as in steps 6 to 9 on pages 5-2 and 5-3.

# <span id="page-82-2"></span><span id="page-82-0"></span>**Copying from the document glass**

When copying originals which cannot be fed from the reversing automatic document feeder such as thick originals, open the document cover and copy the originals from the document glass.

#### **NOTE**

Certain restrictions exist depending on the amount of memory installed and the copy settings. (See "[Copy mode](#page-79-0) [output restrictions](#page-79-0)" and "[Specifications for memory capacity and maximum number of originals](#page-79-1)" on page [5-4.](#page-79-0)).

### ■ **1-sided copies of 1-sided originals**

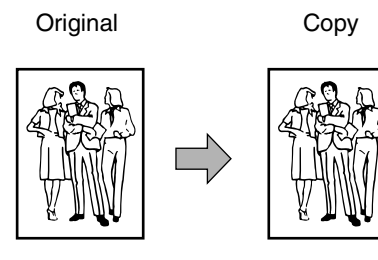

**1 Set an original on the document glass. (page [4-6](#page-73-0))**

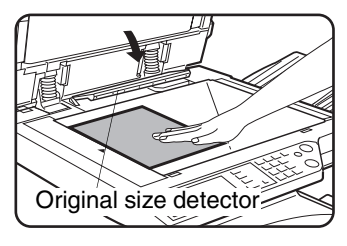

**NOTE** Do not place any objects under the original size detector, because they may damage it or the original size may not be detected properly.

#### **[ How to place the original ]**

Place the original in the appropriate position shown below according to its size.  $($   $\blacktriangleright$  Center the original on the centering scale.)

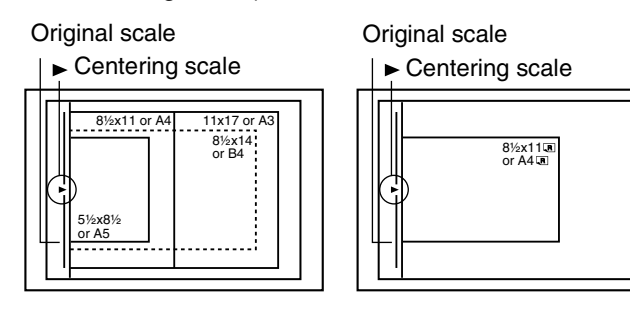

#### **2 Ensure that the 1-sided to 1-sided copy mode is selected.**

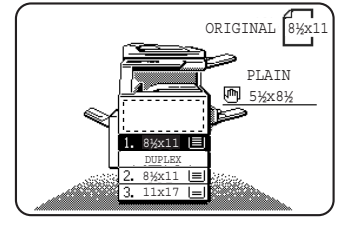

The one-sided to onesided mode is selected when no icon for a twosided mode appears in the dashed area on the display.

#### <span id="page-82-1"></span>**3 Ensure that paper of the same size as the original is automatically selected. (\*Note)**

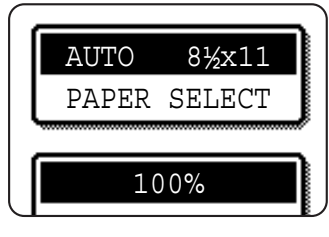

The selected tray will be highlighted or the message "LOAD xxxxxx PAPER." will appear. If the message appears, load paper in a paper tray with paper of the required size. Even if the

message above is displayed, copying can be performed onto the currently selected paper.

(\*Note) The following requirements must be satisfied.

Originals of a standard size (11" x 17", 8-1/2" x 14", 8-1/2" x 11", 8-1/2" x 11"R or 5-1/2" x 8-1/2" (A3, B4, A4, A4R or A5)) are set and the auto paper select function is enabled.

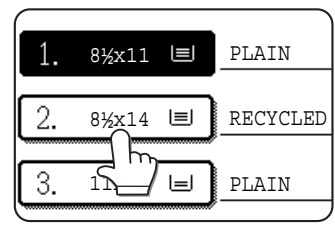

If originals of a size other than the sizes above are to be copied, manually select the desired paper size by touching the [PAPER SELECT] key and then touching the desired paper size selection key.

The selected key will be highlighted and the paper selection screen will close. To close the paper selection screen without making a selection, touch the [PAPER SELECT] key.

<span id="page-83-2"></span>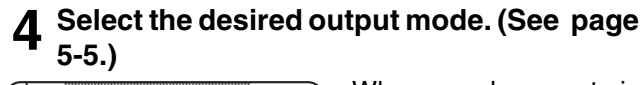

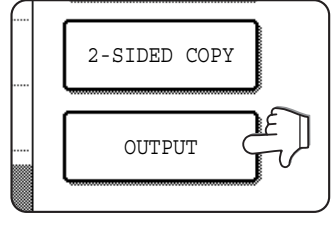

When a document is detected on the document glass, the group mode will be automatically selected. To select sort copy, touch the [OUTPUT] key, then touch the

[SORT] key on the displayed screen, and then touch the [OK] key.

#### **NOTE**

If the [SORT] or [GROUP] key is touched, its corresponding icon will appear on the touch panel. To clear the icon display, press the [CA] (clear all) key. Note that all selections made to that point will be canceled.

#### **5 Use the numeric keys to set the desired number of copies.**

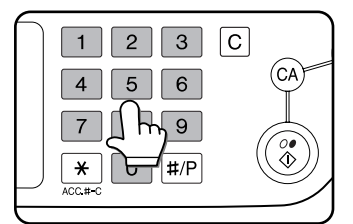

Up to 999 can be set. If you are only making a single copy, the copy can be made with the copy number display showing "0".

Use the [C] (clear) key to cancel an entry if a mistake has been made.

#### **NOTE**

If color copies are made with the output set to "Sort", only one set of copies will be made even if a selection is made for a greater number of copies. (See page [5-5](#page-80-0) ["Copy output \(sort and group\)](#page-80-0)") When "Group" is selected, the selected number of copies will be made (See page [5-4](#page-79-0) ["Copy mode output](#page-79-0) [restrictions"](#page-79-0)).

### **6** Press the [COLOR COPY START (  $000$ )] **or [BLACK COPY START (OO)] key.**

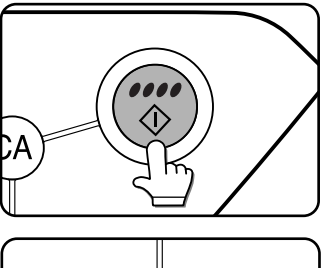

Replace the original with the next original and press the [START] key. Repeat this operation until all originals have been scanned.

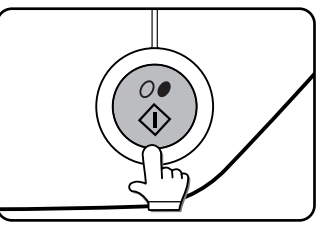

#### <span id="page-83-1"></span><span id="page-83-0"></span>**7 Touch the [READ-END] key.**

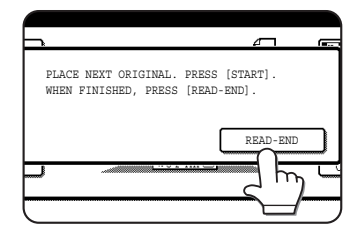

If you selected "Sort" for the output in step 4 and pressed the [BLACK COPY START] key in step 6, it is necessary to touch the [READ-END] key.

# <span id="page-84-1"></span><span id="page-84-0"></span>**Automatic two-sided copying from the document glass**

When a duplex module/2 x 500 sheet paper drawer and a duplex bypass/inverter unit are installed, the following automatic two-sided copy function is possible. The copy paper is turned over automatically, allowing easy two-sided copying.

#### **NOTE**

Certain restrictions exist depending on the amount of memory installed and the copy settings. (See "[Copy mode](#page-79-0) [output restrictions](#page-79-0)" and "[Specifications for memory capacity and maximum number of originals](#page-79-1)" on page [5-4.](#page-79-0)).

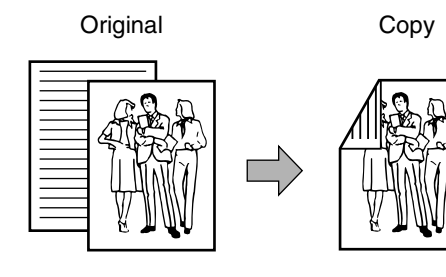

**1 Place an original on the document glass. (page [4-6](#page-73-0))**

**3 Touch the [1-sided to 2-sided copy] key.**

<span id="page-84-2"></span>**2 Touch the [2-SIDED COPY] key.**

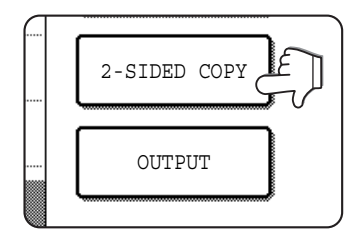

## **4 Touch the [OK] key.**

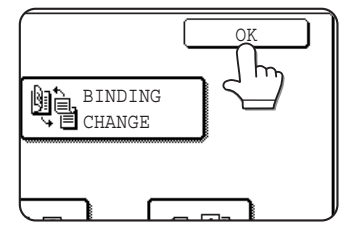

Make selections and proceed as in steps 3 to 7 on pages [5-7](#page-82-1) and [5-8.](#page-83-0)

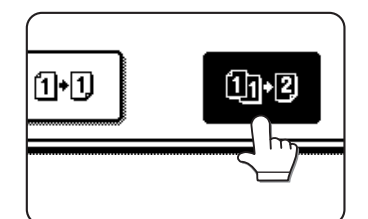

Example of a portrait-oriented original

Example of a landscape-oriented original

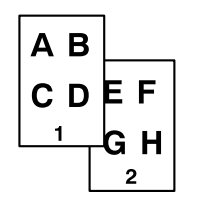

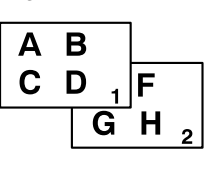

When making automatic two-sided copies of a one-sided 11" x 17" (A3) or 8-1/2" x 14" (B4) size portrait original, or when the front and back side of a two-sided original are copied backwards, touch the [BINDING CHANGE] key.

**5-9**

# <span id="page-85-0"></span>**EXPOSURE ADJUSTMENTS**

Exposure selections for this copier should be selected according to the type of originals being copied: TEXT/PRTD. PHOTO, TEXT/PHOTO, TEXT, PHOTO, PRINTED PHOTO or MAP. If the original image type is TEXT/PRTD. PHOTO, TEXT or TEXT/PHOTO, the exposure can be adjusted automatically or manually. If the original image type is PHOTO, PRINTED PHOTO or MAP, the exposure can be adjusted manually only. If the COPY OF COPY mode is selected only TEXT/PRTD. PHOTO, TEXT, or PRINTED PHOTO exposure can be selected and these can only be manually adjusted. If the COLOR TONE ENHANCEMENT mode is selected, color copies will be more vivid.

## **1 Touch the [EXPOSURE] key.**

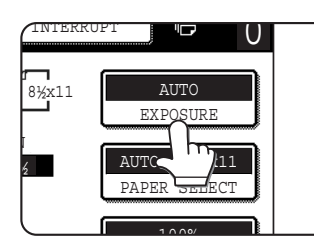

**2 Select [AUTO], [TEXT/PRTD. PHOTO], [TEXT/PHOTO], [TEXT], [PHOTO], [PRINTED PHOTO], or [MAP] depending upon the original type.**

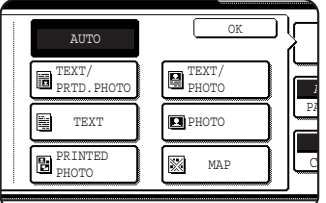

#### **NOTES**

#### ● **Selecting the resolution**

Six resolution settings are available for both color copying and black and white copying, depending on the contents of the original.

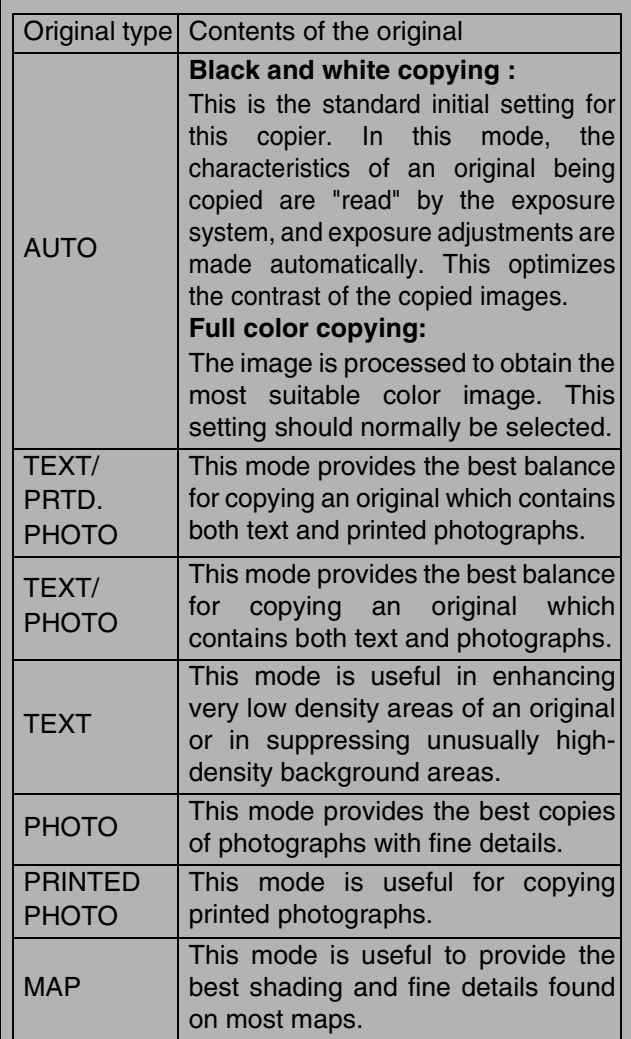

#### ● Making a copy of a copy

When making copy of a copy made on this machine, touch the checkbox for COPY OF COPY to select the mode. Three resolution settings are available when this mode is selected: "TEXT/ PRINTED PHOTO", "TEXT", and "PRINTED PHOTO".

● For brighter colors in color copies, touch the COLOR TONE ENHANCEMENT checkbox. Color tone enhancement cannot be selected at the same time as COPY OF COPY mode, and it cannot be selected at the same time as single color copying (page [6-17\)](#page-110-0).

#### **3 If a setting other than "AUTO" has been selected in step 2, manually adjust the copy exposure.**

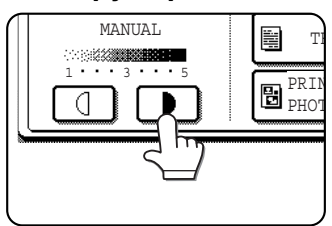

Touch the  $\Box$  key to make darker copies. Touch the  $\Box$  key to make lighter copies.

#### **NOTES**

#### ● **Recommended exposure levels for the text mode**

- 1 to 2: Dark originals such as newspaper 3: Normal density originals
- 4 to 5: Originals written with pencils or light color characters

#### ● **Color adjustment menu**

As special functions for color copying, the following color image adjustments can be made. (Page [6-11\)](#page-104-0)

- RGB ADJUST
- SHARPNESS
- SUPPRESS BACKGROUND
- COLOR BALANCE
- BRIGHTNESS
- INTENSITY

#### **4 Use the numeric keys to set the desired number of copies.**

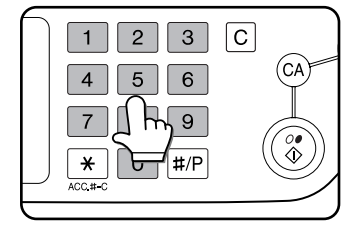

**5** Press the [COLOR COPY START (  $000$ )] **or [BLACK COPY START (OO)] key.** 

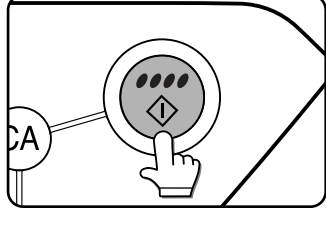

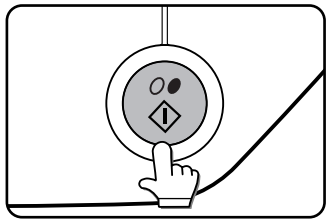

To return to the automatic exposure mode, touch the [EXPOSURE] key and select [AUTO].

#### **NOTE**

The exposure level for automatic exposure adjustment can be changed using the key operator program on page 13 of the key operator's guide. (Exposure adjustment)

# <span id="page-87-0"></span>**REDUCTION/ENLARGEMENT/ZOOM**

<span id="page-87-1"></span>Reduction and enlargement ratios can be selected either automatically or manually as described in this section.

# **Automatic selection (auto image)**

The reduction or enlargement ratio will be selected automatically based on the original size and the selected paper size.

**1 Place the original in the document feeder tray controlled document feeder is installed) or on the document glass. (page [4-6](#page-73-0))**

The detected original size will be displayed.

#### **NOTE**

Automatic ratio adjustment can only be used for the following original and paper sizes. It cannot be used for other sizes. However, in the case of non-standard original and paper sizes, the sizes can be entered to make automatic ratio adjustment possible for those sizes. (page [6-24](#page-117-0))

Original sizes:11" x 17", 8-1/2" x 14", 8-1/2" x 11", 8- 1/2" x 11"R, 5-1/2" x 8-1/2" (A3, B4, A4, A4R, B5, B5R, A5)

Paper size: 11" x 17", 8-1/2" x 14", 8-1/2" x 13", 8-1/ 2" x 11", 8-1/2" x 11"R, 5-1/2" x 8-1/2", (A3, B4, A4, A4R, B5, A5)

#### **2 Touch the [PAPER SELECT] key and then select the desired paper size.**

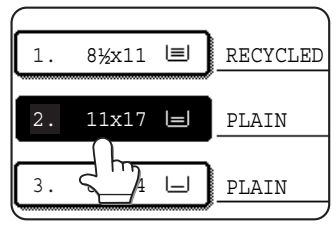

When touching the desired paper size selection key, the selected key will be highlighted and the paper selection screen will close.

#### **NOTE**

If paper of the desired size is not loaded in any tray, load paper of the required size in a paper tray or the bypass tray.

## **3 Touch the [AUTO IMAGE] key.**

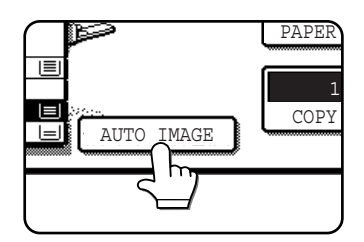

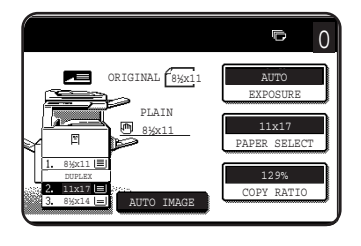

The [AUTO IMAGE] key will be highlighted and the best reduction or enlargement ratio for the original size and the selected paper size will be selected and displayed in the copy ratio display.

#### **NOTE**

If the message "ROTATE ORIGINAL FROM  $\triangleq$  TO  $m$ " is displayed, change the orientation of the original as indicated in the message. When the message above is displayed, copying can be done without changing the orientation, but the image will not fit the paper correctly.

#### **4 Use the numeric keys to set the desired number of copies.**

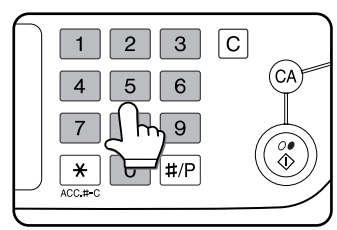

Up to 999 can be set. If you are only making a single copy, the copy can be made with the copy number display showing "0".

Use the [C] (clear) key to cancel an entry if a mistake has been made.

#### **Press the [COLOR COPY START (0000)] or [BLACK COPY START (** $\bigcirc$ **©)] key.**

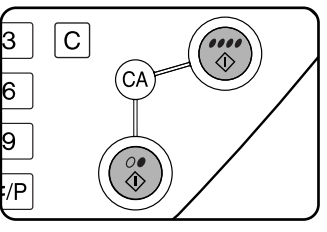

If you placed the original on the document glass, set the output to "Sort", and pressed the [BLACK COPY START] key, you must touch the [READ-END] key after all pages of the original have been scanned. (Step 7 on page [5-8\)](#page-83-1)

To cancel the auto image mode, touch the [AUTO IMAGE] key again to clear the highlighted display. (Step 3)

# <span id="page-88-0"></span>**Manual selection**

Manual selections can be made in the range of 25% to 400%.

There are four preset reduction ratios (25%, 50%, 64% and 77%) and four preset enlargement ratios (121%, 129%, 200% and 400%) available for the inch system. There are six preset reduction ratios (25%, 50%, 64%, 70%, 81% and 86%) and five preset enlargement ratios (115%, 122%, 141%, 200% and 400%) available for the AB system.

<The key operator program on page 13 of the key operator's guide can be used to set two additional enlargement ratios and two additional reduction ratios.>

- **1 Place the original in the document feeder (when a document feeder is installed) or on the document glass. (page [4-6](#page-73-0))**
- <span id="page-88-1"></span>**2 Touch the [COPY RATIO] key.**

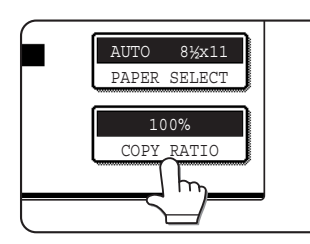

**3 Use the [MENU] key to select menu " " or** menu "**2** " for copy ratio selection. Menu<sup>1</sup>

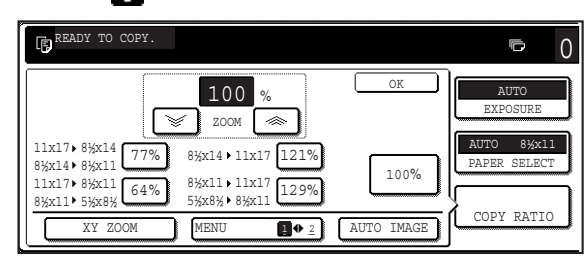

● A. Preset reduction copy ratios are: 77% and 64% (for the inch system). 70%, 81% and 86% (for the AB system).

●B. Preset enlargement copy ratios are: 121% and 129% (for the inch system). 115%, 122% and 141% (for the AB system).

#### Menu<sup>2</sup>

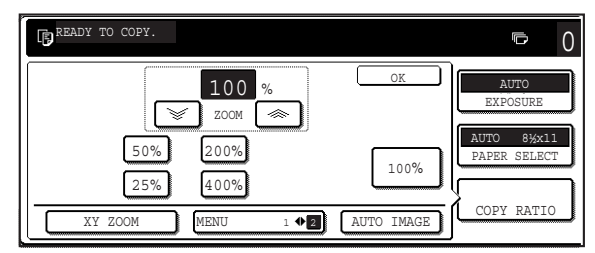

- A. Preset reduction copy ratios are: 50% and 25%.
- ●B. Preset enlargement copy ratios are: 200% and 400%.

(The custom ratios set by the key operator appear in ratio menu 2.)

**4 Use the reduction, enlargement, and [ZOOM] keys on the touch panel to set the desired copy ratio.**

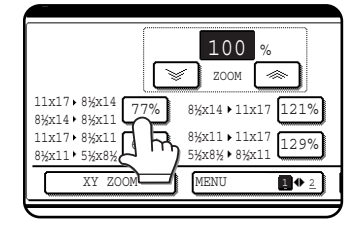

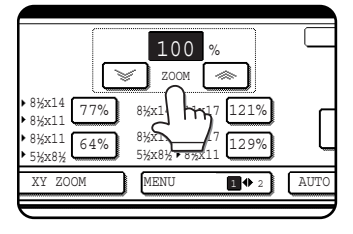

Zoom ratios: Any ratio from 45% to 400% can be set in 1% increments. Touch the  $\lceil \text{ } \textcircled{*} \rceil$  key to increase the ratio, or the  $[\mathcal{C}]$  key to decrease the ratio. If you continue to touch either key for 3 seconds, the ratio begins to change quickly.

**5**

#### **NOTES**

- Touch a reduction or enlargement key to set the approximate ratio, then touch the  $\lceil \text{ } \textcircled{*} \rceil$  key to decrease the ratio or the  $\sqrt{\epsilon}$  key to increase the ratio.
- The message "IMAGE IS LARGER THAN COPY PAPER." may appear, indicating that the selected copy ratio is too large for the copy paper size. However, if you press the [START] key, a copy will be made.
- To set the horizontal and vertical copy ratios separately, use the XY ZOOM feature. See page [5-15.](#page-90-1)

## **5 Touch the [OK] key.**

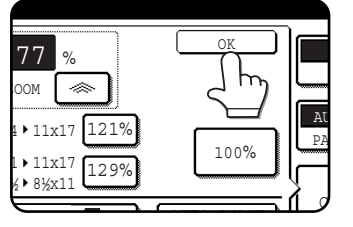

#### **6 Ensure that the desired paper size has been automatically selected based on the selected copy ratio or select another size as needed.**

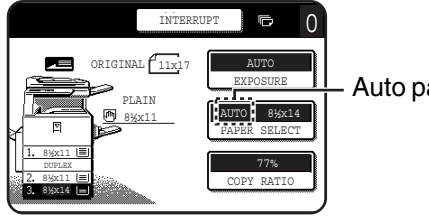

Auto paper select display

#### **NOTE**

If the auto paper select display does not appear, no appropriate paper size for the selected ratio is available.

#### **7 Use the numeric keys to set the desired number of copies.**

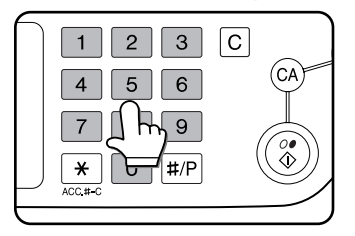

Up to 999 can be set. If you are only making a single copy, the copy can be made with the copy number display showing "0".

Use the [C] (clear) key to cancel an entry if a mistake has been made.

## **8** Press the [COLOR COPY START (  $0000$  )] **or [BLACK COPY START (OO)] key.**

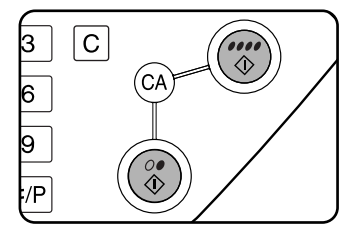

If you placed the original on the document glass, set the output to "Sort", and pressed the [BLACK COPY START] key, you must touch the [READ-END] key after all pages of the original have been scanned. (Step 7 on page [5-8](#page-83-1))

**To return the ratio to 100%** To return the ratio setting to 100%, touch the [COPY RATIO] key to display the ratio menu and then touch the [100%] key. (Steps 2 and 3 on page [5-13.](#page-88-1))

# <span id="page-90-1"></span><span id="page-90-0"></span>**XY ZOOM**

The XY ZOOM feature allows the horizontal and vertical copy ratios to be changed independently. If this feature is selected, the copy ratios can be set from 25% or 45% to 400%.

Example: Selecting 100% for the length and 50% for the width

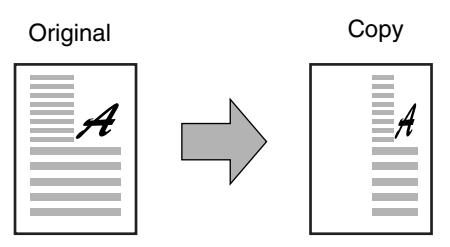

- **1 Place the original in the document feeder tray external and reversing document feeder is installed) or on the document glass. (page [4-6](#page-73-0))**
- **2 Touch the [COPY RATIO] key on the touch panel.**

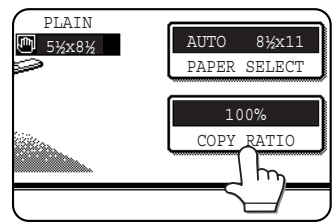

## <span id="page-90-2"></span>**3 Touch the [XY ZOOM] key.**

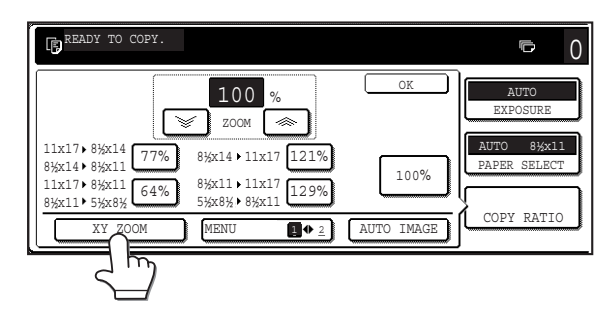

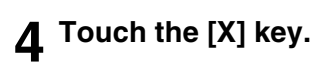

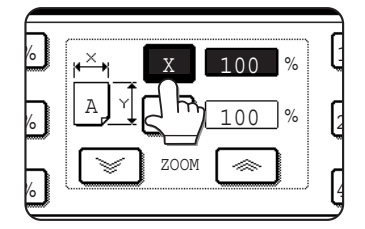

**5 Use the reduction, enlargement, and** ZOOM ([  $\gg$  ], [  $\swarrow$  ]) keys to change the **copy ratio in the horizontal (X) direction.**

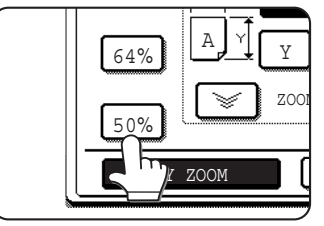

A fixed ratio key will not become highlighted when touched.

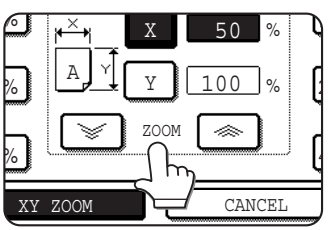

The zoom keys can be used to change the ratio from 45% to 400% in increments of 1%.

**5**

Touch the  $\lceil \text{ } \textcircled{*} \rceil$  key to increase the ratio, or the  $[\mathcal{C}]$  key to decrease the ratio. If you continue to touch either key for 3 seconds, the ratio begins to change quickly.

#### **NOTE**

Touch a reduction key or an enlargement key to set the approximate ratio, then touch the  $[\infty]$  key to decrease the ratio or  $\sqrt{\sqrt{ }}$  key to increase the ratio.

## **6 Touch the [Y] key.**

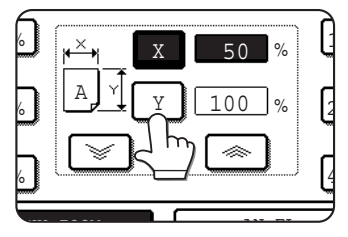

#### **7 Use the reduction, enlargement, and ZOOM** ( $[\infty]$ ,  $[\infty]$ ) keys to change the **copy ratio in the vertical (Y) direction.**

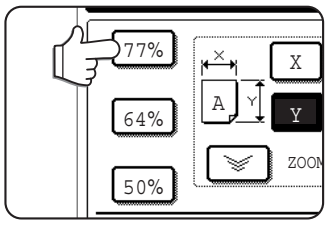

A fixed ratio key will not become highlighted when touched.

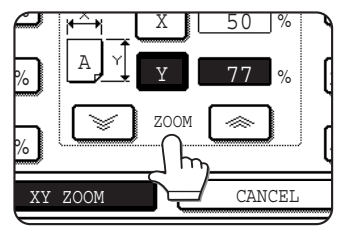

The zoom keys can be used to change the ratio from 45% to 400% in increments of 1%.

Touch the  $[$   $\gg$   $]$  key to increase the ratio, or the  $[\mathcal{G}]$  key to decrease

the ratio. If you continue to touch either key for 3 seconds, the ratio begins to change quickly.

Either copy ratio can be changed for fine-tuning until the next step is performed.

## **8 Touch the [OK] key.**

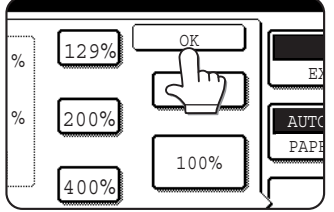

#### **9 Touch the [PAPER SELECT] key and select the paper tray with the desired paper size.**

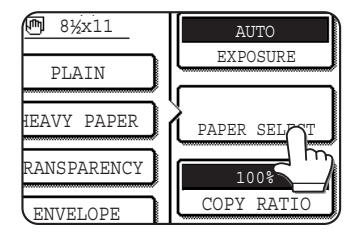

If the AUTO PAPER SELECT mode is on, the appropriate copy paper size will have been automatically selected based on the original size and selected copy ratios.

**10Make all other desired settings such as exposure, paper size and number of copies and then press the [COLOR COPY START (0000)**] or [BLACK COPY START ( $\odot$ 0)] key.

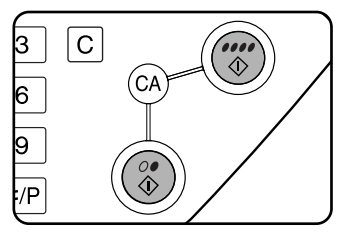

To cancel this function, touch the [CANCEL] key or the [XY ZOOM] key again as in step 3 or 5 on page [5-15.](#page-90-2)

# <span id="page-92-0"></span>**SPECIAL PAPERS**

Special papers including transparency film, postcards and envelopes must be fed through the bypass tray.

**1 Place the original in the document feeder tray (when a reversing automatic tray (the reversing a document feeder is installed) or on the document glass. (page [4-6](#page-73-0))**

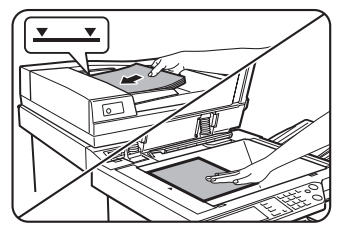

**2 Load the special paper in the bypass tray.**

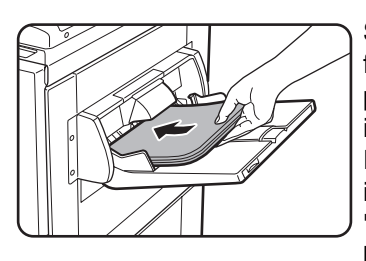

See pages [2-6](#page-27-0) and [2-9](#page-30-0) for the specifications of paper that can be used in the bypass tray. For the paper loading instructions see ["Loading paper in the](#page-25-0) [bypass tray"](#page-25-0) (page [2-4](#page-25-0))

#### **3 Touch the [PAPER SELECT] key and then select the bypass tray.**

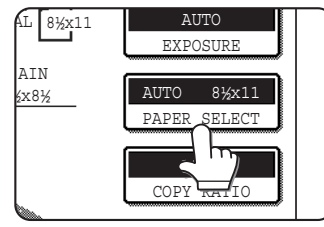

Select the type of paper that you inserted in the bypass tray.

**4 Make all other desired settings such as exposure or the number of copies, and** press the [COLOR COPY START (*ODD*)] **or [BLACK COPY START (OO)] key.** 

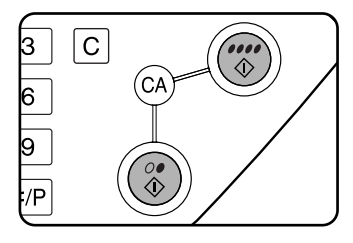

When copying from the document glass in the sort mode using the [BLACK COPY START  $( \circ \bullet)$ ] key, touch the [READ-END] key after all originals have been scanned. (step 7 on page [5-8](#page-83-1))

#### **NOTES**

● **Output location for copies on heavy paper 2, transparencies, and envelopes**

Copies on these types of paper will be output faceup to the tray on the left side of the machine. They cannot be delivered to the center tray. Facedown delivery is not possible for these papers.

#### ● **Color adjustment menu**

As special functions of color copying, the following color image adjustments are available. (Page [6-](#page-104-0) [11\)](#page-104-0)

- RGB ADJUST
- SHARPNESS
- SUPPRESS BACKGROUND
- COLOR BALANCE
- BRIGHTNESS
- INTENSITY

# **CHAPTER 6**

# **CONVENIENT COPY FUNCTIONS**

This chapter explains special-purpose functions, storing of copy settings, and other convenient functions. Please select and read sections of this chapter as needed.

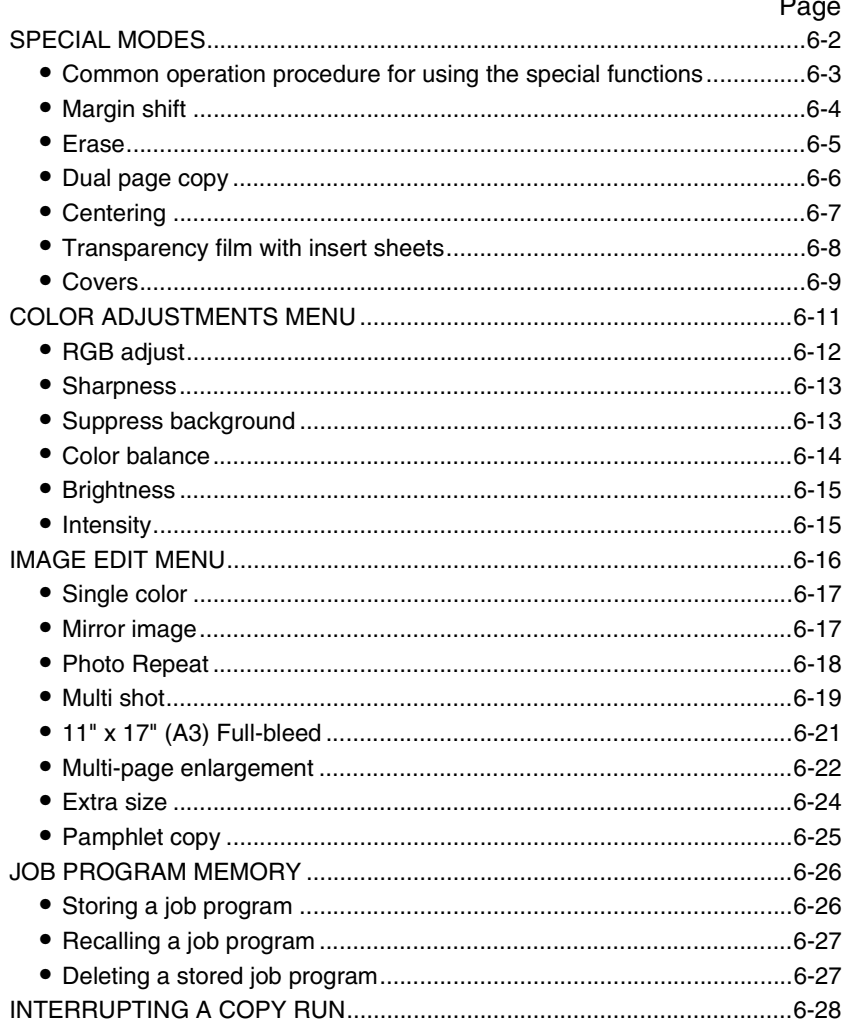

# <span id="page-95-0"></span>**SPECIAL MODES**

When the [SPECIAL MODES] key on the main screen of the copy mode is touched, the special modes screen containing eight special function touch keys will appear. These functions are shown below.

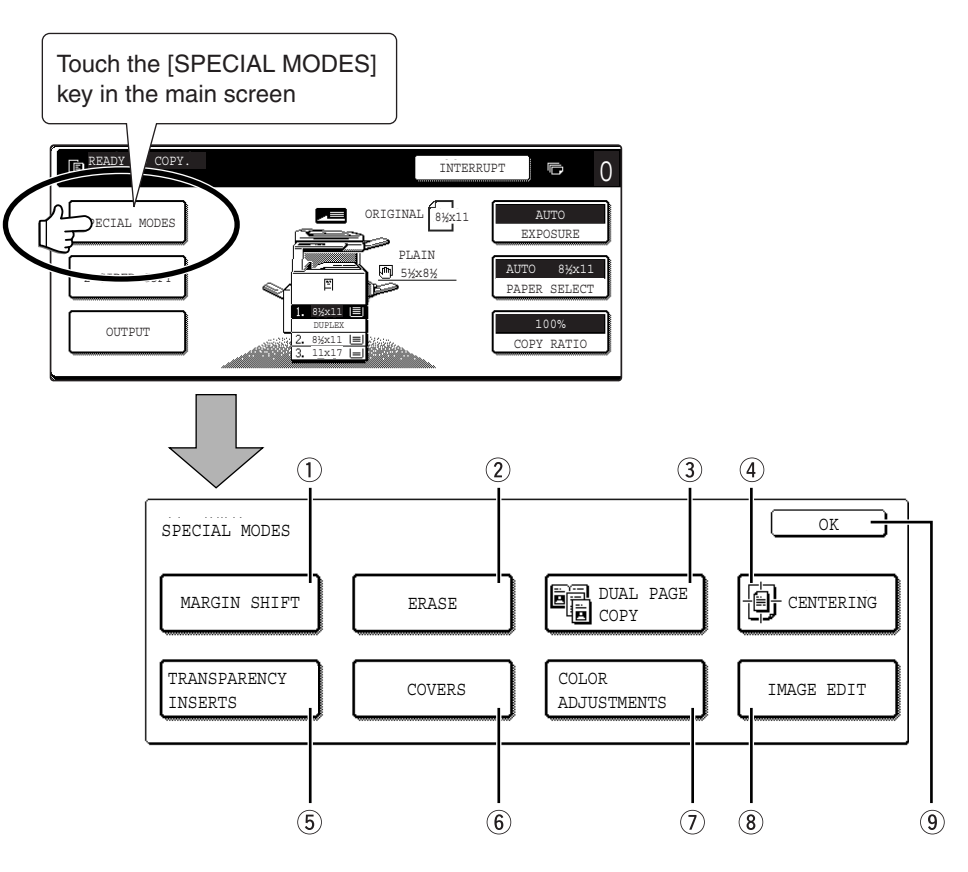

#### **[MARGIN SHIFT] key (page [6-4](#page-97-0))**

Use this to shift the image on the copy to create binding margins.

#### **[ERASE] key (page [6-5](#page-98-0))**

Use this to erase peripheral shadows that occur when making copies of books and other thick originals.

#### **[DUAL PAGE COPY] key (page [6-6](#page-99-0))**

This is useful to copy the left and right pages of bound documents without shifting the document on the document glass.

#### **[CENTERING] key (page [6-7](#page-100-0))**

Use this to center the copied image on the paper.

**[TRANSPARENCY INSERTS] key (page [6-8](#page-101-0))**

When copying onto transparencies, use this to automatically insert a sheet of copy paper between transparency sheets.

#### **[COVERS] key (page [6-9](#page-102-0))**

Use this to insert a different type of paper for use as front and back covers. (A reversing automatic document feeder is required.)

#### **[COLOR ADJUSTMENTS] key (page [6-11\)](#page-104-1)**

Touch this key to display the color adjustments menu screen. This allows you to select the special functions shown below for color adjustment when making color copies.

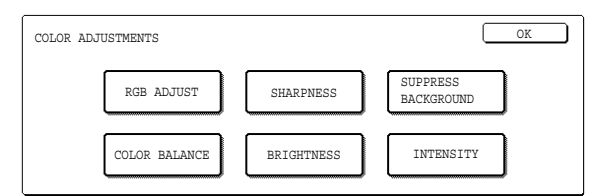

#### **[IMAGE EDIT] key (page [6-16](#page-109-0))**

Touch this key to display the image edit menu screen. This allows you to select the special functions shown below for image editing.

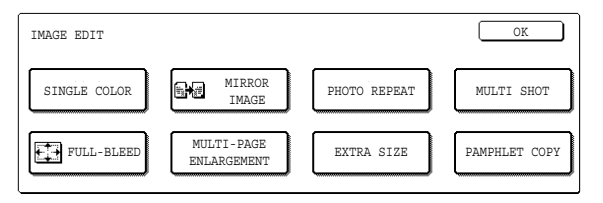

**[OK] key on the special modes screen** Touch the [OK] key to return to the main screen of the copy mode.

## <span id="page-96-0"></span>**Common operation procedure for using the special functions**

**1 Touch the [SPECIAL MODES] key.**

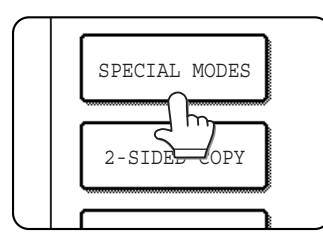

## **2 Touch the key for the desired special mode.**

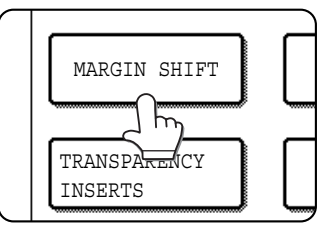

Example: To set the margin shift function

If you touch the menu keys for color adjustment or image editing, you will go to the menu screen for selection of the corresponding functions.

Setting procedures for modes requiring setting screens start on the next page.

The dual page copy, centering, transparency film with insert sheets, mirror image and 11" x 17" (A3) full-bleed functions do not require setting screens.

# <span id="page-97-0"></span>**Margin shift**

The margin shift function will automatically shift the text or image on the copy paper approximately 1/2" (10 mm) in its initial setting.

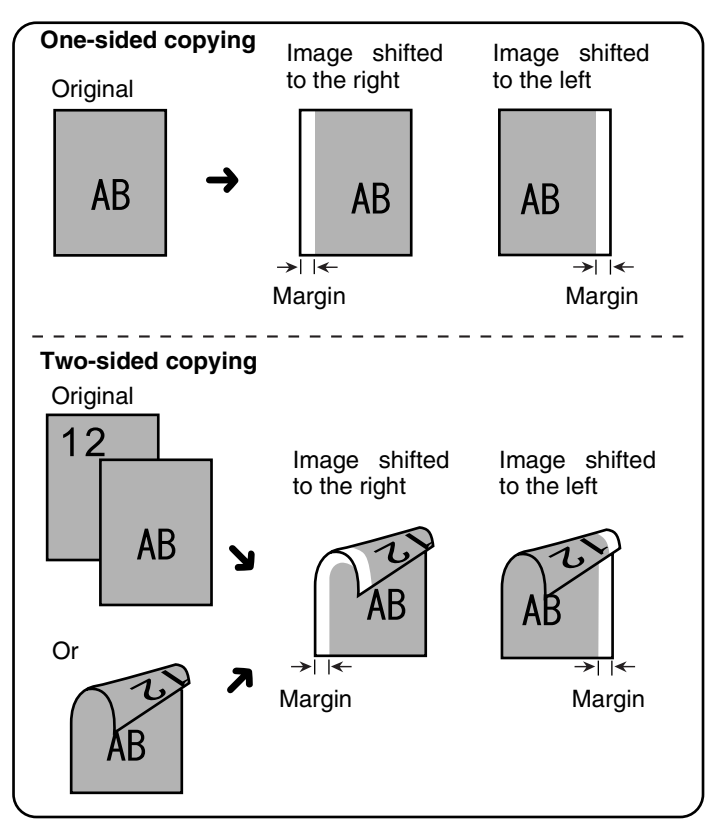

#### **1 Touch the [MARGIN SHIFT] key on the SPECIAL MODES screen.**

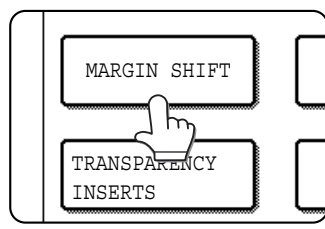

The margin shift setting screen will appear.

The margin shift icon  $\left(\begin{array}{c}\n\boxed{1}\n\end{array}\right)$  will also appear in the upper left of the screen to indicate that the function is turned on.

## **2 Select the shift direction.**

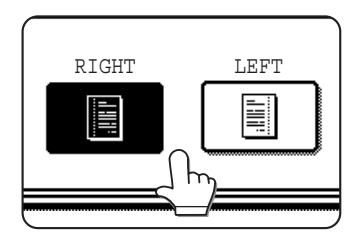

Touch a shift direction key to select right or left. The selected key will be highlighted.

●The shift direction can be selected from right or left shift as shown in the illustration.

#### **3 Set the shift amount as needed and touch the [OK] key.**

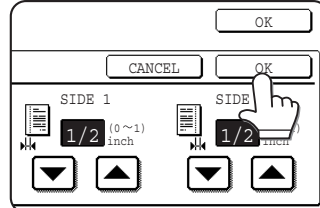

Use the  $\blacktriangledown$  and the  $\blacktriangle$ keys to set the shift amount. The shift amount can be set from 0" to 1" in 1/8" increments.

If a duplex module/2 x 500 sheet paper drawer and duplex bypass/ inverter unit are not installed, the margin shift setting for back-side copies will not be displayed.

#### **4 Touch the [OK] key on the SPECIAL MODES screen.**

Return to the main screen of copy mode.

#### **About the steps that follow**

If a reversing automatic document feeder is being used, see pages [5-2](#page-77-3) through [5-6](#page-81-1). If the document glass is being used, see pages [5-7](#page-82-2) through [5-9.](#page-84-1)

To cancel the margin shift function, touch the [CANCEL] key on the margin shift setting screen.

## <span id="page-98-0"></span>**Erase**

The erase function is used to erase the shadow lines on copies produced when copying thick originals or books. The erase modes that can be selected are shown below. The erase width is approximately 1/2" (10 mm) in it's initial setting.

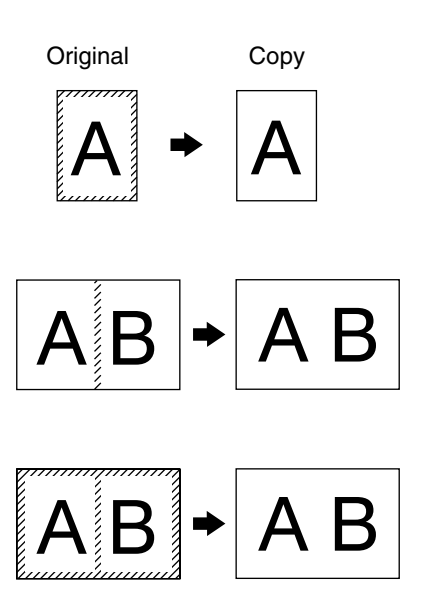

#### **EDGE ERASE**

Eliminates shadow lines around the edges of copies caused when heavy paper or a book is used as an original.

#### **CENTER ERASE**

Eliminates shadow lines produced by the bindings of bound documents.

#### **EDGE + CENTER ERASE**

Eliminates shadow lines around the edges of copies and eliminates the shadow at the center of copies.

#### **1 Touch the [ERASE] key on the SPECIAL MODES screen.**

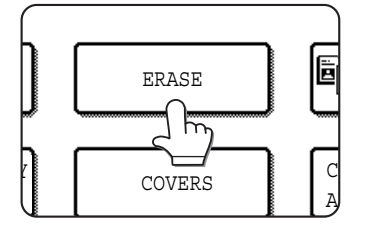

The erase setting screen will appear.

The erase icon  $(\Box)$  will also appear in the upper left of the screen to indicate that the function is turned on.

## **2 Select the desired erase mode.**

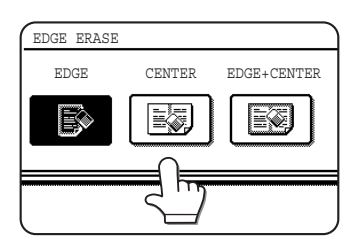

Select one of the three erase modes. The selected key will be highlighted.

#### **3 Adjust the amount of erase and touch the [OK] key.**

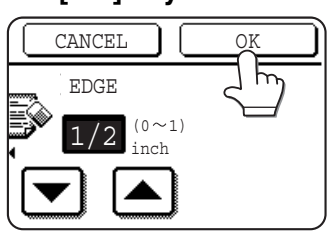

Use the  $\square$  and  $\square$  keys to adjust the erase width and then touch the [OK] key.

#### **4 Touch the [OK] key on the SPECIAL MODES screen.**

Return to the main screen of copy mode.

#### **About the steps that follow**

If a reversing automatic document feeder is being used, see pages [5-2](#page-77-3) through [5-6](#page-81-1). If the document glass is being used, see pages [5-7](#page-82-2) through [5-9.](#page-84-1)

To cancel the erase function, touch the [CANCEL] key on the erase setting screen.

# <span id="page-99-0"></span>**Dual page copy**

The dual page copy function produces separate copies of two documents placed side by side on the document glass. It is especially useful when copying books and other bound documents.

[Example] Copying right and left pages of a book

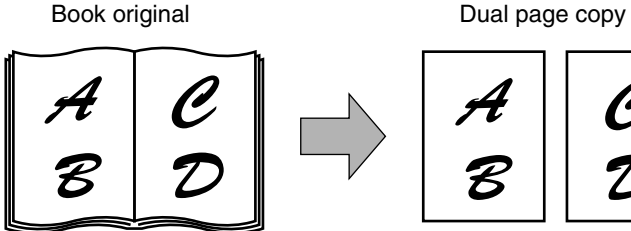

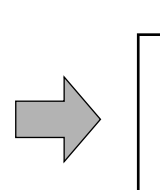

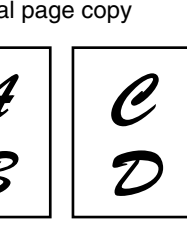

- ●The dual page copy function can be used with reduction copying but cannot be used with enlargement copying.
- The dual page copy function can be done only from the document glass. The reversing automatic document feeder cannot be used with this function.
- Only 8-1/2" x 11" (A4) paper can be used.

#### **1 Touch the [DUAL PAGE COPY] key on the SPECIAL MODES screen.**

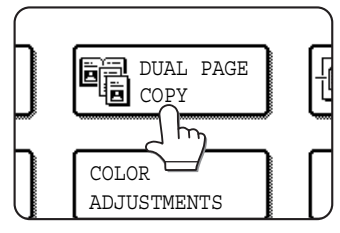

The [DUAL PAGE COPY] key will be highlighted to indicate that the function is turned on, and the dual page copy icon  $(\blacksquare$ ) will appear in the upper left of the screen.

#### **2 Touch the [OK] key on the SPECIAL MODES screen.**

Return to the main screen of copy mode.

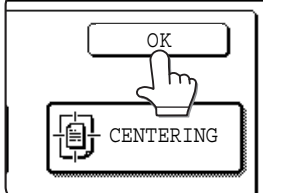

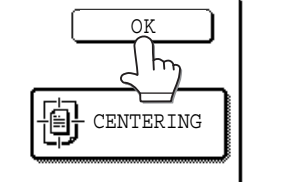

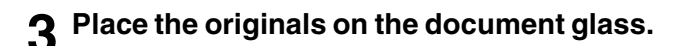

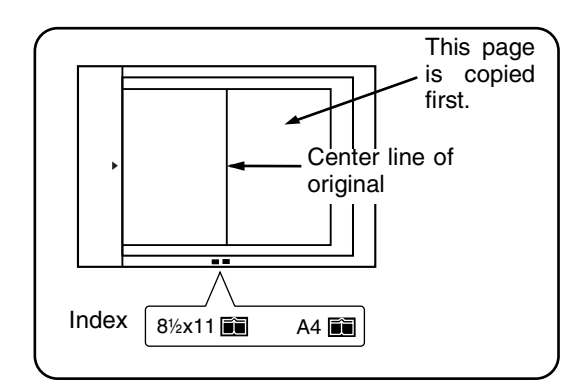

#### **When copying book originals:**

When copying a thick book, press down lightly on the book to flatten it against the document glass.

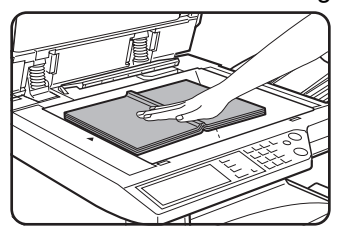

**4 Ensure that 8-1/2" x 11" (A4) size paper is selected.**

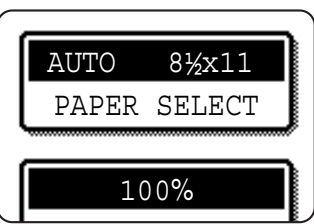

If 8-1/2" x 11" (A4) size paper is not selected, touch the [PAPER SELECT] key to select 8-1/2" x 11" (A4) size paper.

#### **About the steps that follow**

For two-sided copying, follow steps 2 through 4 on page [5-9](#page-84-2) and then follow steps 4 through 7 on page [5-8](#page-83-2).

For one-sided copying, follow steps 4 through 7 on page [5-8](#page-83-2).

To cancel the dual page copy function, touch the [DUAL PAGE COPY] key on the special modes screen (step 1). (The highlighted display will be canceled.)

#### **NOTE**

To erase shadows caused by document binding, use the edge erase function (page [6-5\)](#page-98-0). (Center Erase and Edge + Center Erase cannot be used in combination.)

## <span id="page-100-0"></span>**Centering**

When the original and copy paper are of different sizes, CENTERING is used to shift the image to the center of the copy paper but only in the left to right direction.

[Example]

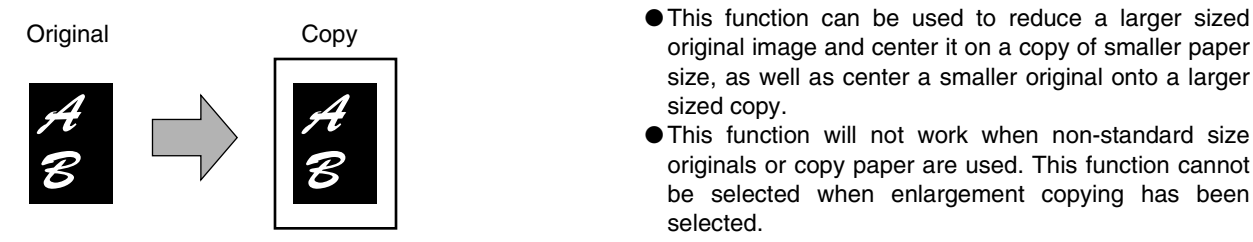

#### original image and center it on a copy of smaller paper size, as well as center a smaller original onto a larger sized copy. ●This function will not work when non-standard size

originals or copy paper are used. This function cannot be selected when enlargement copying has been selected.

#### **1 Touch the [CENTERING] key on the SPECIAL MODES screen.**

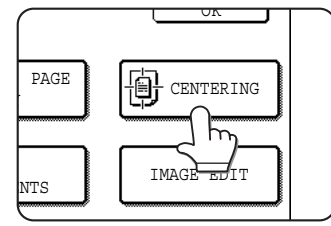

The [CENTERING] key is highlighted to indicate that the function is turned on, and the centering icon  $\left( \frac{1}{101} \right)$  will appear in the upper left of the screen.

#### **2 Touch the [OK] key on the SPECIAL MODES screen.**

Return to the main screen of copy mode.

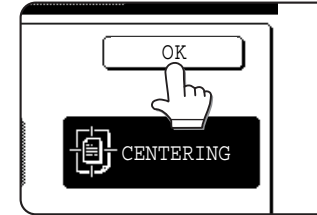

#### **About the steps that follow**

If a reversing automatic document feeder is being used, see pages [5-2](#page-77-3) through [5-6](#page-81-1). If the document glass is being used, see pages [5-7](#page-82-2) through [5-9](#page-84-1).

To cancel the CENTERING function, touch the [CENTERING] key again on the SPECIAL MODES screen (step1).

# <span id="page-101-0"></span>**Transparency film with insert sheets**

When copying onto transparency film, blank insert sheets can be placed between transparent sheets. Example: Inserting insert sheets between transparencies

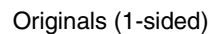

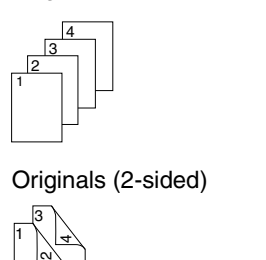

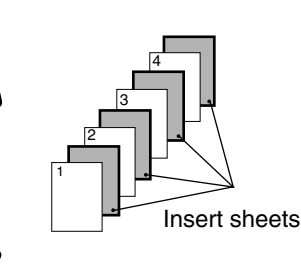

For two-sided originals, this is only possible when using a reversing automatic document feeder.

During color copying, output takes place in reverse order.

- ●Insert sheets cannot be copied on in any mode.
- ●This mode can be selected only in the 1-sided to 1 sided and 2-sided to 1-sided modes.
- ●A multiple number of copies cannot be selected in this mode.
- ●Transparency film must be fed from the bypass tray.
- $\bullet$  Insert sheets must be the same size (8-1/2" x 11" or 8-1/2" x 11"R (A4 or A4R)) as the transparency film.
- ●For best results, use SHARP recommended transparency film.
- ●When using the "transparency film with insert sheets" function for color copying, load the original pages in reverse order to have the output produced in forward order.

Before performing the following procedure, touch the [OUTPUT] key in the main screen of Copy mode to display the OUTPUT settings screen (page [5-5\)](#page-80-1), and then touch the [LEFT TRAY] key\* to set the output tray to the left tray\*.

\* If the optional saddle stitch finisher is installed, touch the [FINISHER TRAY] key to set the output tray to the finisher tray.

#### **1 Touch the [TRANSPARENCY INSERTS] key on the SPECIAL MODES screen.**

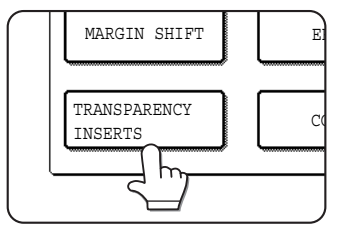

The [TRANSPARENCY INSERTS] key is highlighted to indicate that the function is turned on, and the transparency inserts icon  $(\Box)$ , etc.) appears in the upper left of the screen.

**2 Touch the [OK] key on the SPECIAL MODES screen.**

Return to the main screen of copy mode.

#### **3 Load transparency film into the bypass tray.**

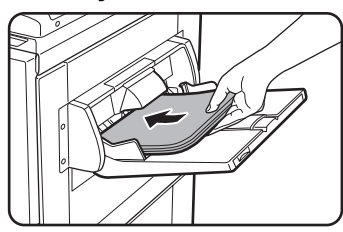

Remove any paper already in the bypass tray before loading the transparency film. (To load paper in the bypass tray, see pages [2-4](#page-25-0) and [2-5](#page-26-0).)

**4 Touch the [PAPER SELECT] key and select the transparency film loaded in the bypass tray.**

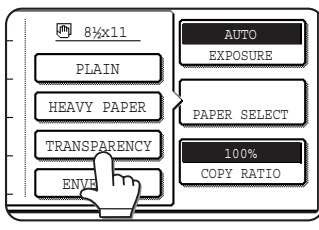

Touch the [TRANSPARENCY] key.

### **5 Touch the [SPEED MODE] or [QUALITY MODE] for the transparency film.**

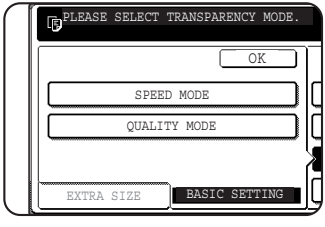

SPEED MODE is for fast printing. QUALITY MODE is for a high quarity image.

**6 Touch the [PAPER SELECT] key again and select the paper (8-1/2" x 11" (A4) or 8-1/2" x 11"R (A4R) size) to be used for the inserts.**

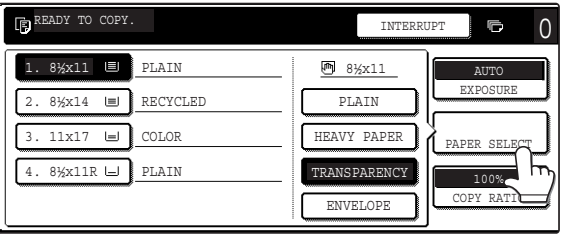

#### **About the steps that follow**

If a reversing automatic document feeder is being used, see pages [5-2](#page-77-3) and [5-3.](#page-78-0) If the document glass is being used, see pages [5-7](#page-82-2) and [5-8.](#page-83-2)

To cancel the TRANSPARENCY INSERTS function, touch the [TRANSPARENCY INSERTS] key again on the SPECIAL MODES screen.

#### **NOTE**

When the copy job is finished, remove any transparencies that remain in the bypass tray.

## <span id="page-102-0"></span>**Covers**

The COVERS mode is used to place covers on the front, back, or both the front and back of multipage documents. To use the COVERS mode, an optional reversing automatic document feeder must be installed.

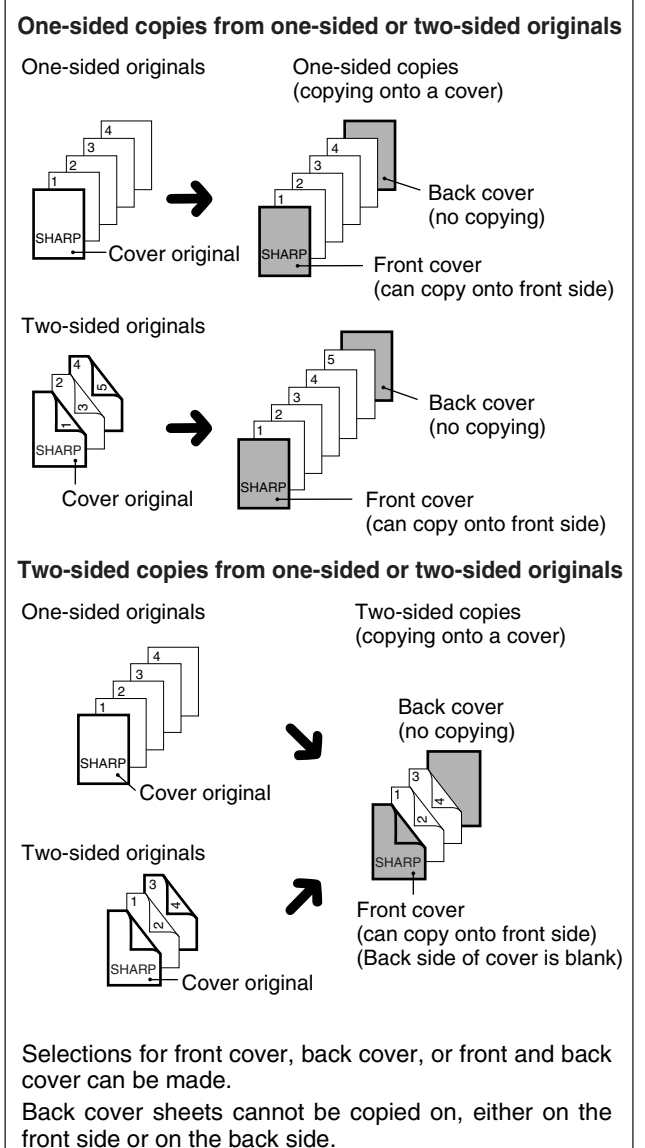

### ■ Copying onto a cover ■ **Not copying onto a cover**

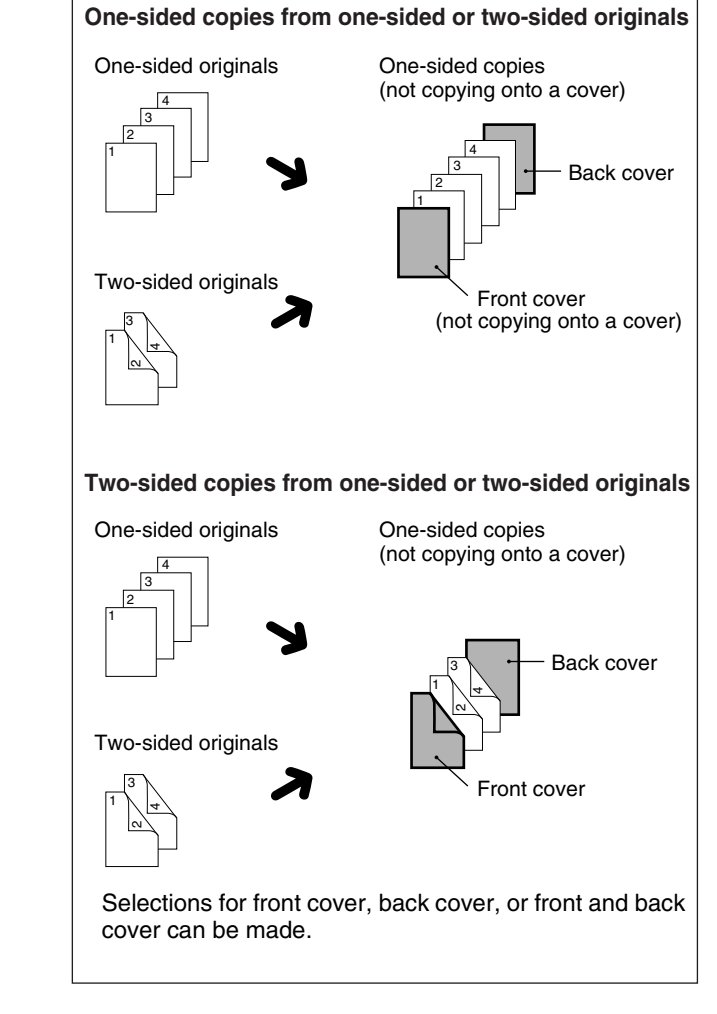

#### **1 Touch the [COVERS] key on the SPECIAL MODES screen.**

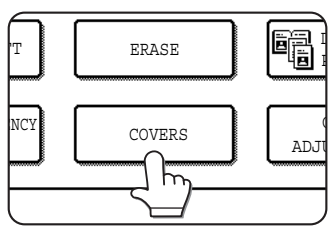

The COVERS setting screen will appear.

The covers icon  $(\blacksquare)$ , etc.) will also appear in the upper left of the screen to indicate that the function is turned on.

#### **2 Select cover placement.**

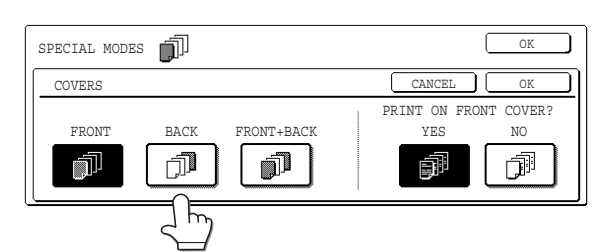

Select [FRONT], [BACK] or [FRONT+BACK] on the touch panel.

#### **3 Indicate whether the front cover sheets are copied on or not.**

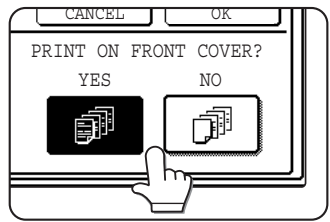

Select [YES] or [NO] on the touch panel. If [YES] is selected, the first page of the document will be copied onto the front cover sheet.

#### **4 Touch the [OK] key on the COVER setting screen.**

Return to the SPECIAL MODES screen.

#### **5 Touch the [OK] key on the SPECIAL MODES screen.**

Return to the main screen of copy mode.

#### **6 Load the cover paper to be used into the bypass tray.**

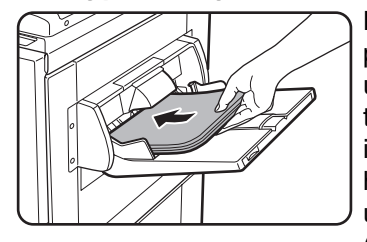

Load the same size of paper as the paper to be used for the copy job. If the saddle stitch finisher is to be used for stapling, heavy stock cannot be used for the covers. (See page [2-10\)](#page-31-0) Paper within the range of the stapler must be used.

**About the steps that follow** See pages [5-2](#page-77-3) through [5-6.](#page-81-1)

#### **NOTE**

Be sure to place the originals in the document feeder tray of the reversing automatic document feeder. The document glass cannot be used for this function.

#### **NOTES**

- When copying a cover in color, only one copy can be made, even if a setting is entered for the number of copies. If you require multiple copies, reload the original and repeat the copy procedure as many times as needed.
- During cover copying, the stream feeding mode will not function even if it is turned on by the program on page 10 of the key operator's guide.
- During cover copying, the pamphlet copy function (page [6-25](#page-118-0)) and the saddle stitch (pamphlet staple) function (page [3-5](#page-52-0)) will not operate.

To cancel the COVERS function, select the COVERS function again and touch the [CANCEL] key (step2).

# <span id="page-104-1"></span><span id="page-104-0"></span>**COLOR ADJUSTMENTS MENU**

The [COLOR ADJUSTMENTS] menu in [SPECIAL MODES] enables the following parameters to be adjusted to modify the characteristics of a color copy.

Settings adjusted with the color adjustments menu do not affect black and white copying.

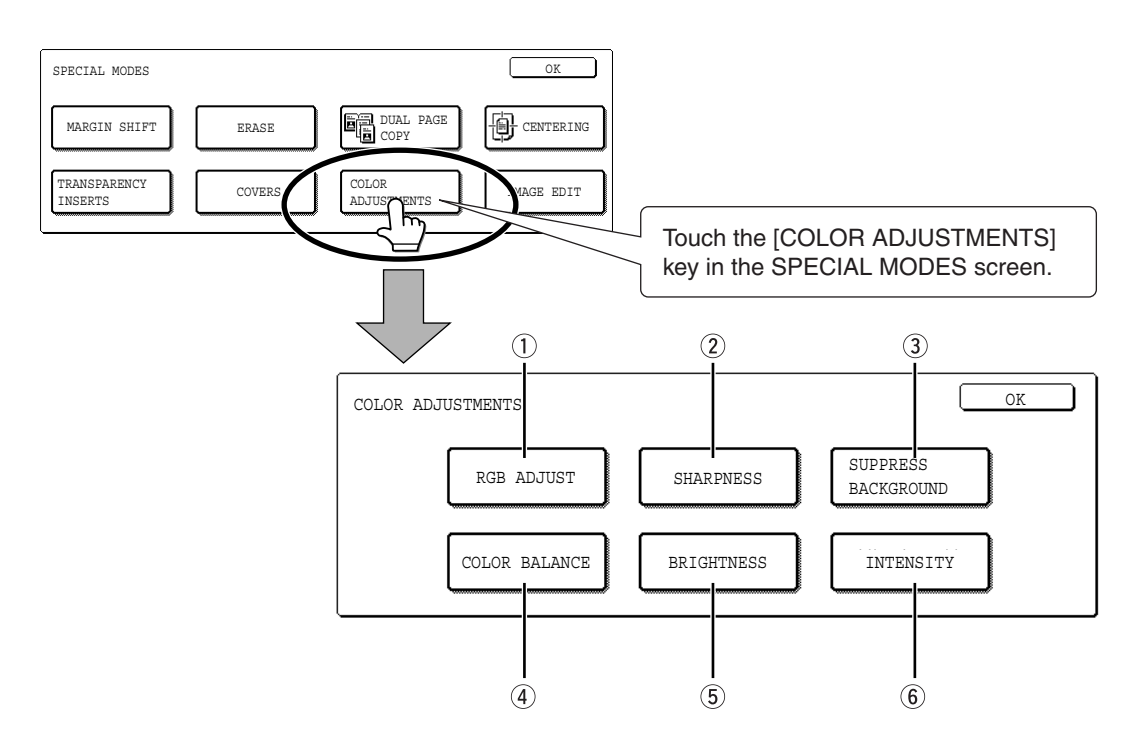

#### **RGB ADJUST (next page [6-12\)](#page-105-0)**

Strengthens or weakens one of three primary colors, R (red), G (green), or B (blue).

#### **SHARPNESS (page [6-13\)](#page-106-0)**

Sharpens or softens image outlines.

#### **SUPPRESS BACKGROUND (page [6-13](#page-106-1))** Suppresses copying of lighter background areas.

#### **COLOR BALANCE (page [6-14\)](#page-107-0)**

Adjusts the color, tone, and density of color copies.

#### **BRIGHTNESS (page [6-15\)](#page-108-0)**

This copier allows the level of brightness to be adjusted. If brightness is selected, color tone can be darkened or lightened.

#### **INTENSITY (page [6-15](#page-108-1))**

This copier allows the level of brightness to be adjusted. If intensity is selected, color saturation can be made to be more vivid or more dull.

# <span id="page-105-0"></span>**RGB adjust**

Strengthens or weakens one of three primary colors, red (R), green (G), or blue (B).

#### **1 Touch the [RGB ADJUST] key on the COLOR ADJUSTMENTS menu screen.**

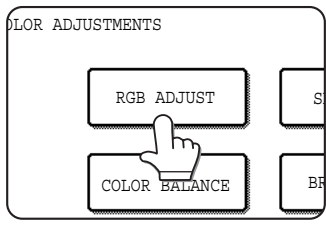

The COLOR ADJUSTMENTS setting screen will appear.

#### **2 Select a color from R (RED), G (GREEN), and B (BLUE).**

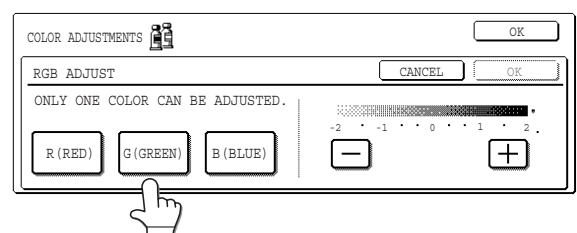

Only one primary color can be adjusted.

#### **3 Adjust the selected color.**

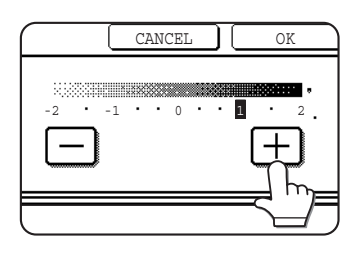

Touch the [+] to strengthen the selected color or touch the [-] key to weaken the color.

When the key is touched, the color adjustments menu icon  $(\frac{33}{2})$  will appear at the upper left of the screen to indicate that the function is turned on.

**4 Touch the [OK] key (inside [OK] key) on the COLOR ADJUSTMENTS setting screen.**

Return to the COLOR ADJUSTMENTS menu screen.

**5 Touch the [OK] key on the COLOR ADJUSTMENTS menu screen.**

Return to the SPECIAL MODES screen.

**6 Touch the [OK] key on the SPECIAL MODES screen.**

Return to the main screen of copy mode.

#### **About the steps that follow**

If the reversing automatic document feeder is being used, see pages [5-2](#page-77-3) through [5-6](#page-81-1). If the document glass is being used, see pages [5-7](#page-82-2) through [5-9.](#page-84-1) In either case, press the [COLOR COPY

START] key to begin copying.

To cancel the RGB ADJUST function, select the RGB ADJUST function again and touch the [CANCEL] key (step 2 or 3).

# <span id="page-106-0"></span>**Sharpness**

Sharpens or softens image outlines.

#### **1 Touch the [SHARPNESS] key on the COLOR ADJUSTMENTS menu screen.**

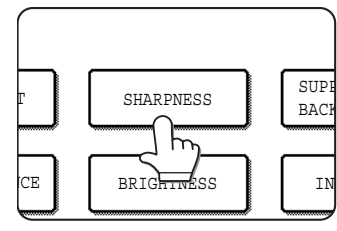

The SHARPNESS setting screen will appear. The color adjustments icon ( ) will also appear in the upper left of the screen to indicate that the function is turned on.

**2 Touch the [SOFT] key to soften image outlines or touch the [SHARP] key to sharpen them.**

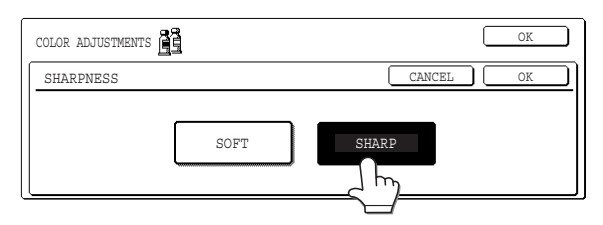

**3 Touch the [OK] key (inside [OK] key) on the SHARPNESS setting screen.**

Return to the COLOR ADJUSTMENTS menu screen.

# <span id="page-106-1"></span>**Suppress background**

#### **4 Touch the [OK] key on the COLOR ADJUSTMENTS menu screen.**

Return to the SPECIAL MODES screen.

**5 Touch the [OK] key on the SPECIAL MODES screen.**

Return to the main screen of copy mode.

#### **About the steps that follow**

If the reversing automatic document feeder is being used, see pages [5-2](#page-77-3) through [5-6](#page-81-1). If the document glass is being used, see pages [5-7](#page-82-2) through [5-9.](#page-84-1)

In either case, press the [COLOR COPY START] key to begin copying.

To cancel the SHARPNESS function, select the SHARPNESS function again and touch the [CANCEL] key (step 2).

This copier can suppress unwanted background areas on the original images when copying.

#### **1 Touch the [SUPPRESS BACKGROUND] key on the COLOR ADJUSTMENTS menu screen.**

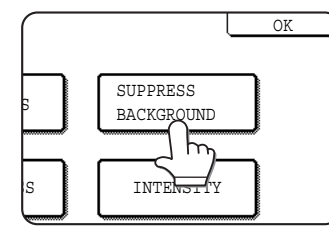

The SUPPRESS BACKGROUND setting screen will appear. The color adjustments icon  $\binom{36}{10}$  will also appear in the upper left of the screen to indicate that the function is turned on.

**2 Use the [+] and [-] keys to select the desired background suppression level.**

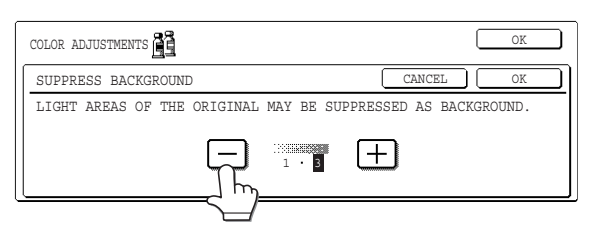

If level 1 is selected, darker background areas will be erased. The level can be adjusted in three steps. The default setting is level 3.

**3 Touch the [OK] key (inside [OK] key) on the SUPPRESS BACKGROUND setting screen.**

Return to the COLOR ADJUSTMENTS menu screen.

**4 Touch the [OK] key on the COLOR ADJUSTMENTS menu screen.**

Return to the SPECIAL MODES screen.

**5 Touch the [OK] key on the SPECIAL MODES screen.**

Return to the main screen of copy mode.

#### **About the steps that follow**

If the reversing automatic document feeder is being used, see pages [5-2](#page-77-3) through [5-6](#page-81-1). If the document glass is being used, see pages [5-7](#page-82-2) through [5-9.](#page-84-1) In either case, press the [COLOR COPY START] key to begin copying.

To cancel the SUPPRESS BACKGROUND function, select the SUPPRESS BACKGROUND function again and touch the [CANCEL] key (step 2).

**6**

# <span id="page-107-0"></span>**Color balance**

This function is used to adjust the color, tone, and density of color copies.

#### **1 Touch the [COLOR BALANCE] key on the COLOR ADJUSTMENTS menu screen.**

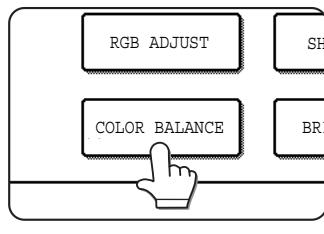

The COLOR BALANCE setting screen will appear.

#### **2 Use the keys indicated in the illustration below to adjust the color balance settings.**

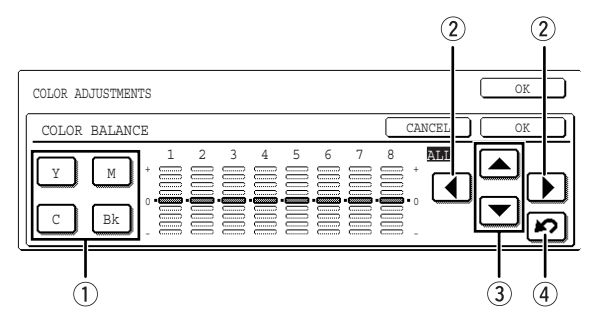

The Color Balance setting allows you to adjust the densities of four colors: cyan, magenta, yellow, and black.

The density range is divided into eight levels for each color, from 1 (lowest density areas) to 8 (highest density areas). The density can be adjusted one level at a time or eight levels at once.

Use these keys to select the color to be adjusted  $([C] = \text{cyan}, [M] = \text{magenta}, [Y] = \text{yellow}, [Bk] =$ black).

If only the area around the letter inside a key is highlighted, the settings have been changed from the factory default settings.

Use these keys to change the densities of all eight levels at once.

When either key is touched, the indicator lines of all eight levels will move up or down one step.

Use these keys to adjust the densities of each of the eight density levels.

When one of the keys is touched, the corresponding indicator line will move up or down one step. Touch the  $\blacktriangle$  key to increase the density of the corresponding level, or the  $\blacktriangledown$  key to decrease the density.

Use this key to return the densities of all eight levels to the initial settings.

The initial color balance settings are the values set with key operator program "Initial color balance setting" (See page 14 of the key operator's guide). For this reason, the initial settings may not necessarily be 0 (the middle indicator position) for all levels. The initial setting of each level is shown by a gray indicator.

When the color balance setting is adjusted, the color adjustments menu icon ( $\frac{33}{10}$ ) will appear at the upper left of the screen to indicate that the function is turned on.

#### **3 Touch the [OK] key (inside [OK] key) on the COLOR BALANCE setting screen.**

Return to the COLOR ADJUSTMENTS menu screen.

#### **4 Touch the [OK] key on the COLOR ADJUSTMENTS menu screen.**

Return to the SPECIAL MODES screen.

#### **5 Touch the [OK] key on the SPECIAL MODES screen.**

Return to the main screen of copy mode.

#### **About the steps that follow**

If the reversing automatic document feeder is being used, see pages [5-2](#page-77-3) through [5-6](#page-81-1). If the document glass is being used, see pages [5-7](#page-82-2) through [5-9.](#page-84-1)

In either case, press the [COLOR COPY START] key to begin copying.

To cancel the COLOR BALANCE function, select the COLOR BALANCE function again and touch the [CANCEL] key (step 2).
## **Brightness**

This copier allows the level of brightness of images to be adjusted.

#### **1 Touch the [BRIGHTNESS] key on the COLOR ADJUSTMENTS menu screen.**

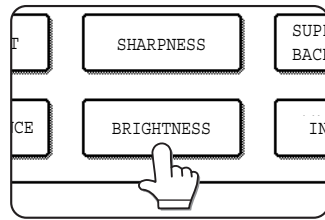

The BRIGHTNESS setting screen will appear.

#### **2 Adjust the brightness.**

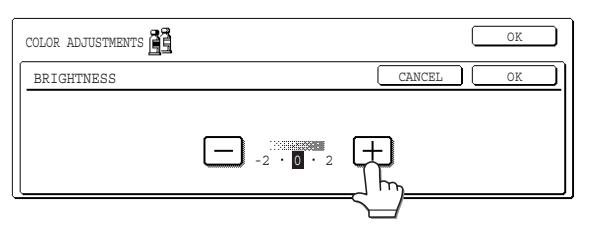

Use the [-] and [+] keys to adjust the level of the BRIGHTNESS.

When the key is touched, the color adjustments menu icon ( $\frac{33}{2}$ ) will appear at the upper left of the screen to indicate that the function is turned on.

**3 Touch the [OK] key (inside [OK] key) on the BRIGHTNESS setting screen.**

Return to the COLOR ADJUSTMENTS menu screen.

**4 Touch the [OK] key on the COLOR ADJUSTMENTS menu screen.**

Return to the SPECIAL MODES screen.

**5 Touch the [OK] key on the SPECIAL MODES screen.**

Return to the main screen of copy mode.

#### **About the steps that follow**

If the reversing automatic document feeder is being used, see pages [5-2](#page-77-0) through [5-6](#page-81-0). If the document glass is being used, see pages [5-7](#page-82-0) through [5-9.](#page-84-0)

In either case, press the [COLOR COPY START] key to begin copying.

To cancel the BRIGHTNESS function, select the BRIGHTNESS function again and touch the [CANCEL] key (step2).

## **Intensity**

This copier allows the level of intensity of images to be adjusted.

#### **1 Touch the [INTENSITY] key on the COLOR ADJUSTMENTS menu screen.**

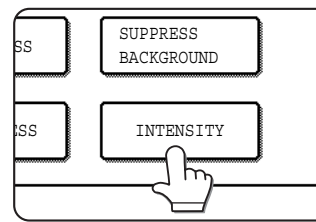

The INTENSITY setting screen will appear.

#### **2 Adjust the intensity.**

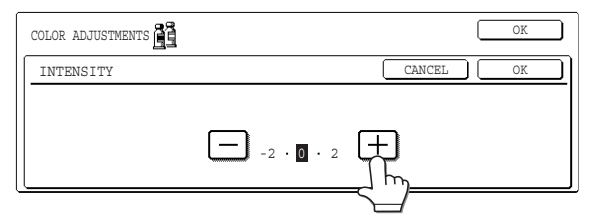

Use the [-] and [+] keys to adjust the level of the INTENSITY.

When the key is touched, the color adjustments menu icon ( $\mathbb{R}$ ) will appear at the upper left of the screen to indicate that the function is turned on.

**3 Touch the [OK] key (inside [OK] key) on the INTENSITY setting screen.**

Return to the COLOR ADJUSTMENTS menu screen.

**4 Touch the [OK] key on the COLOR ADJUSTMENTS menu screen.**

Return to the SPECIAL MODES screen.

**5 Touch the [OK] key on the SPECIAL MODES screen.**

Return to the main screen of copy mode.

#### **About the steps that follow**

If the reversing automatic document feeder is being used, see pages [5-2](#page-77-0) through [5-6](#page-81-0). If the document glass is being used, see pages [5-7](#page-82-0) through [5-9.](#page-84-0) In either case, press the [COLOR COPY START] key to begin copying.

To cancel the CONTRAST function, select the CONTRAST function again and touch the [CANCEL] key (step 2).

**6**

## **IMAGE EDIT MENU**

To use the following convenient copy functions, touch the [IMAGE EDIT] key in [SPECIAL MODES].

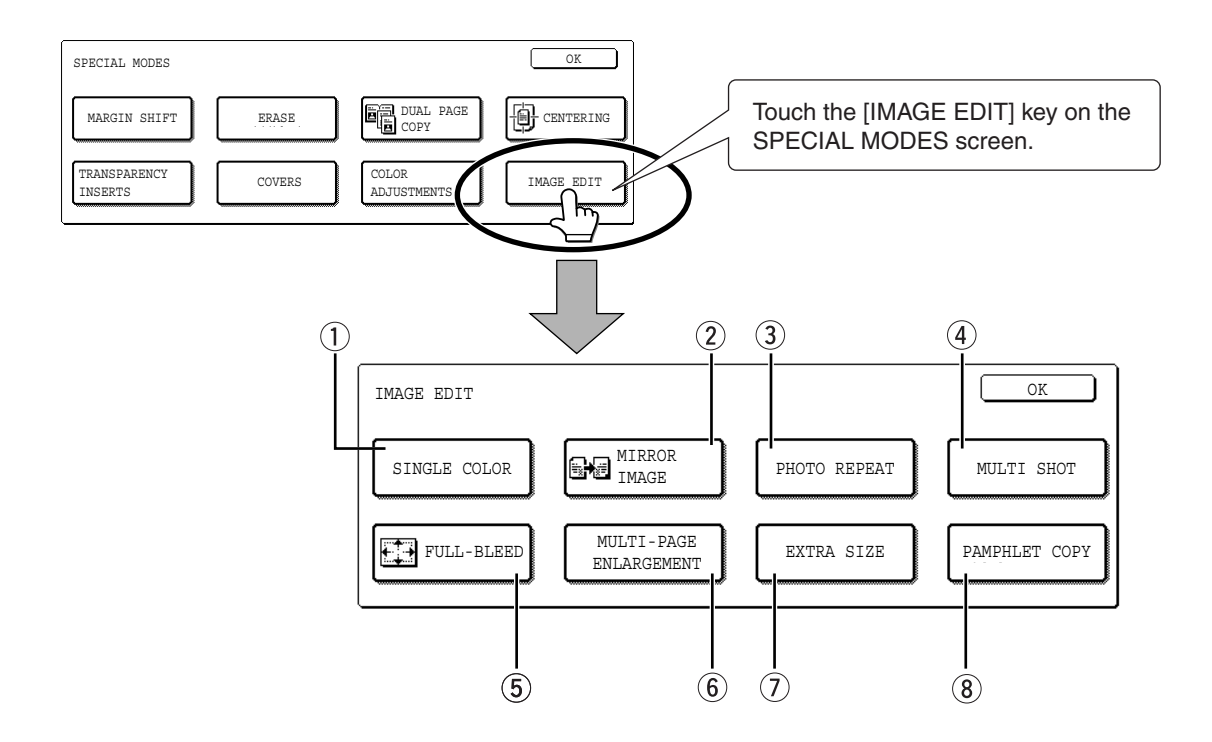

#### **SINGLE COLOR (page [6-17\)](#page-110-0)**

Produces copies with a selected single color.

#### **MIRROR IMAGE (page [6-17\)](#page-110-1)**

A mirror image of the original is printed.

#### **PHOTO REPEAT (page [6-18](#page-111-0))**

Produces repeated images of a photo on a single sheet of copy paper.

#### **MULTI SHOT (page [6-19\)](#page-112-0)**

The multi shot function is used to copy up to four originals, collectively in a specified order, per sheet of copy paper in any one of four layout patterns.

#### **FULL-BLEED (page [6-21](#page-114-0))**

Produces 11" x 17" (A3) full image copies onto 12" x 18" (A3W) copy paper.

#### **MULTI-PAGE ENLARGEMENT (page [6-22](#page-115-0))**

Enlarges an original image to a size larger than 11" x 17" (A3) and prints divided images onto multiple sheets of copy paper for assembly into large composite copy.

#### **EXTRA SIZE (page [6-24\)](#page-117-0)**

Even when the original is a non-standard size, the dimensions of the original can be entered to enable the automatic ratio selection function to automatically select a suitable ratio based on the original size and the selected paper size.

#### **PAMPHLET COPY (page [6-25](#page-118-0))**

The pamphlet copy function is used to arrange copies in proper order for eventual center-stapling and folding into a booklet. Two original pages are copied onto each side of copy paper. Four pages are, therefore, copied onto one sheet. This function can only be used for black and white copying. (A duplex module/2 x 500 sheet paper drawer and a duplex bypass/inverter unit are required for this function.)

## <span id="page-110-0"></span>**Single color**

Produces copies with a selected single color.

#### **1 Touch the [SINGLE COLOR] key on the IMAGE EDIT screen.**

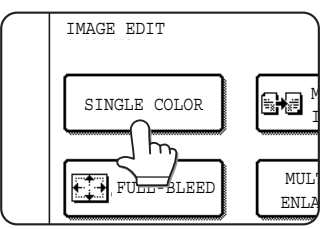

The SINGLE COLOR setting screen will appear.

#### **2 Select the desired color.**

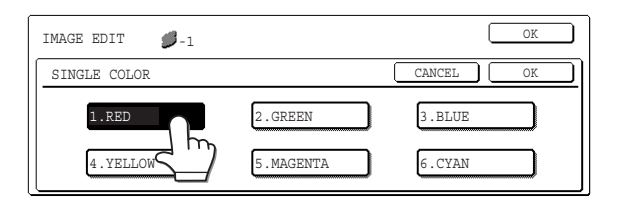

When one of the keys is touched, the single color icon  $(\mathcal{P}1)$  will appear at the upper left of the screen to indicate that the single color function is turned on. (The number that appears with the icon indicates the selected color, and is the number on the key of the selected color.)

#### **3 Touch the [OK] key (inside [OK] key) on the SINGLE COLOR setting screen.**

Return to the IMAGE EDIT menu screen.

**4 Touch the [OK] key on the IMAGE EDIT menu screen.**

Return to the SPECIAL MODES screen.

#### **5 Touch the [OK] key on the SPECIAL MODES screen.**

Return to the main screen of copy mode.

#### **About the steps that follow**

If the reversing automatic document feeder is being used, see pages [5-2](#page-77-0) through [5-6](#page-81-0). If the document glass is being used, see pages [5-7](#page-82-0) through [5-9.](#page-84-0)

In either case, press the [COLOR COPY START] key to begin copying.

To cancel the SINGLE COLOR function, select the SINGLE COLOR function again and touch the [CANCEL] key (step 2).

## <span id="page-110-1"></span>**Mirror image**

This function is used to print a mirror image of the original. The images will be inverted in the right to left direction on the copies.

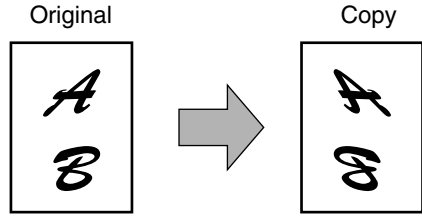

#### **1 Touch the [MIRROR IMAGE] key on the IMAGE EDIT menu screen.**

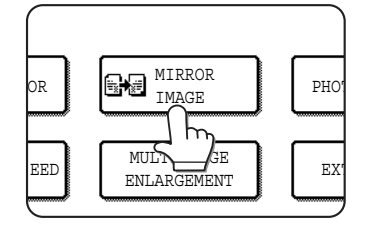

The [MIRROR IMAGE] key will be highlighted to indicate that the function is turned on, and the mirror image icon ( $\mathbb{R}$ ) will appear in the upper left of the screen.

#### **2 Touch the [OK] key on the IMAGE EDIT menu screen.**

Return to the SPECIAL MODES screen.

# **3 Touch the [OK] key on the SPECIAL**

## **MODES screen.**

Return to the main screen of copy mode.

#### **About the steps that follow**

If a reversing automatic document feeder is being used, see pages [5-2](#page-77-0) through [5-6](#page-81-0). If the document glass is being used, see pages [5-7](#page-82-0) through [5-9.](#page-84-0)

To cancel the MIRROR IMAGE function, touch the MIRROR IMAGE again on the IMAGE EDIT menu screen (step 2).

## <span id="page-111-0"></span>**Photo Repeat**

PHOTO REPEAT is used to produce repeated images of a photo on a single sheet of copy paper.

- Up to 24 repeats can be made on a single copy sheet. The number of copies on a single sheet depends on the original size and copy paper size.
- Reduction or enlargement cannot be selected with this function. If reduction or enlargement has been selected, the copy ratio will be reset to 100% when this function is selected.
- This function will not work when non-standard size paper is used.
- This function can only be used with 8-1/2" x 11" (A4) or 11" x 17" (A3) paper.

**Original size (to 3" x 5" (130 x 90 mm))**

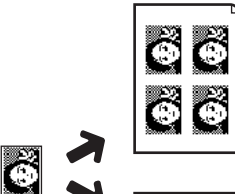

Four copies are made on a sheet of 8-1/2" x 11" (A4) size paper.

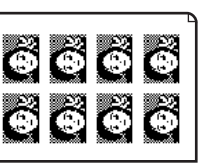

Eight copies are made on a sheet of 11" x 17" (A3) size paper.

**Original size (to 5" x 7" (100 x 150 mm))**

Two copies are made on a sheet of 8-1/2" x 11" (A4) size paper.

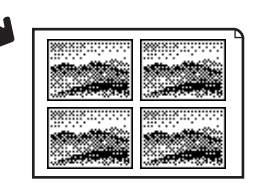

Four copies are made on a sheet of 11" x 17" (A3) size paper.

**Original size (to 2-1/2" x 4" (70 x 100 mm))**

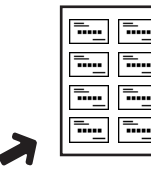

<del>..</del>..

Eight copies are made on a sheet of 8-1/2" x 11" (A4) size paper.

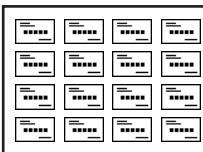

16 copies are made on a sheet of 11" x 17" (A3) size paper.

**Original size (to 2-1/8" x 3-5/8" (57 x 100 mm))**

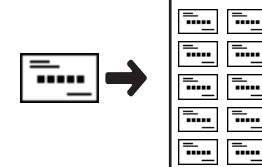

10 copies are made on a sheet of 8-1/2" x 11" (A4) size paper (95% ratio).

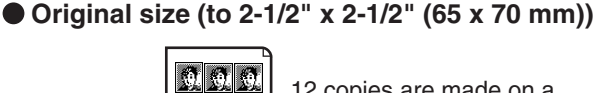

12 copies are made on a sheet of 8-1/2" x 11" (A4) size paper.

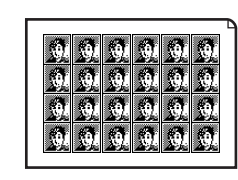

24 copies are made on a sheet of 11" x 17" (A3) size paper.

#### **1 Touch the [PHOTO REPEAT] key on the IMAGE EDIT menu screen.**

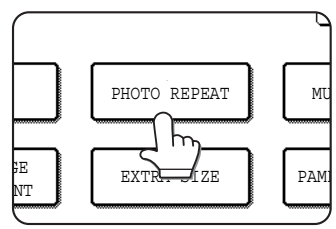

The PHOTO REPEAT setting screen will appear.

#### **2 Touch the key for the desired combination of original type and paper size.**

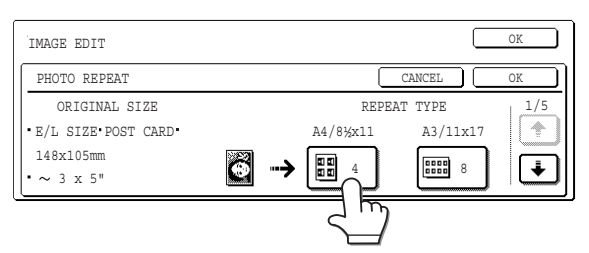

When any one of the keys is touched, the photo repeat icon ( $\left[\frac{m}{n+1}\right]$ , etc.) will appear at the upper left of the screen to indicate that the function is turned on.

If the key for the desired combination doesn't appear, touch the  $\boxed{\color{blue}\uparrow}$  or  $\boxed{\color{blue}\downarrow}$  key to scroll, and then touch the desired repeat type key (8-1/2" x 11" (A4) or 11" x 17" (A3)).

When making repeat copies of an original size (to 2-1/8" x 3-5/8" (57 x 100 mm)), only 8-1/2" x 11" (A4) can be selected for the paper size.

#### **3 Touch the [OK] key (inside [OK] key) on the PHOTO REPEAT setting screen.**

Return to the IMAGE EDIT menu screen.

## <span id="page-112-0"></span>**Multi shot**

The multi shot function is used to copy up to four originals, collectively in a specified order, per sheet of copy paper in any one of four layout patterns.

[Example] Copying seven originals using the 4 in 1 MULTI SHOT selection in a layout pattern starting from the upper left to lower right.

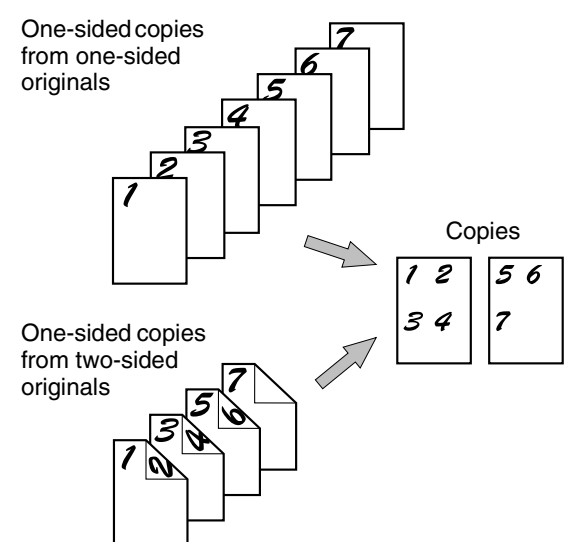

#### **4 Touch the [OK] key on the IMAGE EDIT menu screen.**

Return to the SPECIAL MODES screen.

#### **5 Touch the [OK] key on the SPECIAL MODES screen.**

Return to the main screen of copy mode.

#### **About the steps that follow** See pages [5-7](#page-82-0) through [5-8.](#page-83-0)

#### **NOTES**

- Be sure to place the original on the document glass, The reversing automatic document feeder cannot be used for this function.
- Place ~2-1/2" x 4" (70 x 100mm), ~2-1/2" x 2-1/2" (65 x 70mm) and ~2-1/8" x 3-5/8" (57 x 100mm) originals as shown below.

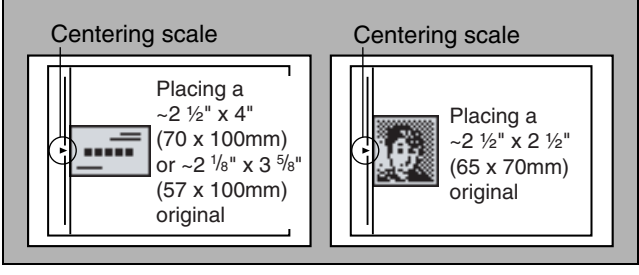

To cancel the PHOTO REPEAT function, select the PHOTO REPEAT function again and touch the [CANCEL] key (step 2).

- When using the multi shot function, place the originals, select the desired paper size, and select the copying mode before selecting the multi shot function on the special modes screen.
- When using the multi shot function, the appropriate copy ratio will be automatically set based on the original size, paper size, and the number of originals to be copied onto one sheet. The minimum reduction ratio is 25%. Depending on the original size, paper size, and the number of originals to be copied onto one sheet, the appropriate copy ratio may be from 26% to 44%, or it may be smaller than 25%. If smaller than 25%, portions of original images may not be copied.

#### **1 Touch the [MULTI SHOT] key on the IMAGE EDIT menu screen.**

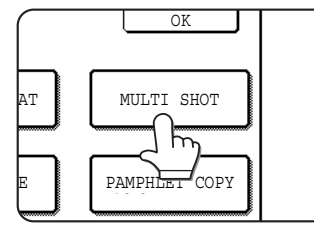

The MULTI SHOT setting screen will appear.

The multi shot icon  $(\frac{12}{34})$ , etc.) will also appear in the upper left of the screen to indicate that the function is turned on.

**2 Select the number of originals to be copied onto one sheet of copy paper on the multi shot selection screen.**

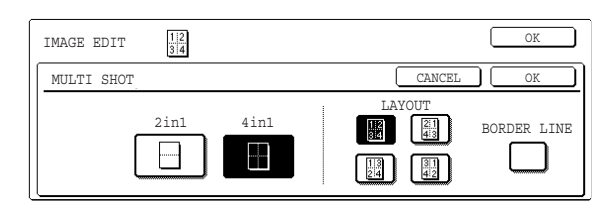

The orientation of copy paper and the image of the originals may be rotated as needed.

#### **3 Select the layout.**

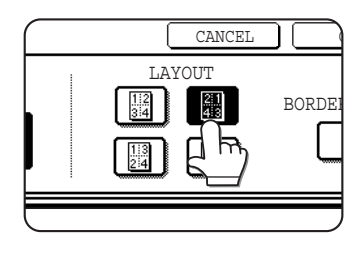

Select the order in which the originals will be arranged on the copy.

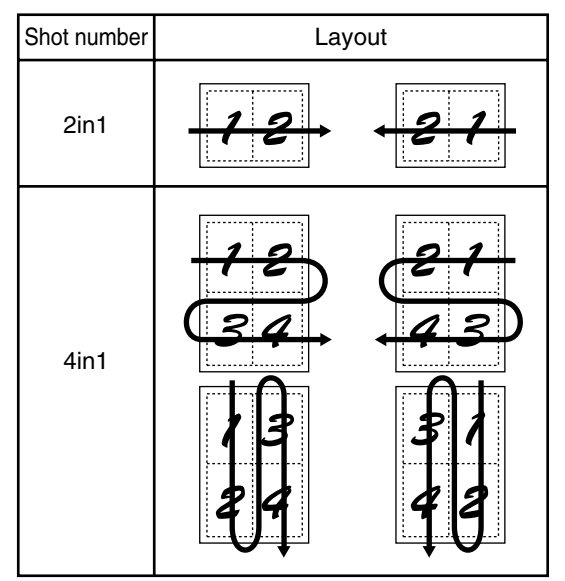

The arrows in the above diagram indicate the directions in which the images are arranged.

#### **4 Select whether or not to add borderlines.**

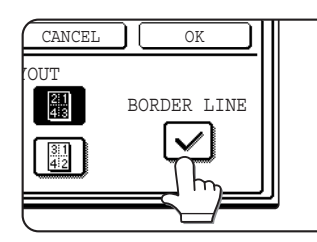

When the BORDER LINE checkbox is selected, borderlines are added around the borders of the images.

#### **5 Touch the [OK] key (inside [OK] key) on the MULTI SHOT setting screen.**

Return to the IMAGE EDIT menu screen.

**6 Touch the [OK] key on the IMAGE EDIT menu screen.**

Return to the SPECIAL MODES screen.

#### **7 Touch the [OK] key on the SPECIAL MODES screen.**

Return to the main screen of copy mode.

#### **About the steps that follow**

If a reversing automatic document feeder is being used, see pages [5-2](#page-77-0) through [5-6](#page-81-0). If the document glass is being used, see pages [5-7](#page-82-0) through [5-9.](#page-84-0)

To cancel the multi shot function, touch the [CANCEL] key on the multi shot setting screen (step 2).

## <span id="page-114-0"></span>**11" x 17" (A3) Full-bleed**

In other copy modes, image loss will occur along the copy edges. When the 11" x 17" (A3) FULL-BLEED function is used, the full image of an 11" x 17" (A3) size original will be copied onto 12" x 18" (A3W) size copy paper.

Reduction or enlargement cannot be selected with this function. If reduction or enlargement has been selected, the copy ratio will be reset to 100% when this function is selected.

Automatic two-sided copying is not possible.

Original (11" x 17" (A3)) size Copy (12" x 18" (A3W)) size

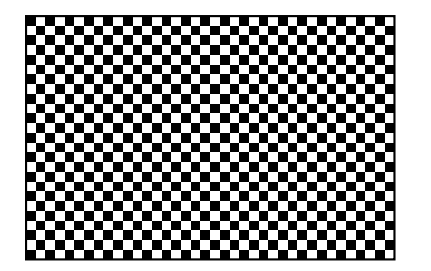

**1 Touch the [FULL-BLEED] key on the IMAGE EDIT menu screen.**

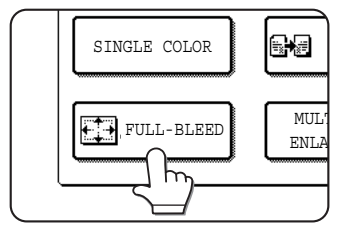

The [FULL-BLEED] key will be highlighted to indicate that the function is turned on, and the fullbleed icon  $(\Box)$  will appear in the upper left of the screen.

#### **2 Touch the [OK] key on the IMAGE EDIT menu screen.**

Return to the SPECIAL MODES screen.

**3 Touch the [OK] key on the SPECIAL MODES screen.**

Return to the main screen of copy mode.

#### **4 Load 12" x 18" (A3W) copy paper into the bypass tray.**

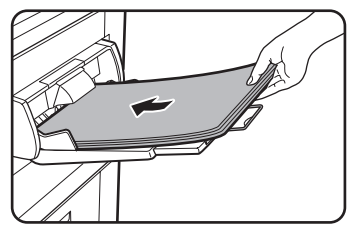

Adjust the bypass guide to 12" x 18" width before loading the paper. Remove any paper remaining in the tray. Pull out the tray extension and wire extension. (See page [2-](#page-25-0) [4](#page-25-0))

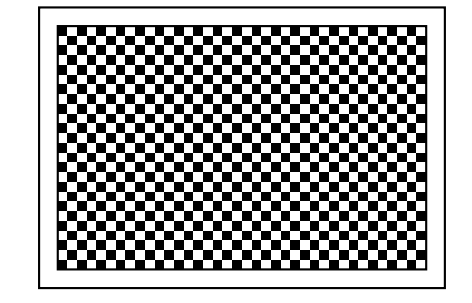

**5 Touch the [PAPER SELECT] key on the touch panel and then select the paper type in the bypass tray.**

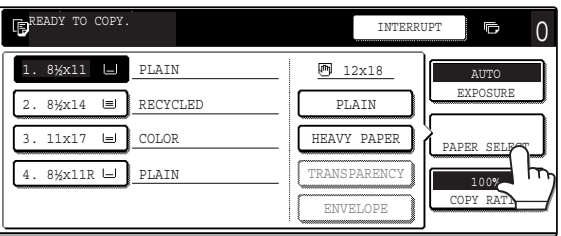

Touch the [PLAIN] key or the [HEAVY PAPER] key.

#### **About the steps that follow**

If the reversing automatic document feeder is being used, see pages [5-2](#page-77-0) through [5-5](#page-80-0). If the document glass is being used, see pages [5-7](#page-82-0) and [5-8.](#page-83-0)

In either cases, extend the copy receptacle and then begin copying.

To cancel the 11 x 17 (A3) FULL-BLEED function, touch the [FULL-BLEED] key again on the IMAGE EDIT menu screen (step 1).

## <span id="page-115-0"></span>**Multi-page enlargement**

This function is used to enlarge an original image to a size larger than 11" x 17" (A3) and print divided images onto multiple sheets of copy paper.

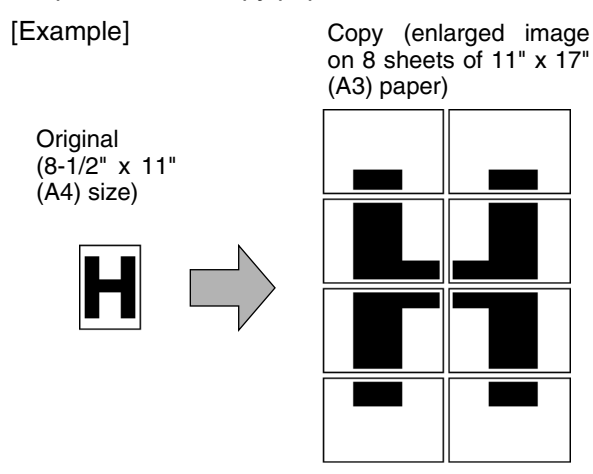

#### **1 Touch the [MULTI-PAGE ENLARGEMENT] key on the IMAGE EDIT menu screen.**

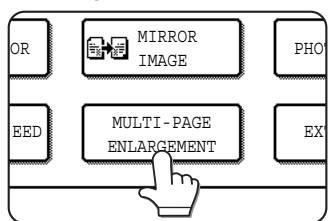

The MULTI-PAGE ENLARGEMENT setting screen will appear.

#### **2 Select the size system for multi-page enlargement**

Touch the  $\uparrow$  or  $\uparrow$  key to display the size settings of the desired size system.

Inch system

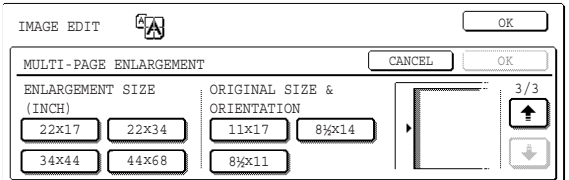

A system

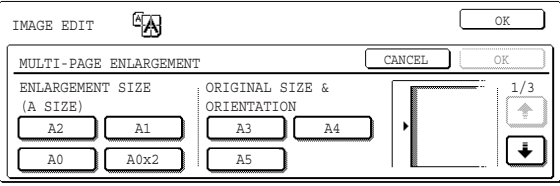

#### B system

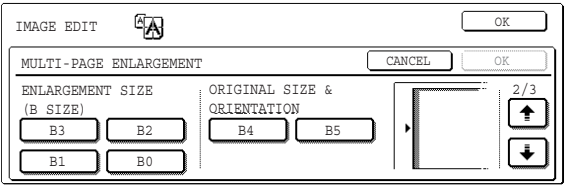

#### **Overlap of sections of image**

- There will be a margin around the edges of each copy.
- The original image will be divided and copied onto multiple sheets of paper. Areas for overlapping the copies will be made along the leading and trailing edges of each copy.

**3 Set the enlargement size and the original size.**

The order of selection can begin from the enlargement size or the original size. When the enlargement size and original size are set, the multi-page enlargement icon ( $\mathbb{F}_{A}$ ) will appear in the upper left of the screen to indicate that the function is turned on.

The combinations of original size and enlargement size for which multi-page enlargement is possible are as follows.

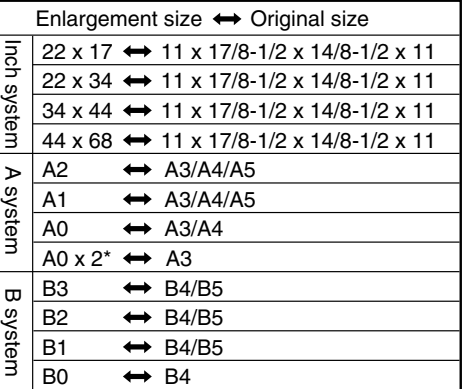

Multi-page enlargement is not possible of an Asystem size original to a B-system enlargement size, nor of a B-system size original to an A-system enlargement size.

\*Indicates the size that is twice A0 size.

#### **NOTES**

- If an original size is selected first, a message will indicate the enlargement sizes that can be selected. If an enlargement size is selected first, a message will indicate the original sizes that can be selected.
- If a combination is selected for which multi-page enlargement is not possible, "invalid selection" beeps will be sounded.

#### **4 Check the placement orientation and the number of copies**

Example: Enlargement size =  $22"$  x 17" (A2), original size =  $8-1/2$ " x 11" (A4)

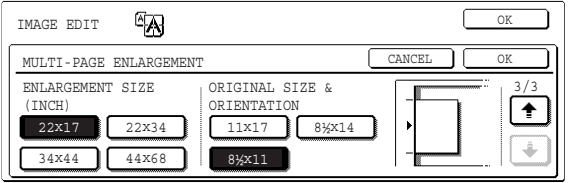

A suitable orientation for placement of the original and the number of sheets of paper required for the enlarged image are displayed based on the selected original size and enlargement size.

#### **NOTES**

- The paper size, number of sheets required for the enlarged image, and the ratio are automatically selected based on the selected original size and enlargement size. (The paper size and ratio cannot be selected by the operator.)
- The relations between the original size and enlargement size selected by the operator and the automatically selected paper size, number of sheets, and ratio are shown in the table below.
- If no paper trays have the size of paper that was automatically selected, "Load XXX size paper" will appear. Change the paper in one of the trays or the bypass tray to the indicated size of paper.

#### **5 Place the original on the document glass** with the indicated **orientation. (page [4-6](#page-73-0))**

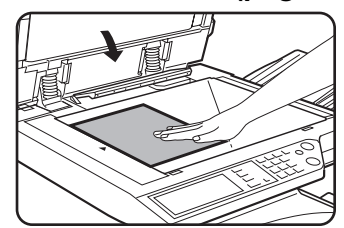

Multi-page enlargement is only possible using the document glass.

The reversing automatic document feeder cannot be used for this function.

**6 Touch the [OK] key (inside [OK] key) on the MULTI-PAGE ENLARGEMENT setting screen.**

Return to the IMAGE EDIT menu screen.

**7 Touch the [OK] key on the IMAGE EDIT menu screen.**

Return to the SPECIAL MODES screen.

#### **8 Touch the [OK] key on the SPECIAL MODES screen.**

Return to the main screen of copy mode.

**About the steps that follow** See pages [5-7](#page-82-0) and [5-8](#page-83-0).

#### **NOTE**

Be sure to place the original on the document glass. The reversing automatic document feeder cannot be used for this function.

To cancel the MULTI-PAGE ENLARGEMENT function, select the MULTI-PAGE ENLARGEMENT function again and touch the [CANCEL] key (step 4).

## <span id="page-117-0"></span>**Extra size**

The EXTRA SIZE function provides a method for entering the dimensions of non-standard size copy paper and nonstandard size originals for the purpose of automatic enlargement or reduction of the image (page [5-12](#page-87-0)) for a best fit onto the copy paper.

**1 Place the original in the document feeder tray (when a reversing automatic document feeder is installed) or on the document glass. (page [4-6](#page-73-0))**

#### **2 Touch the [EXTRA SIZE] key on the IMAGE EDIT menu screen.**

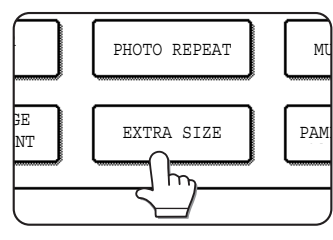

The EXTRA SIZE setting screen will appear. The extra size icon  $(\underline{\mathbb{Q}}_p)$  will also appear in the upper left of the screen to indicate that the function is turned on.

**3 Adjust the X (horizontal) and Y (vertical)** dimensions using the  $\triangle$  and  $\triangle$  keys.

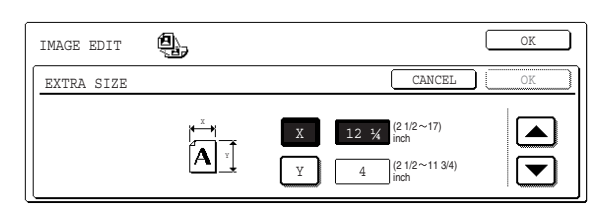

The size entry box for the X (horizontal) direction is initially selected.

Enter the X dimension using the  $\boxed{\blacktriangle}$  and  $\boxed{\blacktriangledown}$ keys. Touch the [Y] key and enter the Y dimensions in a similar manner.

The range of original sizes that can be entered is as follows.

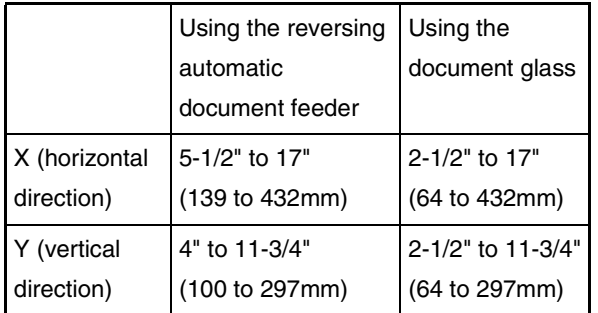

#### **4 Touch the [OK] key (inside [OK] key) on the EXTRA SIZE setting screen.**

Return to the IMAGE EDIT menu screen.

#### **5 Touch the [OK] key on the IMAGE EDIT menu screen.**

Return to the SPECIAL MODES screen.

#### **6 Touch the [OK] key on the SPECIAL MODES screen.**

Return to the main screen of copy mode.

**7 Touch the [PAPER SELECT] key to select the desired paper size.**

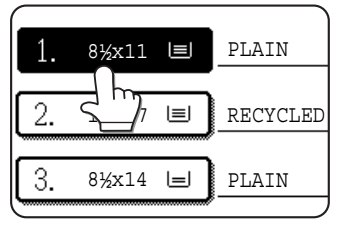

#### **8 Touch the [AUTO IMAGE] key on the touch panel.**

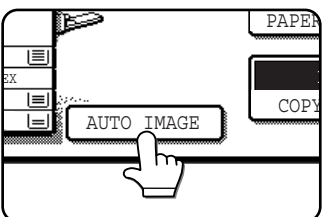

The appropriate ratio is selected based on the entered original size and the selected paper size.

#### **9 Touch the [2-SIDED COPY] key and select one-sided or two-sided copy settings.**

#### **About the steps that follow**

If a reversing automatic document feeder is being used, see steps 7 to 9 on page [5-3](#page-78-0). If the document glass is being used, see steps 4 to 7 on pages [5-8](#page-83-0).

To cancel the EXTRA SIZE function, touch the [EXTRA SIZE] key again on the EXTRA SIZE setting menu screen (step 3).

## <span id="page-118-0"></span>**Pamphlet copy**

The pamphlet copy function is used to arrange copies in proper order for eventual center-stapling and folding into a booklet. Two original pages are copied onto each side of copy paper. Four pages are, therefore, copied onto one sheet. This function is convenient for arranging copies into an attractive booklet or pamphlet. The pamphlet copy function can only be used for black and white copying.

[Example] Copying eight originals in the pamphlet copy mode

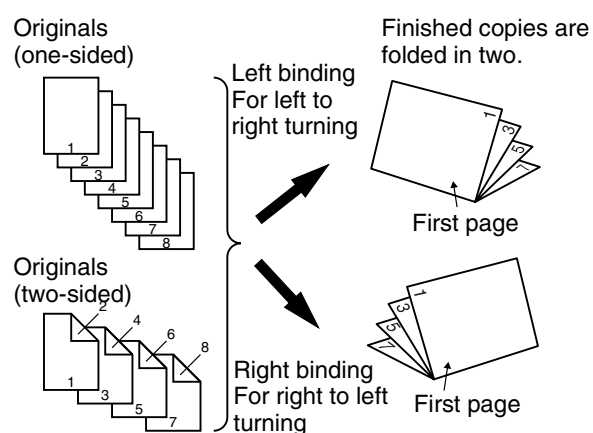

#### **1 Touch the [PAMPHLET COPY] key on the IMAGE EDIT menu screen.**

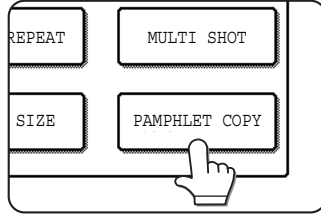

The PAMPHLET COPY setting screen will appear. The margin shift icon  $([\![\mathbb{R}]\!]$ , etc.) will also appear in the upper left corner of the screen to indicate that the function is turned on.

#### **2 Designate the type of originals to be copied: 1-sided or 2-sided.**

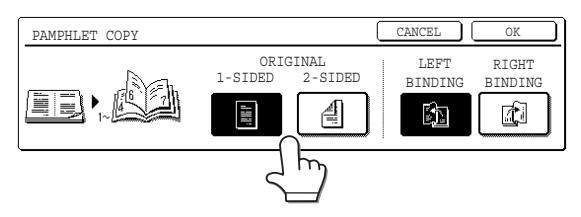

The [2-SIDED] key will appear when the reversing automatic document feeder is installed. Select this key to use the reversing automatic document feeder to scan a two-sided originals.

**3 Select the binding position (left binding or right binding) and touch the [OK] key (inside [OK] key) on the PAMPHLET COPY setting screen.**

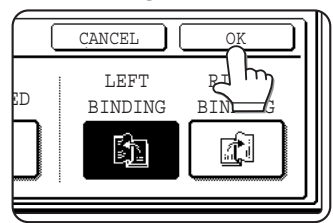

Return to the IMAGE EDIT menu screen.

**4 Touch the [OK] key on the IMAGE EDIT menu screen.**

- Scan the originals from the first page to the last page. The order of copying will be automatically adjusted by the machine.
- Either left binding (right to left turning) or right binding (left to right turning) can be selected.
- Four originals will be copied onto one sheet. Blank pages may be automatically produced at the end depending on the number of the originals.
- A duplex module/2 x 500 sheet paper drawer and duplex bypass/inverter unit are required for this function.
- $\bullet$  If a saddle stitch finisher is installed, copies can be stapled in two positions along the center of copies and folded at the center.

Return to the SPECIAL MODES screen.

**5 Touch the [OK] key on the SPECIAL MODES screen.**

Return to the main screen of copy mode.

- **6 Copy from the first page to the last page from either the document feeder or the document glass.**
- **7 Ensure that the desired paper size has been automatically selected based on the original size.**

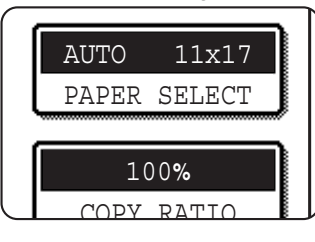

To select another size paper, select the desired size and touch the [AUTO IMAGE] key. The appropriate copy ratio will be selected automatically based on the original size and the paper size. (See steps 2 and 3 on page [5-12.](#page-87-1))

- **8 Make all other desired settings such as exposure or the number of copies, and press the [START] key.**
- **9 [When using the automatic document feeder:]** Copying will start after all originals have been scanned. (The next step is not needed.) **[When using the document glass:]** Replace the original with the next original and press the [BLACK COPY START] key. Repeat this operation until all originals have been scanned. Then touch the [READ-END] key.

 $\mathbb{B}$ INDING  $\mathbb{B}$   $\mathbb{B}$ sided copying mode will be automatically selected.

> To cancel the pamphlet copy function, touch the [CANCEL] key on the pamphlet copy setting screen (step 2).

## **JOB PROGRAM MEMORY**

Frequently used job programs can be stored in each of ten storage registers. This is convenient for quick job recall without losing time manually reprogramming each aspect of a job. Job programs can be recalled with ease, and the programs are retained even when the power is turned off. By programming frequently used copy settings, you can eliminate the bother of selecting the settings each time you use them for a copy job.

- ●Selection for functions stored as part of a job program, will not be recalled as part of the program if the function has been disabled or changed by a key operator program.
- ●To exit the job memory mode, press the [CA] (clear all) key on the operation panel or touch the [EXIT] key on the touch panel.

## **Storing a job program**

**1 Press the [#/P] key on the operation panel to display the [STORE/DELETE] selection screen.**

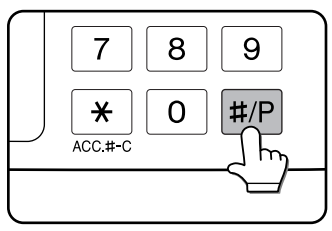

#### **2 Touch the [STORE/DELETE] key to obtain the storage register screen.**

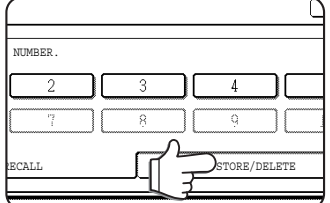

#### **3 Touch a number key from 1 to 10 on the storage register screen.**

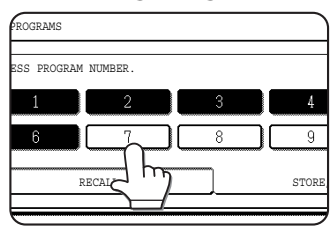

Highlighted storage register numbers are registers which already have programs stored.

## **5 Touch the [OK] key.**

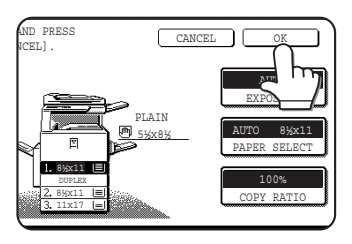

The selected settings will be stored under the register number selected in step 3.

#### **If a number key is selected in step 3 that has already been programmed.**

A setting confirmation screen will appear. To replace the existing program with the new program, touch the [STORE] key and continue from step 4. If you do not wish to replace the existing program, touch the [CANCEL] key to return to the screen of step 3 and select a different number key.

#### **NOTE**

If overwriting of programmed copy settings has been prohibited in the key operator programs, you will not be able to storing a job program. (See page 15 of the key operator's guide.)

#### **4 Make all copier selections to be stored.**

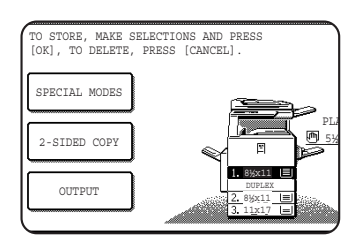

The number of copies cannot be stored.

## **Recalling a job program**

**1 Press the [#/P] key.**

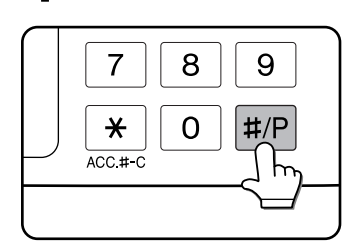

**2 Touch the desired storage register number key to recall the job from memory.**

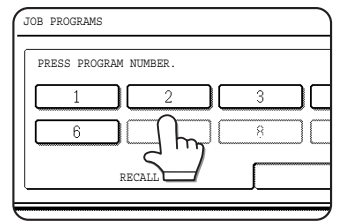

When a number key is touched, the selection screen will be closed and the stored job program will be recalled. A number for which no job program has been stored cannot be selected.

#### **3 Set the number of copies as needed and** press the [COLOR COPY START ( $\theta \theta \theta \theta$ )] **or [BLACK COPY START (00)] key.**

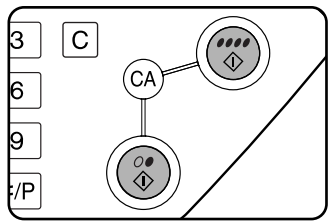

Copying will start with the settings of the recalled job program.

## **Deleting a stored job program**

#### **1 Press the [#/P] key.**

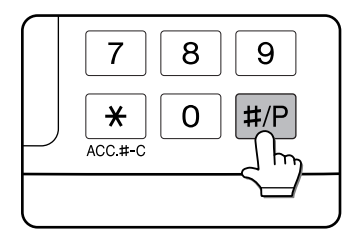

**2 Touch the [STORE/DELETE] key to obtain the storage register screen.**

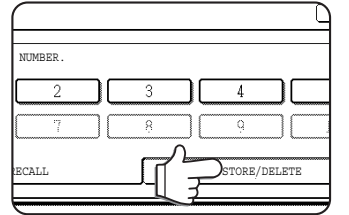

#### **3 Select a storage register number of the program to be deleted.**

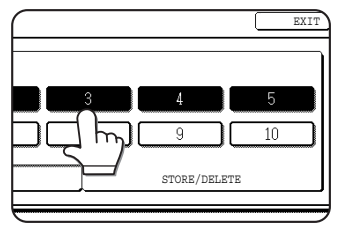

If a number key for which no job program has been stored is selected, the screen will change to the screen of step 4 on the previous page (for storing a job program).

#### **4 Touch the [DELETE] key.**

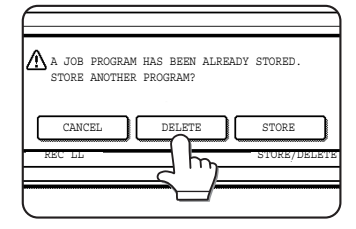

When the [DELETE] key is touched, the screen in step 3 will return and the program will be deleted. If the [CANCEL] key is touched, the screen in step 3 will return but the program will not be deleted. If no other programs are to be deleted, touch the [EXIT] key on the screen displayed in step 3 to exit the job program mode.

#### **NOTE**

If overwriting of programmed copy settings has been prohibited in the key operator programs, you will not be able to clear a job program. (See page 15 of the key operator's guide.)

## **INTERRUPTING A COPY RUN**

INTERRUPT can be used to temporarily stop a long copy run so that another copy job can be run. It is not possible to interrupt an automatic two-sided copy job.

#### **1 Touch the [INTERRUPT] key.**

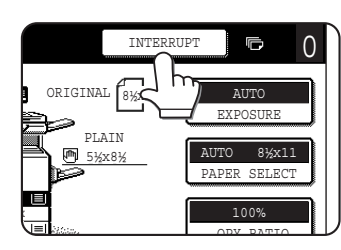

If the [INTERRUPT] key does not appear, interrupt copying is not possible.

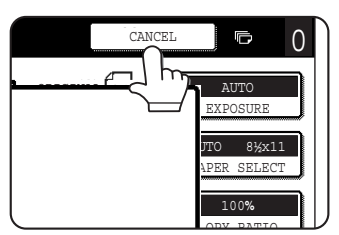

When the [INTERRUPT] key is touched in step 1, the [INTERRUPT] touch key will be replaced by the [CANCEL] key as shown in the illustration.

#### **NOTES**

- If you touch the [INTERRUPT] key when the account counter function is turned on, the display will prompt you to enter your account number. Enter your account number with the numeric keys. The copies you make will be added to the count of the entered account number.
- If the [INTERRUPT] key is touched while an original is being scanned, the interrupt state will begin after scanning is completed. If the [INTERRUPT] key is touched during copying, the interrupt state will begin after the copy is completed.
- Interrupt copying is not possible during automatic two-sided copying using the optional duplex module/2 x 500 sheet paper drawer. In addition, automatic two-sided copying is not possible during interrupt copying.
- **2 Place the original for the interrupt copy job in the document feeder (if a reversing automatic document feeder is installed) or on the document glass (page [4-6](#page-73-0)).**

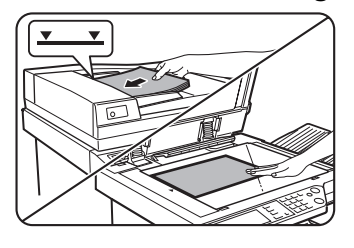

If a black and white copy job is being interrupted to run another black and white copy job, the number of originals that can be copied in the interrupt job is 35. (based on text original (A) on page [5-4](#page-79-0))

**3 Make all other desired settings such as exposure, paper size and number of copies and then press the [COLOR COPY** START (OOOO)] or [BLACK COPY START **(**  $\circ$  )]key.

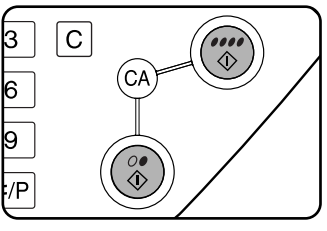

When making black and white copying using the document glass in the sort mode, replace the original with the next original and press the [BLACK COPY START] key. Repeat this operation until all originals have been scanned. Then, touch the [READ-END] key.

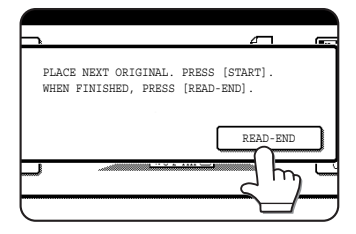

**4 When the interrupt copy job is finished, touch the [CANCEL] key to turn off the interrupt copy state.**

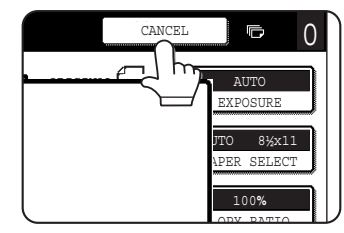

#### **5 Resume the interrupted copy job.**

If a color copy job was interrupted, replace the originals that have not yet been copied and resume copying.

If a black and white copy job was interrupted, replace the originals that have not yet been copied and press the [BLACK COPY START] key to resume copying.

# **CHAPTER 7**

## **MACHINE MAINTENANCE (FOR COPYING)**

This chapter explains procedures for removing misfeeds in a reversing automatic document feeder, cleaning the machine, and troubleshooting.

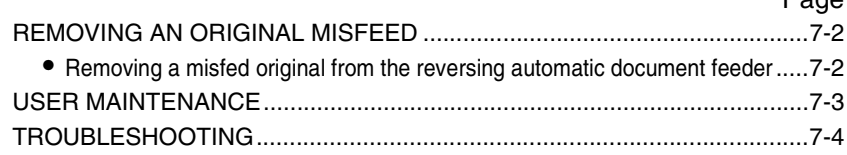

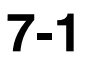

Page

## <span id="page-123-1"></span><span id="page-123-0"></span>**REMOVING AN ORIGINAL MISFEED Removing a misfed original from the reversing automatic document feeder**

If an original misfeed occurs in the reversing automatic document feeder, follow the steps below to remove the misfed original.

#### **NOTES**

- For misfeed removal in the main unit and other peripheral devices, see page [2-18](#page-39-0).
- When a misfeed occurs, touch the [INFORMATION] key to display detailed information for misfeed removal.

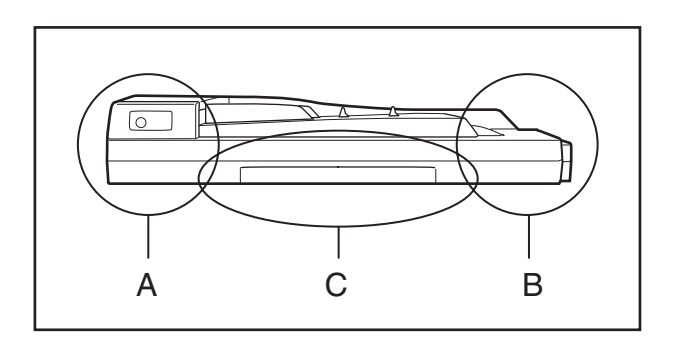

#### **1 Removing misfeeds from each location**

● Check location A

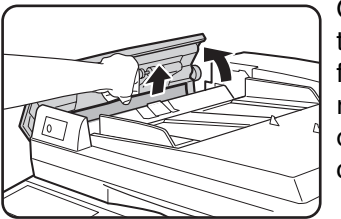

Open the cover of the document feeder and gently remove the original, taking care not to tear it.

● Check location B

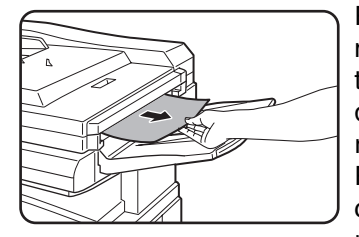

Remove the misfed original. If the original is difficult to remove, open the RADF exit area cover and then remove the original.

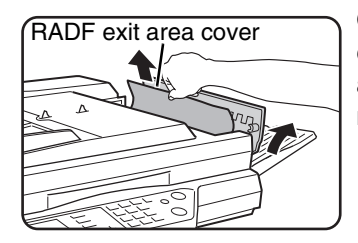

Open the RADF exit area cover and remove the misfed original.

Check locations A, B, and C in the diagram at left to remove the original.

● Check location C

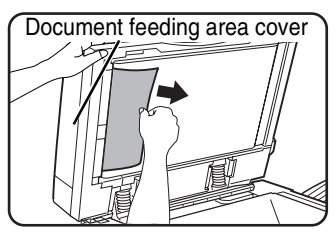

Open the document feeder cover and remove the misfed original. If the original is difficult to remove, open the document

feeder cover and then remove the original.

#### **2 Open and close the document feeder cover.**

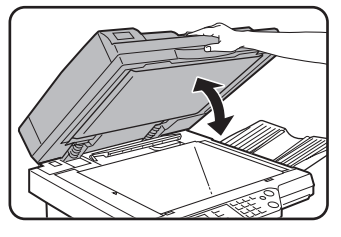

Opening and closing the cover clears the misfeed display. Copying cannot be resumed until this step is performed.

However, this step is not necessary after a misfeed is removed from location C.

A message may appear indicating the number of originals which must be returned to the document feeder tray. Return the originals to the document feeder tray and press the [START] key for color or black and white copying as appropriate for the job being resumed.

## <span id="page-124-0"></span>**USER MAINTENANCE**

The document glass, document cover and the transport belt of the optional reversing automatic document feeder must be kept clean to avoid dirty areas from being copied onto the copies.

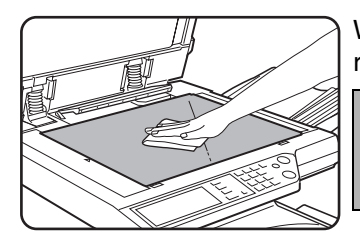

Wipe the document glass, document cover and the transport belt of the optional reversing automatic document feeder with a soft, clean cloth.

#### **NOTE**

If necessary, dampen the cloth with water. Do not use thinner, benzene, or similar volatile cleaning agents.

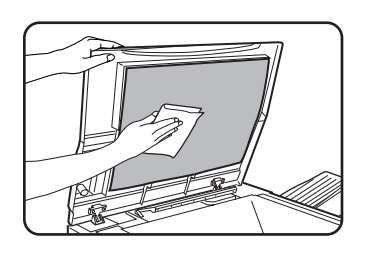

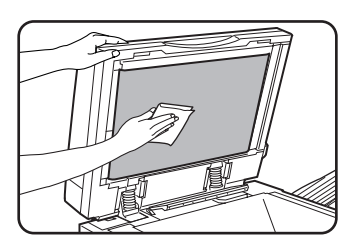

If an optional reversing automatic document feeder is installed, wipe the underside of the document transport belt.

## <span id="page-125-0"></span>**TROUBLESHOOTING**

Whenever the machine stops or operation is not possible, check the operation panel display for messages. In most cases, these messages will give sufficient information to return the machine to an operating condition. In cases where this information is not enough, check the list below for more information. This section describes problems concerning copier features. For troubleshooting specific problems related to the printer or network scanner features, see the separate manuals provided for these features. For problems related to other peripheral devices, see page [2-24.](#page-45-0)

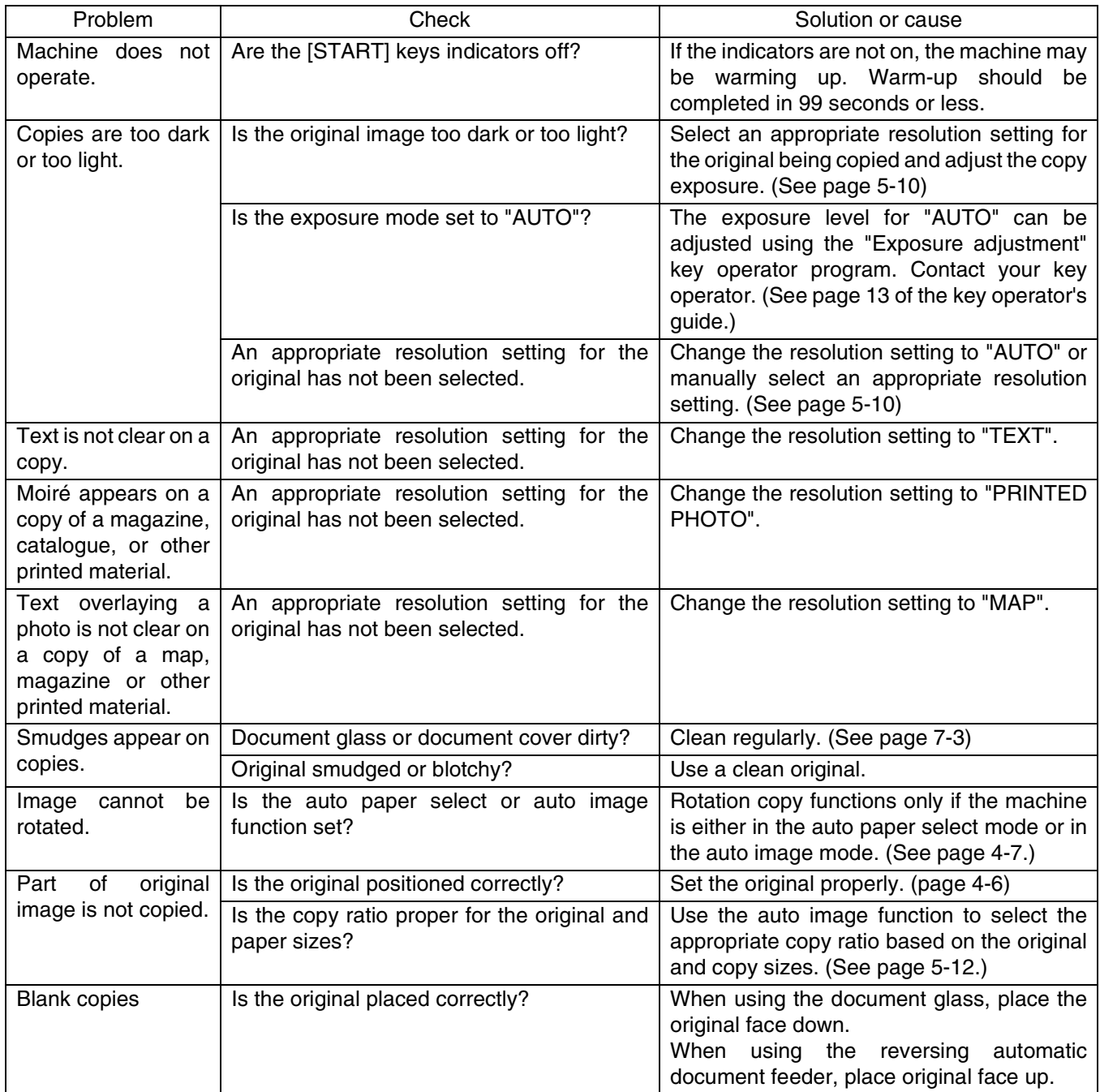

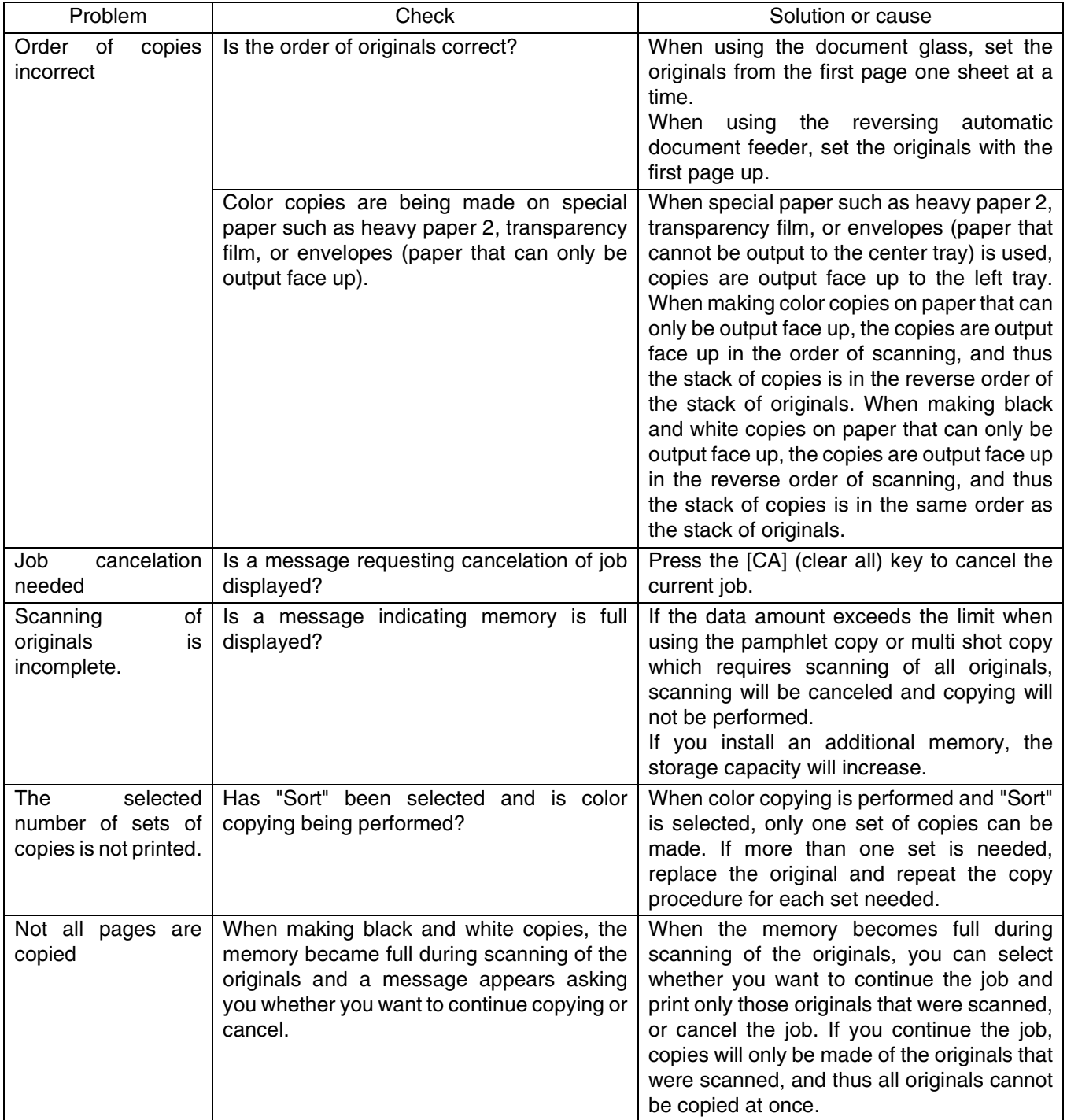

# **CHAPTER 8**

## **SPECIFICATIONS**

This chapter provides specifications for the items indicated below. For the specifications of the peripheral devices, see Chapter 3. For the specifications of the stand with paper drawers, see the section that explains how to load paper in the stand with paper drawers. For the specifications of the printer controller and network scanner, see the printer controller and network scanner manuals.

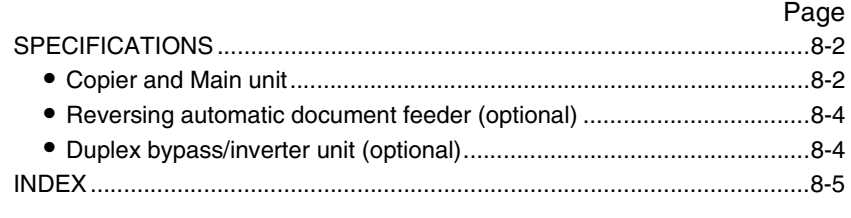

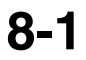

## <span id="page-129-0"></span>**SPECIFICATIONS**

## <span id="page-129-1"></span>**Copier and Main unit**

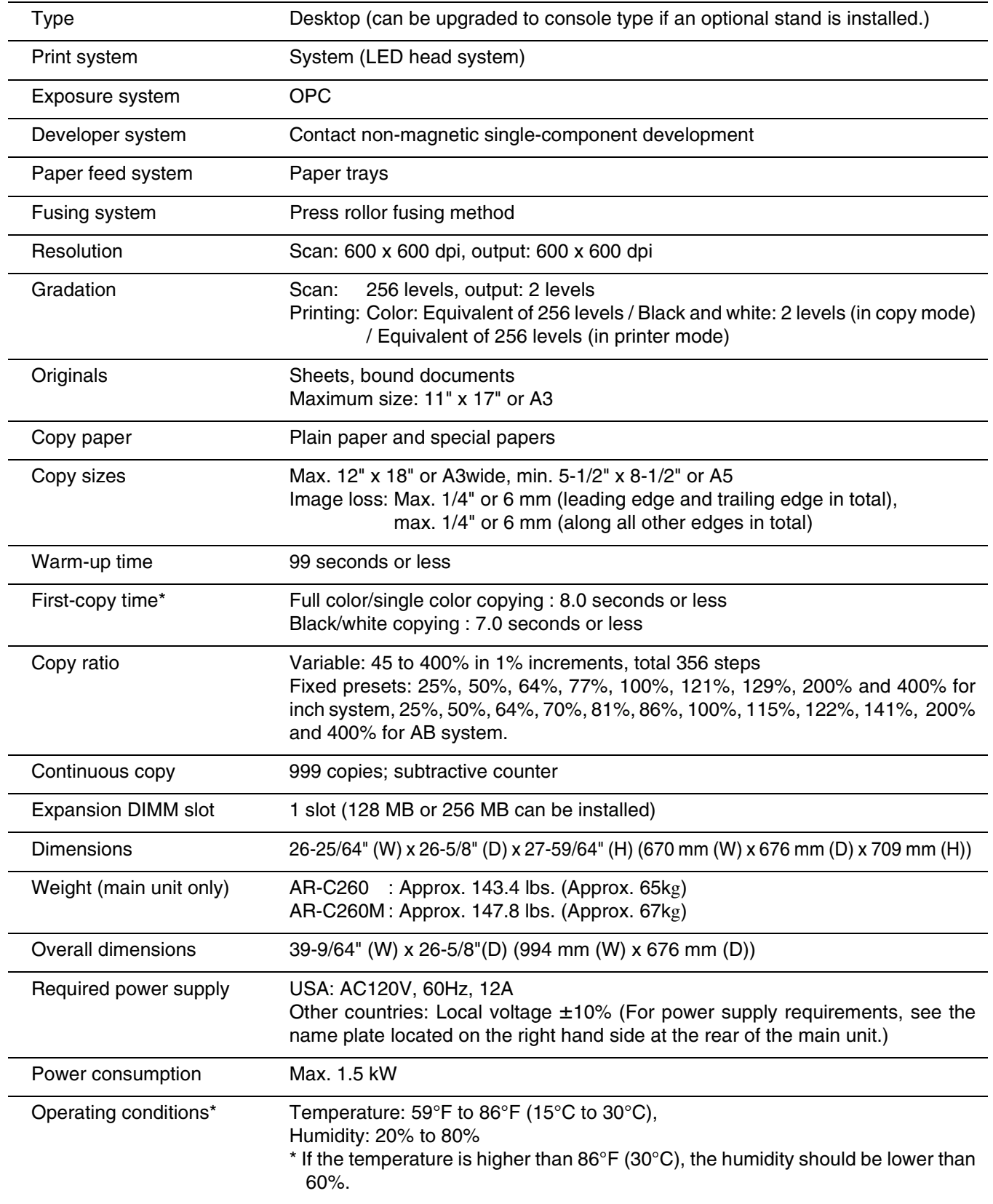

\* The indicated first-copy time assumes the following conditions:

Upper tray at paper intake / horizontal feeding of A4 size paper / no pre-scan / left output tray/ transfer belt: black copy position The first-copy time is slower when making copies on transparency film, heavy paper, or other special paper in the bypass tray.

Continuous copying speed (when the offset function is not used)

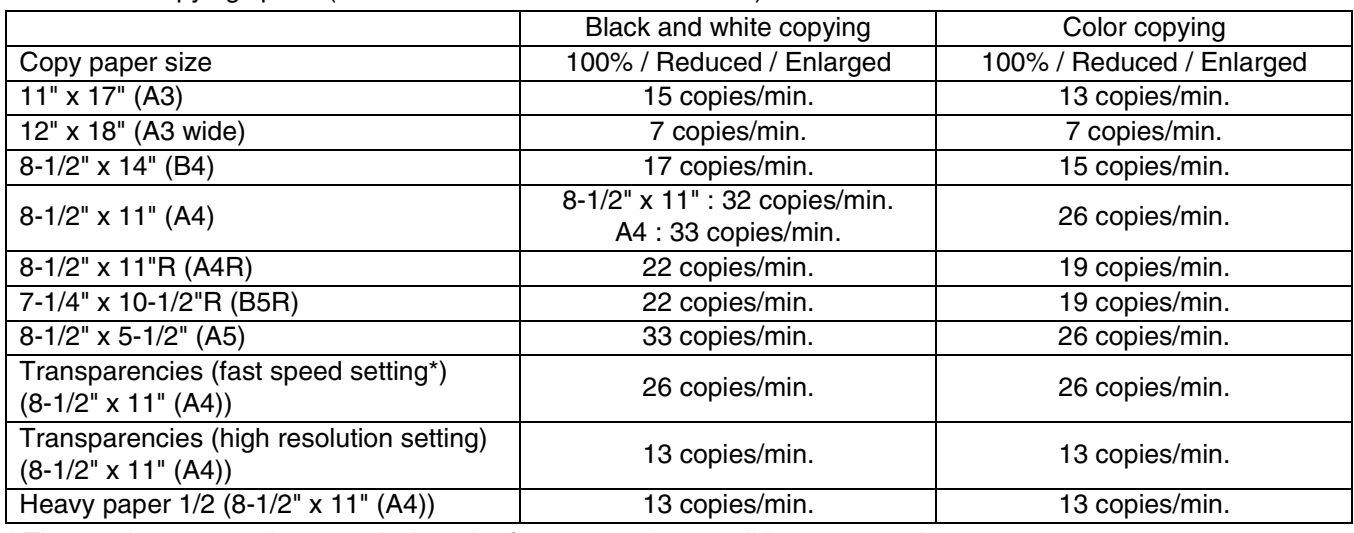

\* The continuous copying speed when the fastest copying conditions are used.

Output tray specifications

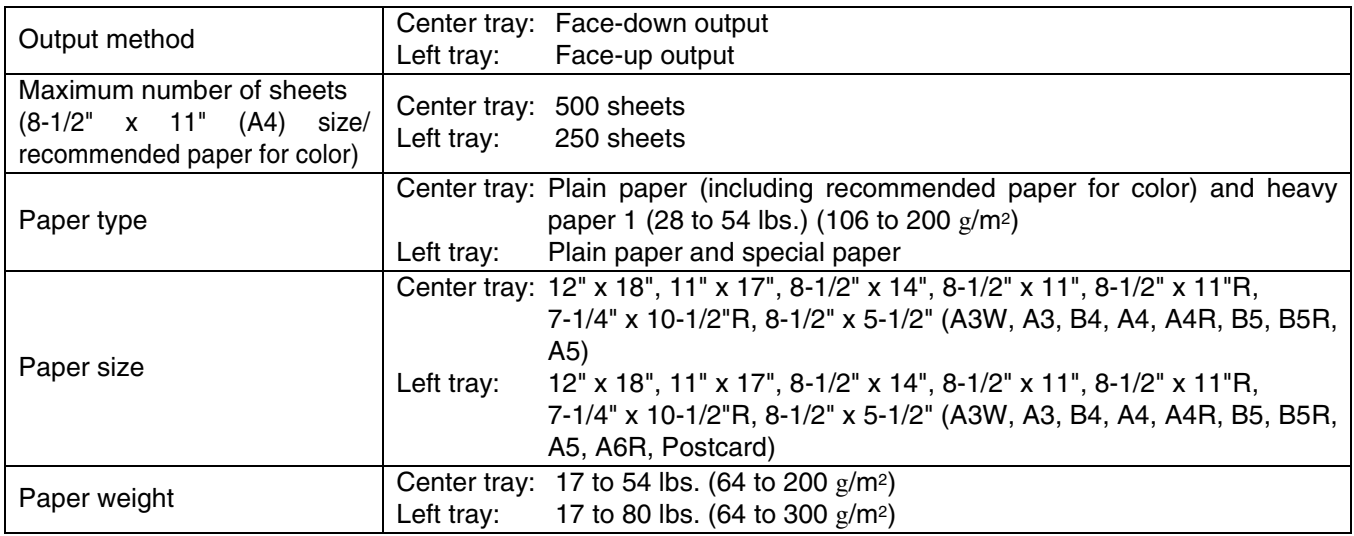

Acoustic Noise Emission (measurement according to ISO07779)

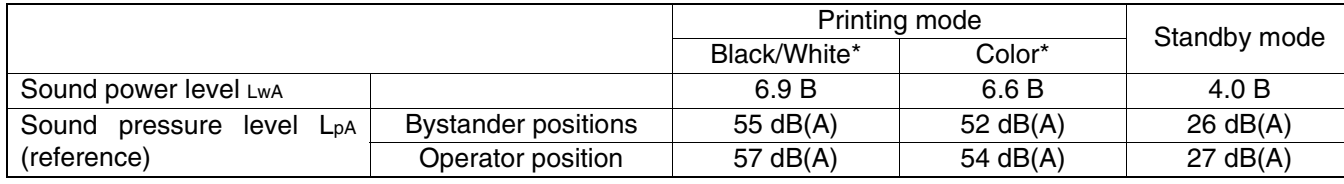

\* Noise emission when peripheral devices are installed

Emission Concentration (measurement according to RAL UZ62)

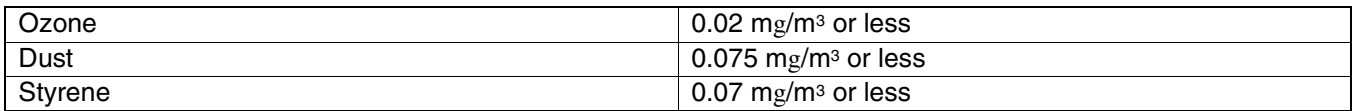

## <span id="page-131-0"></span>**Reversing automatic document feeder (optional)**

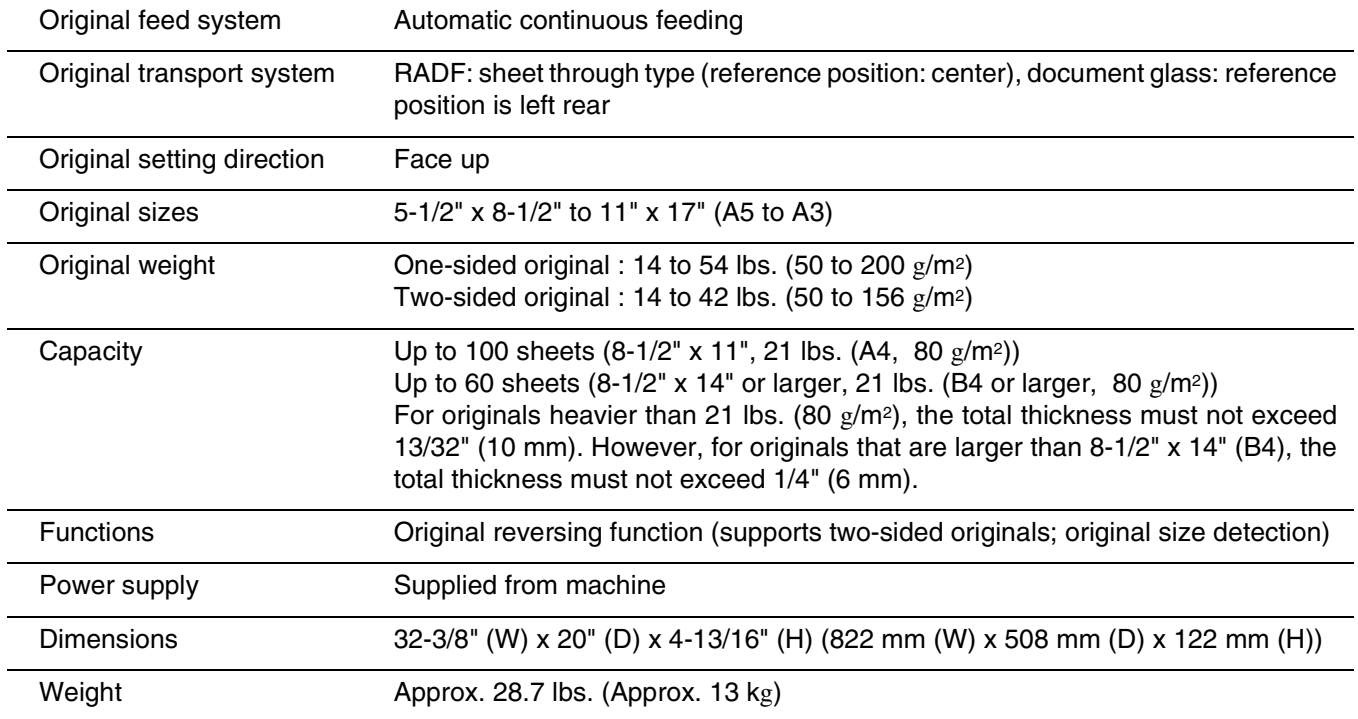

## <span id="page-131-1"></span>**Duplex bypass/inverter unit (optional)**

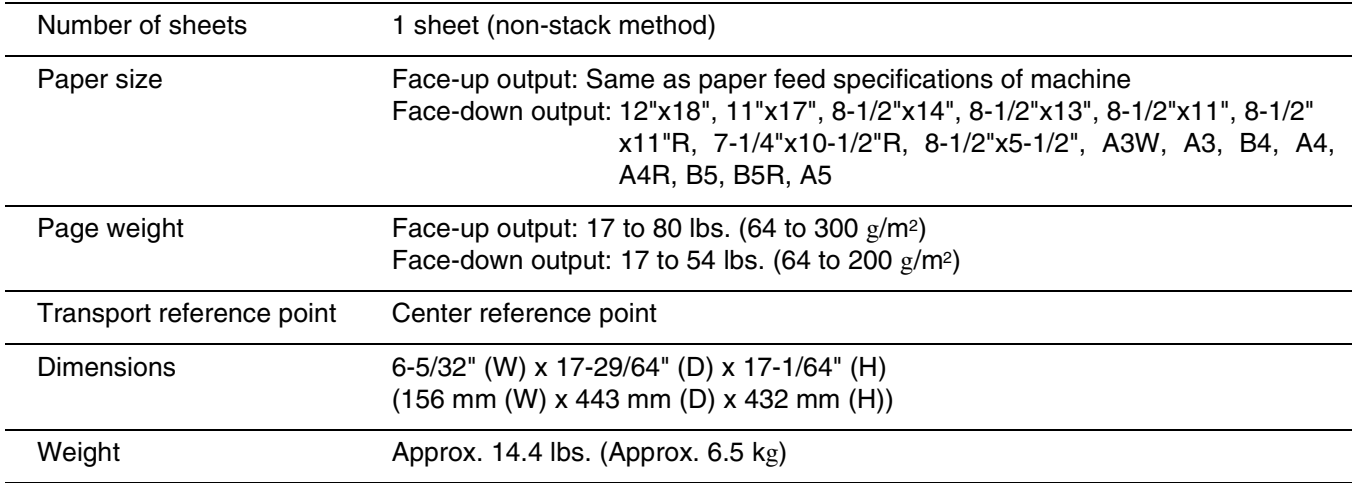

Some discrepancies may exist in the illustrations and content due to improvements to the machine.

## <span id="page-132-0"></span>**INDEX**

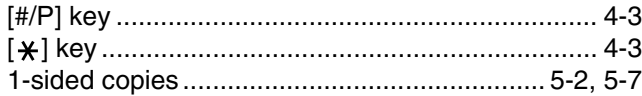

## $\blacksquare$  A

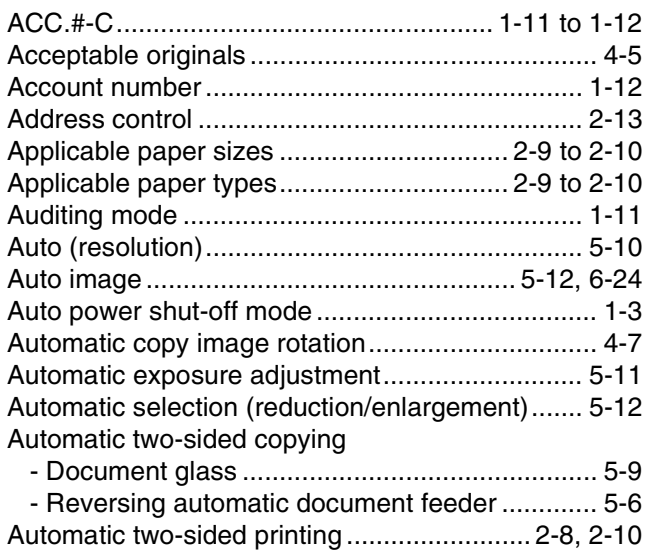

### $\blacksquare$  B

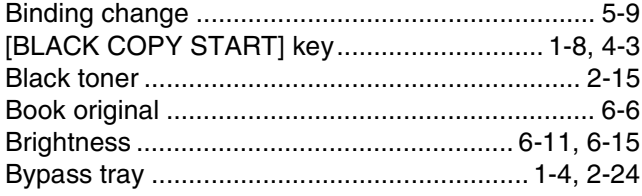

### $\blacksquare$  C

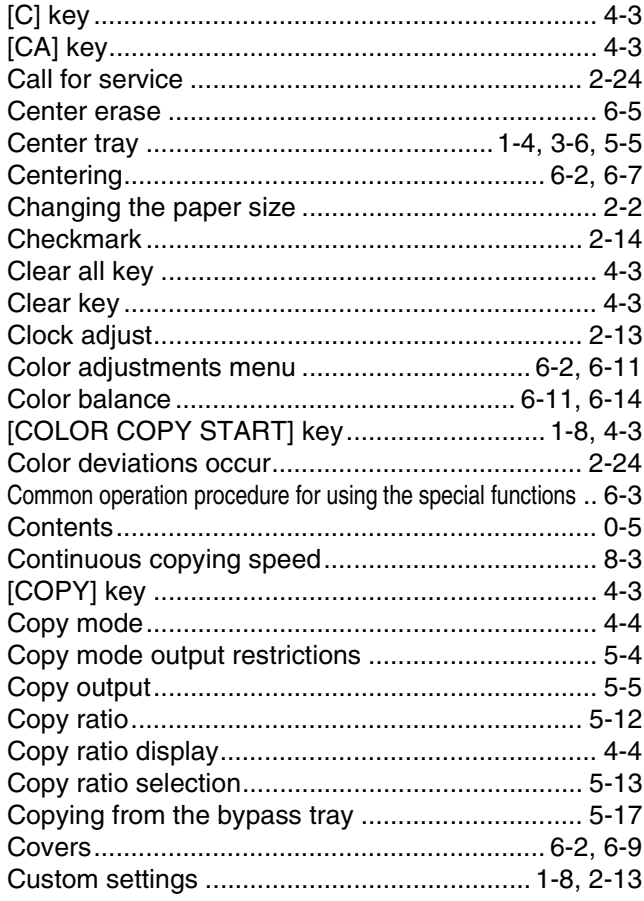

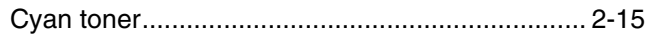

#### $\blacksquare$  D

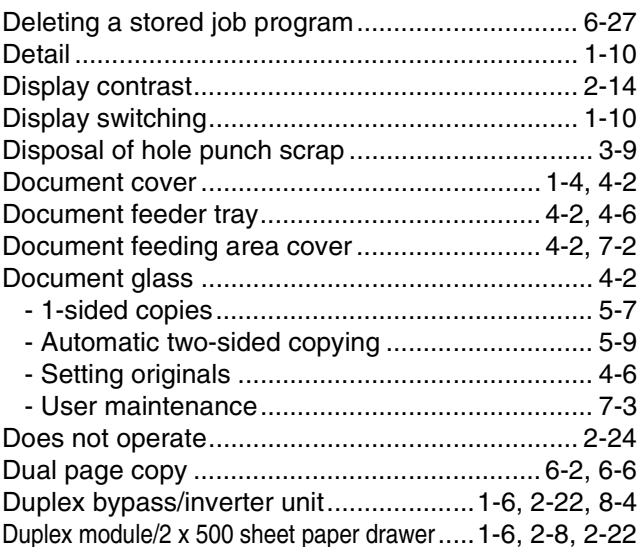

### $E$

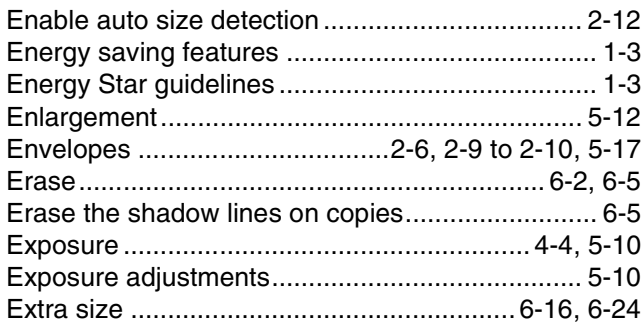

### $\blacksquare$  F

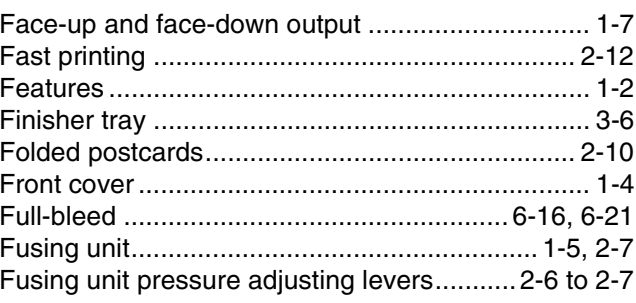

### $\blacksquare$  G

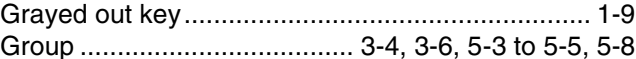

### $\blacksquare$  H

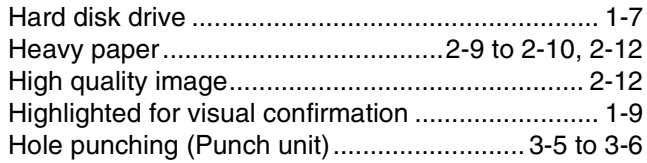

#### ■ **I**

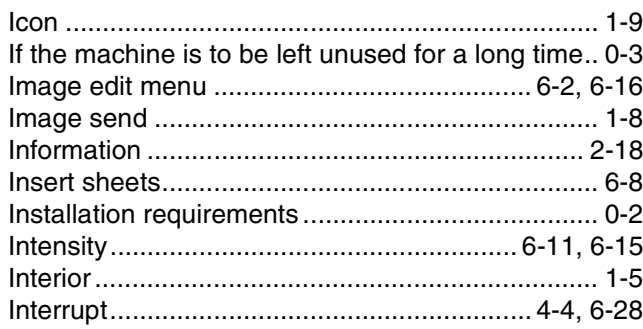

#### ■ **J**

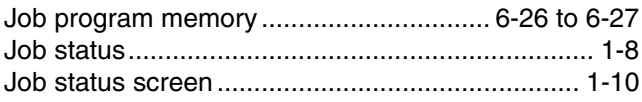

#### ■ **K**

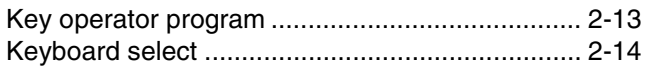

## ■ **L**

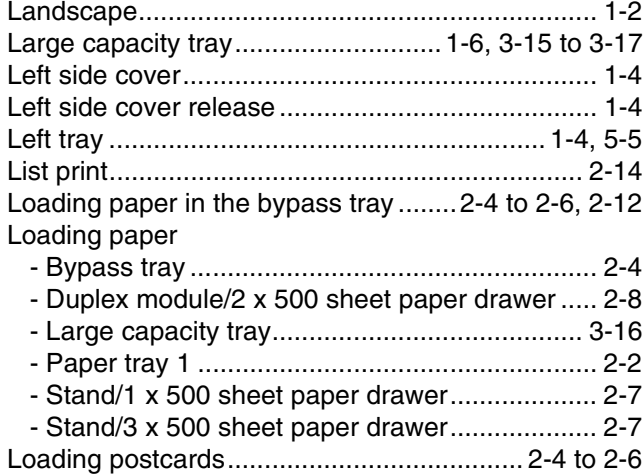

#### ■ **M**

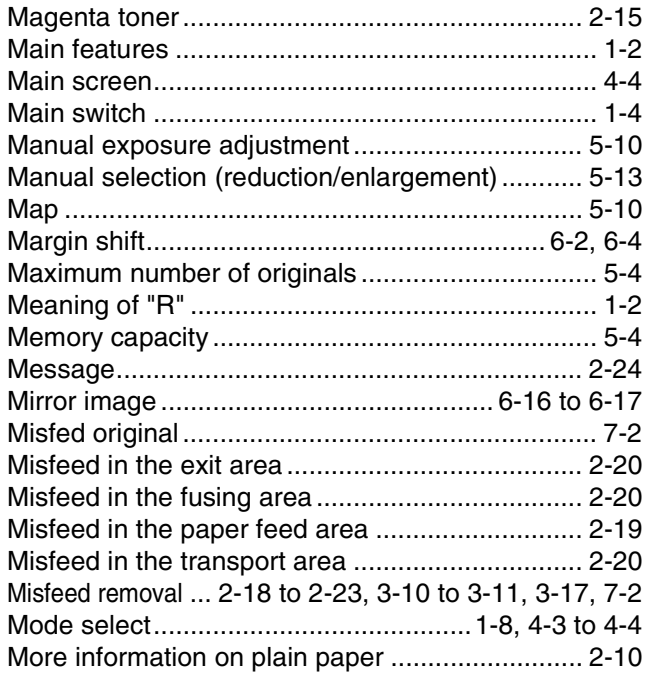

#### ■ **N**

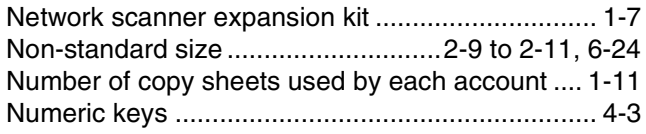

#### ■ **O**

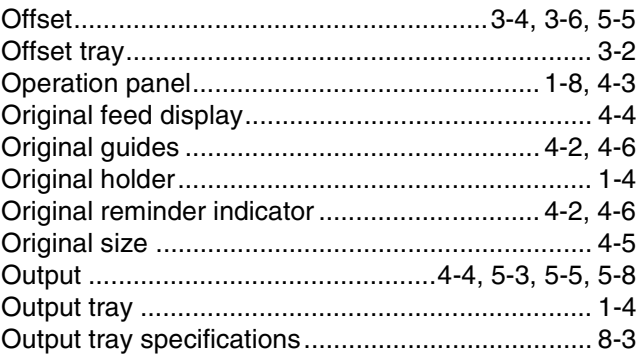

#### ■ **P**

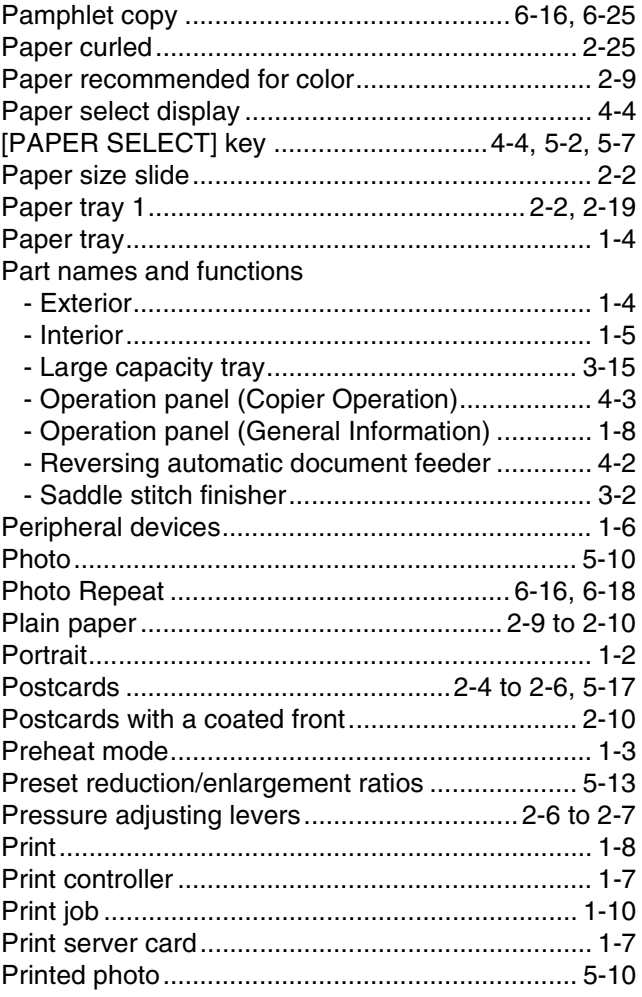

#### ■ **Q**

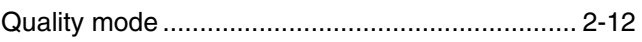

## ■ **R**

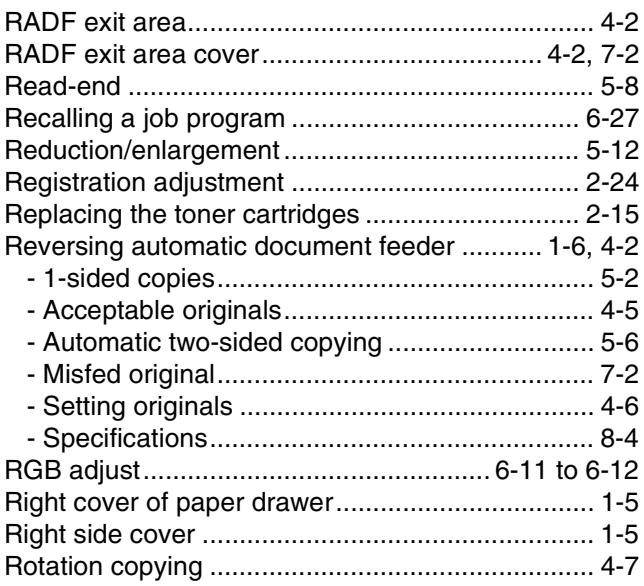

## ■ **S**

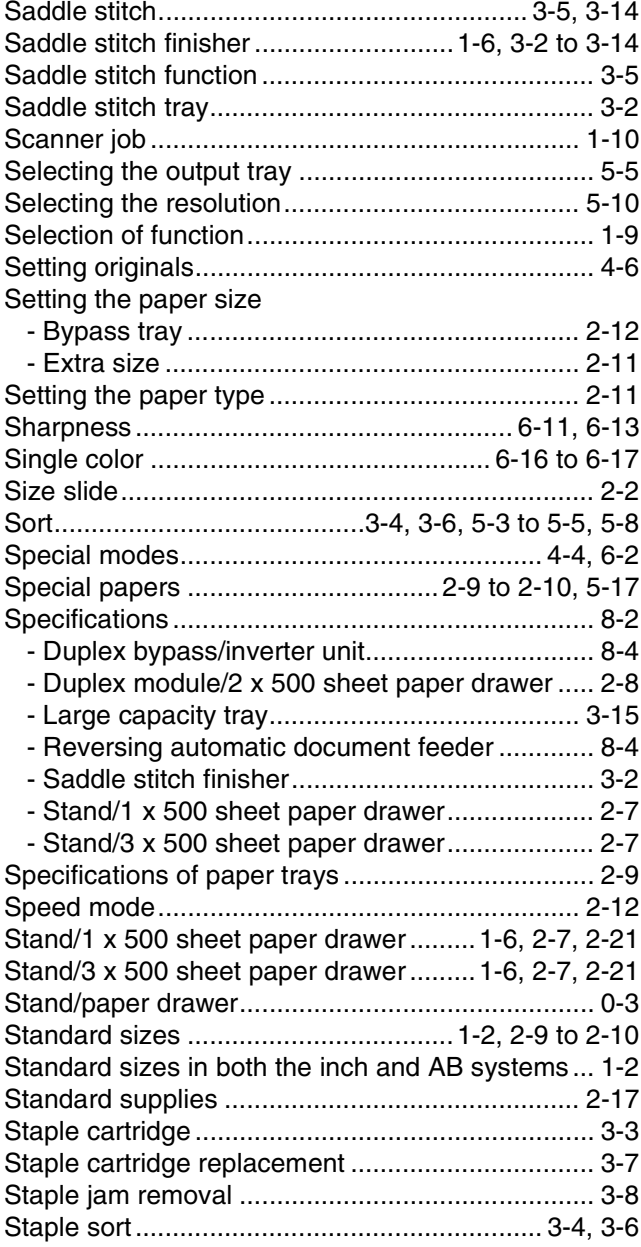

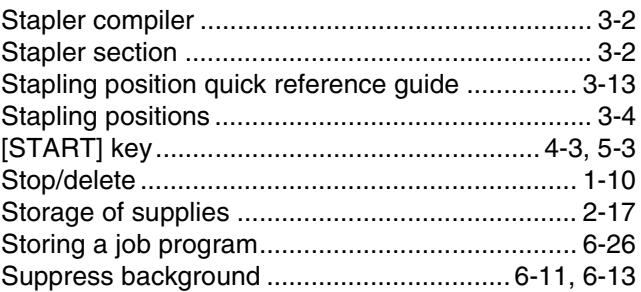

## ■ **T**

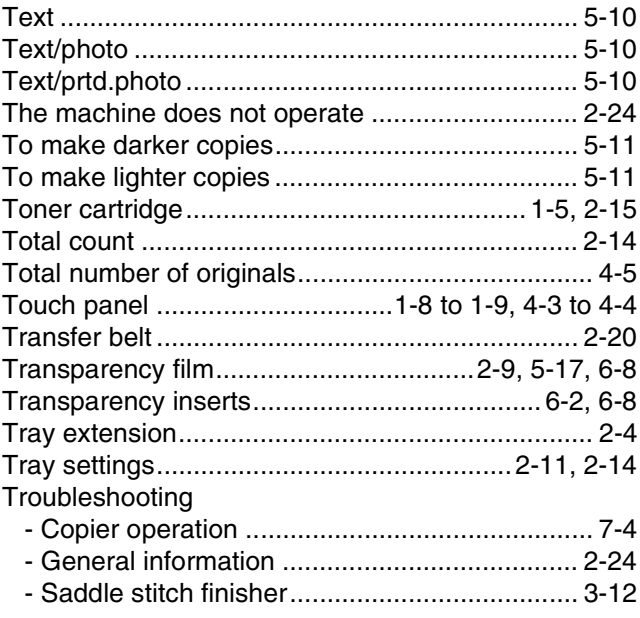

## ■ **U**

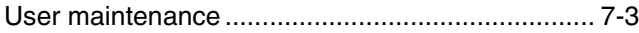

#### ■ **W**

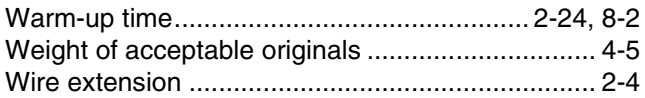

## ■ **X**

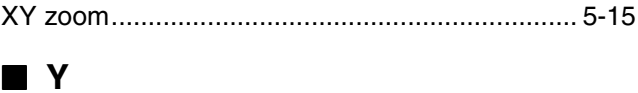

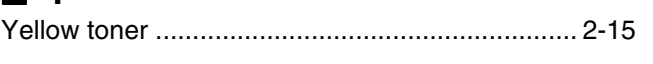

### ■ **Z**

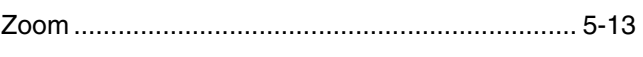

#### **NOTICE**

BE SURE TO ASK YOUR AUTHORIZED SHARP DEALER ABOUT THE WAR-RANTY THAT YOUR SELLING DEALER EXTENDS TO YOU. In order to assure you, the end-user, of warranty protection, Sharp extends a limited warranty to each of its authorized dealers and, in turn, requires each of its authorized dealers to extend its own warranty to you on terms that are no less favorable than those given to the dealer by Sharp. You should be aware, however, that Sharp does not itself extend any warranties, either express or implied, directly to you, the end-user and no one is authorized to make any representations or warranties on behalf of Sharp. Specifically, SHARP DOES NOT EXTEND TO YOU, THE END-USER, ANY EXPRESS WARRANTY OR ANY IMPLIED WARRANTY OF MERCHANTABILITY, FITNESS FOR USE OR FITNESS FOR ANY PARTICULAR PURPOSE IN CONNECTION WITH THE HARDWARE, SOFTWARE OR FIRMWARE EMBODIED IN, OR USED IN CONJUNCTION WITH THIS PRODUCT. Sharp is not responsible for any damages or loss, either direct, incidental or consequential, which you, the enduser, may experience as a result of your purchase or use of the hardware, software or firmware embodied in or used in conjunction with this Product. Your sole remedy, in the event that you encounter any difficulties with this Product, is against the authorized dealer from which you purchased the Product. In the event that this authorized dealer does not honor its warranty commitments, please contact the General Manager, Business Products Group, Sharp Electronics Corporation, Sharp Plaza, Mahwah, NJ 07430-2135, so that Sharp can try to help assure complete satisfaction of all the warranty rights to which you are entitled from the authorized dealer.

In the event that this authorized dealer does not honor its warranty commitments, please contact the General Manager, Business Products Group, Sharp Electronics Corporation, Sharp Plaza, Mahwah, NJ 07430-2135, so that Sharp can try to help assure complete satisfaction of all the warranty rights to which you are entitled from the authorized dealer.

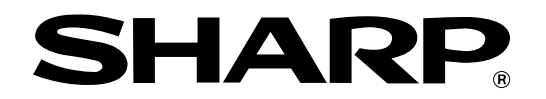

### **SHARP ELECTRONICS CORPORATION**

Sharp Plaza, Mahwah, New Jersey 07430-2135.

## **SHARP CORPORATION**